# **ЕДИНЫЙ ФЕДЕРАЛЬНЫЙ РЕЕСТР СВЕДЕНИЙ О БАНКРОТСТВЕ**

## **АИС «СВЕДЕНИЯ О БАНКРОТСТВЕ**»

# **АВТОМАТИЗИРОВАННОЕ РАБОЧЕЕ МЕСТО ОПЕРАТОРА САМОРЕГУЛИРУЕМОЙ ОРГАНИЗАЦИИ**

## **РУКОВОДСТВО ПОЛЬЗОВАТЕЛЯ**

(версия 3.0 от 28 января 2019 года)

На: 111 листах

Действует с «28» января 2019 г.

# ИСТОРИЯ ИЗМЕНЕНИЙ

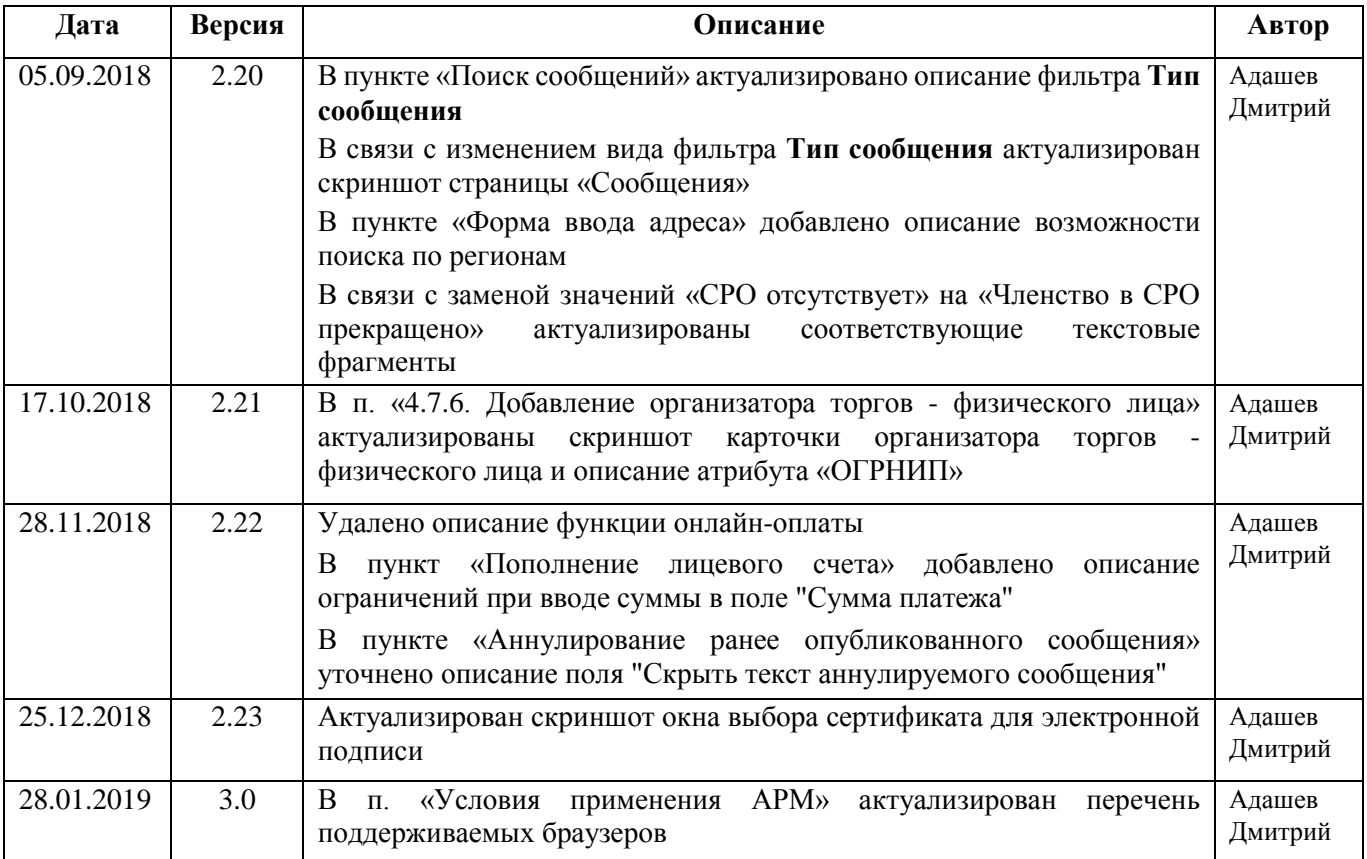

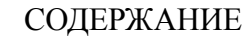

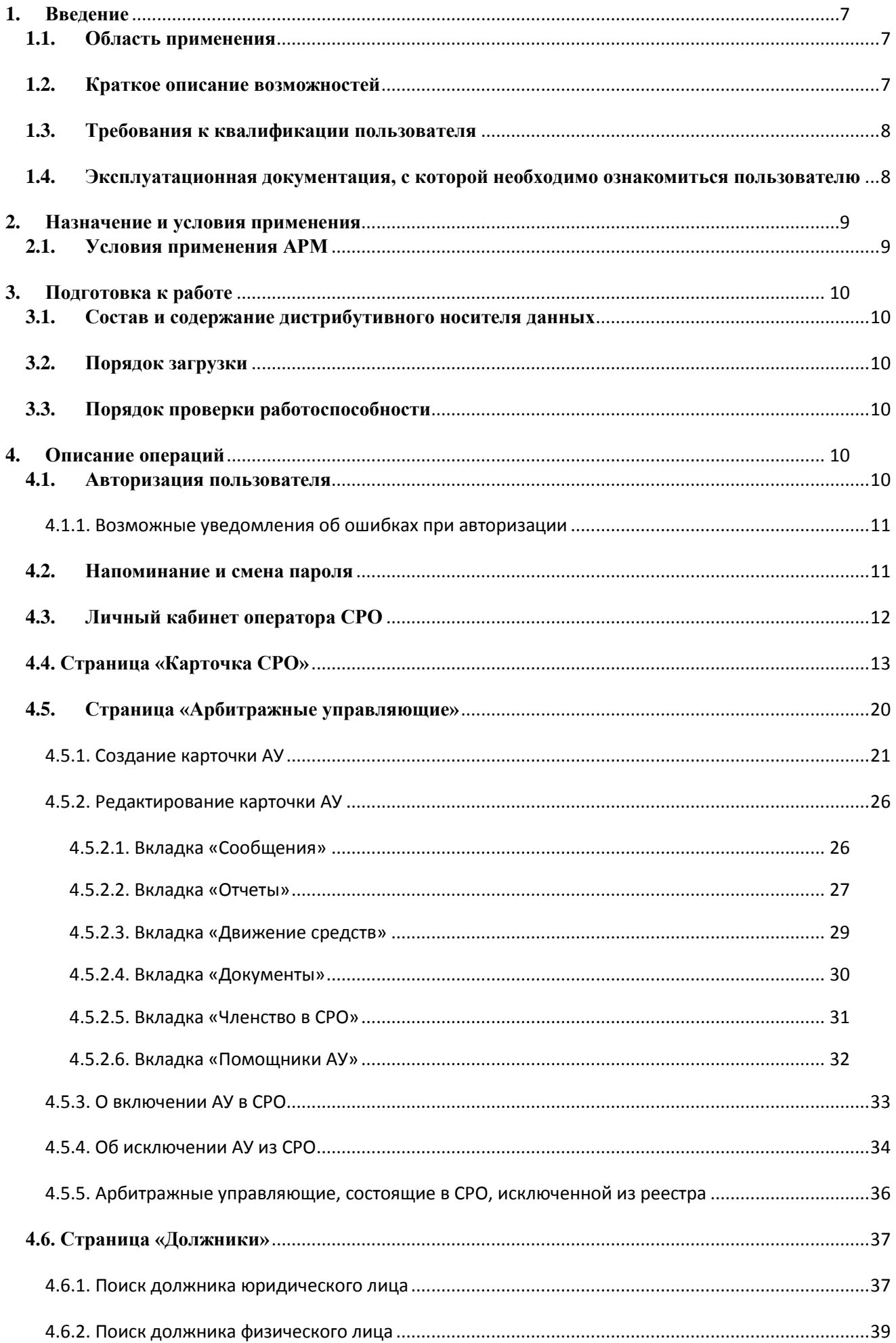

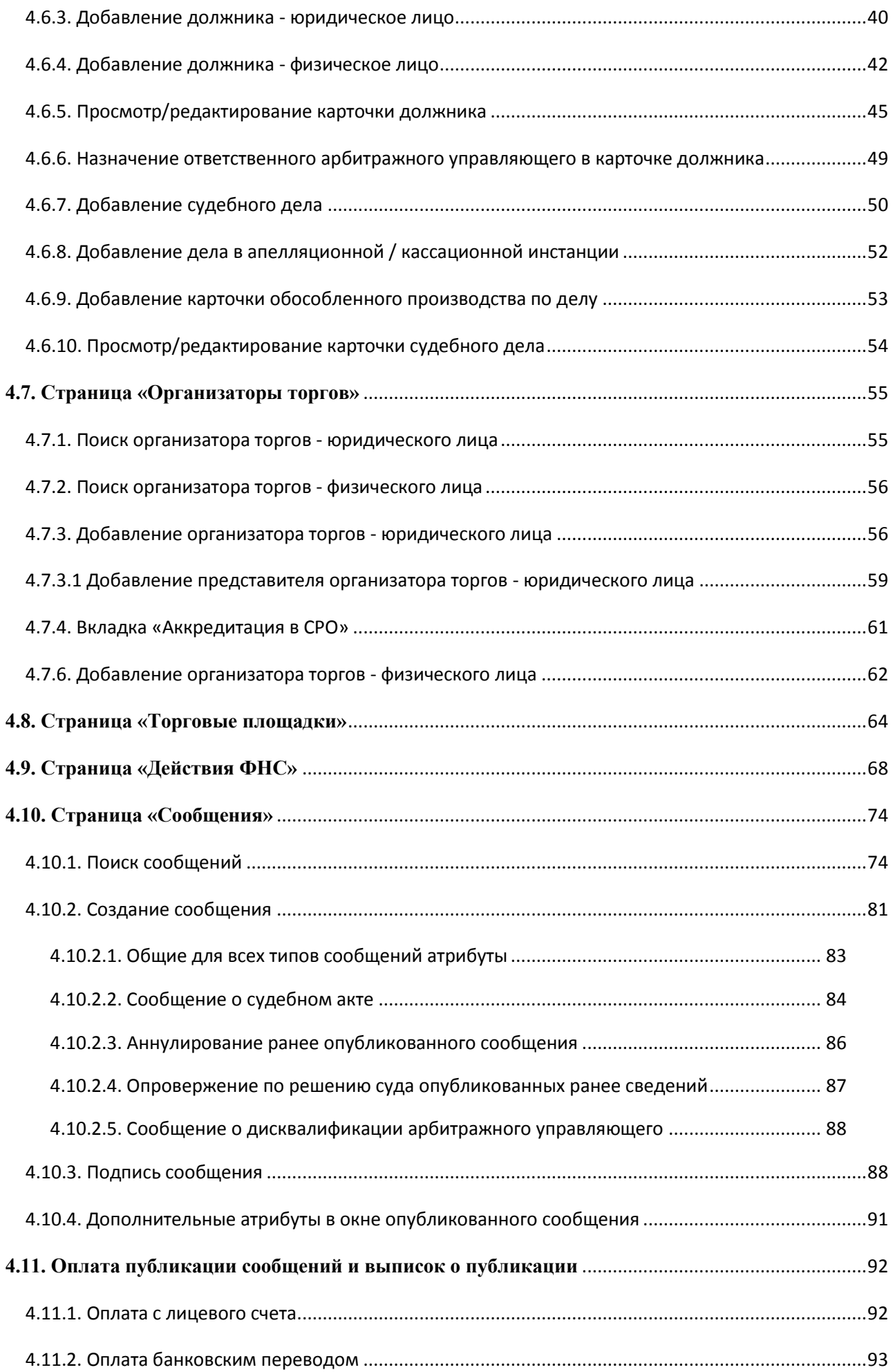

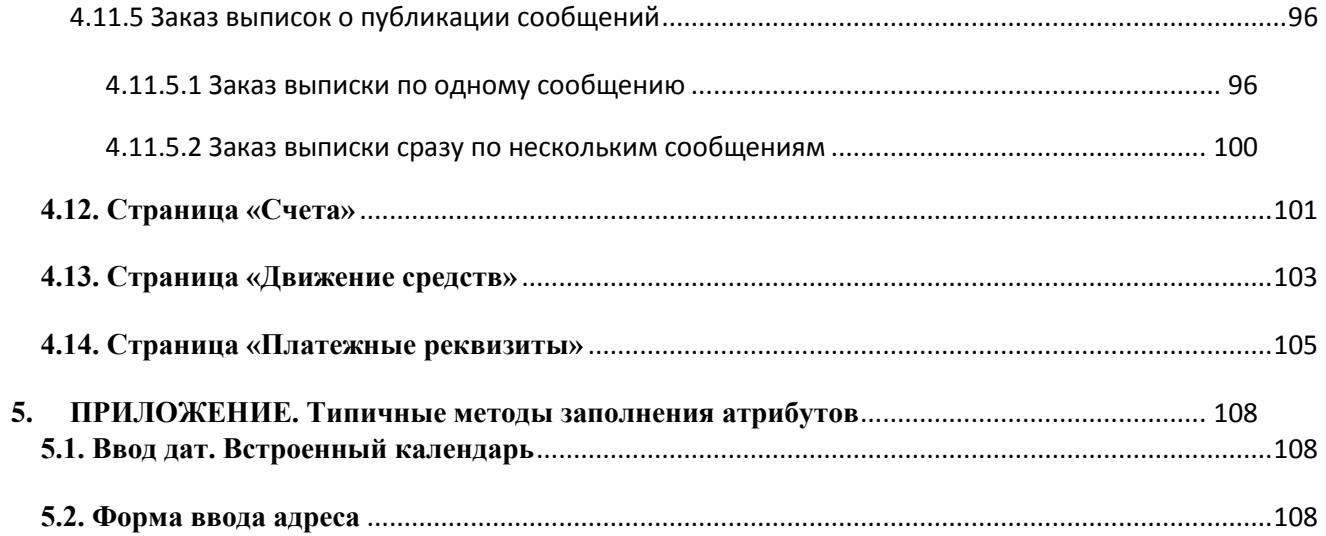

# ИСПОЛЬЗУЕМЫЕ ТЕРМИНЫ И СОКРАЩЕНИЯ

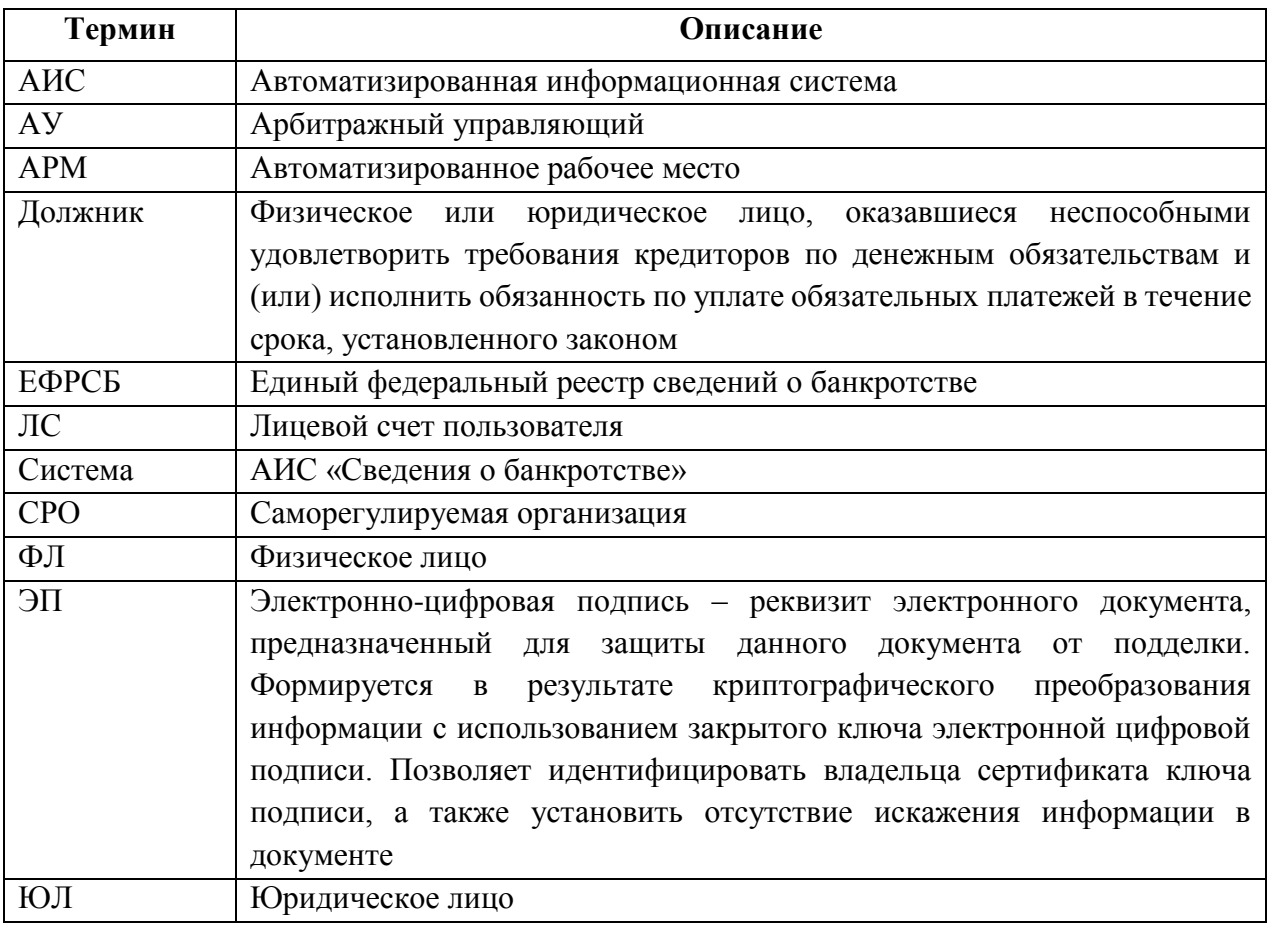

### <span id="page-6-0"></span>**1. Введение**

### <span id="page-6-1"></span>**1.1. Область применения**

Автоматизированное рабочее место Оператора саморегулируемой организации (далее АРМ Оператора СРО) является одним из модулей служебного интерфейса Единого федерального реестра сведений о банкротстве – АИС «Сведения о банкротстве» (далее Системы). Модуль используется Оператором СРО для редактирования данных саморегулируемой организации (СРО), ведения реестра арбитражных управляющих (АУ), входящих в данную СРО, и реестра организаторов торгов (ОТ), а также просмотра информации о должниках, торгах и торговых площадках.

Основными целями создания АРМ Оператора СРО являются:

- обеспечение актуальности и полноты информации по делам о банкротстве;
- повышение эффективности работы СРО.

Приведенные в настоящем Руководстве изображения из личного кабинета пользователя являются тестовым примером, не содержат реальных данных и предназначены исключительно для демонстрации возможностей Системы и иллюстрации действий её пользователя.

### <span id="page-6-2"></span>**1.2. Краткое описание возможностей**

АРМ Оператора СРО обеспечивает реализацию следующих функциональных возможностей:

- 1. Работа с карточкой СРО:
	- o просмотр карточки СРО;
	- o редактирование карточки СРО;
	- o загрузка/удаление документов СРО.
- 2. Просмотр реестра Арбитражных управляющих:
	- o поиск АУ;
	- o добавление/редактирование карточки АУ;
	- o создание логина и пароля арбитражного управляющего для доступа в систему;
	- o просмотр списка сообщений, опубликованных АУ;
	- o загрузка/удаление документов, относящихся к АУ.
- 3. Работа с сообщениями различных типов:
	- o создание новых сообщений;
	- o подпись сообщений ЭП;
	- o поиск сообщений.
- 4. Оплата публикации сообщений в Системе:
	- o создание счетов на оплату публикации сообщений и заказ выписок;
	- o просмотр списка счетов в зависимости от вида счета (оплаченный/неоплаченный);
	- o просмотр содержимого заказа;
	- o оплата сообщений и выписок с лицевого счета.
- 5. Работа с должниками:
	- o поиск должника;
	- o просмотр карточки должника;
	- o просмотр информации о судебных делах должника.
- 6. Работа с организаторами торгов (далее − ОТ):
- o поиск ОТ юридического или физического лица;
- o просмотр карточки ОТ юридического или физического лица лиц;
- o добавление/редактирование карточки ОТ юридического или физического лица лиц;
- o добавление/редактирование записи о представителе ОТ юридического лица;
- o создание учетных данных;
- o добавление информации об аккредитации ОТ в СРО.
- 7. Просмотр списка торговых площадок:
	- o поиск торговой площадки;
	- o просмотр карточки торговой площадки.

### <span id="page-7-0"></span>**1.3. Требования к квалификации пользователя**

Пользователи АРМ Оператора СРО должны обладать квалификацией, обеспечивающей, как минимум:

- базовые навыки работы на персональном компьютере с графическим пользовательским интерфейсом (клавиатура, мышь, управление окнами и приложениями, файловая система);
- базовые навыки использования стандартного веб-браузера в сети «Интернет» (настройка подключений, доступ к веб-сайтам, навигация, формы и другие типовые интерактивные элементы);
- базовые навыками использования стандартной почтовой программы (создание, отправка и получение e-mail);
- знание основ информационной безопасности.

## <span id="page-7-1"></span>**1.4. Эксплуатационная документация, с которой необходимо ознакомиться пользователю**

Перед началом работы с АРМ пользователю рекомендуется ознакомиться с настоящим документом.

### <span id="page-8-0"></span>**2. Назначение и условия применения**

### <span id="page-8-1"></span>**2.1. Условия применения АРМ**

Работа пользователя с АРМ возможна при выполнении следующих минимальных требований к рабочему месту:

- процессор не ниже Pentium-IV  $1,6$   $\Gamma$   $\Gamma$
- $O(3) O(5)$  00 и не менее 256 Мб
- диск объем свободного пространства не менее 10 Гб
- дисплей 1024 х 768, 16 млн цветов
- сетевой адаптер
- операционная система Microsoft Windows версии 7 и выше
- веб-браузер:
	- o MS Internet Explorer 11 и выше
	- o или Firefox Mozilla
	- o или Google Chrome
- антивирусное программное обеспечение
- программы для просмотра документов в формате PDF, RTF, DOC, XLS
- средство криптографической защиты информации (СКЗИ), предназначенное для создания электронной цифровой подписи, сертифицированное уполномоченным органом (ФСБ России) на соответствие ГОСТ 28147-89, ГОСТ Р 34.11-94, ГОСТ Р 34.10- 2001 и требованиям ФСБ России к СКЗИ класса КС1 и реализующее программный интерфейс CryptoAPI v. 2.0
- наличие действующего сертификата ключа пользователя, полученного в авторизованном удостоверяющем центре (см. «Список УЦ с контактами», доступный на странице «Помощь» открытого сайта Системы).

К АРМ имеют доступ пользователи, имеющие роль «Оператор СРО АУ».

### <span id="page-9-0"></span>**3. Подготовка к работе**

#### <span id="page-9-1"></span>**3.1. Состав и содержание дистрибутивного носителя данных**

Основная функциональность АРМ представлена в виде веб-интерфейса и не требует установки на локальный компьютер пользователя какого-либо программного обеспечения.

Для формирования электронной подписи (далее − ЭП) при публикации сообщений на компьютере пользователя, помимо программного средства криптографической защиты информации, должна быть установлена утилита для поддержки обращений браузера к криптопровайдеру − компонент "Федресурс. Плагин ЭП".

Перечень программных средств, которые требуется установить для поддержки формирования ЭП, приведен в «Инструкции по установке компонент электронной подписи», доступной в разделе **Программное обеспечение** на странице «Помощь» Системы.

### <span id="page-9-2"></span>**3.2. Порядок загрузки**

Загрузка основной программы, исполняемой на Вашем компьютере, осуществляется веббраузером автоматически. Достаточно в адресной строке браузера указать адрес сайта Системы.

Установка и настройка программных средств, поддерживающих формирование ЭП, описана в «Инструкции по установке компонент электронной подписи», доступной в разделе **Программное обеспечение** на странице «Помощь» Системы.

Установка средства криптозащиты информации (СКЗИ) и инициализация сертификата ключа пользователя производится в соответствии с инструкцией пользователя, предоставляемой Удостоверяющим центром, которым был выдан сертификат ключа пользователя, или производителем СКЗИ.

#### <span id="page-9-3"></span>**3.3. Порядок проверки работоспособности**

Для проверки работоспособности АРМ необходимо выполнить авторизацию, как описано в п. [4.1.](#page-9-5)

Если АРМ работоспособно, то после авторизации в браузере откроется интерфейс Вашего личного кабинета (см. п. [4.3\)](#page-11-0).

#### <span id="page-9-4"></span>**4. Описание операций**

#### <span id="page-9-5"></span>**4.1. Авторизация пользователя**

Доступ к функционалу АРМ пользователю предоставляется в его личном кабинете.

Вход в личный кабинет осуществляется после успешного прохождения процедуры авторизации в АРМ. Для авторизации служит форма «**ВХОД В ЛИЧНЫЙ КАБИНЕТ**», расположенная в правом верхнем углу стартовой страницы открытого сайта (см. [Рис. 1\)](#page-10-2).

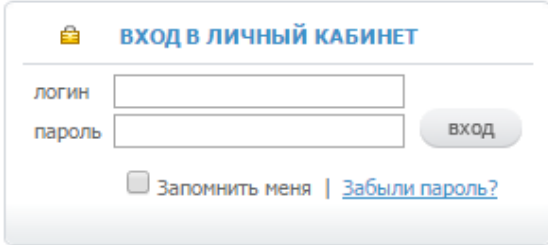

*Рис. 1. Форма «ВХОД В ЛИЧНЫЙ КАБИНЕТ».*

<span id="page-10-2"></span>Каждый пользователь обладает уникальным набором параметров учетной записи, предназначенных для доступа к АРМ: логином и паролем. Введите в соответствующие поля формы свои логин и пароль, а затем нажмите кнопку **ВХОД**.

**Примечание**. При авторизации пользователя возможно получение уведомлений о некоторых ошибках (см. п. [«4.1.1. Возможные уведомления об ошибках при](#page-10-0)  [авторизации»](#page-10-0)). Если Вы забыли пароль, то воспользуйтесь опцией напоминания (см. п. [4.2\)](#page-10-1).

Если Вы ввели верные логин и пароль, и Ваша учетная запись не заблокирована, то будет произведен вход в личный кабинет (см. п. [4.3\)](#page-11-0).

Если при прохождении авторизации внизу формы «**ВХОД В ЛИЧНЫЙ КАБИНЕТ**» (см. [Рис. 1\)](#page-10-2) включить опцию (установить метку) **Запомнить меня**, то при последующих прохождениях авторизации ввод логина и пароля не потребуется − для входа достаточно будет нажать кнопку **ВХОД**.

### <span id="page-10-0"></span>**4.1.1. Возможные уведомления об ошибках при авторизации**

- 1. При попытке авторизации Система проверяет, не заблокирована ли учетная запись пользователя. Если окажется, что учетная запись заблокирована, то выводится уведомление «Учетная запись заблокирована. Обратитесь к администратору».
- 2. Если в Системе не найдены данные о пользователе, то выводится уведомление «Неверное имя пользователя или пароль».
- 3. Если пользователь ввел неправильный пароль, то выводится уведомление «Неверное имя пользователя или пароль».

## <span id="page-10-1"></span>**4.2. Напоминание и смена пароля**

На случай если пользователь забыл свой пароль, в Системе предусмотрена возможность генерации нового пароля. Для этого нужно щелкнуть в форме «**ВХОД В ЛИЧНЫЙ КАБИНЕТ**» (см. [Рис. 1\)](#page-10-2) на гиперссылке **Забыли пароль?**. Ниже откроется выплывающая форма (см. [Рис. 2\)](#page-11-1) для ввода e-mail, который был задан в Вашем профиле.

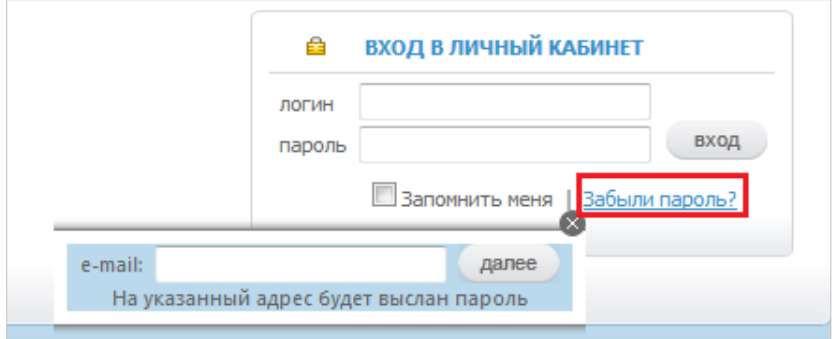

*Рис. 2. Окно для ввода e-mail, на который будет выслан пароль.*

<span id="page-11-1"></span>Введите в поле **e-mail** адрес Вашей электронной почты и нажмите кнопку **далее**. На указанный адрес придет письмо (с темой «Единый реестр сведений о банкротстве. Изменение учетных данных»), содержащее логин и новый пароль.

При необходимости, авторизованный пользователь может *изменить* свой пароль для входа в АРМ.

Для изменения пароля необходимо выполнить следующие действия:

1. Щелкнуть на ссылке **Сменить пароль** в правом верхнем углу главной страницы. Откроется окно «**Смена пароля**» (см. [Рис. 3\)](#page-11-2).

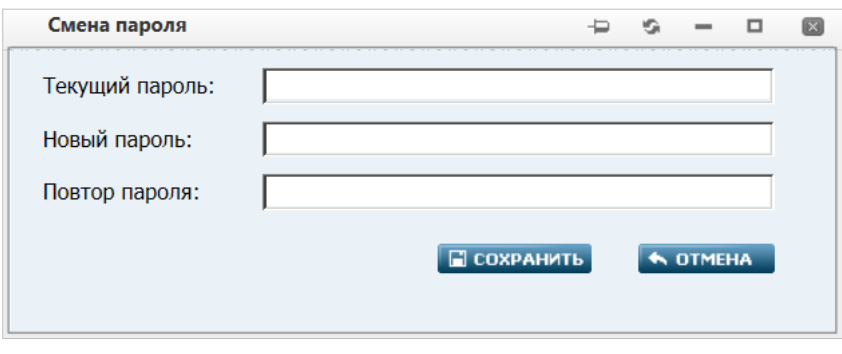

*Рис. 3. Окно «Смена пароля».*

- <span id="page-11-2"></span>2. В поле **Текущий пароль** ввести текущий пароль входа.
- 3. В поле **Новый пароль** ввести пароль, на который Вы намерены заменить текущий. В поле **Повтор пароля** повторно введите новый пароль. Значения в полях **Новый пароль** и **Повтор пароля** должны совпадать полностью.
- 4. Нажать кнопку **СОХРАНИТЬ**. В окне диалога будет выведено уведомление «Ваш пароль был изменен. Новый пароль отправлен на ваш почтовый ящик». На e-mail, заданный в Вашем профиле придет письмо (с темой «Единый реестр сведений о банкротстве. Изменение учетных данных»), содержащее логин, новый пароль и наименование Вашей роли в АРМ.

## <span id="page-11-0"></span>**4.3. Личный кабинет оператора СРО**

После успешного прохождения процедуры авторизации отображается интерфейс Вашего личного кабинета, вверху которого расположено **главное меню**, показанное на [Рис. 4.](#page-12-1)

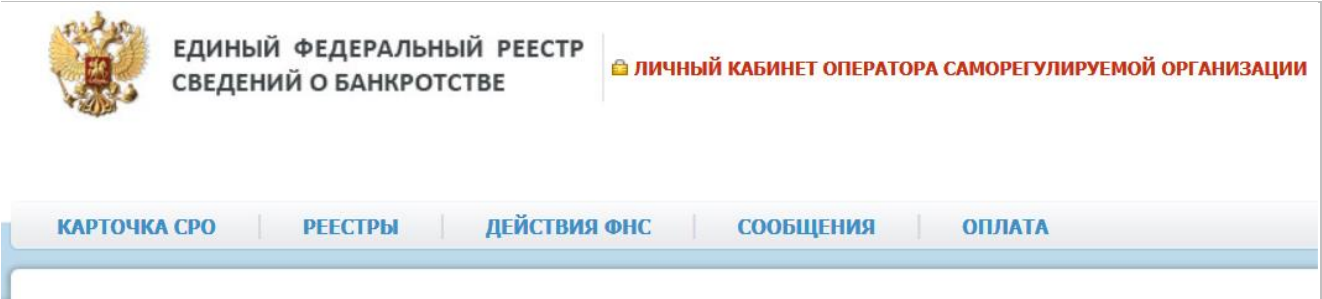

*Рис. 4. Главное меню страницы личного кабинета.*

<span id="page-12-1"></span>В настоящем Руководстве описанию функционала, предоставляемого каждым из пунктов **главного меню**, посвящен отдельный подраздел.

Справа от главного меню расположен информационно-функциональный блок как на [Рис.](#page-12-2) 5.

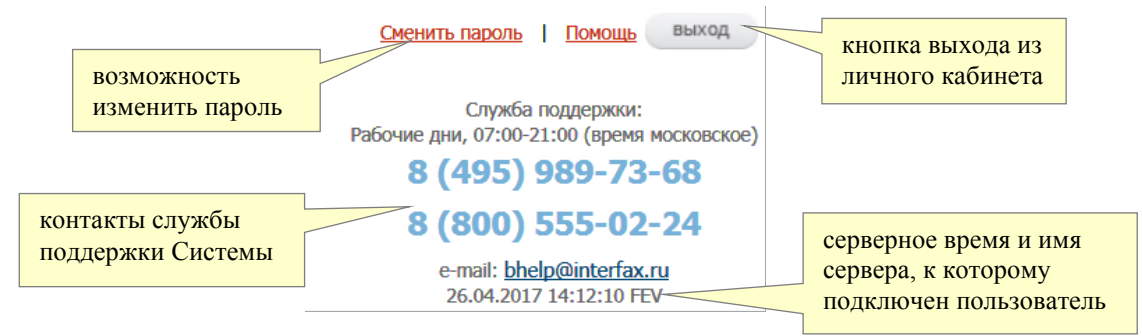

*Рис. 5. Информационно-функциональный блок.*

## <span id="page-12-2"></span><span id="page-12-0"></span>**4.4. Страница «Карточка СРО»**

Для просмотра реквизитов и других данных СРО следует в главном меню выбрать пункт **КАРТОЧКА СРО**.

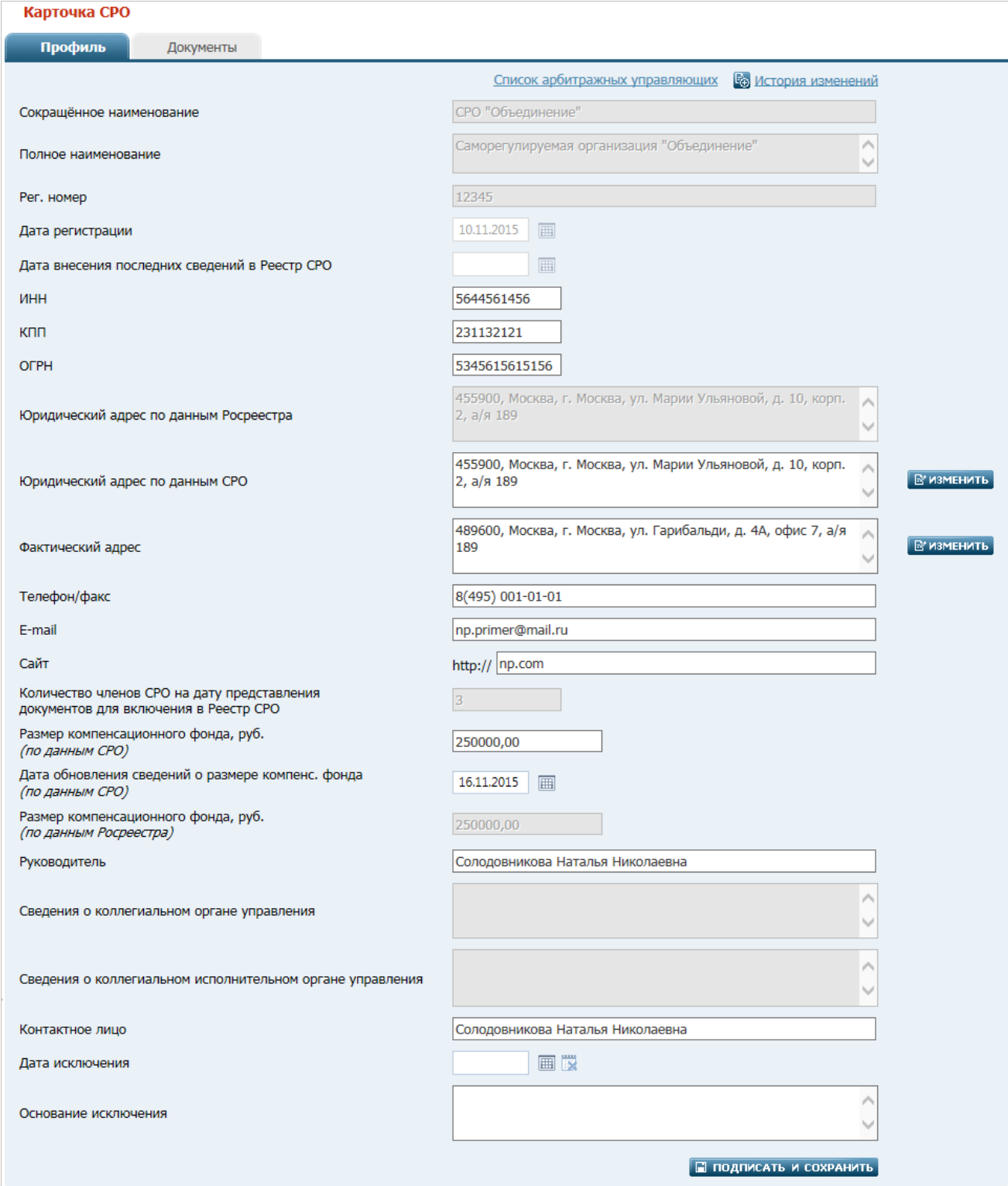

*Страница «Карточка СРО». Вкладка «Профиль». Рис. 7*

Пользователь имеет возможность просмотреть и внести изменения в карточке СРО, оператором которой он является. Карточка СРО содержит вкладки «**Профиль**» и «**Документы**»:

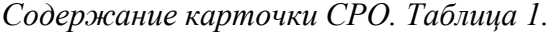

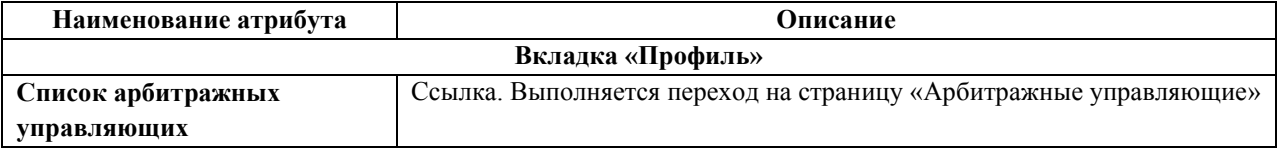

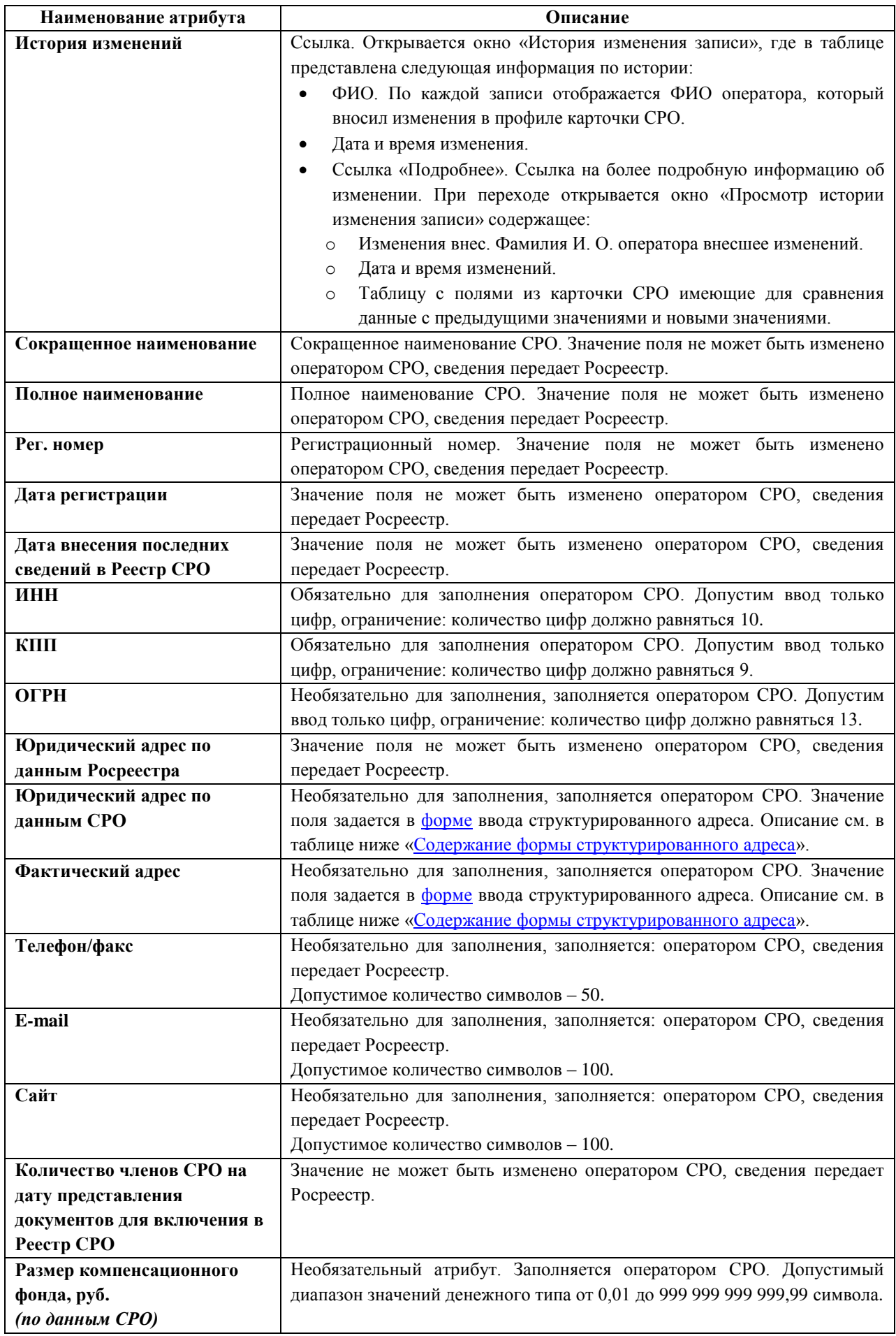

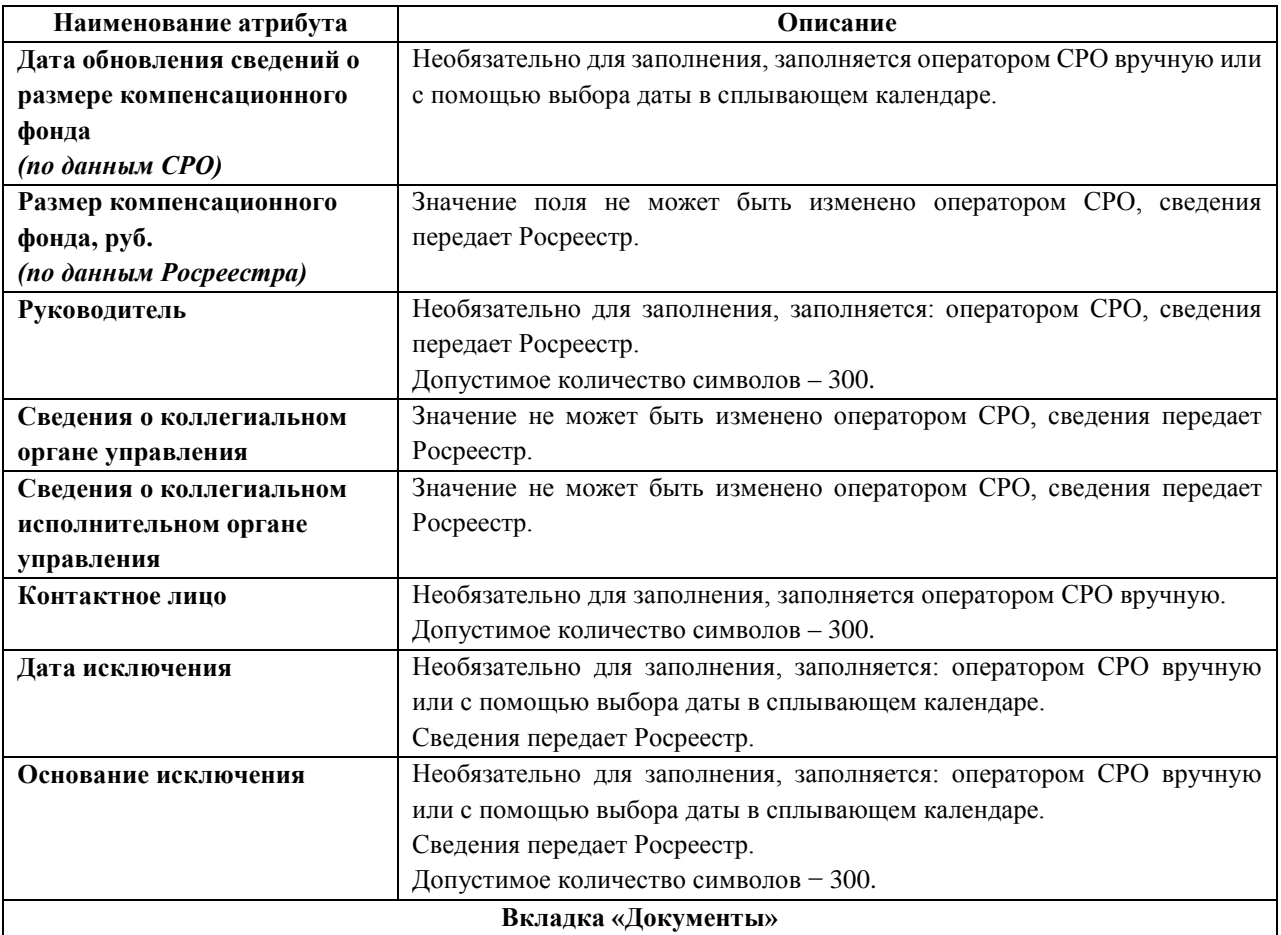

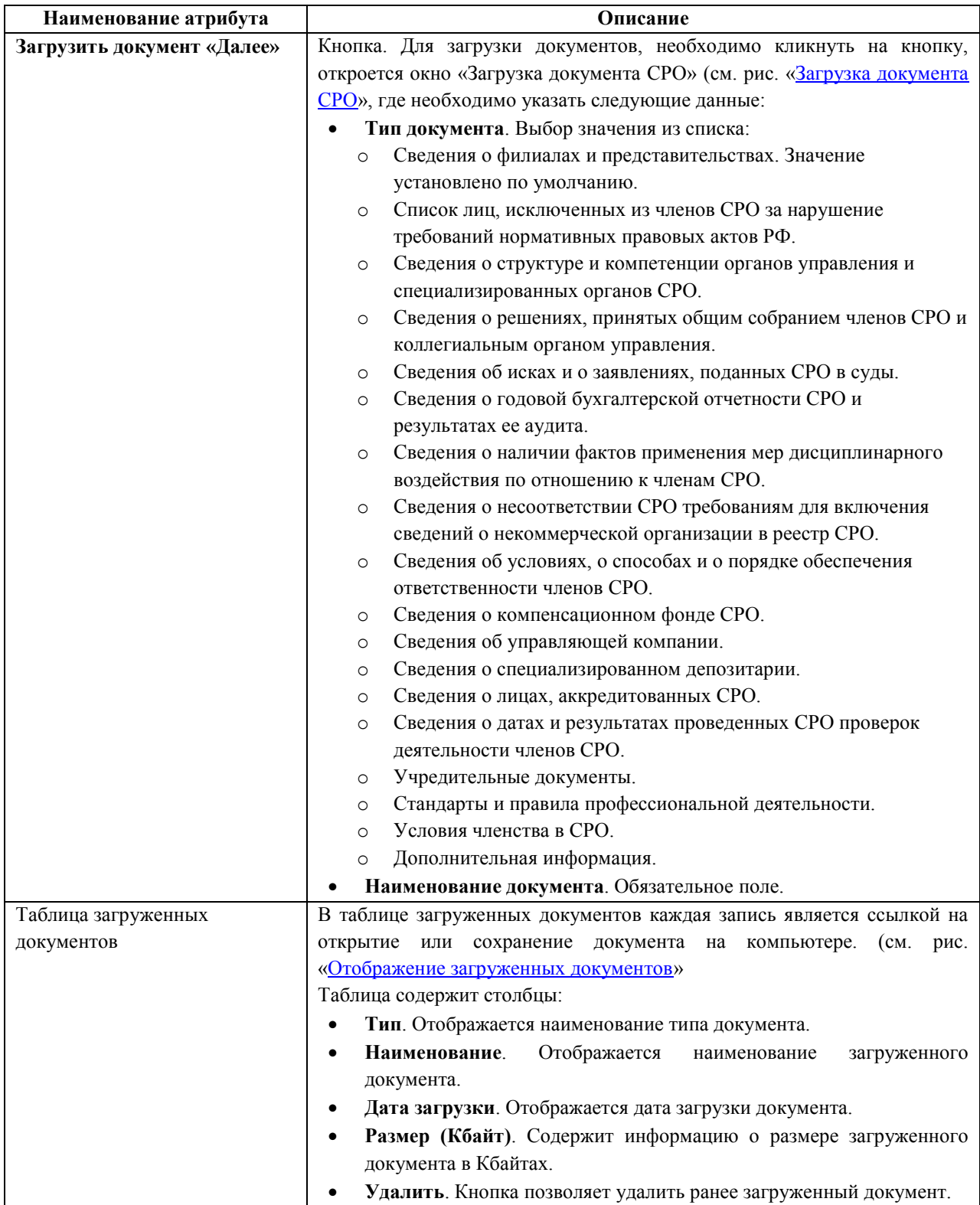

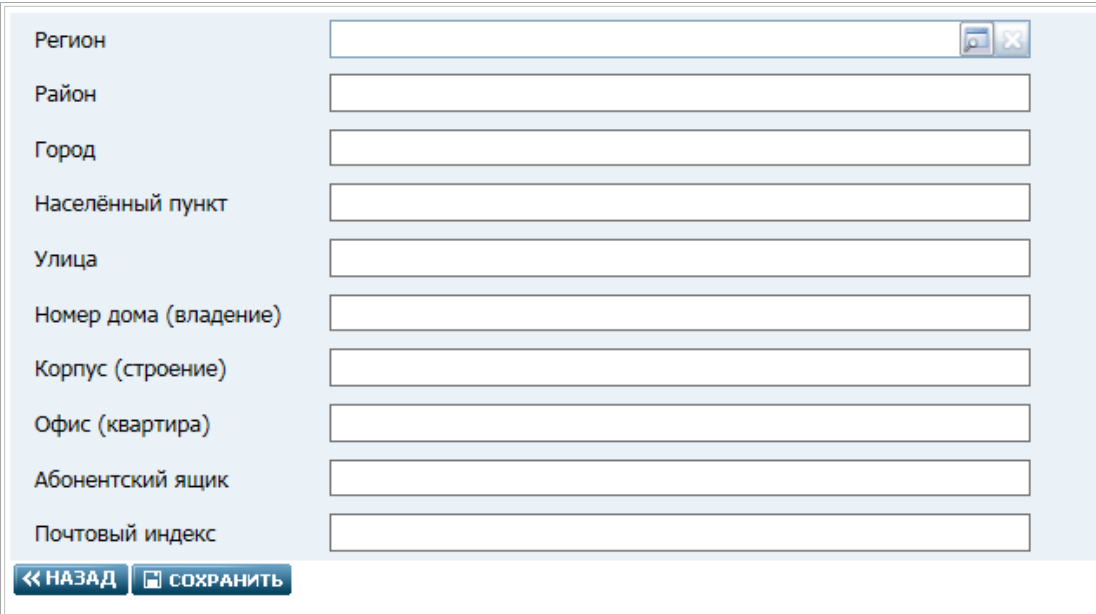

# *Форма ввода адреса. Рис. 8*

*Содержание формы ввода адреса. Таблица 2.*

<span id="page-17-1"></span><span id="page-17-0"></span>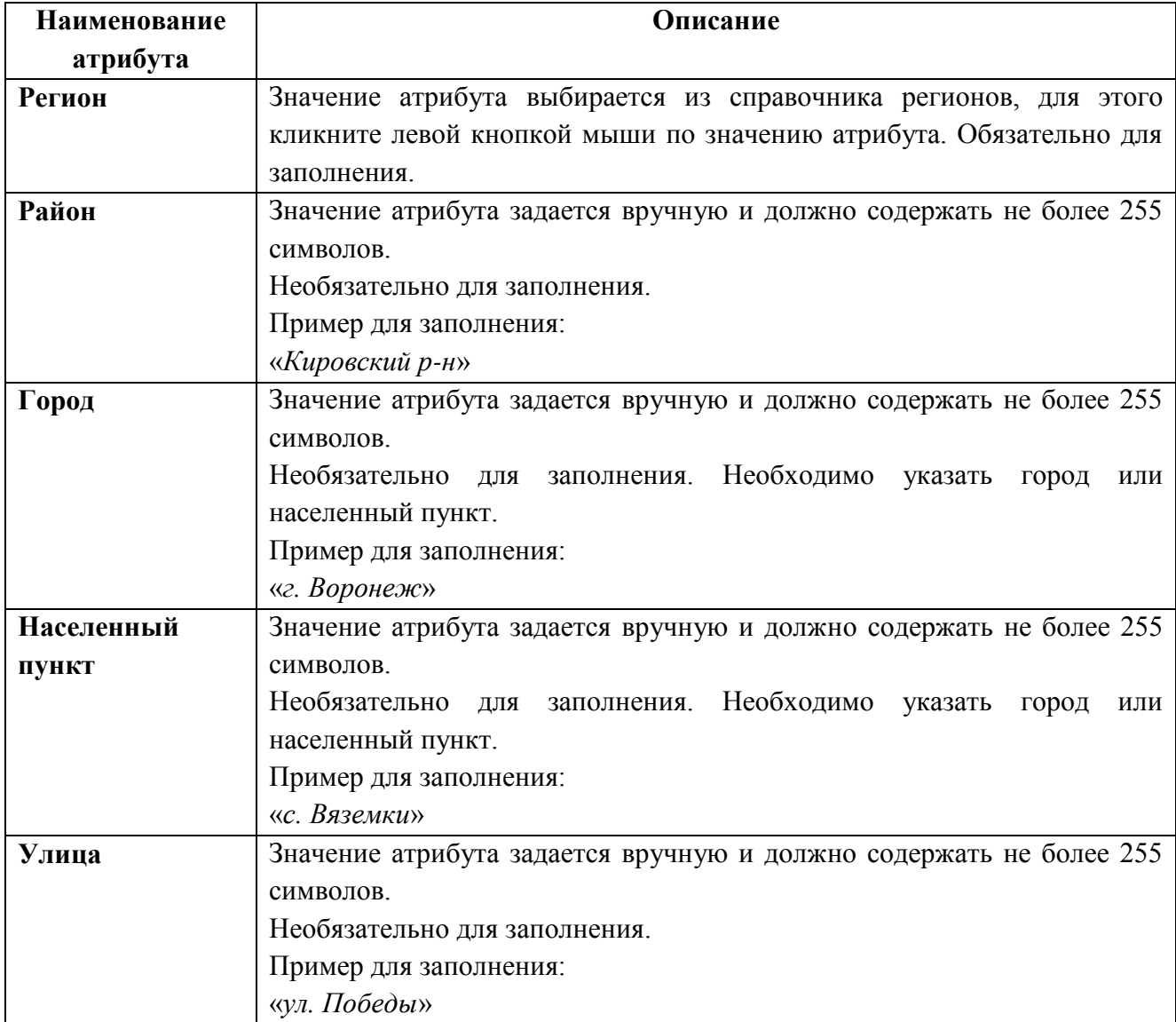

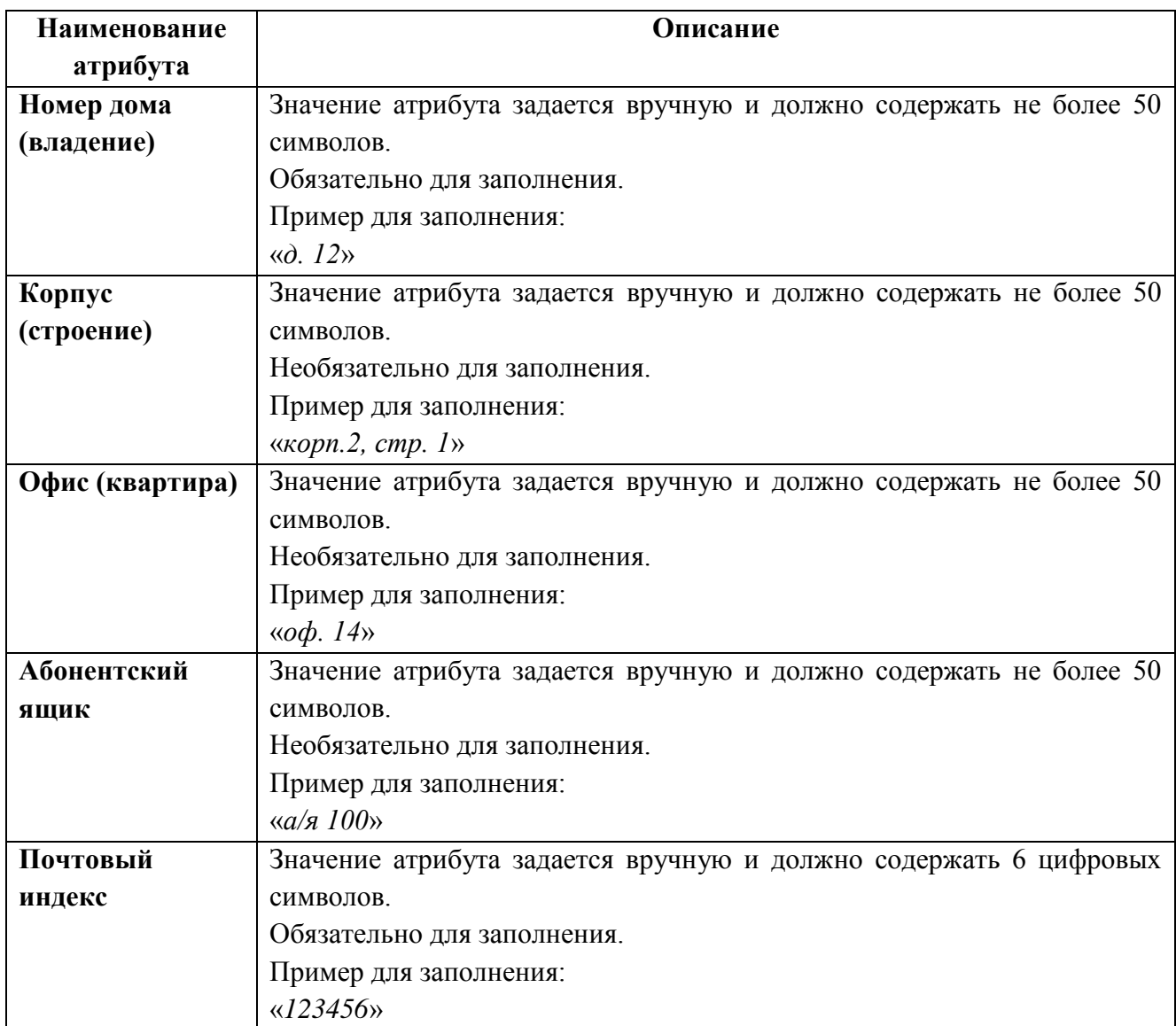

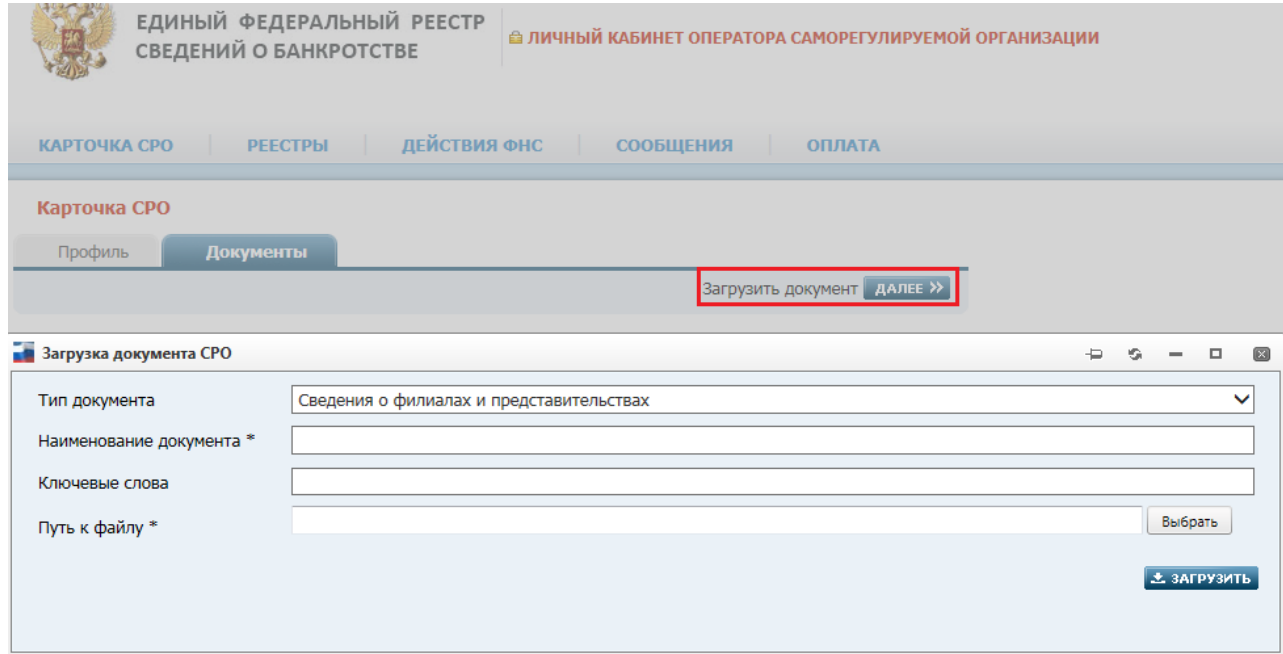

<span id="page-18-0"></span>*Загрузка документа СРО. Рис. 9*

| ЕДИНЫЙ ФЕДЕРАЛЬНЫЙ РЕЕСТР<br><b>А ЛИЧНЫЙ КАБИНЕТ ОПЕРАТОРА САМОРЕГУЛИРУЕМОЙ ОРГАНИЗАЦИИ</b><br>СВЕДЕНИЙ О БАНКРОТСТВЕ |                     |                  |                   |                  |  |  |  |  |  |
|----------------------------------------------------------------------------------------------------|---------------------|------------------|-------------------|------------------|--|--|--|--|--|
| ДЕЙСТВИЯ ФНС<br><b>РЕЕСТРЫ</b><br>СООБЩЕНИЯ<br>КАРТОЧКА СРО<br><b>ОПЛАТА</b>                                          |                     |                  |                   |                  |  |  |  |  |  |
| Карточка СРО<br>Профиль<br>Документы                                                                                  |                     |                  |                   |                  |  |  |  |  |  |
| Загрузить документ <b>ДАЛЕЕ &gt;&gt;</b>                                                                              |                     |                  |                   |                  |  |  |  |  |  |
| Тип                                                                                                    | Наименование        | Дата<br>загрузки | Размер<br>(Кбайт) | Удалить          |  |  |  |  |  |
| Сведения о филиалах и представительствах                                                                              | Филиал -<br>Воронеж | 17.11.2015       | 11                | <b>Х УДАЛИТЬ</b> |  |  |  |  |  |

*Отображение загруженных документов на вкладке «Документы». Рис. 10*

### <span id="page-19-1"></span><span id="page-19-0"></span>**4.5. Страница «Арбитражные управляющие»**

 $A = 6$ 

Работа с карточками арбитражных управляющих в АРМ ведется через страницу «Арбитражные управляющие».

Для того чтобы перейти на данную страницу следует в главном меню выбрать пункт **РЕЕСТРЫ** => **Арбитражные управляющие**. Вид страницы показан на рисунке ниже:

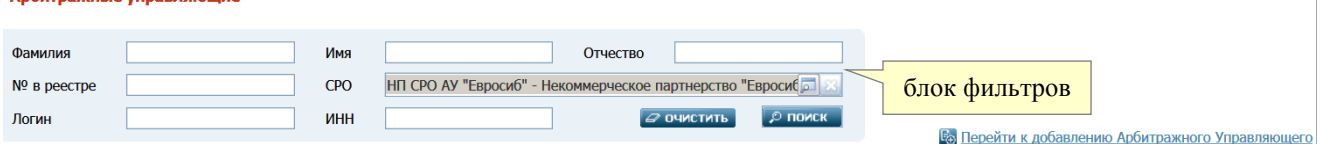

### *Страница «Арбитражные управляющие». Рис. 11*

Вверху страницы отображается блок фильтров, облегчающих поиск нужных карточек АУ. Блок включает в себя следующие поля-фильтры:

- **Фамилия** − значение поля задается вручную
- **Имя** − значение поля задается вручную
- **Отчество** − значение поля задается вручную
- **№ в реестре** − вручную задается номер арбитражного управляющего в реестре
- **СРО** наименование СРО выбирается из соответствующего справочника. (Форма справочника имеет собственный блок фильтров, позволяющий найти СРО по его названию или регистрационному номеру). По умолчанию заполняется наименованием Вашего СРО
- **Логин** − значение поля задается вручную
- **ИНН** − значение поля задается вручную (должно состоять из 12 цифр).

После заполнения необходимых полей-фильтров нажмите кнопку **ПОИСК** в правом нижней углу блока. Результаты поиска карточек АУ (в соответствии с заданными фильтрами) отобразятся в таблице, имеющей вид как на рисунке ниже:

| ФИО                            | Логин                | Рег. номер | инн          | <b>CPO</b>                                                                                                    | Количество<br>сообщений | <b>Количество</b><br>отчетов |
|--------------------------------|----------------------|------------|--------------|----------------------------------------------------------------------------------------------------|-------------------------|------------------------------|
| Абабков Владимир Александрович | Ababkov1             |            | 742403257984 | НП "СРО АУ "Южный Урал" - Некоммерческое партнерство<br>"Саморегулируемая организация арбитражных управляющих<br>"Южный Урал"                                          |                         | $\bf{0}$                     |
| Абабков Владимир Александрович | Ababkov <sub>2</sub> |            | 222200015038 | НП "ОАУ "Авангард" - Некоммерческое партнерство "Объединение<br>арбитражных управляющих "Авангард"                                                                     |                         | $\bf{0}$                     |
| Абаев Анатолий Геннадьевич     | Abaev <sub>2</sub>   |            | 773307360362 | НП СРО "МЦПУ" - Некоммерческое партнерство саморегулируемая<br>организация арбитражных управляющих "Межрегиональный центр<br>экспертов и профессиональных управляющих" | 15                      | $\bf{0}$                     |

*Таблица с результатами поиска карточек АУ. Рис. 12*

### <span id="page-20-0"></span>**4.5.1. Создание карточки АУ**

Для создания (добавления) карточки АУ следует на странице «Арбитражные управляющие» (см. Рис. 11) щелкнуть на гиперссылке **Перейти к добавлению Арбитражного Управляющего**.

Откроется пустая страница с незаполненной карточкой АУ. Вид страницы показан на рисунке ниже:

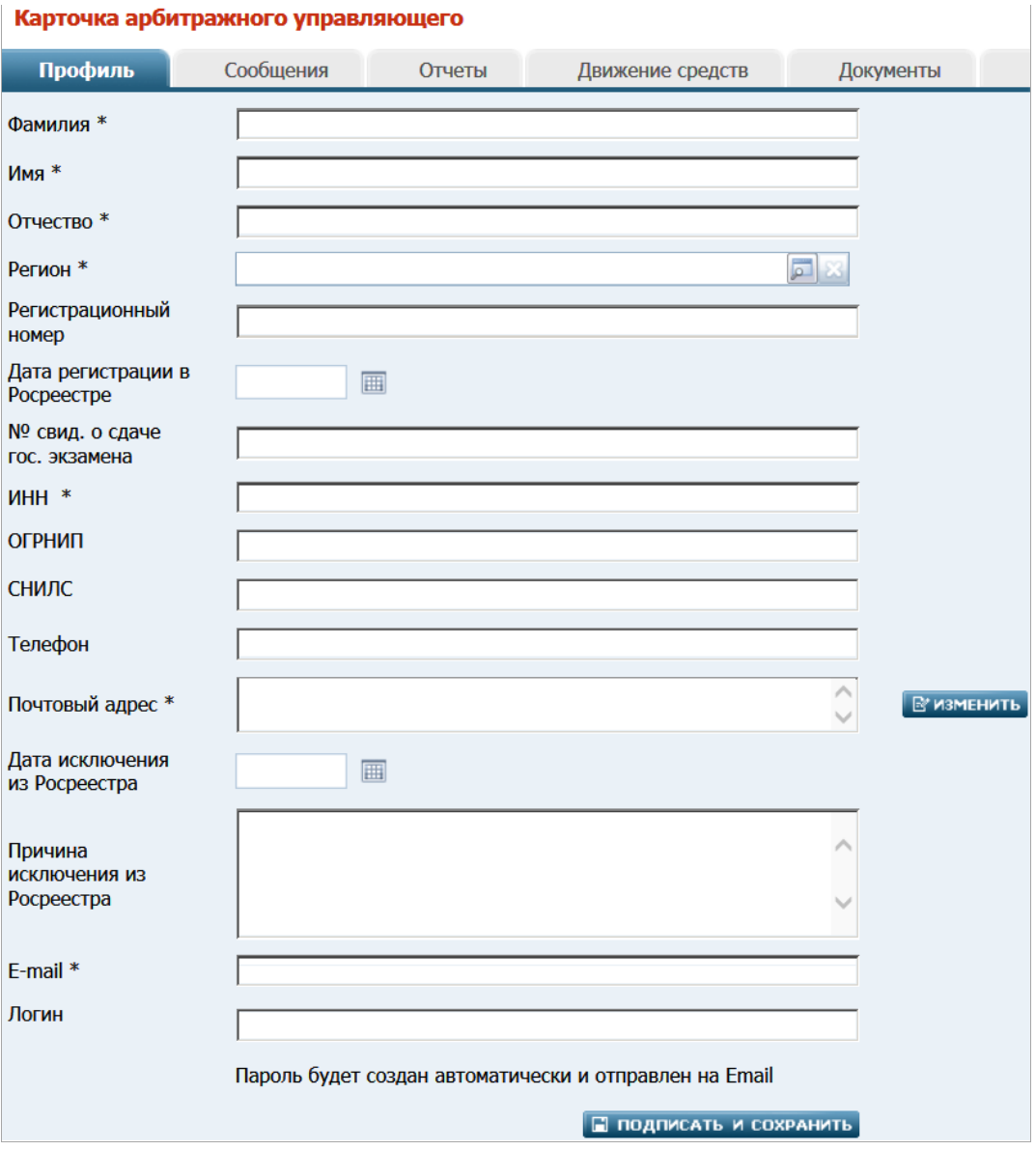

*Карточка арбитражного управляющего. Рис. 13*

**Обратите внимание**. Карточка включает в себя несколько тематических вкладок, каждая из которых описана в отдельном пункте ниже.

Вкладка **Профиль** в карточке арбитражного управляющего (см. Рис. 13) содержит следующие атрибуты:

*Атрибуты на вкладке «Профиль». Таблица 5.*

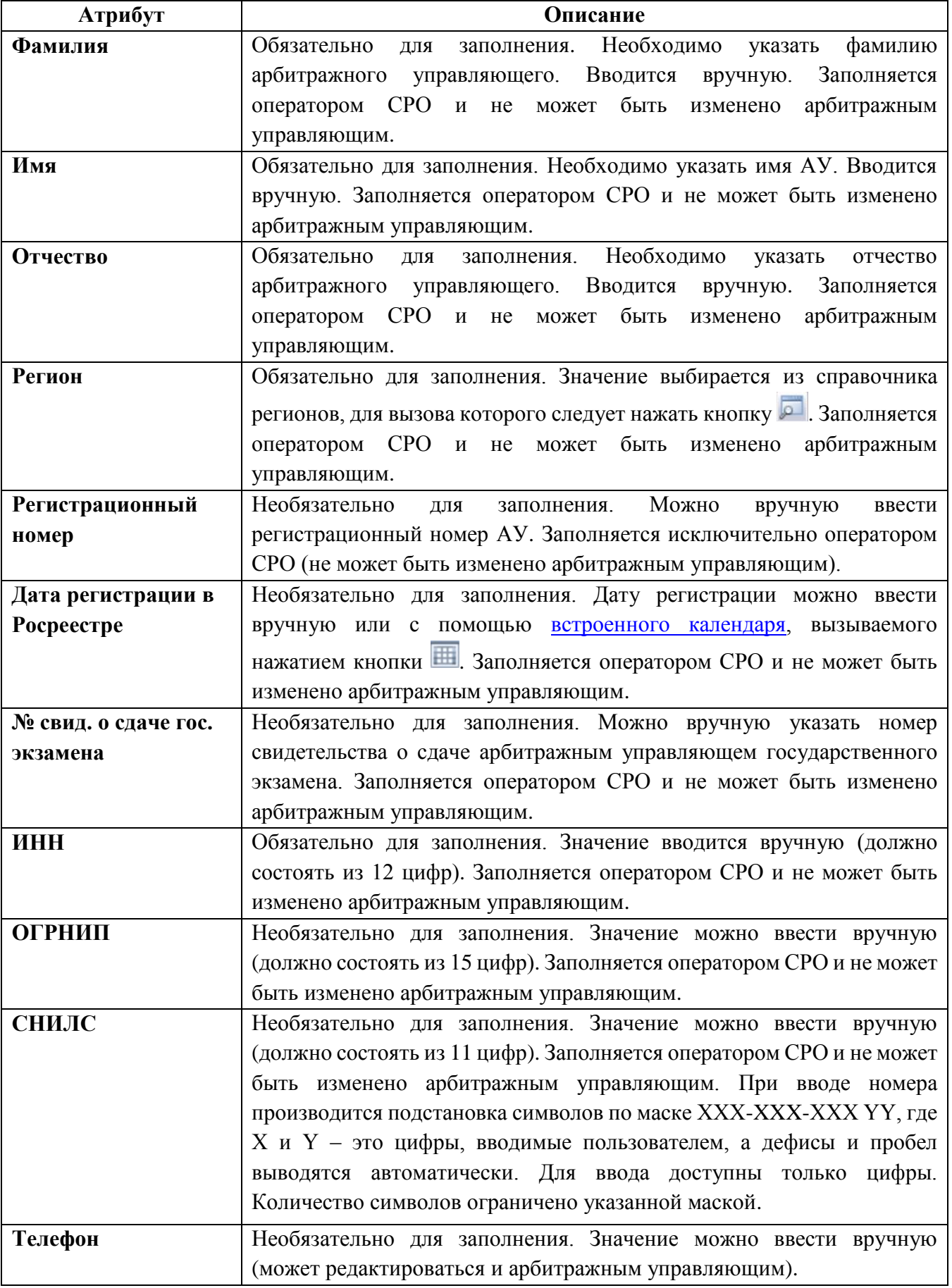

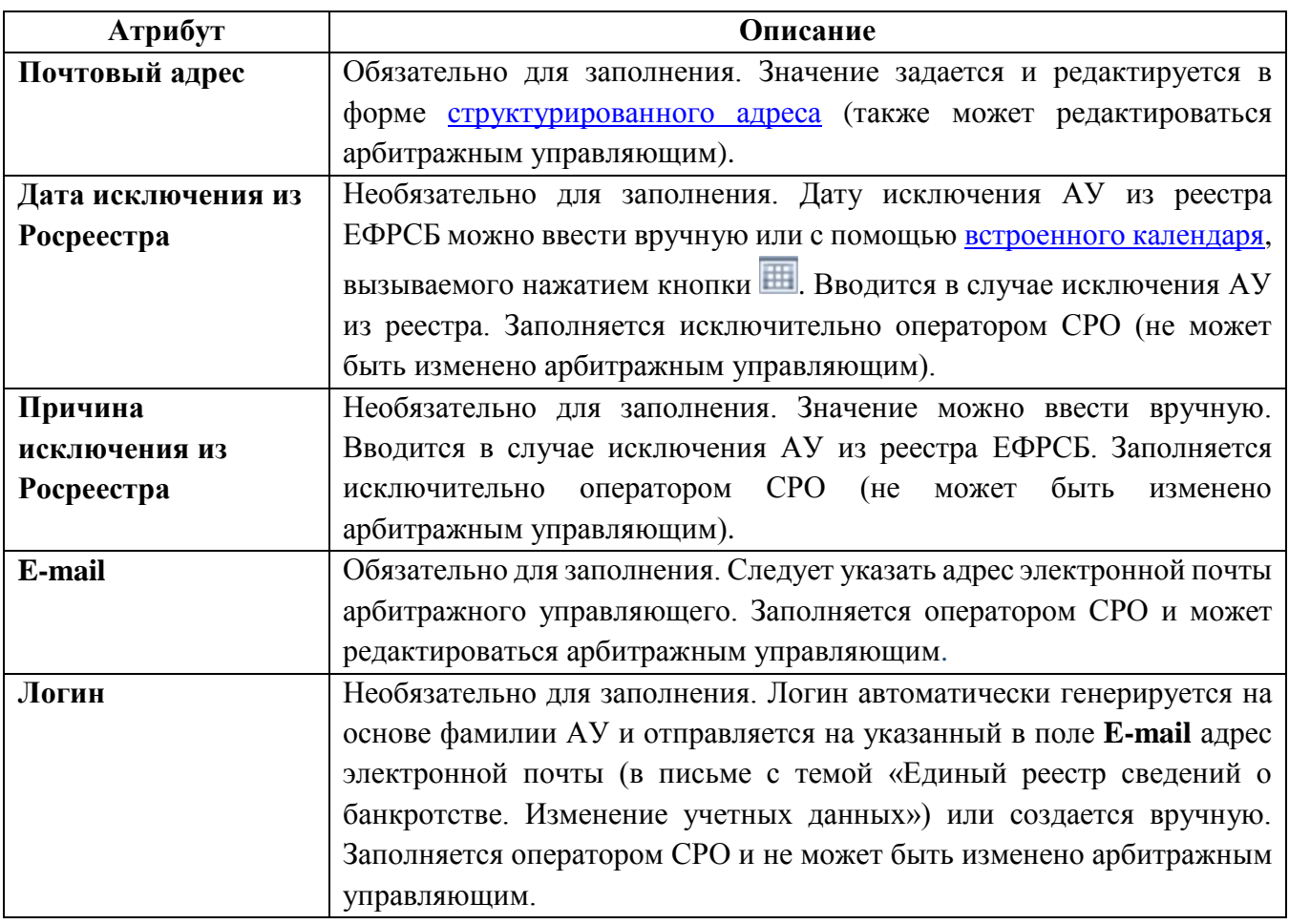

После заполнения на вкладке «**Профиль**» всех требуемых атрибутов следует нажать кнопку **ПОДПИСАТЬ И СОХРАНИТЬ** в её правом нижнем углу. Откроется окно выбора сертификата для цифровой подписи:

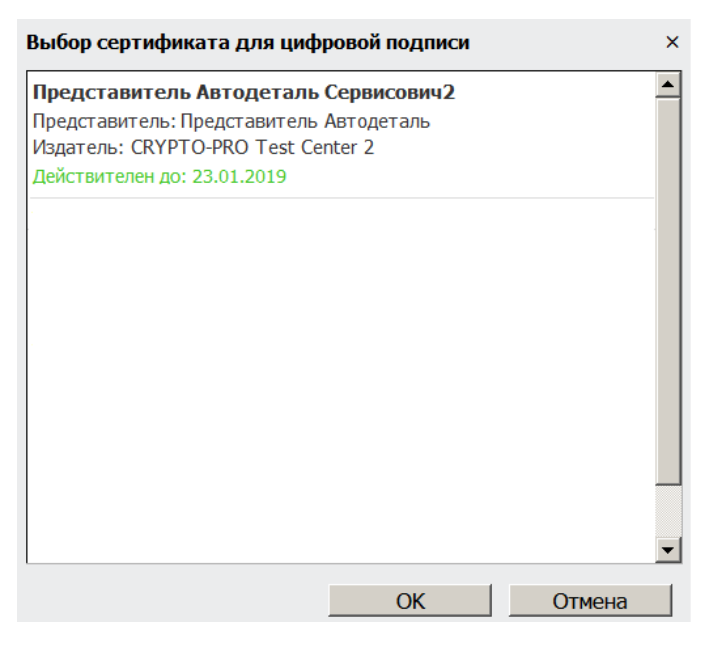

Выберите сертификат, которым будете подписывать сообщение, и нажмите кнопку **ОК**. Если сертификат выбран правильно (прошел проверку на сервере, ЭП корректна), то Система подпишет созданную карточку АУ. Появится страница с соответствующим уведомлением:

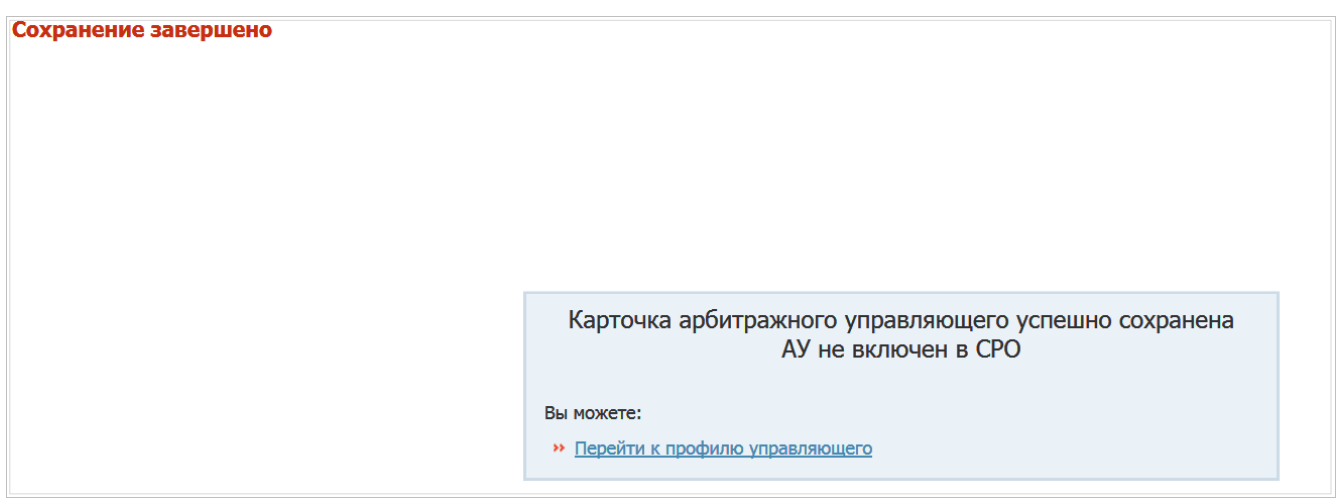

*Для включения нового АУ в СРО* нужно щелкнуть на ссылке **Перейти к профилю управляющего**. Откроется вкладка «**Членство в СРО**»:

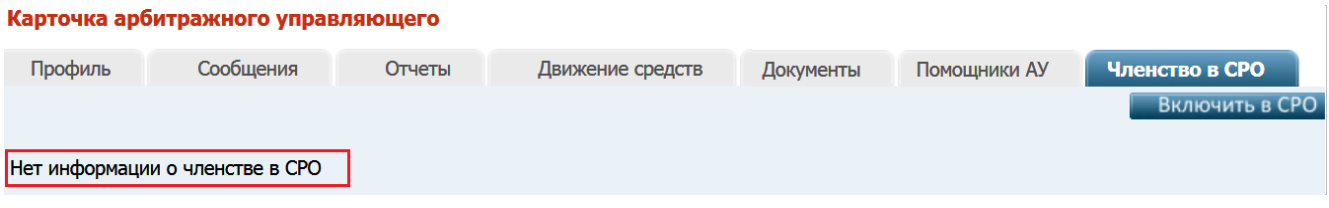

Исходно на данной вкладке отображается только примечание «Нет информации о членстве в СРО».

Следует нажать кнопку **Включить в СРО** − откроется окно «**Включение АУ в СРО АУ**». Дальнейшие необходимые действия описаны в п. «4.5.3. [О включении](#page-32-0) АУ в СРО».

В подписанной и сохраненной карточке АУ начинают отображаться дополнительные элементы:

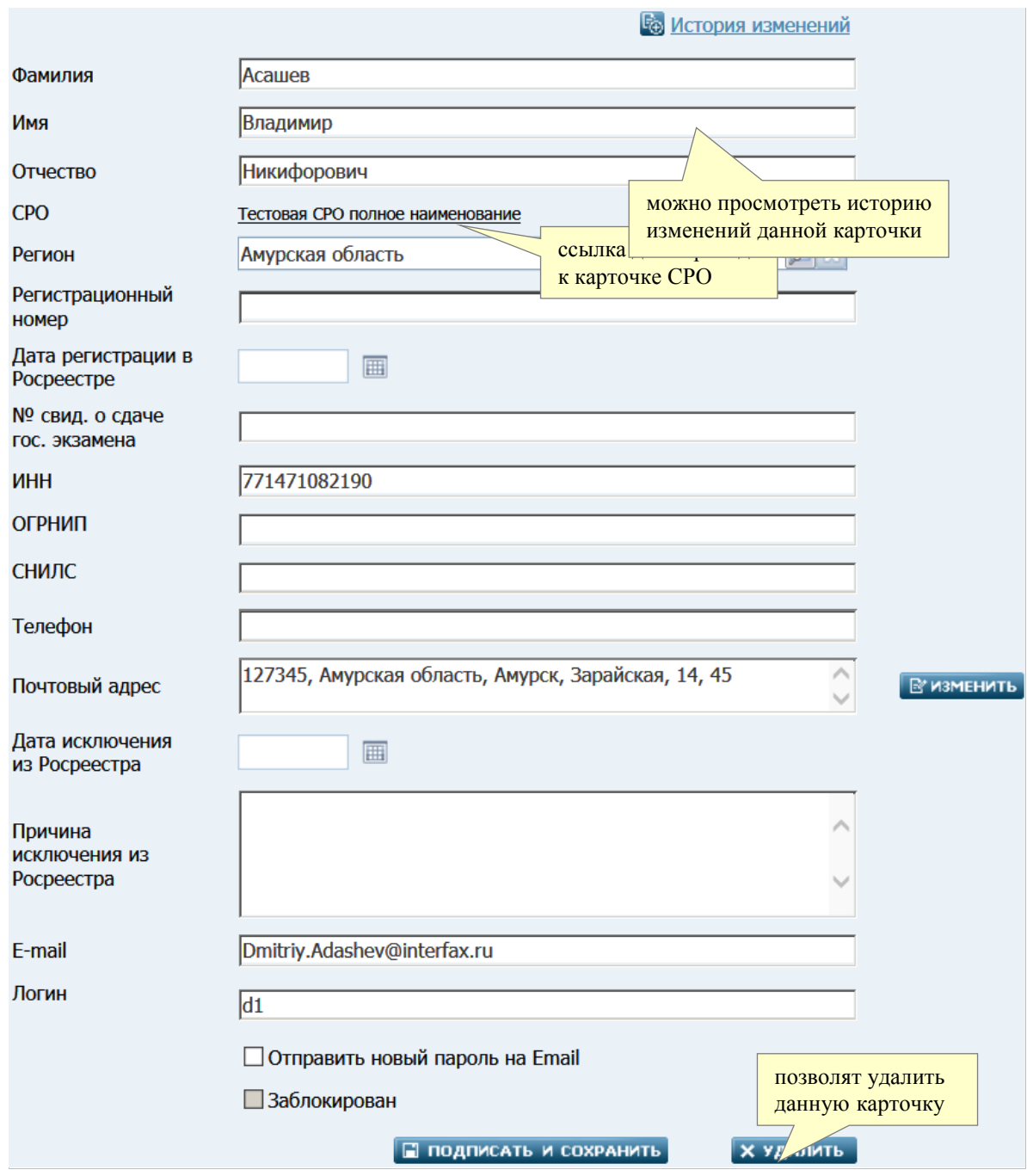

*Подписанная карточка арбитражного управляющего. Рис. 15*

Дополнительные элементы описаны в таблице 6.

*Подписанная карточка АУ. Таблица 6.*

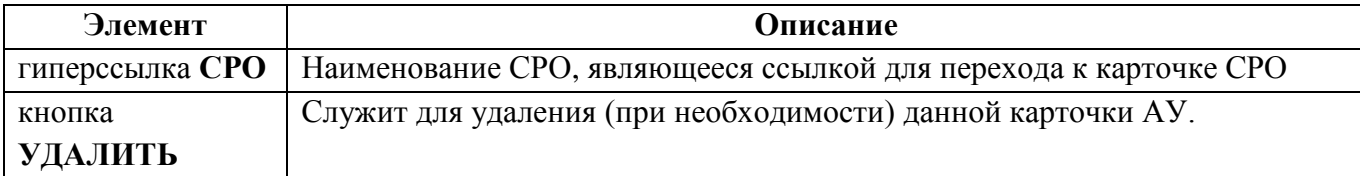

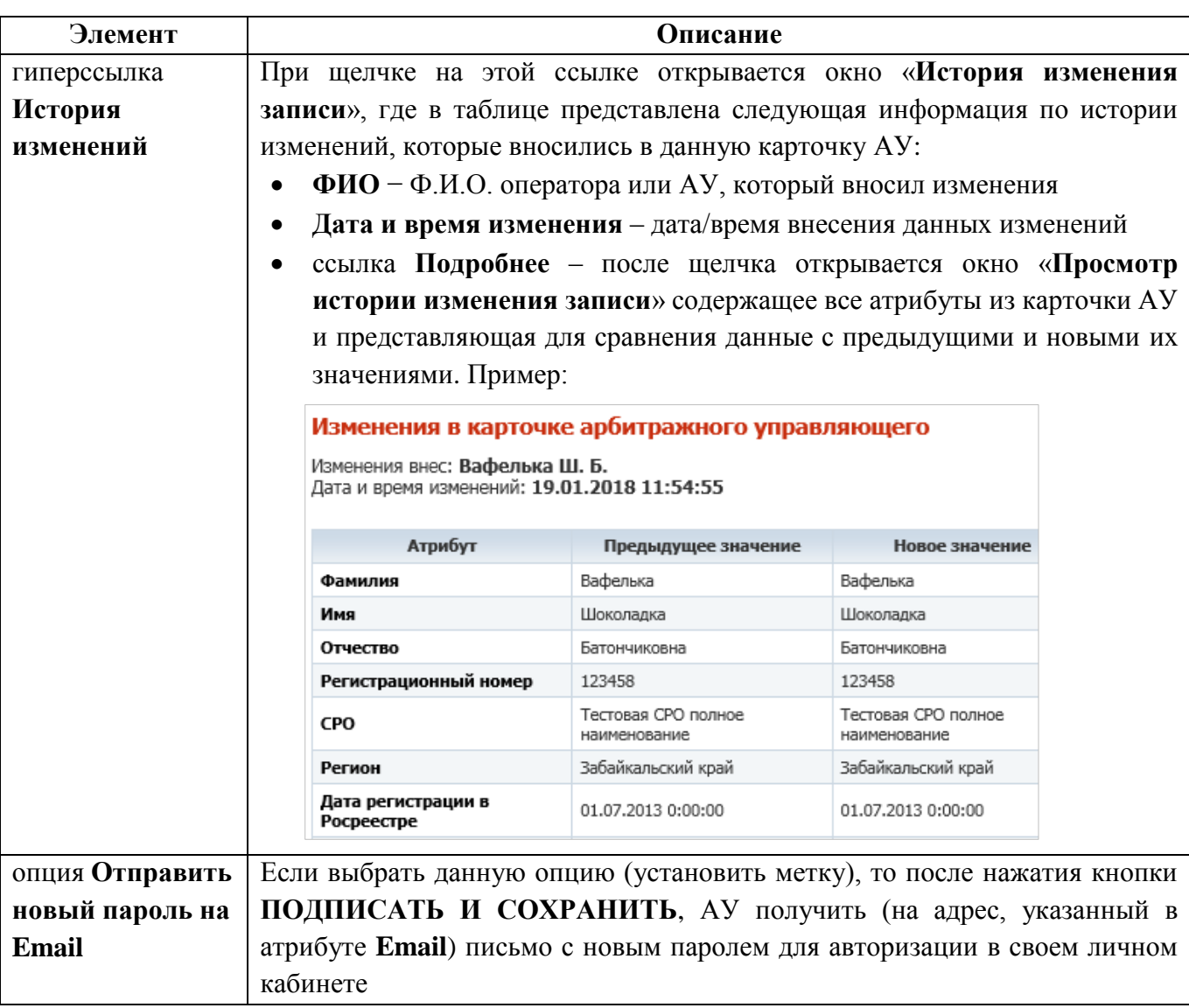

## <span id="page-25-0"></span>**4.5.2. Редактирование карточки АУ**

Отредактировать данные карточки АУ можно, только если выбранный арбитражный управляющий является членом Вашей СРО. Карточки арбитражных управляющих других СРО доступны только для просмотра.

## <span id="page-25-1"></span>**4.5.2.1. Вкладка «Сообщения»**

Вкладка **Сообщения** в карточке арбитражного управляющего содержит список созданных им сообщений. Вид вкладки показан на рисунке ниже:

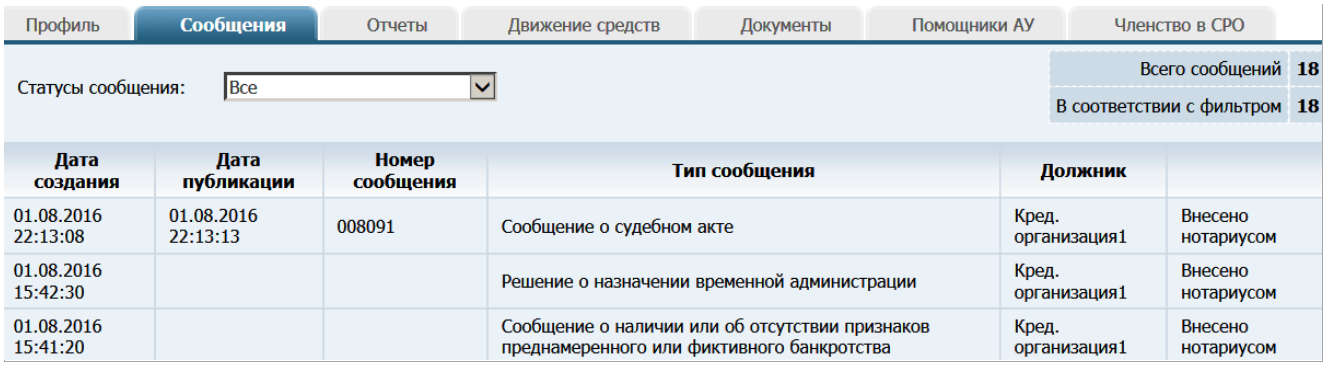

### *Вкладка «Сообщения». Рис. 16*

Элементы, расположенные на данной вкладке, описаны в таблице 7.

## *Список сообщений. Таблица 7.*

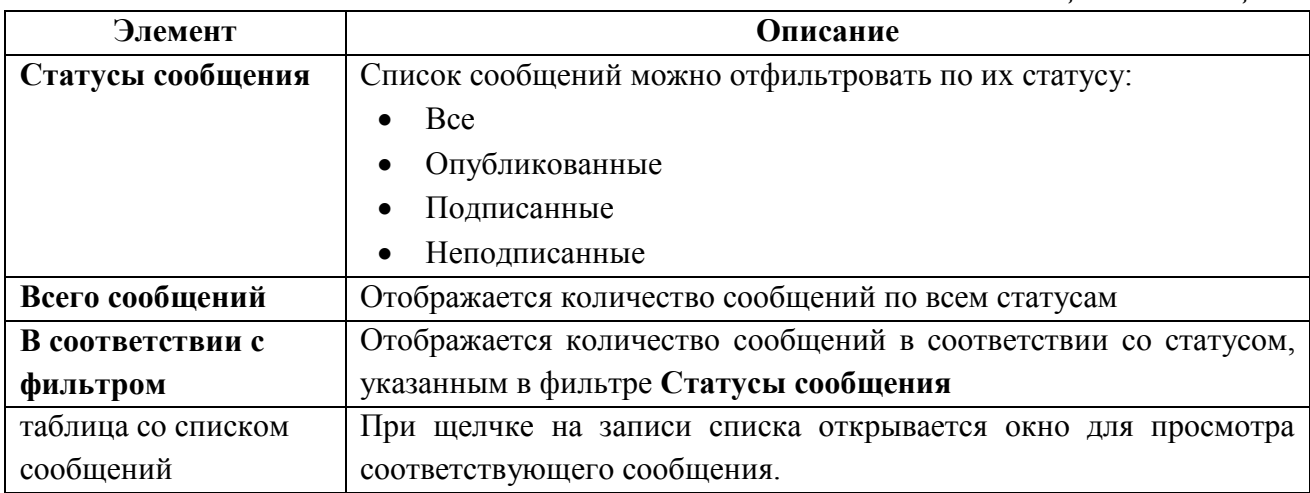

### <span id="page-26-0"></span>**4.5.2.2. Вкладка «Отчеты»**

Вкладка «**Отчеты**» в карточке арбитражного управляющего содержит список созданных им отчетов. Вид вкладки показан на рисунке ниже:

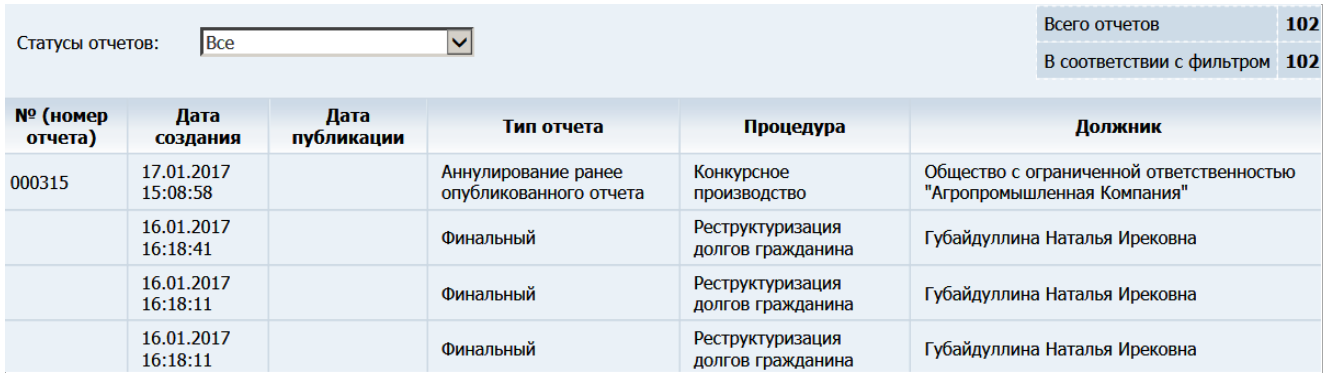

### *Вкладка «Отчеты». Рис. 17*

Элементы, расположенные на данной вкладке, описаны в таблице 8.

*Список отчетов. Таблица 8.*

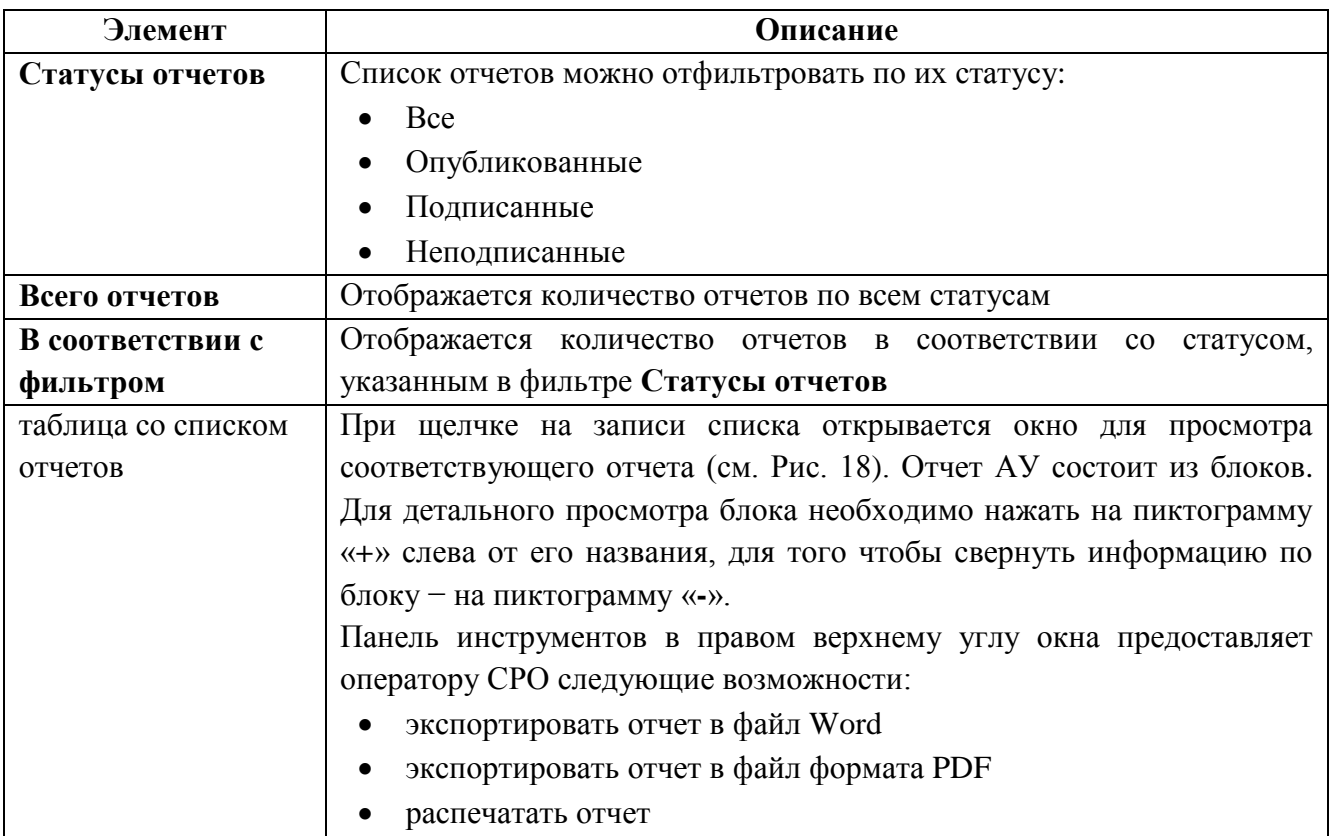

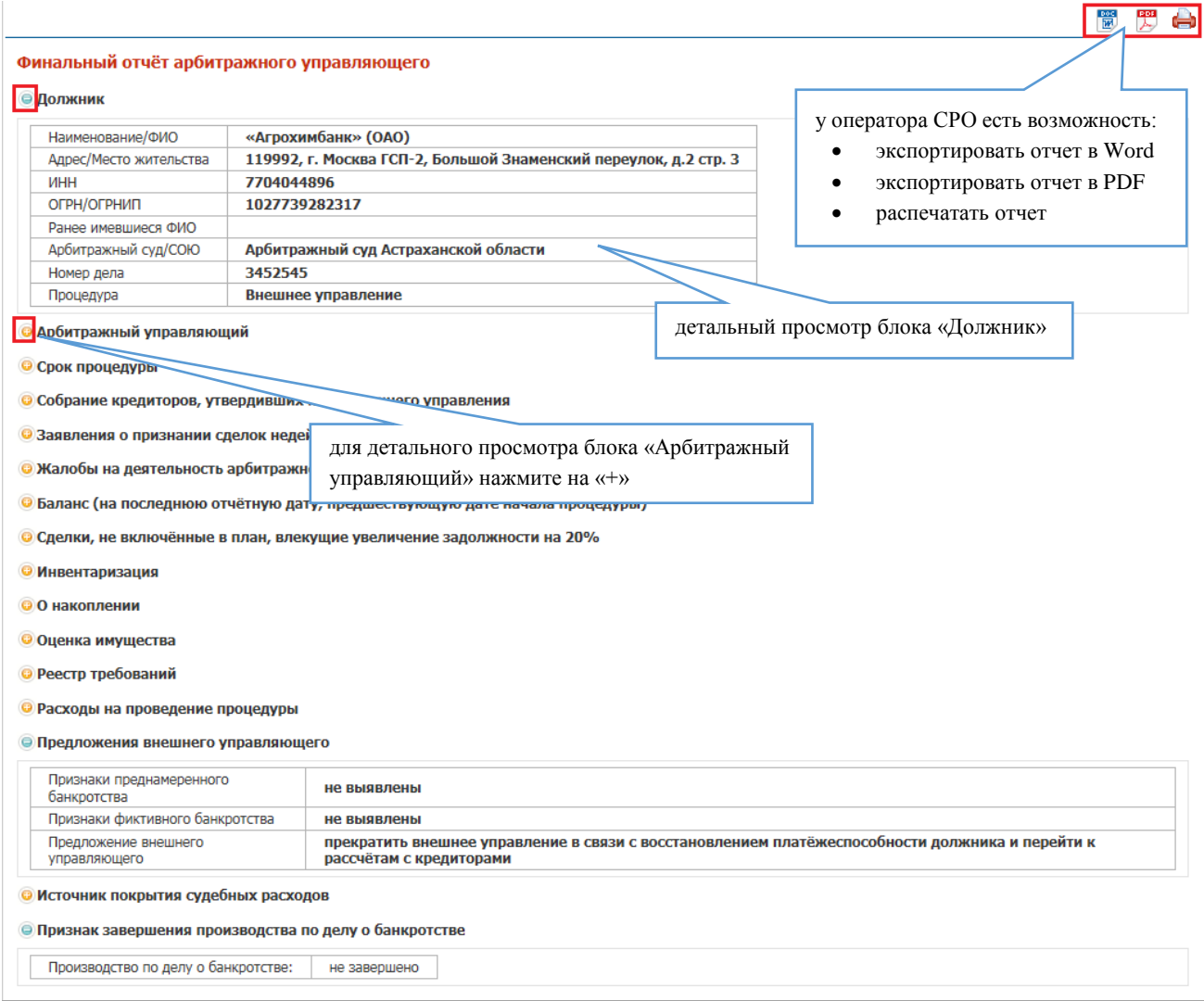

*Просмотр блоков в отчете. Рис. 18*

## <span id="page-28-0"></span>**4.5.2.3. Вкладка «Движение средств»**

Вкладка «**Движение средств**» в карточке арбитражного управляющего содержит список операций по расходу и приходу денежных средств. Вид вкладки показан на рисунке ниже:

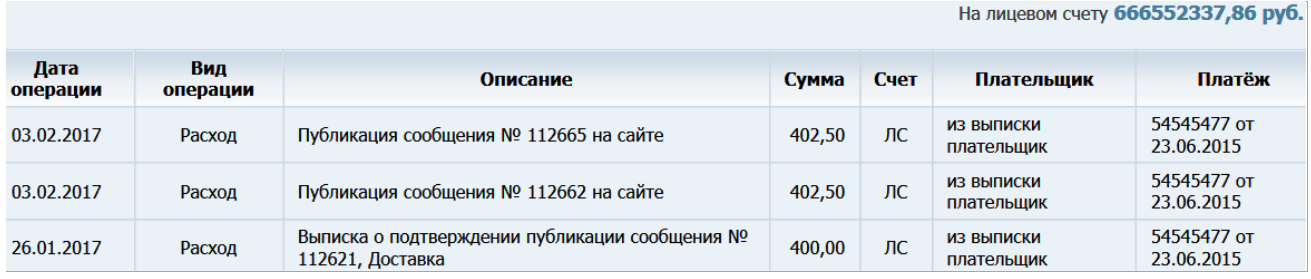

*Движение средств. Рис. 19*

Элементы, расположенные на данной вкладке, описаны в таблице 9.

*Список сообщений. Таблица 9.*

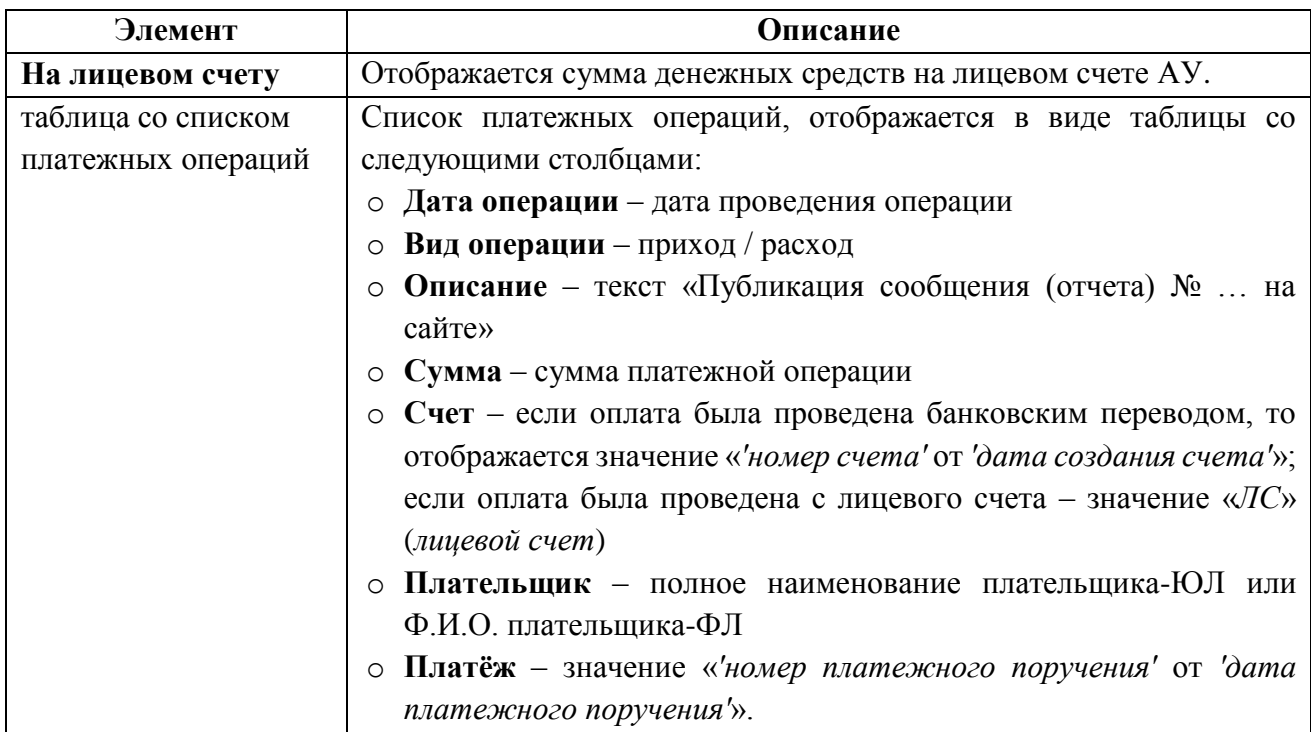

### <span id="page-29-0"></span>**4.5.2.4. Вкладка «Документы»**

Вкладка «**Документы**» в карточке арбитражного управляющего содержит список загруженных относящихся к данному АУ документов. Вид вкладки показан на рисунке ниже:

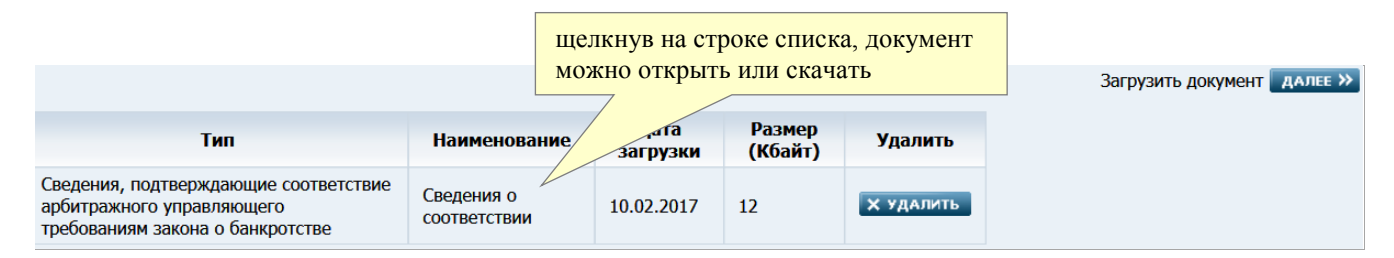

### *Список загруженных документов». Рис. 20*

Элементы, расположенные на данной вкладке, описаны в таблице 10.

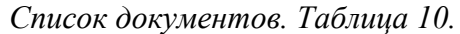

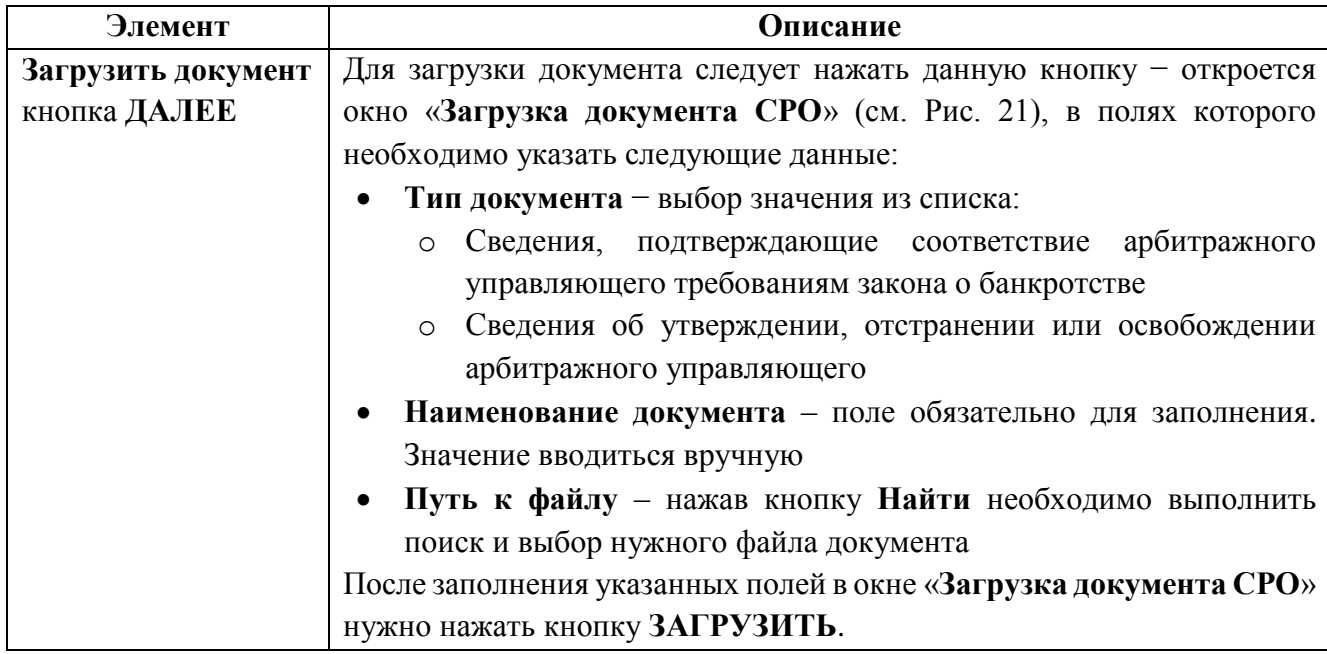

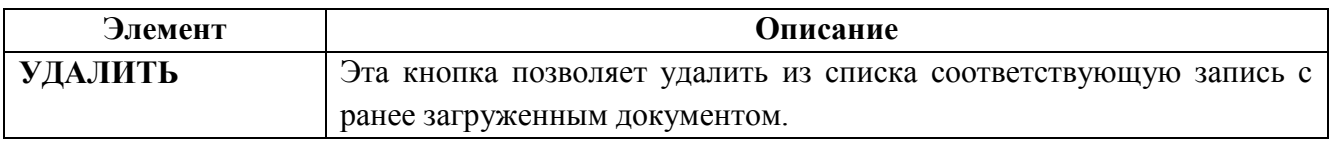

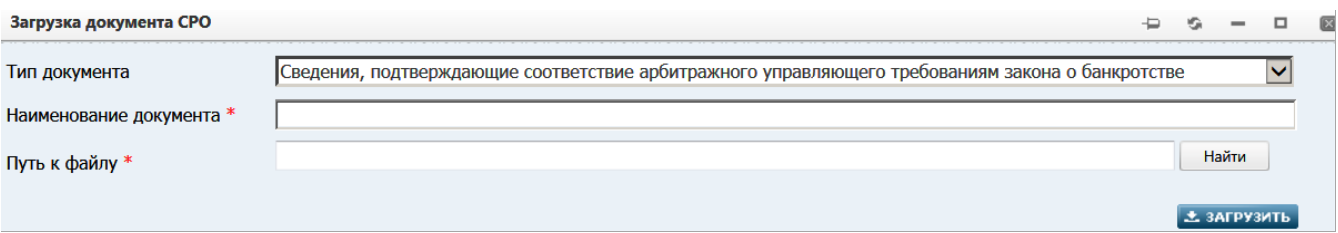

### *Прикрепление документа к карточке АУ. Рис. 21*

### <span id="page-30-0"></span>**4.5.2.5. Вкладка «Членство в СРО»**

На вкладке «**Членство в СРО**» представлена история включений/исключений АУ в/из СРО.

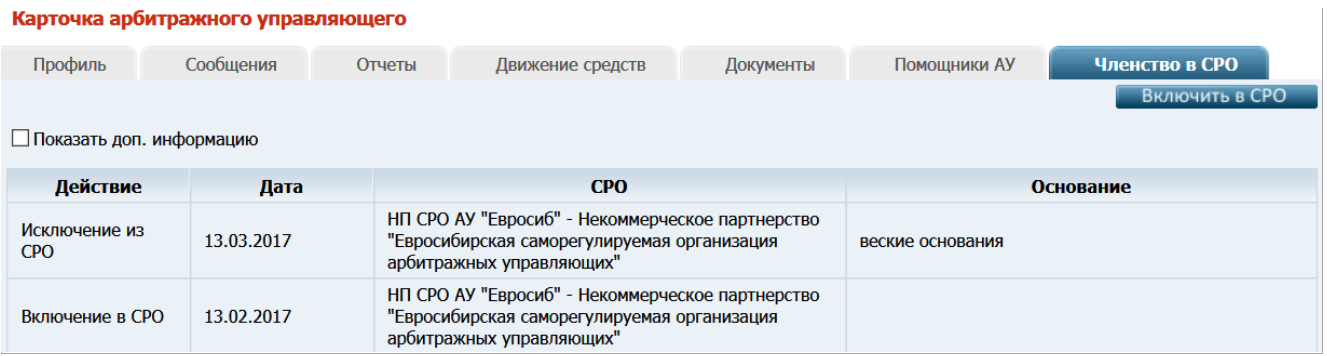

*Вкладка «Членство в СРО». Рис. 22*

Если АУ входит в состав Вашей СРО, то в правом верхнем углу вкладки отображается кнопка **Исключить из СРО** (см. Рис. 22). О выполнении процедуры исключения см. п. [«Об](#page-33-1)  [исключении АУ из СРО»](#page-33-1).

Если поле **СРО** в карточке данного АУ значение «Членство в СРО прекращено», то в правом верхнем углу отображается кнопка **Включить в СРО** (см. Рис. 26). О выполнении процедуры включения см. п. [«О включении АУ в СРО»](#page-32-1).

Также на вкладке отображается список включений/исключений АУ в/из СРО, представленный в виде таблицы, а также опция **Показать доп**. **информацию**.

Если опция **Показать доп**. **информацию** не включена, то таблица состоит из следующих столбцов:

- **Действие** − отображается произведенное с АУ действие относительно его членства в СРО (включение или исключение)
- **Дата** − дата включения в АУ СРО или его исключения из СРО (в зависимости от выполненного действия)
- **СРО** − наименование СРО, в которую был включен (или из которой был исключен) АУ
- **Основание** − основание включения или исключения, если оно было указано при выполнении действия.

Если опция **Показать доп. информацию** включена, в правую часть таблицы добавляется два столбца:

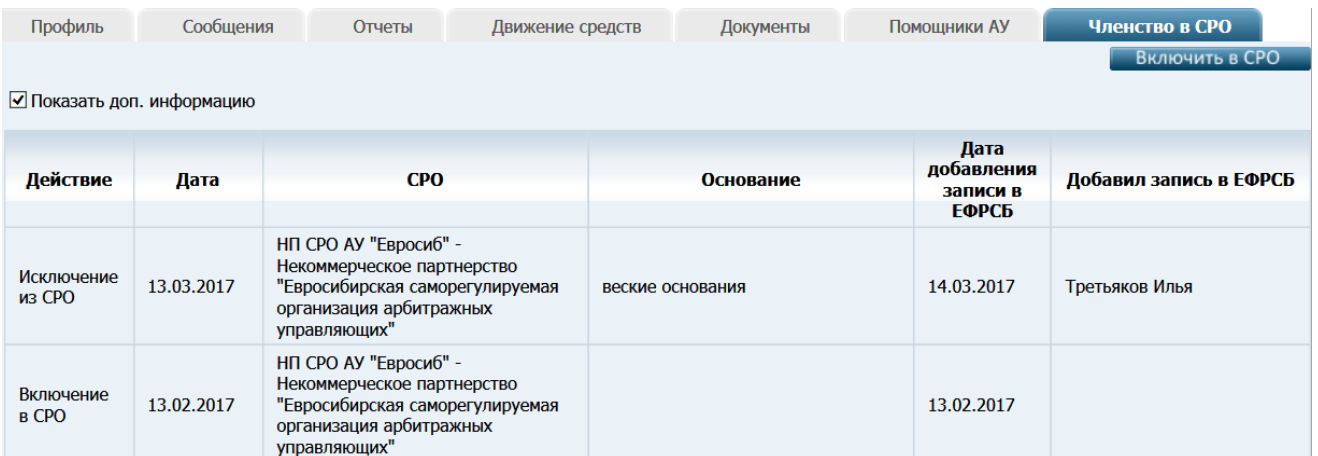

- **Дата добавления записи в ЕФРСБ** дата добавления в Реестр записи о включении или исключении данного АУ
- **Добавил запись в ЕФРСБ** Ф.И.О. пользователя, выполнившего включение или исключение.

### <span id="page-31-0"></span>**4.5.2.6. Вкладка «Помощники АУ»**

Вкладка «Помощники АУ» в карточке арбитражного управляющего содержит список помощников АУ.

**Обратите внимание**. У оператора СРО нет возможности привязывать карточки помощников АУ к карточке арбитражного управляющего. Арбитражный управляющий самостоятельно добавляет карточки помощников в АРМ АУ.

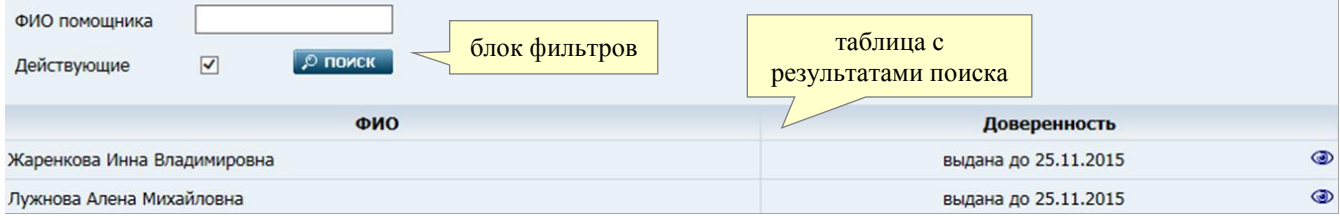

### *Помощники АУ. Рис. 24*

Элементы, расположенные на данной вкладке, описаны в таблице 12.

*Помощники АУ. Таблица 12.*

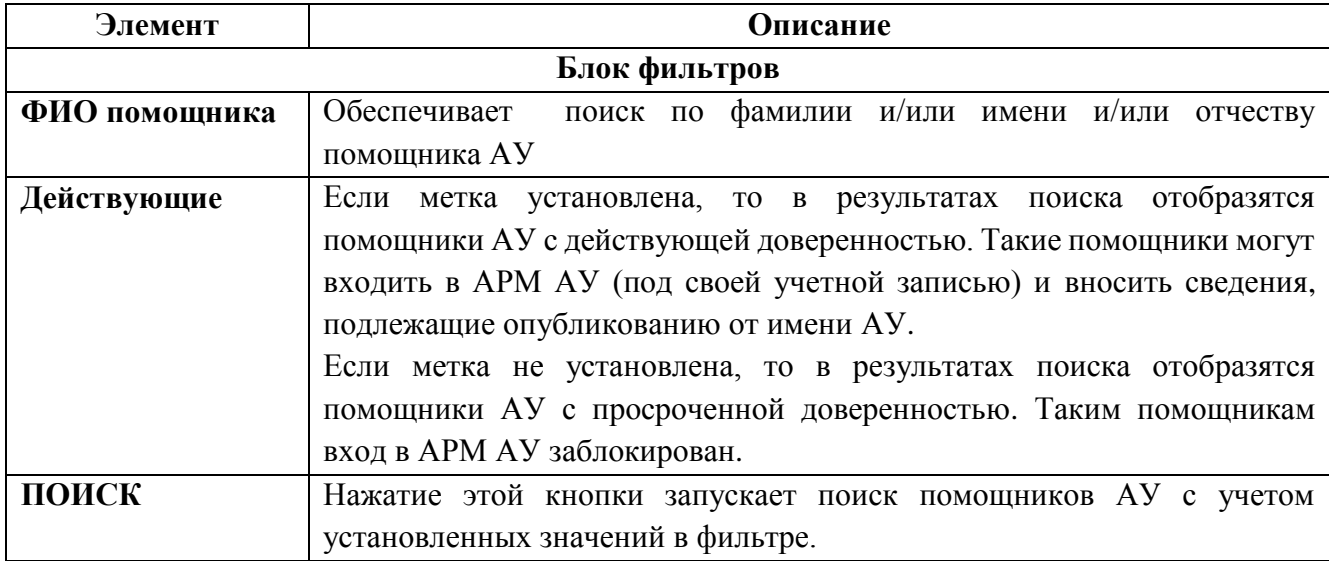

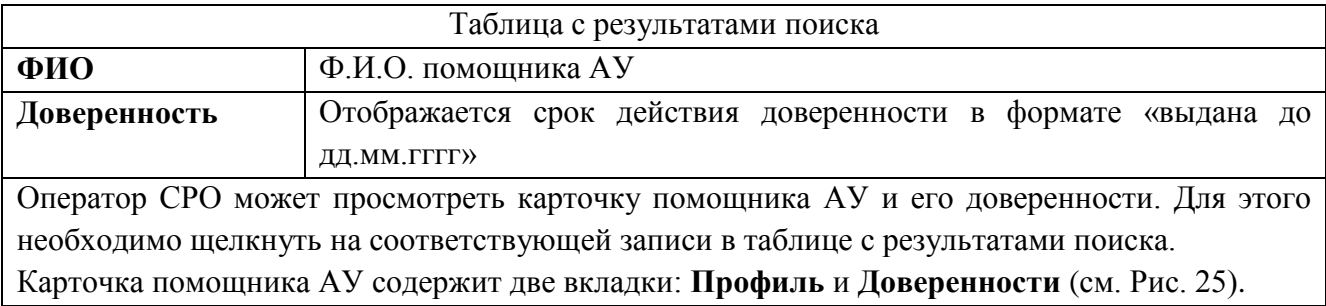

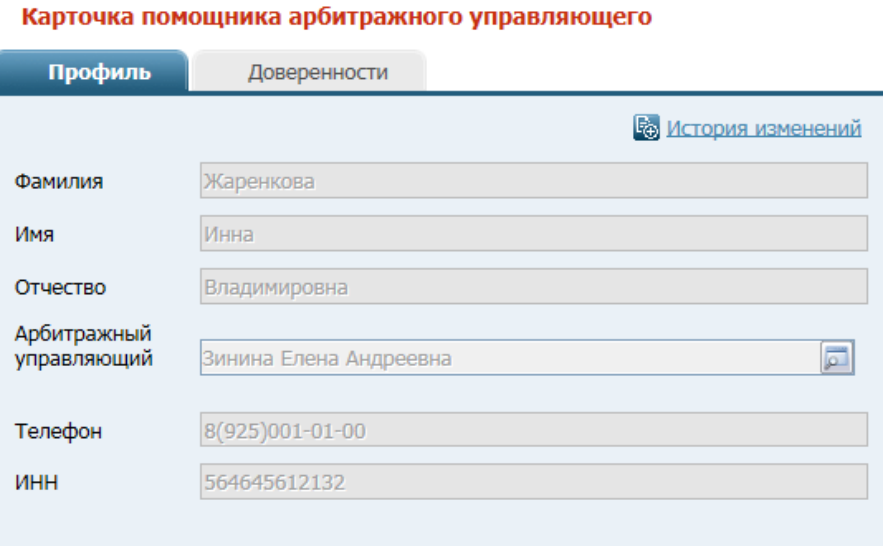

*Карточка помощника АУ. Рис. 25.*

### <span id="page-32-1"></span><span id="page-32-0"></span>**4.5.3. О включении АУ в СРО**

В данном пункте рассмотрены действия, которые необходимо выполнить для включения АУ в Вашу СРО.

**Примечание**. Также в свою СРО Вы можете включить арбитражного управляющего, у которого поле **СРО** в карточке АУ имеет значение «Членство в СРО прекращено»

Если АУ ещё не включен в СРО, то на вкладке «**Членство в СРО**» доступна кнопка **Включить в СРО** (см. Рис. 29).

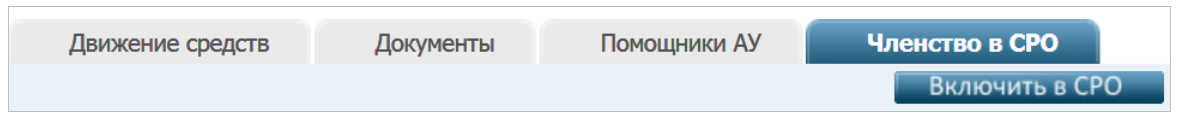

*Вкладка «Членство в СРО» с кнопкой «Включить в СРО». Рис. 29*

Для включения АУ в СРО нужно выполнить следующие действия:

1. Нажать в правом верхнем углу вкладки кнопку **Включить в СРО** (см. Рис. 29). Появится окно «**Включение АУ в СРО АУ**», показанное на рисунке ниже:

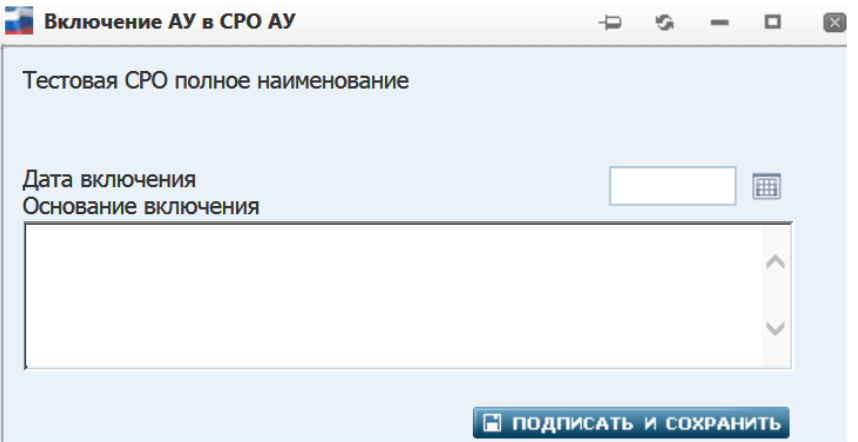

Данное окно содержит следующие поля:

- o **Дата включения** поле обязательно для заполнения. Следует ввести дату включения арбитражного управляющего в Вашу СРО. Дата вводится вручную или выбирается из [встроенного календаря](#page-107-3) (задание даты больше текущей блокируется)
- o **Основание включения** необязательное поле. Можно ввести описание оснований для включения АУ в СРО (до 1000 символов)
- 2. После заполнения полей нажмите кнопку **ПОДПИСАТЬ И СОХРАНИТЬ**. Система выполнит проверку заполненности обязательного поля. Если оно не заполнено, то выводится соответствующее уведомление, а подписание/сохранение не производится.
- 3. При успешном прохождении проверки открывается окно выбора сертификата для цифровой подписи. В списке окна выберите сертификат ЭП, которым будете подписывать включение АУ в СРО, и нажмите кнопку **ОК**. Если сертификат выбран правильно (ЭП корректна), то появится окно с уведомлением о сохранении данных:

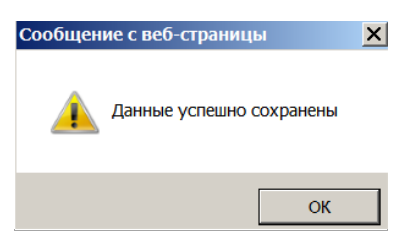

4. Нажмите кнопку **ОК**. Система выполнит процедуру включения. Поле **СРО** карточки данного АУ в качестве значения приобретет наименование Вашей СРО.

## <span id="page-33-1"></span><span id="page-33-0"></span>**4.5.4. Об исключении АУ из СРО**

Арбитражного управляющего, входящего в состав Вашей СРО, при необходимости можно из неё исключить. Для этого нужно выполнить следующие действия:

1. Нажать в правом верхнем углу вкладки «**Членство в СРО**» (см. Рис. 22) кнопку **Исключить из СРО**. Появится окно «**Исключение АУ из СРО АУ**», показанное на рисунке ниже:

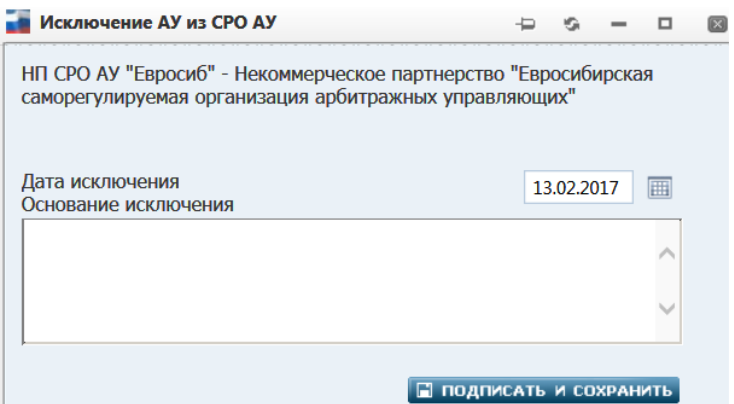

Данное окно содержит следующие поля:

- o **Дата исключения** поле обязательно для заполнения. Следует ввести дату исключения арбитражного управляющего из Вашей СРО. Дата вводится вручную или выбирается из [встроенного календаря](#page-107-3) (задание даты больше текущей блокируется)
- o **Основание исключения** необязательное поле. Можно ввести описание оснований для исключения АУ из СРО (до 1000 символов)
- 2. После заполнения полей нажмите кнопку **ПОДПИСАТЬ И СОХРАНИТЬ**. Система выполнит проверку заполненности обязательного поля. Если оно не заполнено, то выводится соответствующее уведомление, а подписание/сохранение не производится.
- 3. При успешном прохождении проверки открывается окно выбора сертификата для цифровой подписи. В списке окна выберите сертификат ЭП, которым будете подписывать исключение АУ из СРО, и нажмите кнопку **ОК**. Если сертификат выбран правильно (ЭП корректна), то появится окно с уведомлением о сохранении данных:

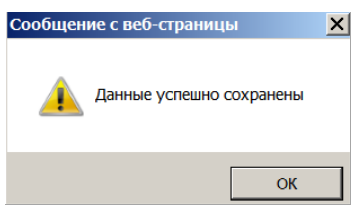

4. Нажмите кнопку **ОК** Система выполнит процедуру исключения.

После исключения арбитражного управляющего из СРО поле **СРО** карточки данного АУ автоматически приобретает значение «Членство в СРО прекращено» (см. Рис. 26). Атрибуты карточки закрываются от редактирования.

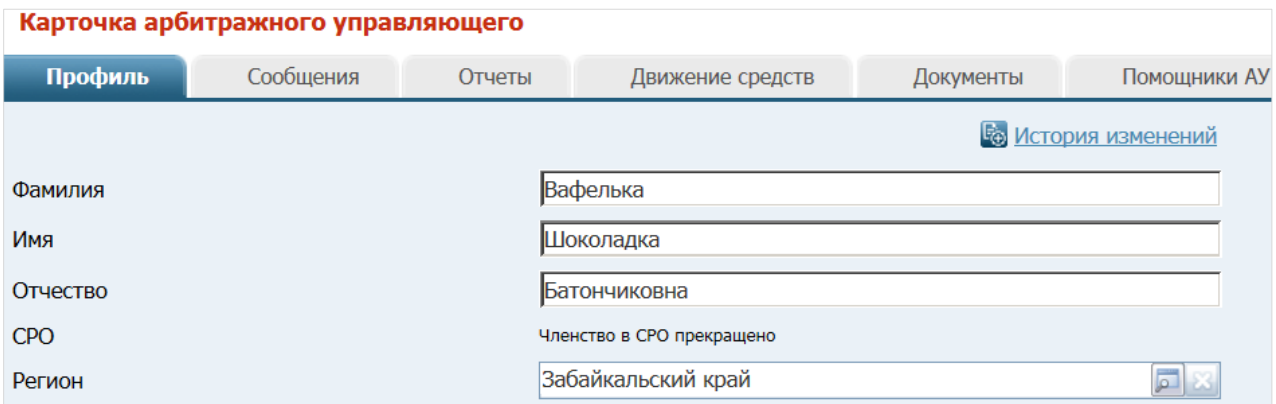

*Признак «Членство в СРО прекращено». Рис. 26*

### <span id="page-35-0"></span>**4.5.5. Арбитражные управляющие, состоящие в СРО, исключенной из реестра**

В случае если СРО исключена из реестра (в карточке СРО [задана «Дата исключения»\)](#page-36-2), поля **СРО** карточек АУ, состоявших в данной СРО, приобретают значение «Членство в СРО прекращено». В столбце **Основание** на вкладке «**Членство в СРО**» таких карточек начинает отображаться значение «СРО удалено из реестра».

**Примечание**. Ввод значения атрибута **Дата исключения** доступен для оператора самой исключаемой СРО. После установки даты и подписания карточки происходит блокировка учетной записи данной СРО. Доступ в АРМ под учетной записью оператора исключенной СРО будет заблокирован. Для восстановления доступа следует обратиться к администратору Системы.
Карточка СРО

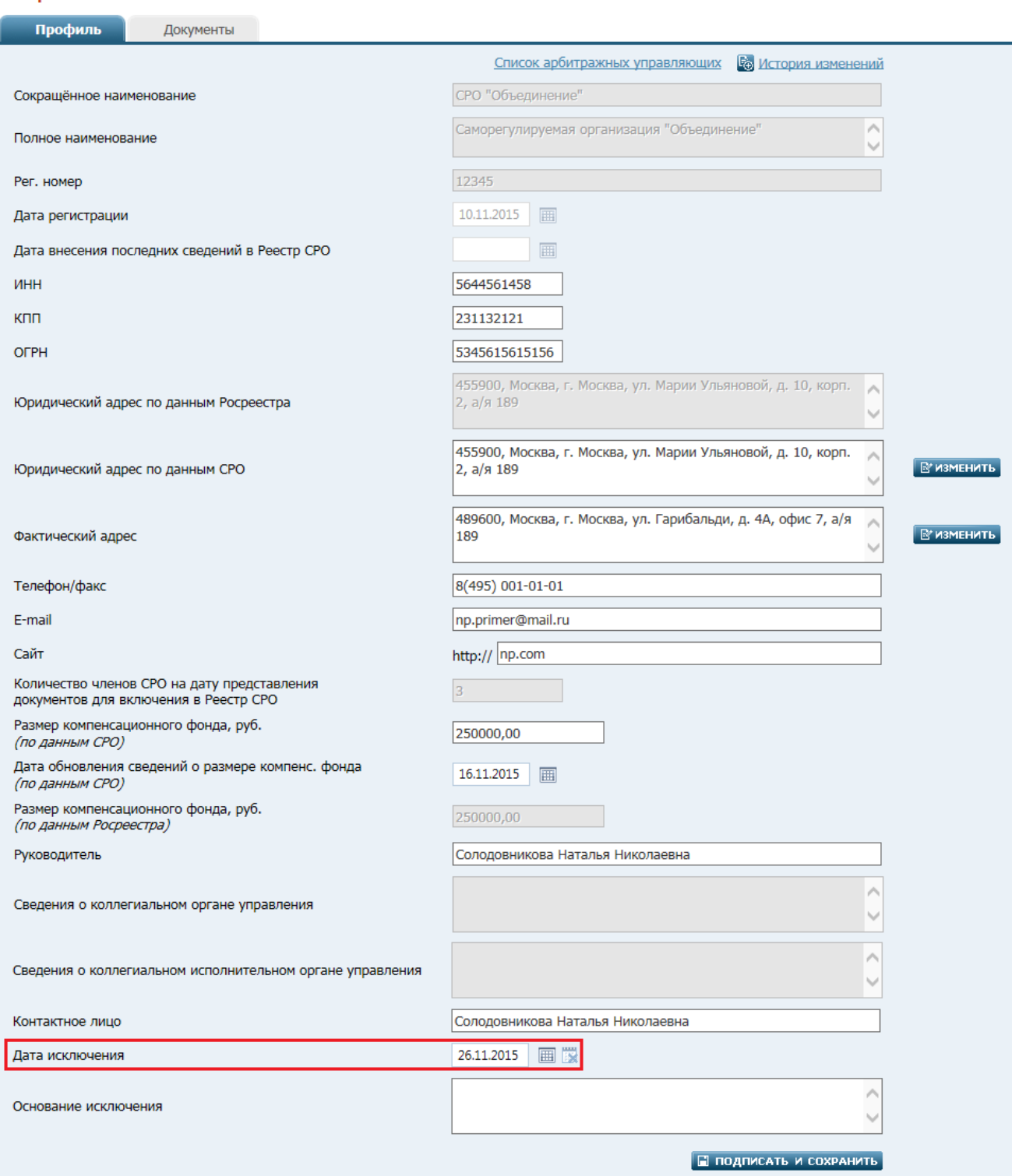

*В карточке СРО задана «Дата исключения». Рис. 27*.

#### **4.6. Страница «Должники»**

На странице «Должники» отображается фильтр поиска должников, в отношении которых производится процедура банкротства. Путь от главного меню: **Реестры** => **Должники**.

#### <span id="page-36-0"></span>**4.6.1. Поиск должника юридического лица**

Выбрав вкладку «**Юр. лица**» (см. Рис. 32) необходимо задать критерии поиска (фильтры). Фильтры описаны в таблице 13.

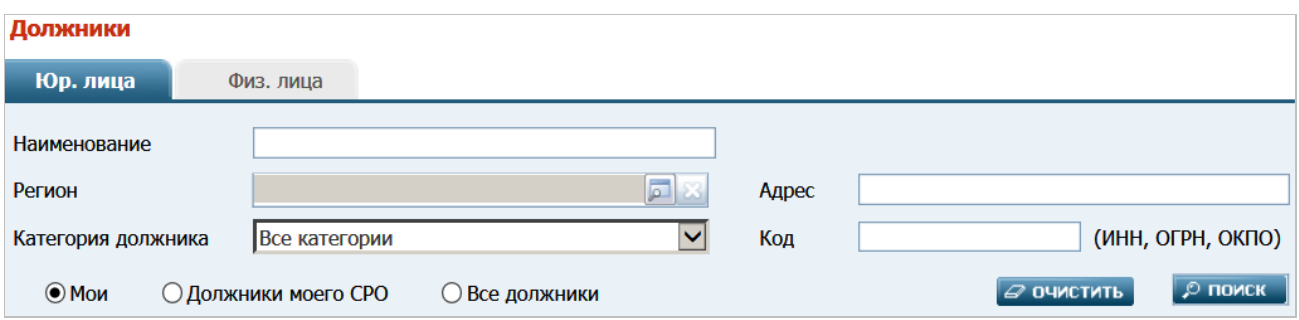

*Поиск должников - юридических лиц. Рис. 32*

*Вкладка «Юр. лица». Таблица 13.*

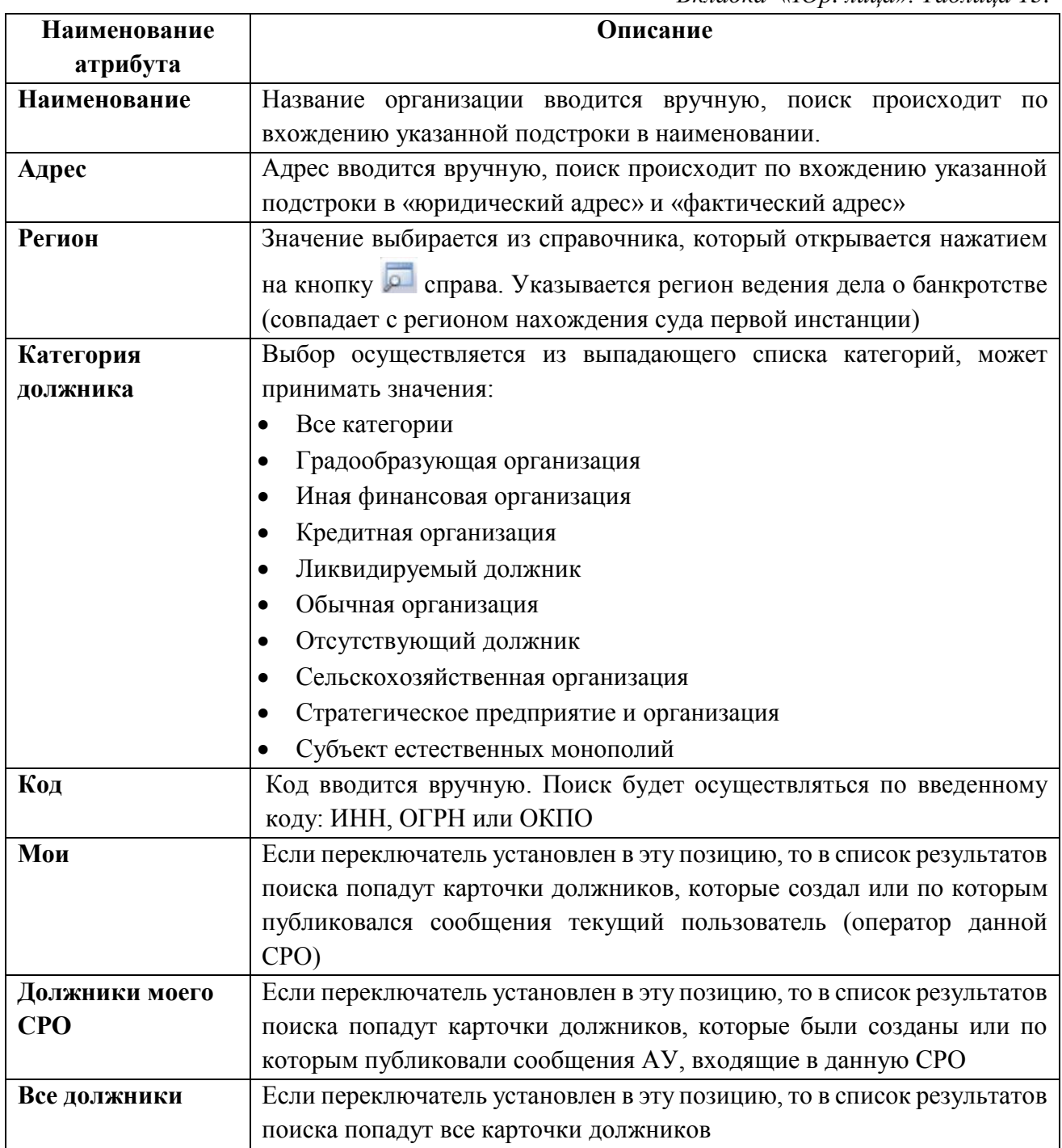

# <span id="page-38-0"></span>**4.6.2. Поиск должника физического лица**

Выбрав вкладку «**Физ**. **лица**» (см. Рис. 33), необходимо задать критерии поиска (фильтры) требуемой карточки должника. Фильтры описаны в таблице 14.

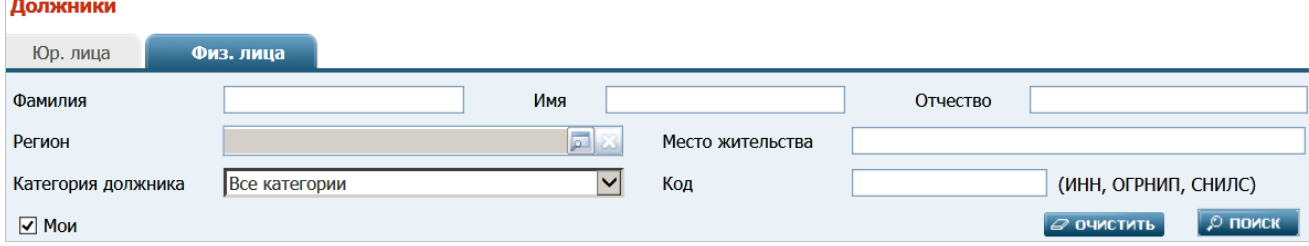

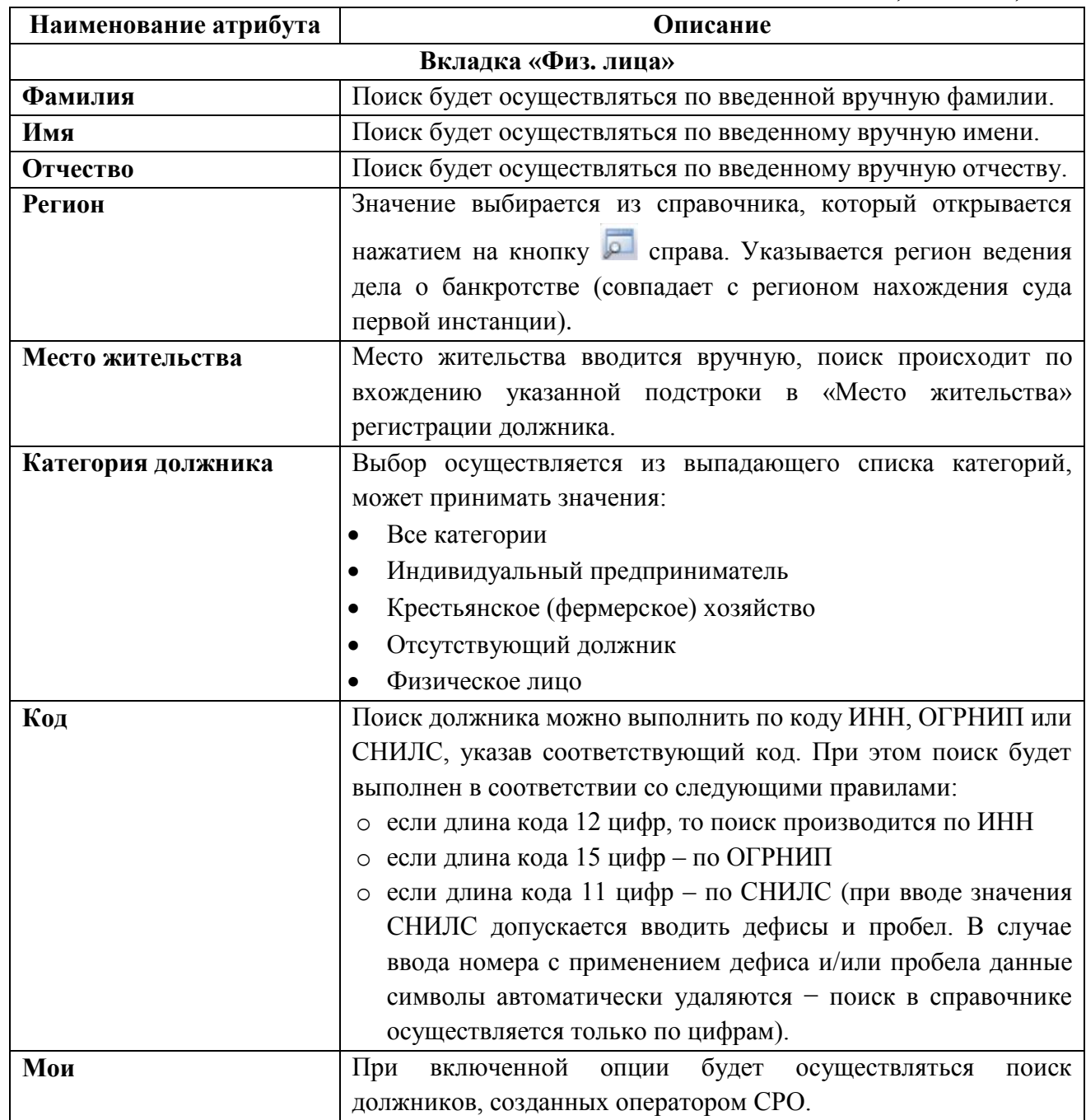

*Поиск должников - физических лиц. Рис. 33*

*Вкладка «Физ. лица». Таблица 14.*

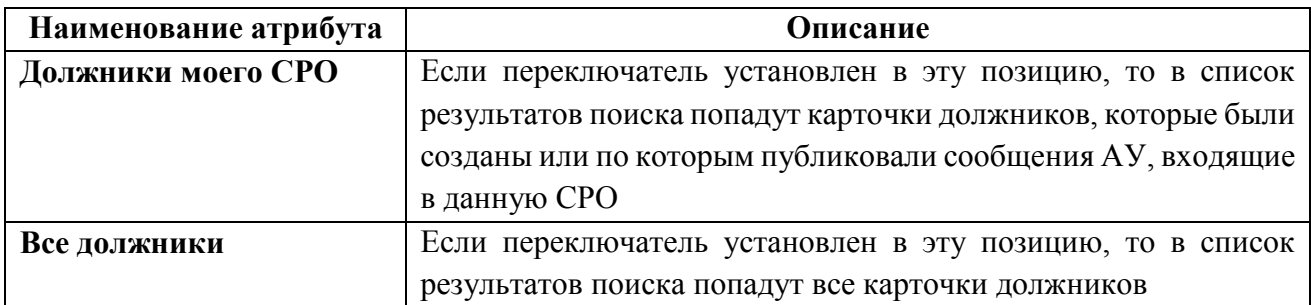

#### **4.6.3. Добавление должника - юридическое лицо**

Оператор СРО может добавить карточку должника - юридического лица.

Для этого в главном меню следует выбрать пункт: **Реестры** => **Должники**. Затем на открывшейся странице «Должники» − щелкнуть на ссылке **Добавить должника - юридическое лицо**. Откроется пустая карточка должника - юридического лица:

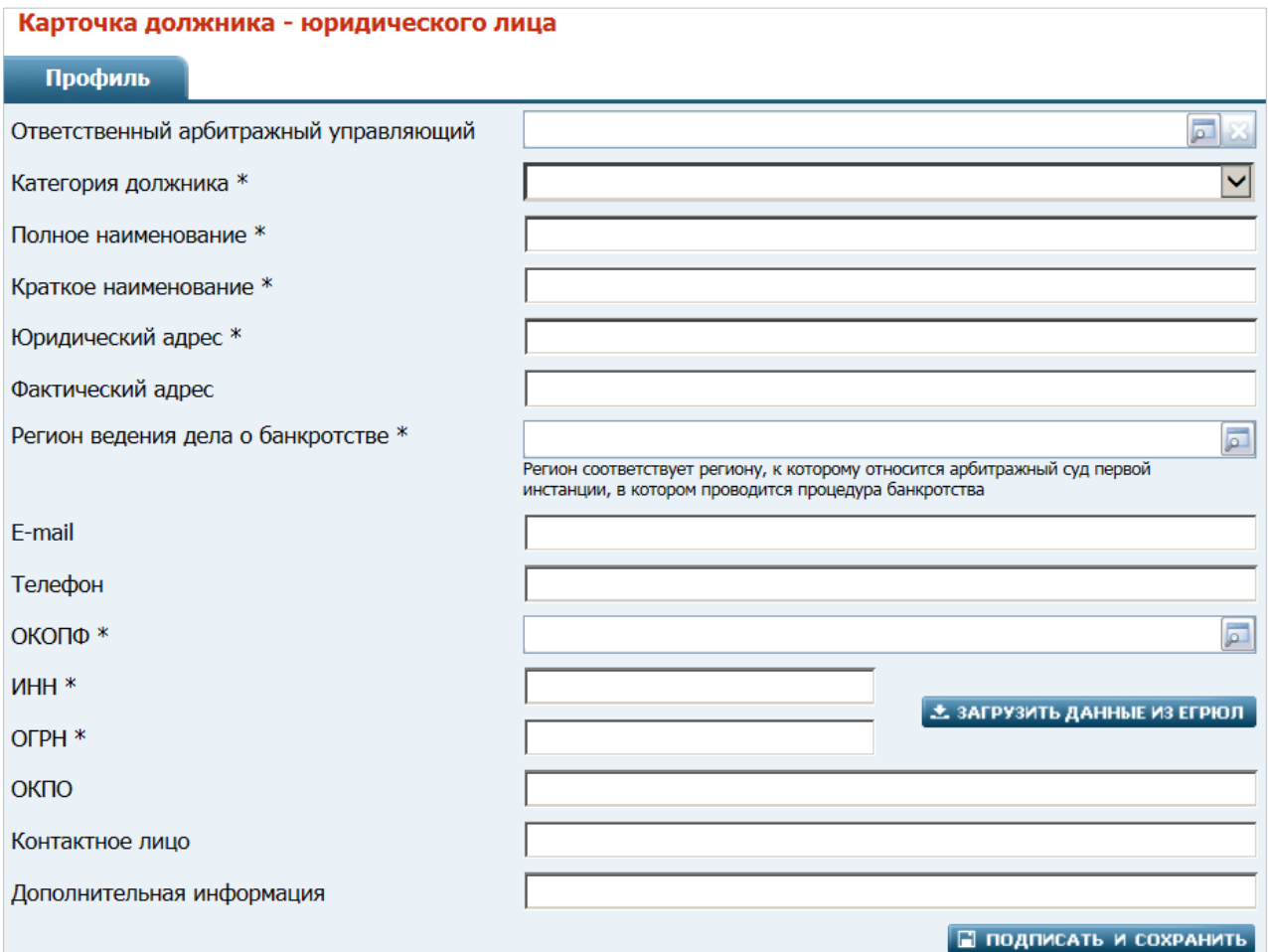

*Создание карточки должника - юридического лица. Рис. 34*

|  | Карточка должника - юридического лица. Таблица 15. |  |
|--|----------------------------------------------------|--|
|  |                                                    |  |

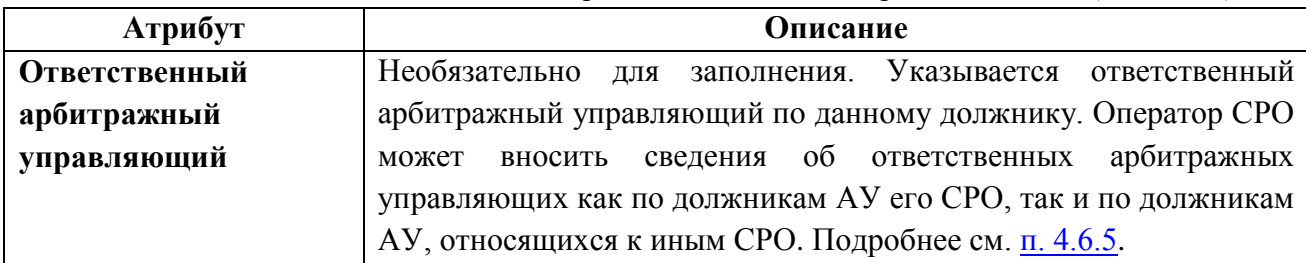

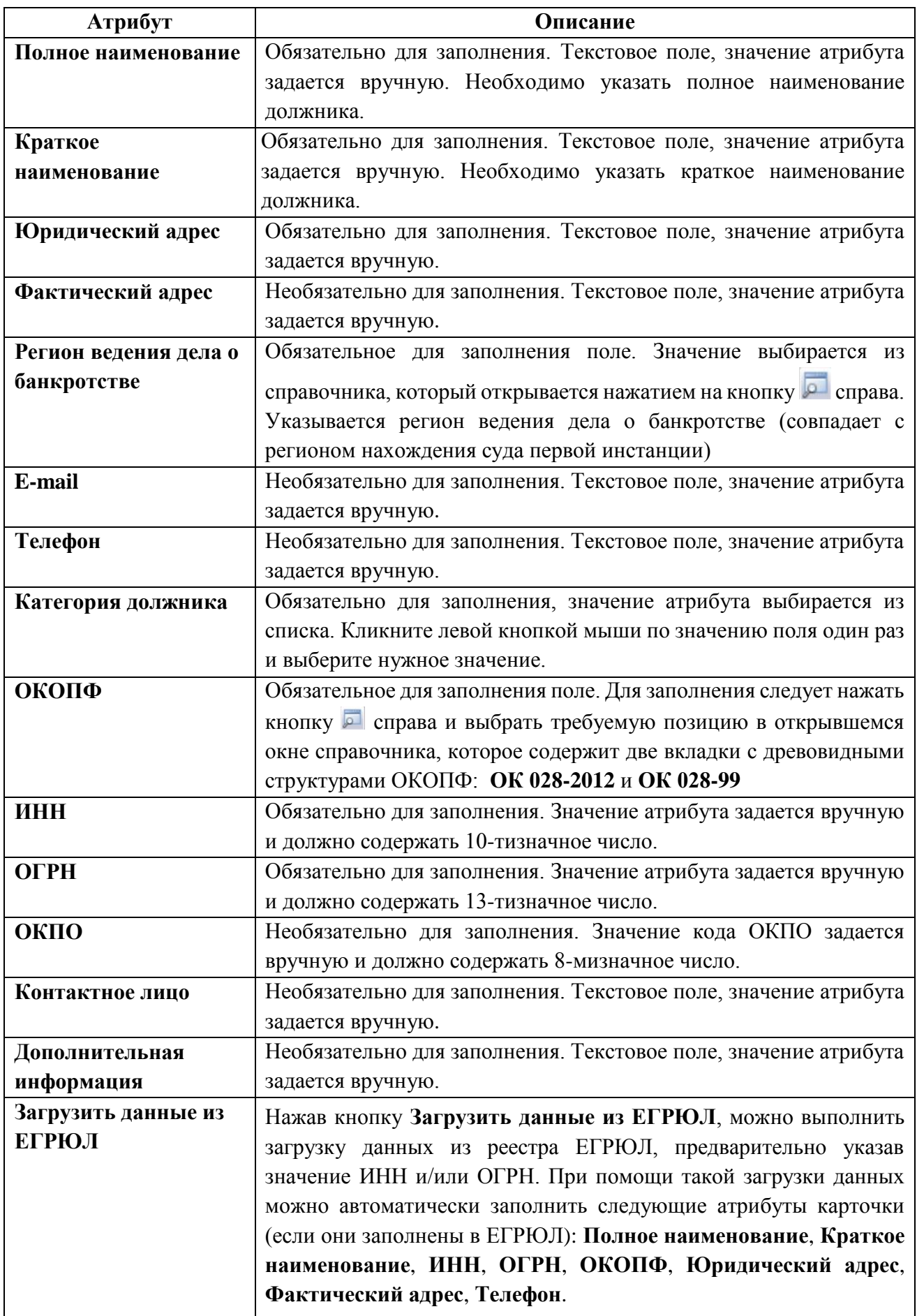

После заполнения требуемых атрибутов карточки кнопку **Подписать и сохранить**. Если при попытке подписания Система обнаружит существующую не удаленную карточку должника юридического лица с таким же ОГРН (дубль), то вместо сохранения новой карточки будет

открыто окно с найденной. Щелкнув на ссылке **Перейти в карточку**, Вы сможете перейти в существующую карточку. Пример:

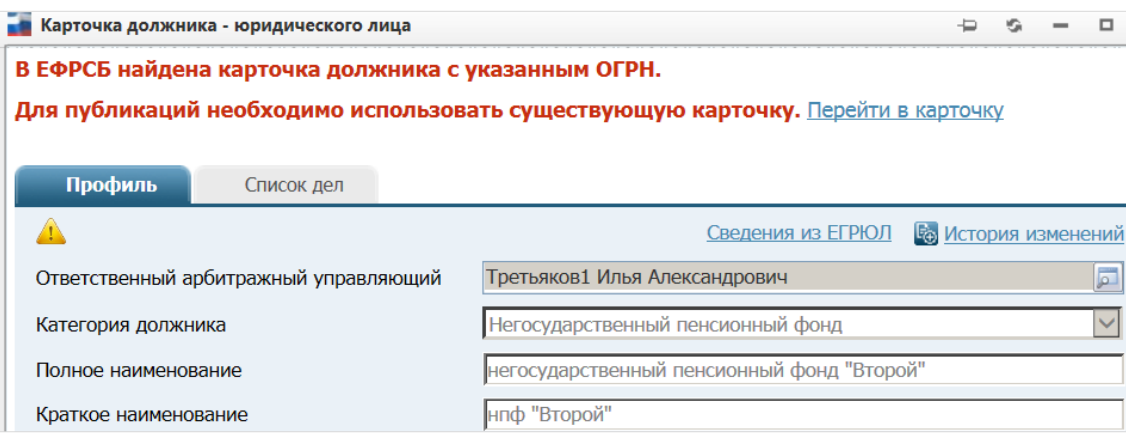

Если дубль карточки не обнаружится, откроется окно выбора сертификата для электронной подписи. Выберите сертификат и нажмите кнопку **ОК**.

#### **4.6.4. Добавление должника - физическое лицо**

Оператор СРО может добавить должника - физического лица. Для этого в главном меню следует выбрать пункт: **Реестры** => **Должники**. Затем на открывшейся странице «Должники» щелкнуть на ссылке **Добавить должника - физическое лицо**. Откроется пустая карточка должника - физического лица:

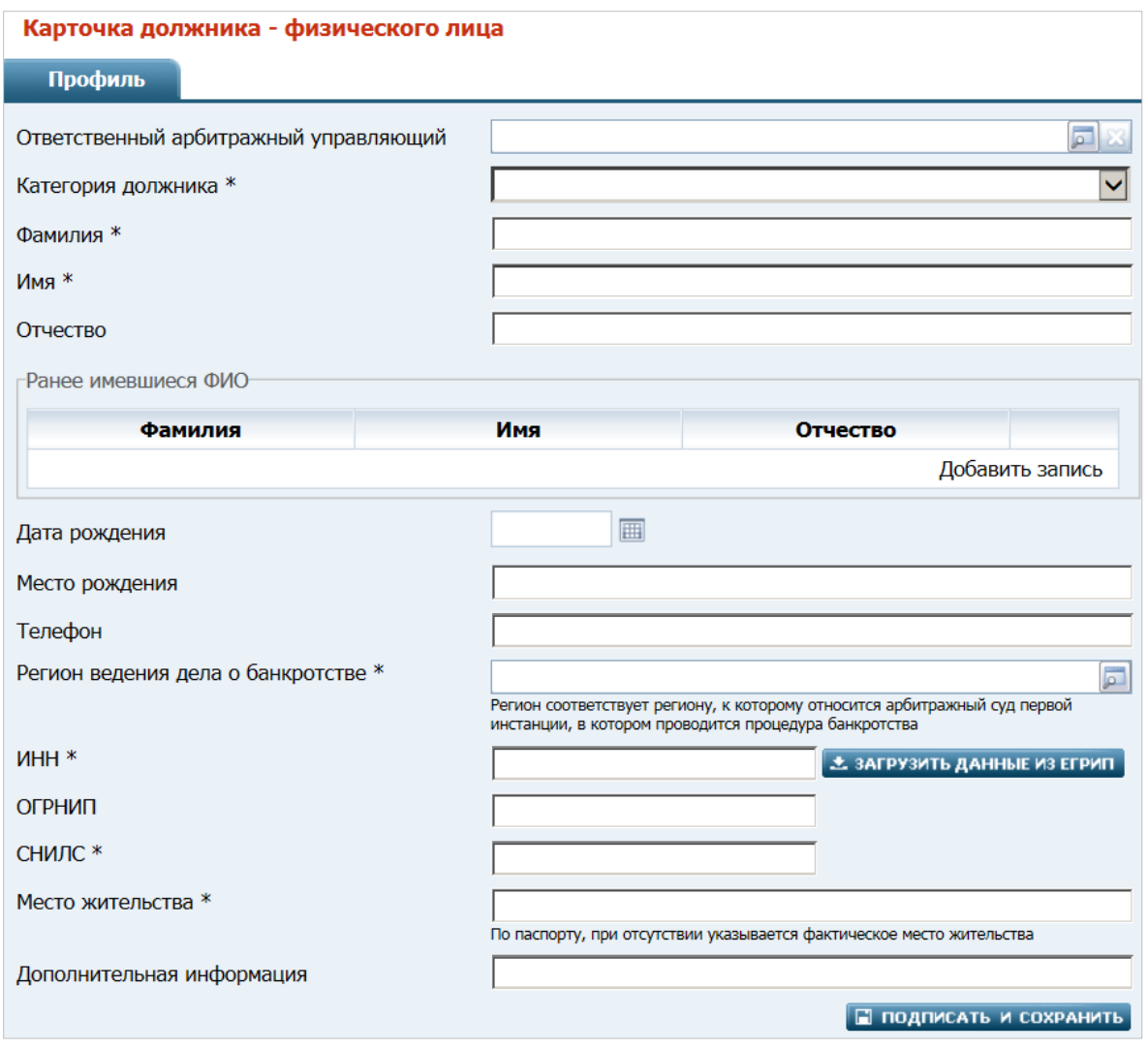

*Карточка должника - физического лица. Рис. 38*

|  | Карточка должника - физического лица. Таблица 16. |  |  |
|--|---------------------------------------------------|--|--|
|  |                                                   |  |  |

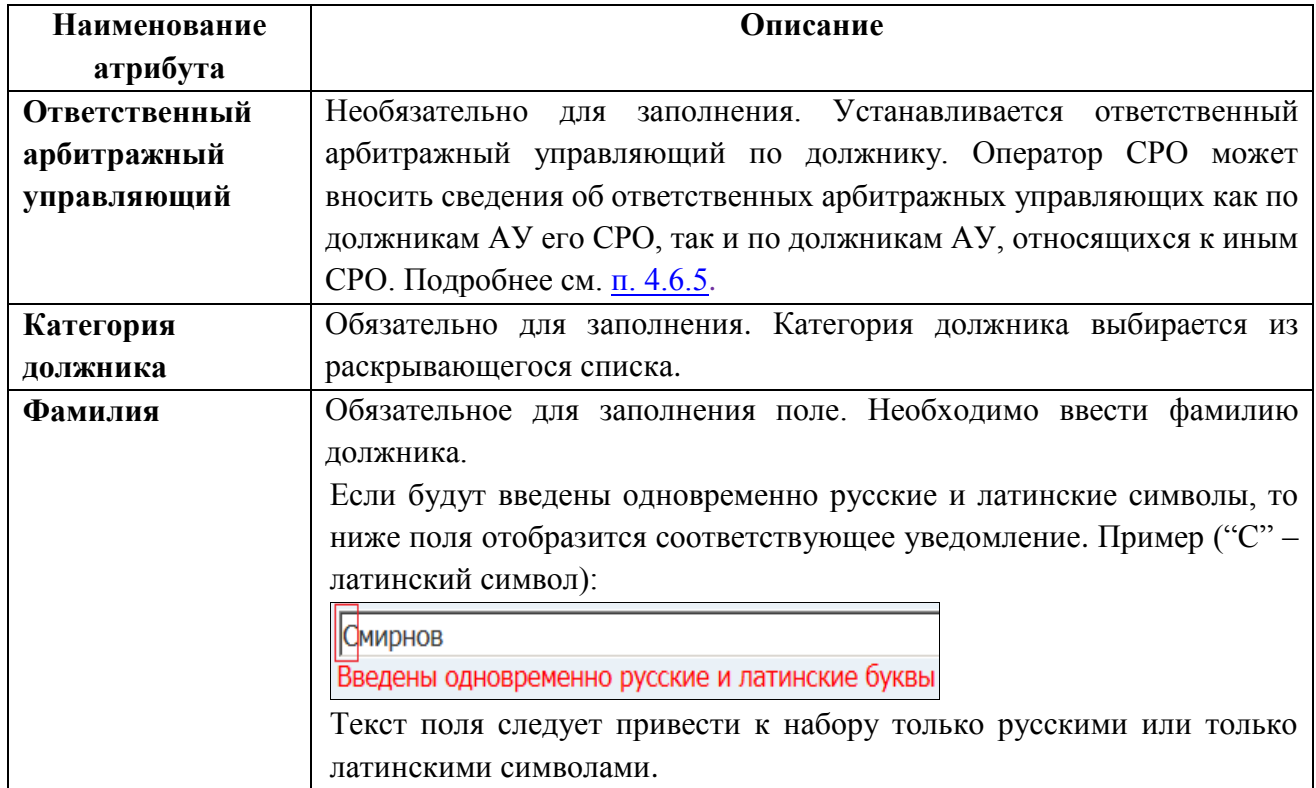

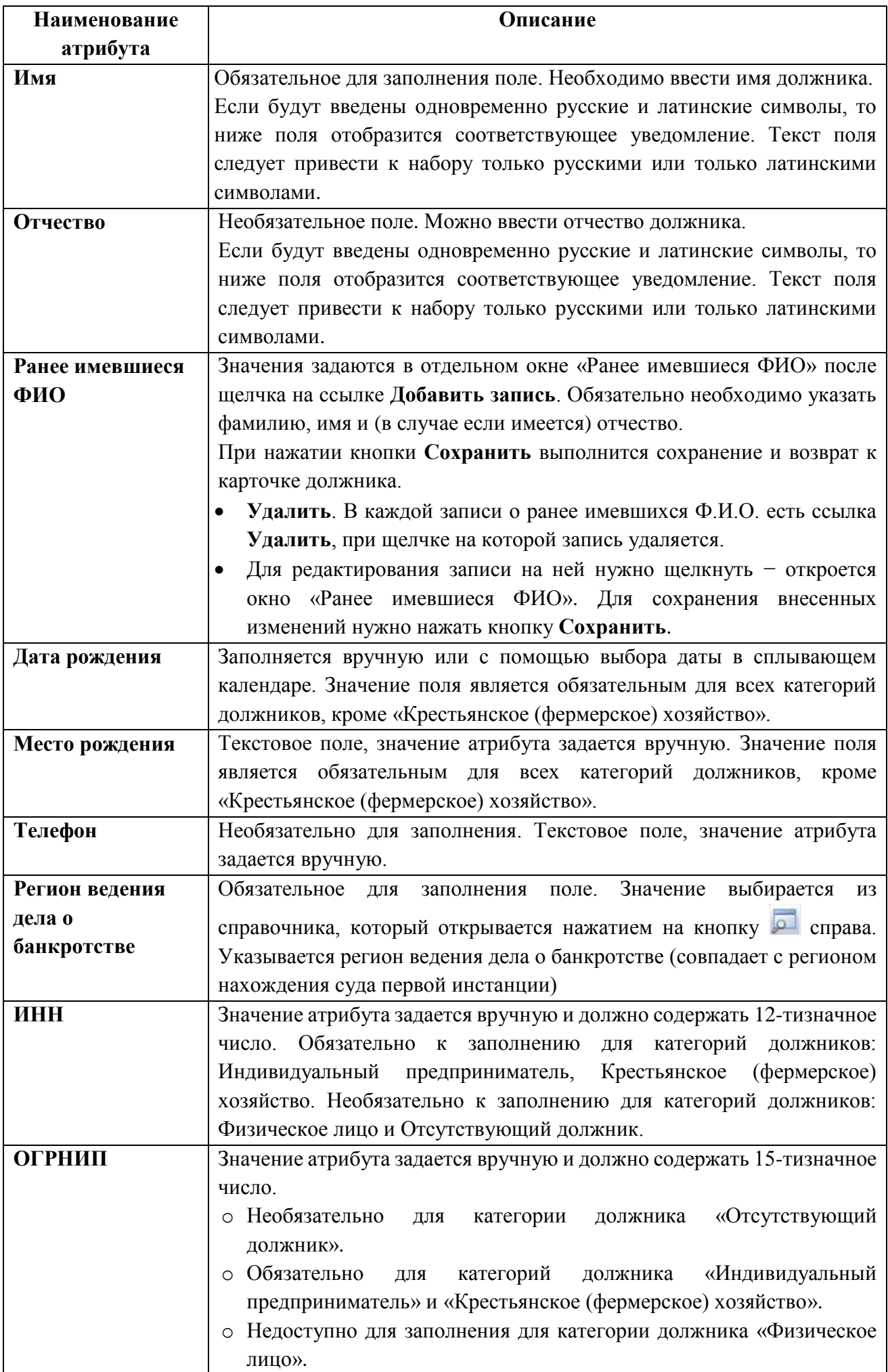

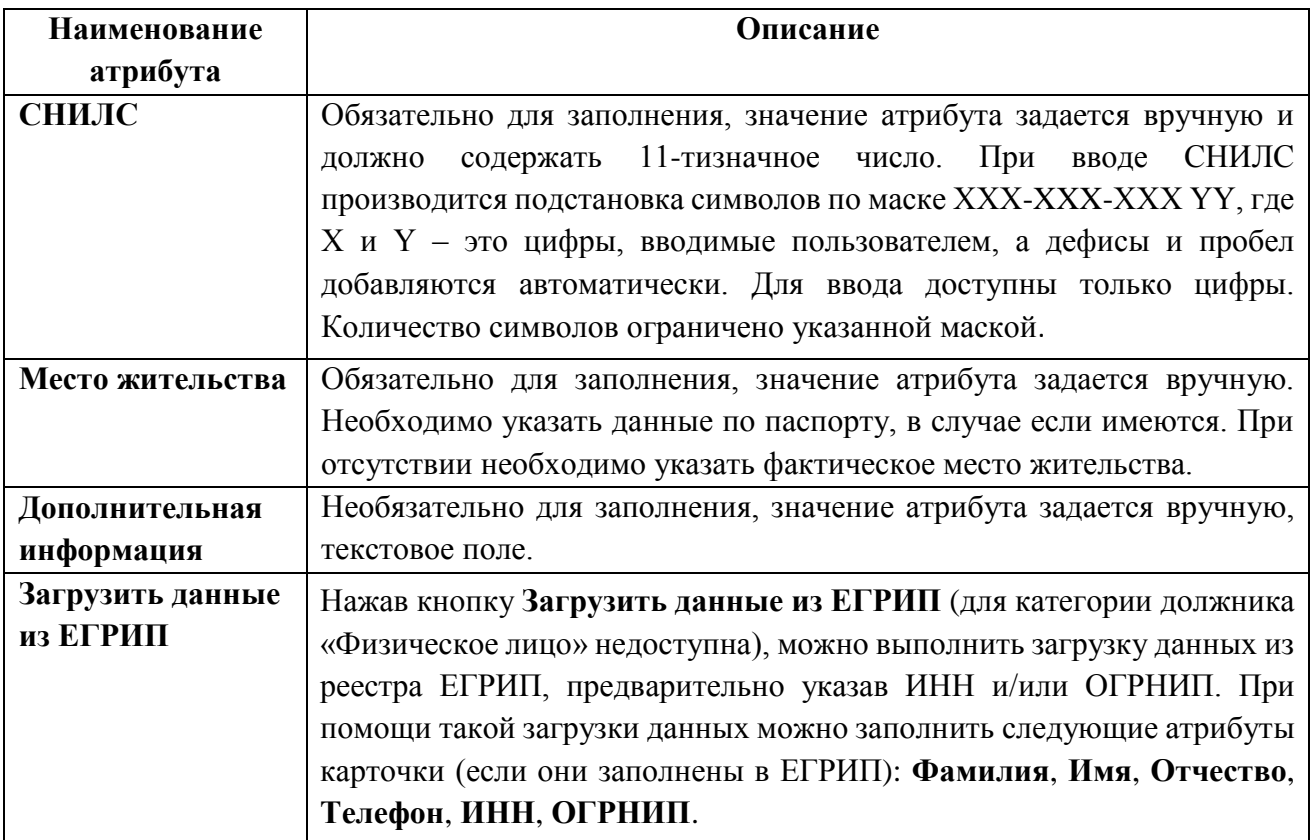

После заполнения требуемых атрибутов карточки кнопку **Подписать и сохранить**. Если при попытке подписания Система обнаружит существующую не удаленную карточку должника физического лица с таким же ИНН, ОГРНИП или СНИЛС (дубль), то вместо сохранения новой карточки будет открыто окно с найденной. Щелкнув на ссылке **Перейти в карточку**, Вы сможете перейти в существующую карточку. Пример:

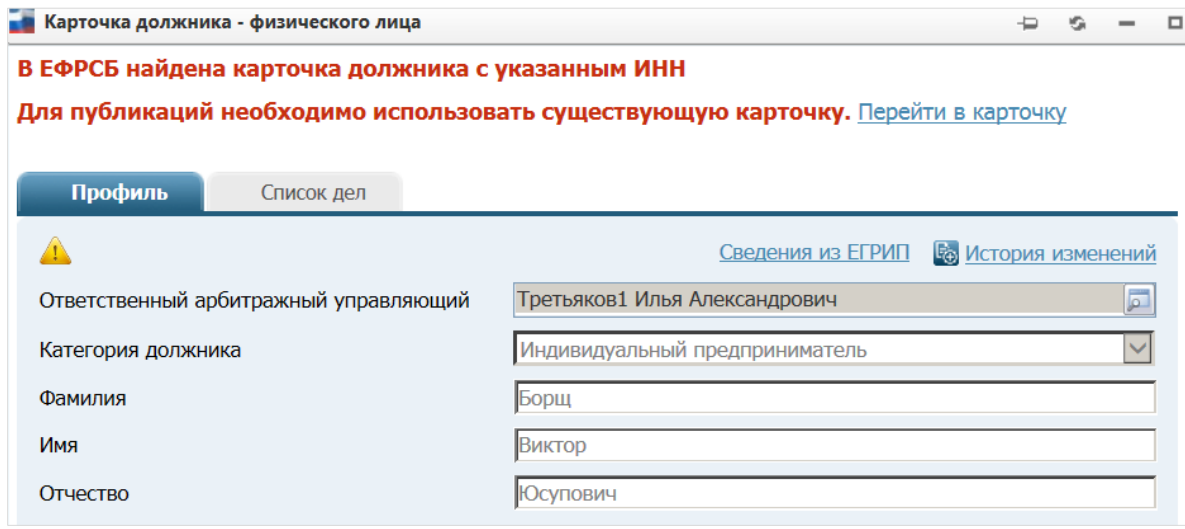

Если дубль карточки не обнаружится, откроется окно выбора сертификата для электронной подписи. Выберите сертификат и нажмите кнопку **ОК**.

#### **4.6.5. Просмотр/редактирование карточки должника**

Для просмотра карточки должника необходимо выполнить следующие действия:

1. Осуществить поиск должника требуемого типа (см. пункты [«4.6.1. Поиск должника](#page-36-0)  [юридического лица»](#page-36-0) и [«4.6.2. Поиск должника физического лица»](#page-38-0)). При этом обратите внимание на состояние фильтра **Мои** – если необходимо просмотреть

карточку должника, ответственный АУ по которому НЕ является членом Вашей СРО, следует установить фильтр **Все должники**

2. В таблице со списком найденных должников щелкнуть на записи с наименованием требуемого ЮЛ или Ф.И.О. требуемого ФЛ. Откроется карточка должника юридического лица (см. Рис. 39) или должника - физического лица (см. Рис. 40). Исходно карточка открывается на вкладке «**Профиль**», но также содержит обязательную вкладку «**Список дел**».

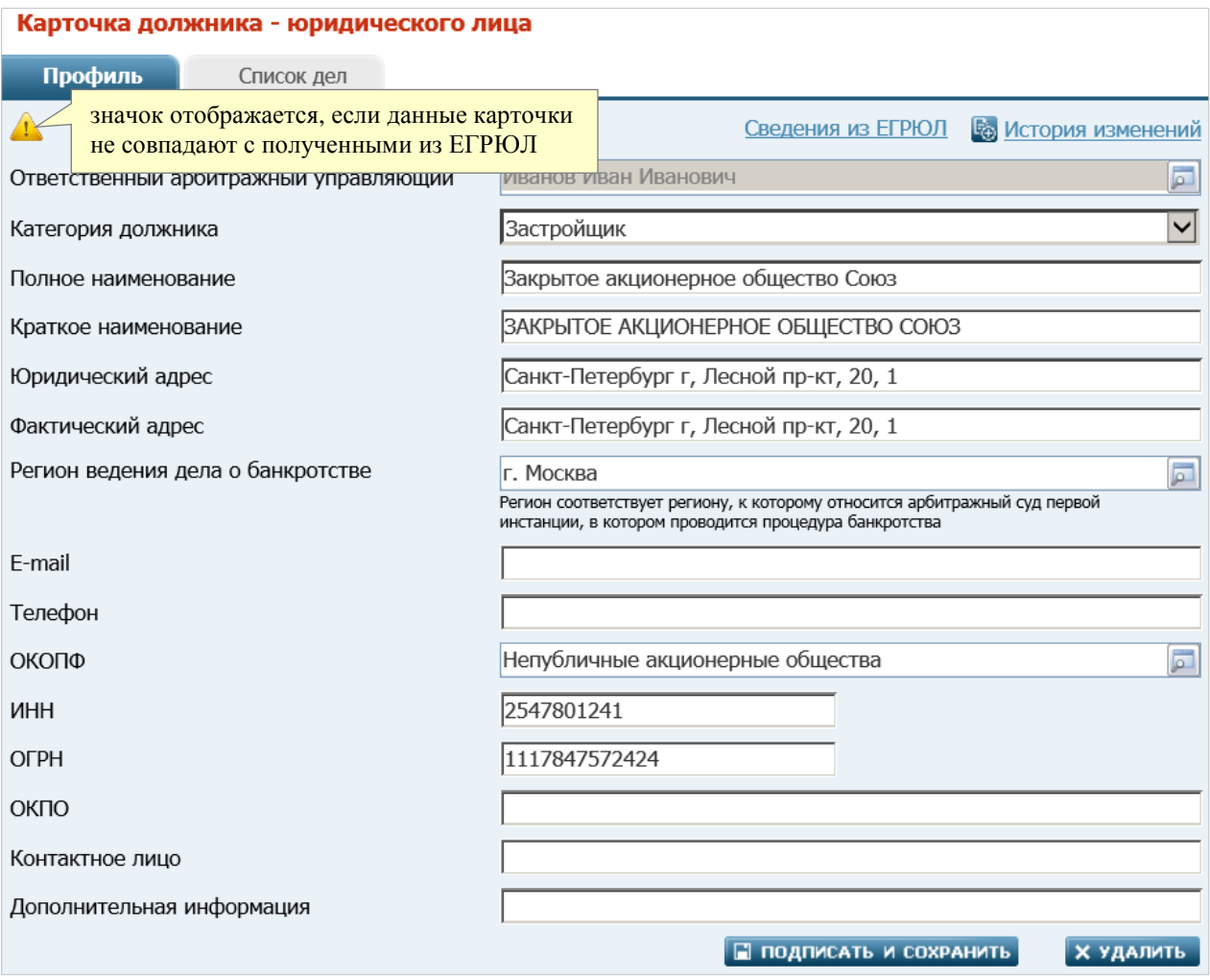

*Рис. 39. Карточка должника - юридического лица. Вкладка «Профиль».*

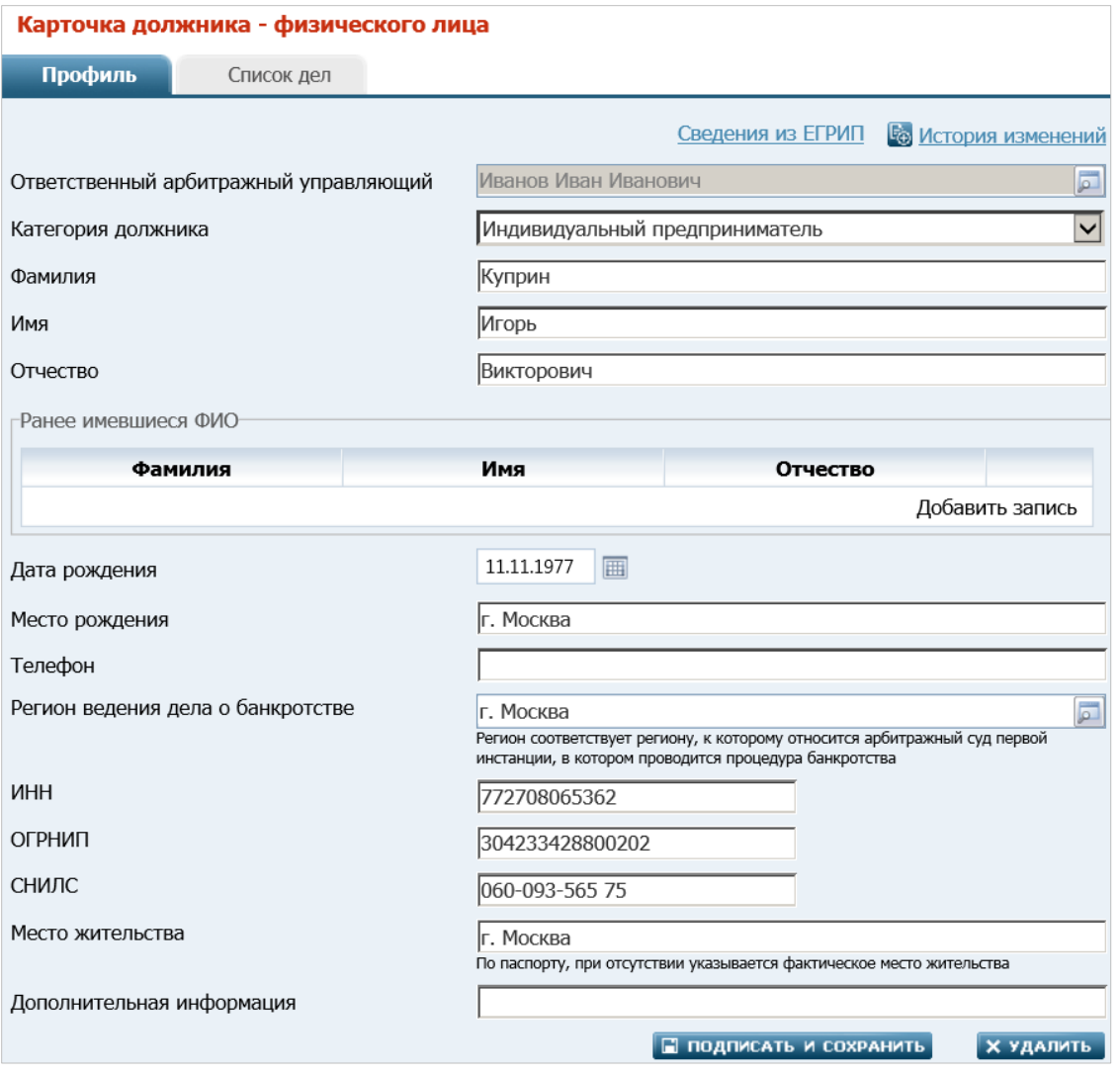

*Рис. 40. Карточка должника - физического лица. Вкладка «Профиль».*

**Примечание**. В случае если, в поле **Фамилия**, **Имя** или **Отчество** одновременно введены русские и латинские символы, то ниже поля выводится уведомление вида Введены одновременно русские и латинские буквы Текст такого поля следует привести к набору только русскими или только латинскими символами. После чего выполнить сохранение и подписание карточки.

- 3. Из карточки должника ЮЛ можно перейти к просмотру сведений о данном должнике из реестра ЕГРЮЛ, щелкнув на гиперссылке **Сведения из ЕГРЮЛ** в правом верхнем углу карточки. Из карточки должника - ФЛ можно перейти к просмотру сведений о данном должнике из реестра ЕГРИП, щелкнув на гиперссылке **Сведения из ЕГРИП**.
- 4. Щелкнув на гиперссылке **История изменений** можно просмотреть историю изменений карточки должника.
- 5. Можно просмотреть список дел, в которых ЮЛ или ФЛ участвовало в качестве должника. При необходимости, можно добавить в список новое судебное дело. Для этого в карточке нужно перейти на вкладку «**Список дел**» (о работе с данной вкладкой см. пункты [«4.6.7. Добавление судебного дела»](#page-49-0) и [«4.6.10.](#page-53-0)  [Просмотр/редактирование карточки судебного дела»](#page-53-0)).

Редактирование карточки должника не доступно для арбитражного управляющего, если в поле **Ответственный арбитражный управляющий** указан иной АУ (тогда АУ может только

просмотреть карточку и атрибуты судебных дел). При этом самостоятельно изменить значение данного поля АУ не может. Для предоставления АУ доступа к редактированию карточки должника заполните или измените значение поля **Ответственный арбитражный управляющий** (подробнее см. п. [«4.6.6. Назначение ответственного арбитражного](#page-48-1)  [управляющего в карточке должника»](#page-48-1)).

#### <span id="page-48-1"></span><span id="page-48-0"></span>**4.6.6. Назначение ответственного арбитражного управляющего в карточке должника**

Оператор СРО может назначить или изменить ответственного арбитражного управляющего в карточке должника (как по должникам арбитражных управляющих его СРО, так и по должникам арбитражных управляющих иных СРО).

Для этого нужно выполнить поиск карточки требуемого должника (см. п. [«4.6.1. Поиск](#page-36-0)  [должника юридического лица»](#page-36-0) и п. [«4.6.2. Поиск должника физического лица»](#page-38-0)).

Затем – открыть найденную карточку. Ниже приведен пример карточки должника юридического лица:

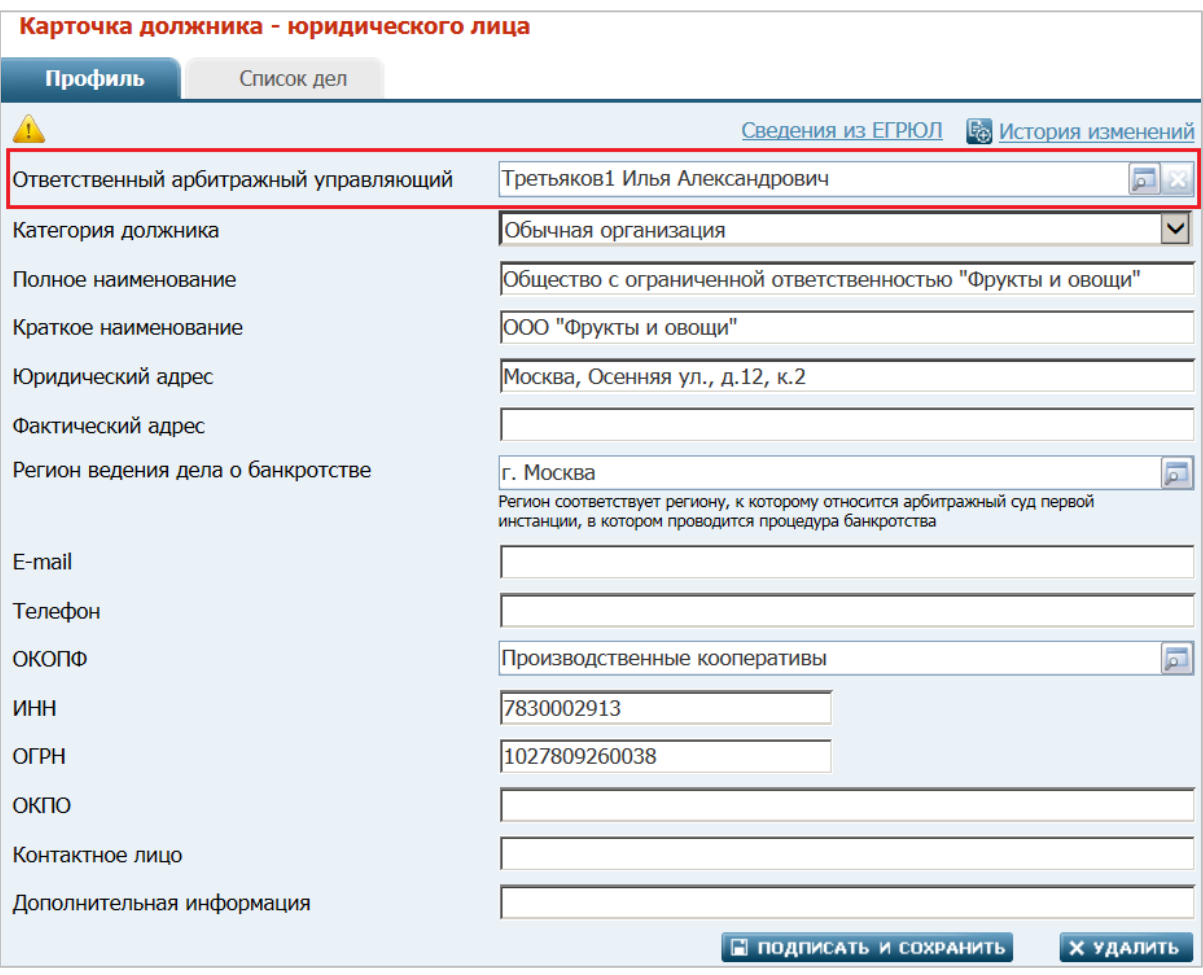

#### *Карточка должника. Рис. 40*

В найденной карточке должника в поле **Ответственный арбитражный управляющий** нажмите кнопку – откроется окно «**Выбор арбитражного управляющего**», содержащее следующие фильтры для поиска требуемого АУ:

- **Фамилия**. Текстовое поле, вводится вручную, поиск происходит по совпадению указанного значения в фамилии АУ.
- **Имя**. Текстовое поле, вводится вручную, поиск происходит по совпадению указанного значения в имени АУ.
- **Отчество**. Текстовое поле, вводится вручную, поиск происходит по совпадению указанного значения в отчестве АУ.
- **№ в реестре**. Текстовое поле, вводится вручную, поиск происходит по совпадению указанного значения № в реестре АУ.
- **Логин**. Текстовое поле, вводится вручную, поиск происходит по совпадению указанного значения логина АУ.
- **СРО**. Поиск АУ можно осуществить через СРО к которому он относится. Нажмите в правой части данного поля кнопку . Откроется окно «**Выбор СРО**», содержащее следующие фильтры для поиска требуемой СРО:
	- o **Название**. Текстовое поле, вводится вручную, поиск происходит по совпадению указанного значения в названии СРО.
	- o **Регистрационный номер**. Текстовое поле, вводится вручную, поиск происходит по совпадению указанного значения в регистрационном номере СРО.

После задания нужных фильтров нажмите кнопку **Поиск**. Система выполнит поиск АУ в соответствии с заданными фильтрами.

В результатах поиска отобразится список АУ. Выберите в списке требуемого АУ. Система возвратит Вас к карточке должника, в поле **Ответственный арбитражный управляющий** которой отобразится выбранное значение.

После назначения ответственного арбитражного управляющего карточку должника необходимо подписать. Для этого нажмите кнопку **Подписать и сохранить**.

**Примечание**. Допускается оставлять поле **Ответственный арбитражный управляющий** пустым. Все изменения, внесенные в карточку должника, отобразятся в истории изменений. Редактирование карточки должника не доступно для арбитражного управляющего, если в поле **Ответственный арбитражный управляющий** указан иной АУ. При этом самостоятельно изменить значение данного поля АУ не может. Для предоставления АУ доступа к редактированию карточки должника заполните или измените значение поля **Ответственный арбитражный управляющий** как описано выше.

#### <span id="page-49-0"></span>**4.6.7. Добавление судебного дела**

Для возможности публикации сообщений и отчетов АУ должен указать в карточке должника судебные дела, относящиеся к процедуре банкротства.

После сохранения и подписи карточки должника откроется страница «**Результат сохранения**».

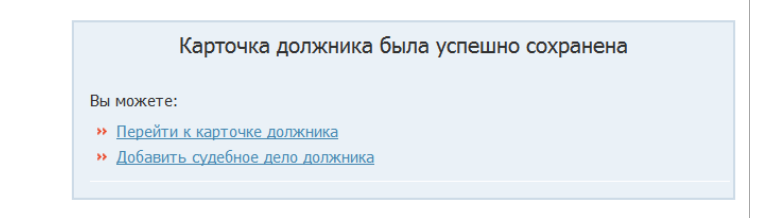

#### *Результат сохранения карточки должника. Рис. 41*

Добавить относящее к должнику судебное дело можно, щелкнув на ссылке **Добавить судебное дело должника**, или из карточки должника.

Для перехода к карточке должника можно щелкнуть на ссылке **Перейти к карточке должника**. После сохранения и подписания карточки в ней появляется вкладка «**Список дел**», отображающая список дел, относящихся к должнику. Для добавления дела можно перейти на эту вкладку и щелкнуть на ссылке **Добавить дело**.

Откроется карточка судебного дела по должнику (см. Рис. 42), в которой создаются дела первой инстанции.

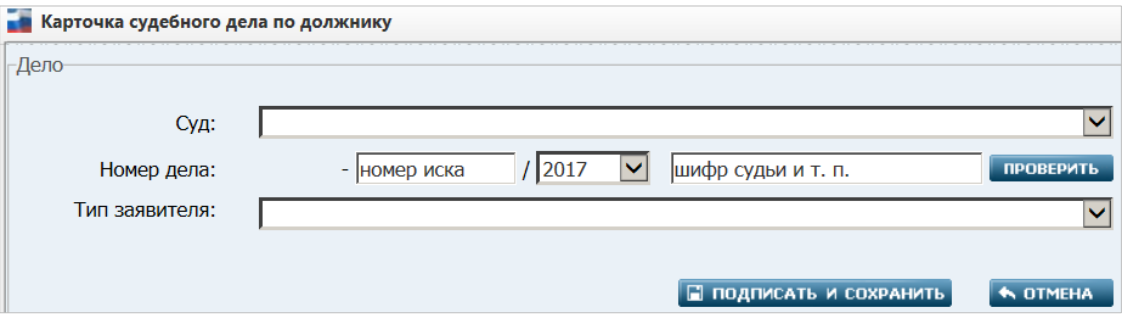

*Карточка судебного дела по должнику. Рис. 42*

В карточке заполняются следующие атрибуты и элементы управления:

- <span id="page-50-0"></span> **Суд** – обязательный атрибут. Осуществляется выбор из раскрывающегося списка арбитражных судов
- **Номер дела** − если карточка открыта для добавления номера дела, то отображается набор полей со значениями по умолчанию:

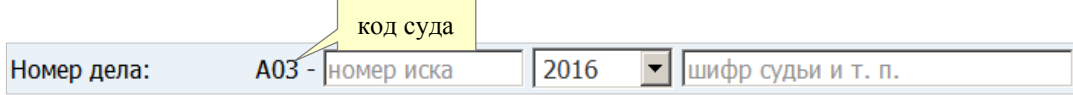

**Примечание**. Код суда (первая позиция в номере дела) заполняется автоматически – сразу после выборе арбитражного суда в атрибуте **Суд**. Номер иска (справа от кода суда) заполняется вручную. Год выбирается из раскрывающегося списка. В последнее поле можно ввести дополнительную информацию (шифр судьи и т.п.).

 Кнопка **Проверить** − проверка номера дела осуществляется только, если в элементе **Номер дела** заполнены атрибуты «Код суда» и «Номер иска». Если в картотеке арбитражных дел в категории дел о банкротстве дело с заданным номером не найдено,

то ниже – в блоке «**Результат проверки номера дела в Картотеке арбитражных дел**» − выводится соответствующее уведомление. Пример:

-<br>Результат проверки номера дела в Картотеке арбитражных дел-В Картотеке арбитражных дел, в категории дел о банкротстве дело с номером А03-1/2016 не найдено Возможно неправильно указан суд, номер иска или год. Проверьте введенные данные или выполните сохранение.

Если дело с заданным номером в картотеке найдено, то в блоке «**Результат проверки номера дела в Картотеке арбитражных дел**» выводятся атрибуты дела. Пример:

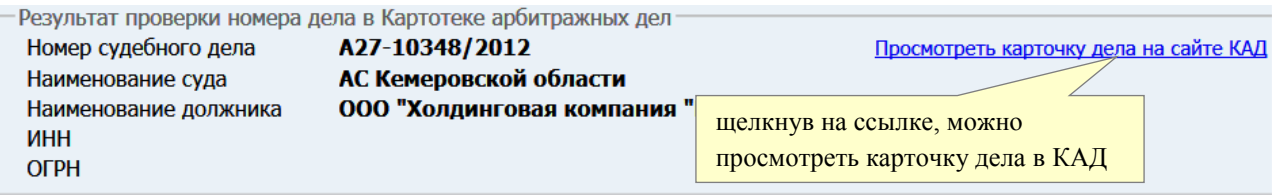

- **Тип заявителя** необязательный атрибут. Из раскрывающегося списка можно выбрать тип заявителя: конкурсный кредитор, уполномоченный орган, работник(и) должника / представитель работников должника, государственный контрольный орган, должник
- в случае выбора типа заявителя «конкурсный кредитор» ниже отобразится блок из двух меток (**кредитная организация** и **требование обеспечено залогом полностью или частично**), которые при необходимости можно установить:

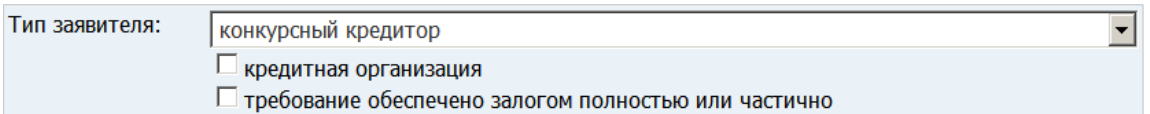

Для сохранения карточки судебного дела и подписания его атрибутов электронной подписью нажмите кнопку **ПОДПИСАТЬ И СОХРАНИТЬ**. После сохранения Система вернет Вас на вкладку «**Список дел**», в которой появится новая запись о судебном деле.

См. также п. [«4.6.8. Добавление дела в апелляционной / кассационной инстанции»](#page-51-0) и п. [«4.6.9.](#page-52-0)  Добавление карточки [обособленного производства по делу»](#page-52-0).

## <span id="page-51-0"></span>**4.6.8. Добавление дела в апелляционной / кассационной инстанции**

При необходимости Вы можете к карточке дела в первой инстанции привязать карточку дела в апелляционной / кассационной инстанции. Для этого нужно выполнить следующие действия:

- 1. Выполнить поиск карточки требуемого должника (см. пункты [«4.6.1. Поиск должника](#page-36-0)  [юридического лица»](#page-36-0) и [«4.6.2. Поиск должника физического лица»](#page-38-0)).
- 2. Открыть найденную карточку должника и перейти на вкладку «**Список дел**»:

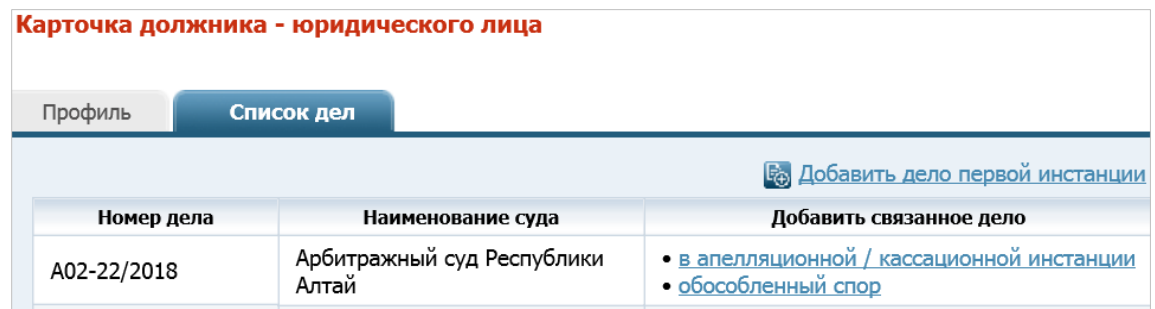

3. . В записи о требуемом деле первой инстанции в столбце **Добавить связанное дело** щелкните на ссылке **в апелляционной / кассационной инстанции**. Откроется карточка дела в апелляционной / кассационной инстанции:

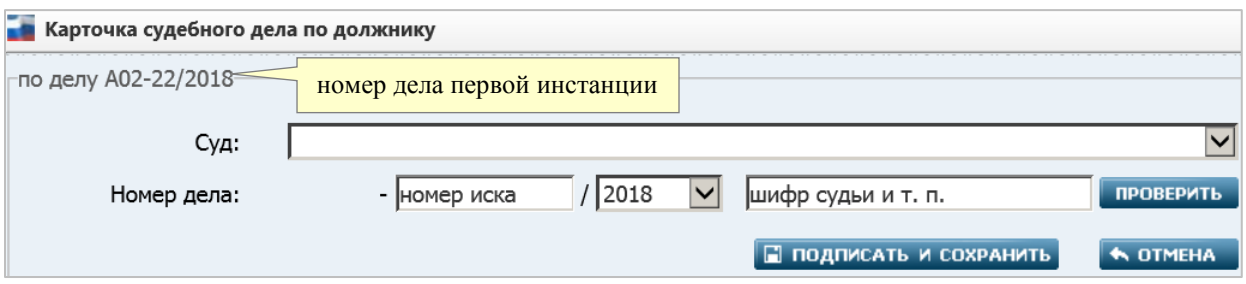

- 4. Заполните поля карточки (о заполнении полей [см. здесь\)](#page-50-0).
- 5. Для сохранения карточки судебного дела и подписания его атрибутов электронной подписью нажмите кнопку **ПОДПИСАТЬ И СОХРАНИТЬ**. После сохранения Система вернет Вас на вкладку «**Список дел**», в которой появится новая запись о судебном деле.

#### <span id="page-52-0"></span>**4.6.9. Добавление карточки обособленного производства по делу**

При необходимости Вы можете к карточке дела в первой инстанции привязать карточку обособленного производства по делу (обособленного спора). Для этого нужно выполнить следующие действия:

- 1. Выполнить поиск карточки требуемого должника (см. пункты [«4.6.1. Поиск должника](#page-36-0)  [юридического лица»](#page-36-0) и [«4.6.2. Поиск должника физического лица»](#page-38-0)).
- 2. Открыть найденную карточку должника и перейти на вкладку «**Список дел**»:

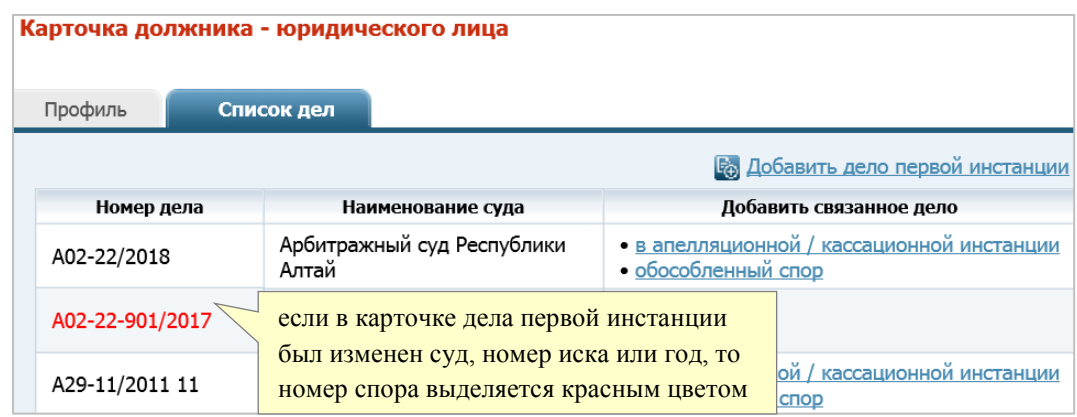

3. В записи о требуемом деле первой инстанции в столбце **Добавить связанное дело** щелкните на ссылке **обособленный спор**. Откроется карточка обособленного производства по делу:

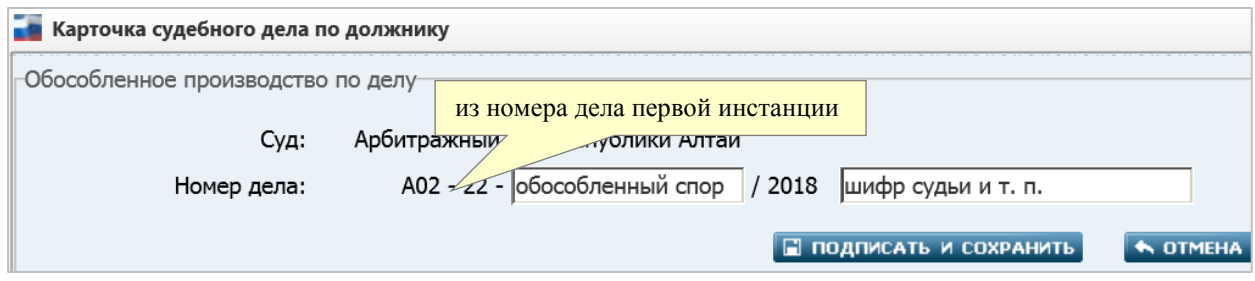

- 4. Заполните поля карточки (о заполнении полей [см. здесь\)](#page-50-0).
- 5. Для сохранения карточки судебного дела и подписания его атрибутов электронной подписью нажмите кнопку **ПОДПИСАТЬ И СОХРАНИТЬ**. После сохранения Система вернет Вас на вкладку «**Список дел**», в которой появится новая запись о судебном деле.

#### <span id="page-53-0"></span>**4.6.10. Просмотр/редактирование карточки судебного дела**

Если в карточку судебного дела вносились изменения, то в её нижней части отображается поле **История изменений**. Пример:

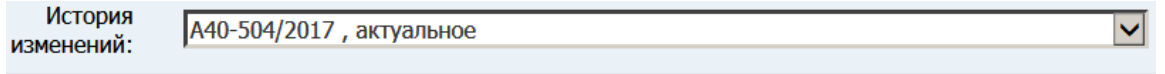

Выбрав требуемую запись истории в раскрывающемся списке, можно увидеть соответствующе ей состояние (значения) атрибутов карточки дела.

Для просмотра или редактирования существующей карточки судебного дела нужно выполнить следующие действия:

- 1. Выполнить поиск карточки требуемого должника (см. пункты [«4.6.1. Поиск должника](#page-36-0)  [юридического лица»](#page-36-0) и [«4.6.2. Поиск должника физического лица»](#page-38-0)).
- 2. Открыть найденную карточку должника и перейти на вкладку «**Список дел**».
- 3. В списке щелкнуть на записи о требуемом судебном деле − откроется заполненная карточка дела (описание полей карточки [см. здесь\)](#page-50-0). Пример для дела первой инстанции:

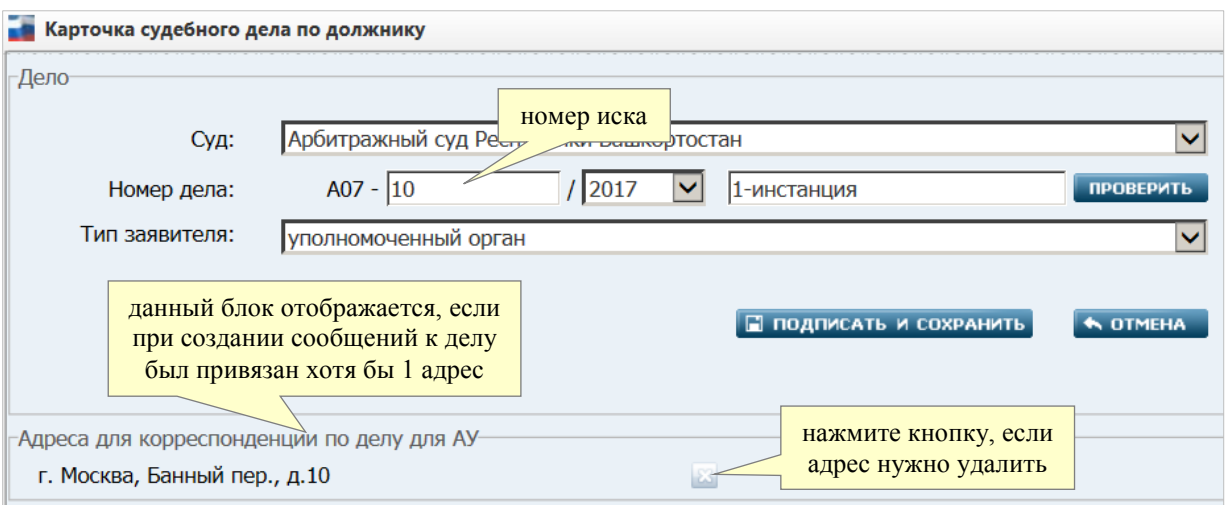

4. Отредактируйте значения требуемых атрибутов и/или состав списка **Адреса для корреспонденции по делу для АУ** внизу карточки. (Для удаления адреса для корреспонденции по делу следует нажать кнопку ).

**Примечание**. Адреса в список **Адреса для корреспонденции по делу для АУ**  добавляются АУ при создании сообщений.

- 5. Для сохранения изменений атрибутов и подписания их электронной подписью нажмите кнопку **ПОДПИСАТЬ И СОХРАНИТЬ**.
- 6. *Если Вы изменили в карточке дела первой инстанции* суд, номер иска или год, к которому привязан обособленный спор, то после подписания карточки дела первой инстанции появится уведомление вида:

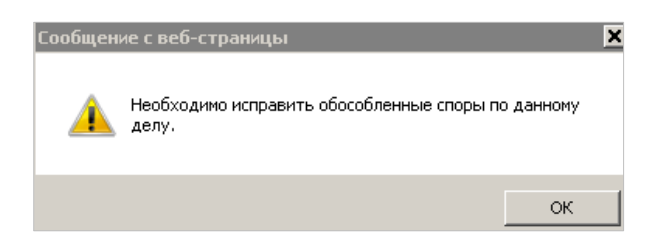

7. В этом случае найдите на вкладке «**Список дел**» соответствующий обособленный спор (запись о нем будет выделена в списке красным цветом). Откройте карточку спора. В верхней части карточки такого спора будет отображаться соответствующее уведомление. Пример:

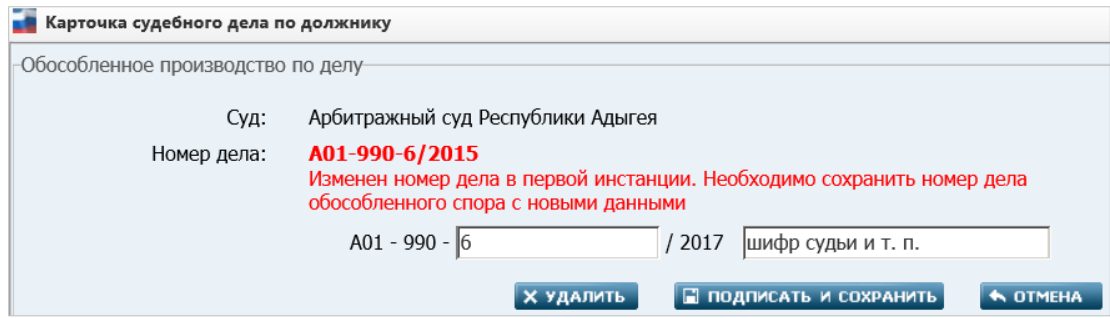

8. При необходимости, отредактируйте доступные атрибуты. Нажмите кнопку **ПОДПИСАТЬ И СОХРАНИТЬ**. Номер дела обособленного спора будет автоматически скорректирован (на вкладке «**Список дел**» соответствующая запись вновь будет отображаться с черным шрифтом).

## **4.7. Страница «Организаторы торгов»**

Путь к данной странице от главного меню: **РЕЕСТРЫ** => **Организаторы торгов**.

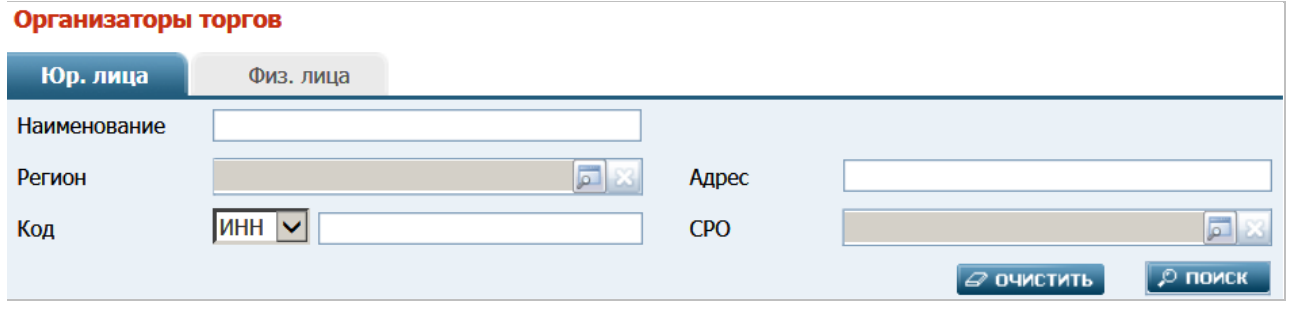

*Поиск организаторов торгов. Рис. 46*

#### **4.7.1. Поиск организатора торгов - юридического лица**

На вкладке «**Юр. лица**» можно задать следующие фильтры для поиска требуемой карточки организатора торгов - юридического лица:

*Вкладка «Юр. лица». Таблица 18.*

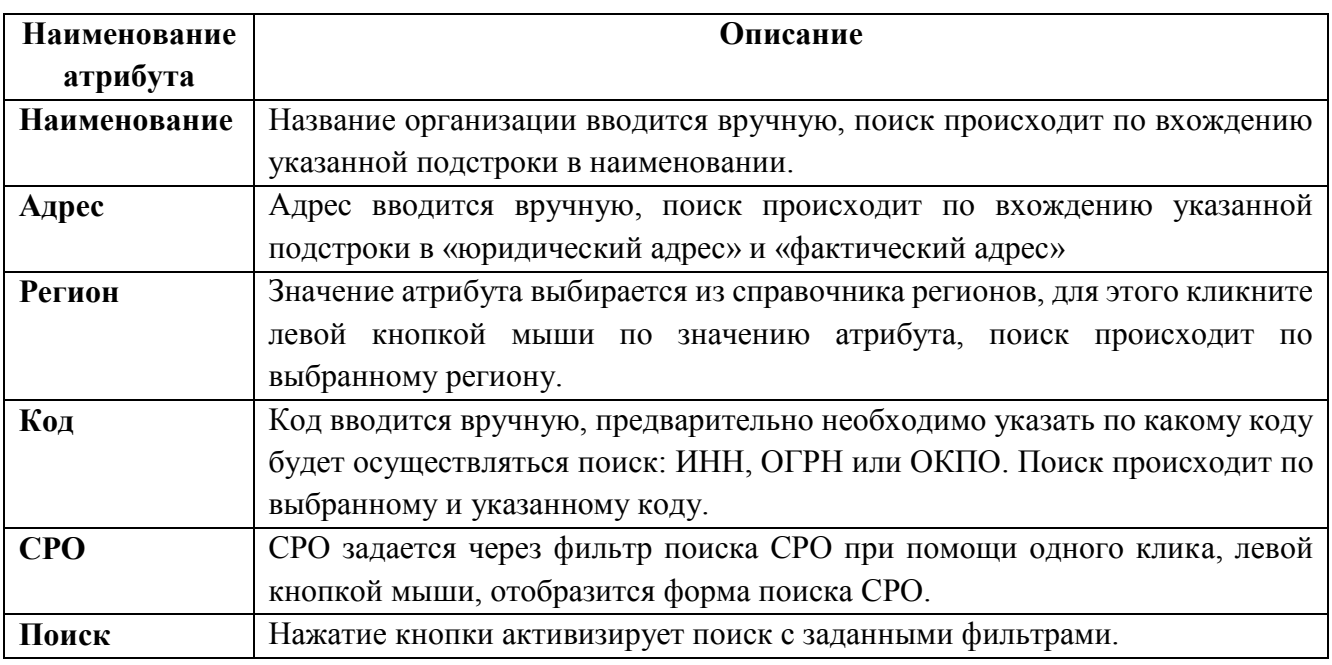

#### **4.7.2. Поиск организатора торгов - физического лица**

На вкладке «**Физ. лица**» можно задать следующие фильтры для поиска требуемой карточки организатора торгов - физического лица:

## *Вкладка «Физ. лица». Таблица 19.*

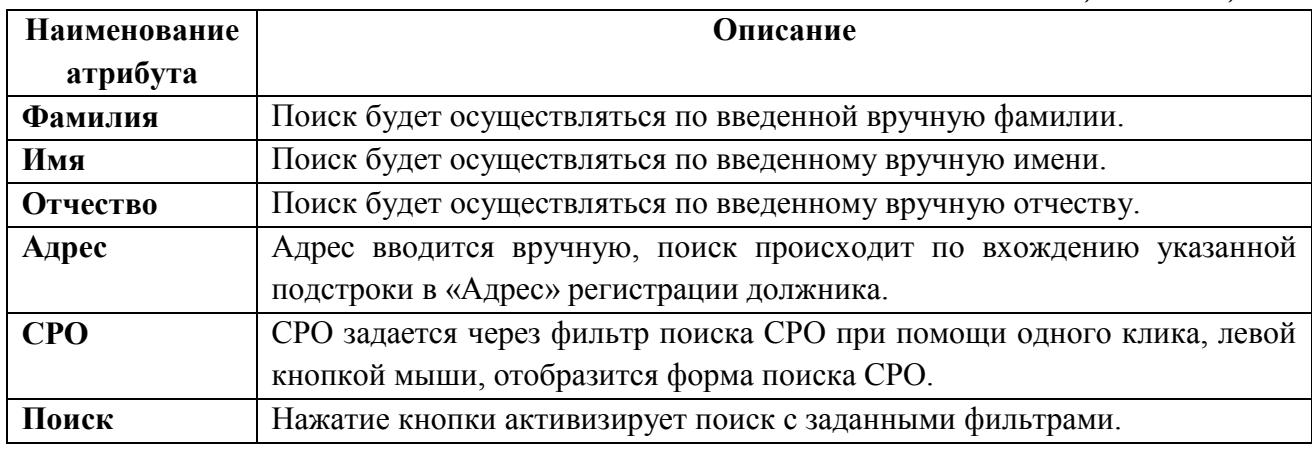

#### **4.7.3. Добавление организатора торгов - юридического лица**

Оператор СРО может добавить карточку организатора торгов - юридического лица.

Для этого в главном меню следует выбрать пункт: **РЕЕСТРЫ** => **Организаторы торгов**. Затем на открывшейся странице «**Организаторы торгов**» щелкнуть на ссылке **Добавить организатора торгов - юридическое лицо**. Откроется пустая карточка со вкладкой «**Информация о компании**»:

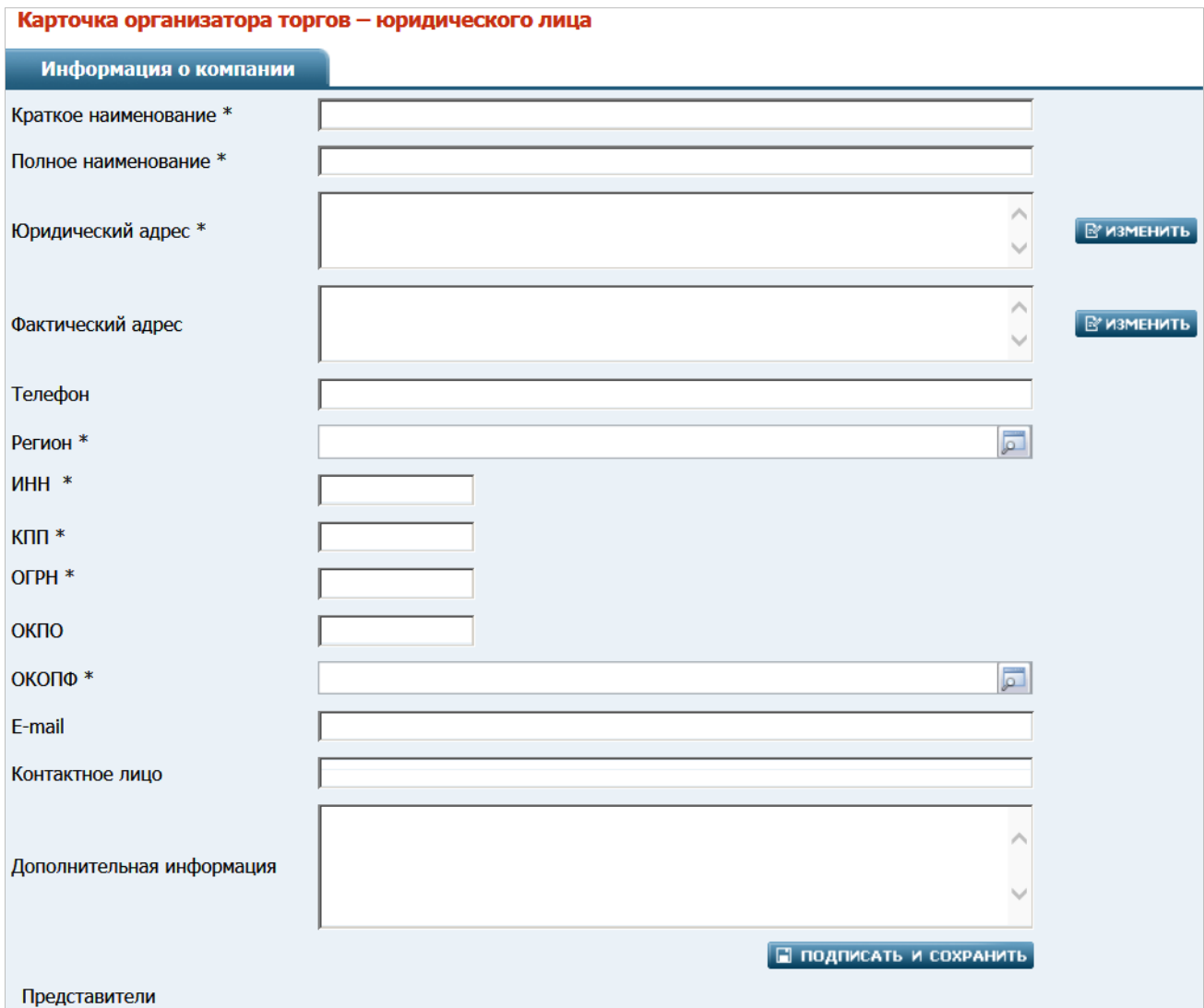

# *Карточка организатора торгов - юридического лица. Рис. 49*

Поля, расположенные на вкладке «**Информация о компании**», описаны в таблице 20.

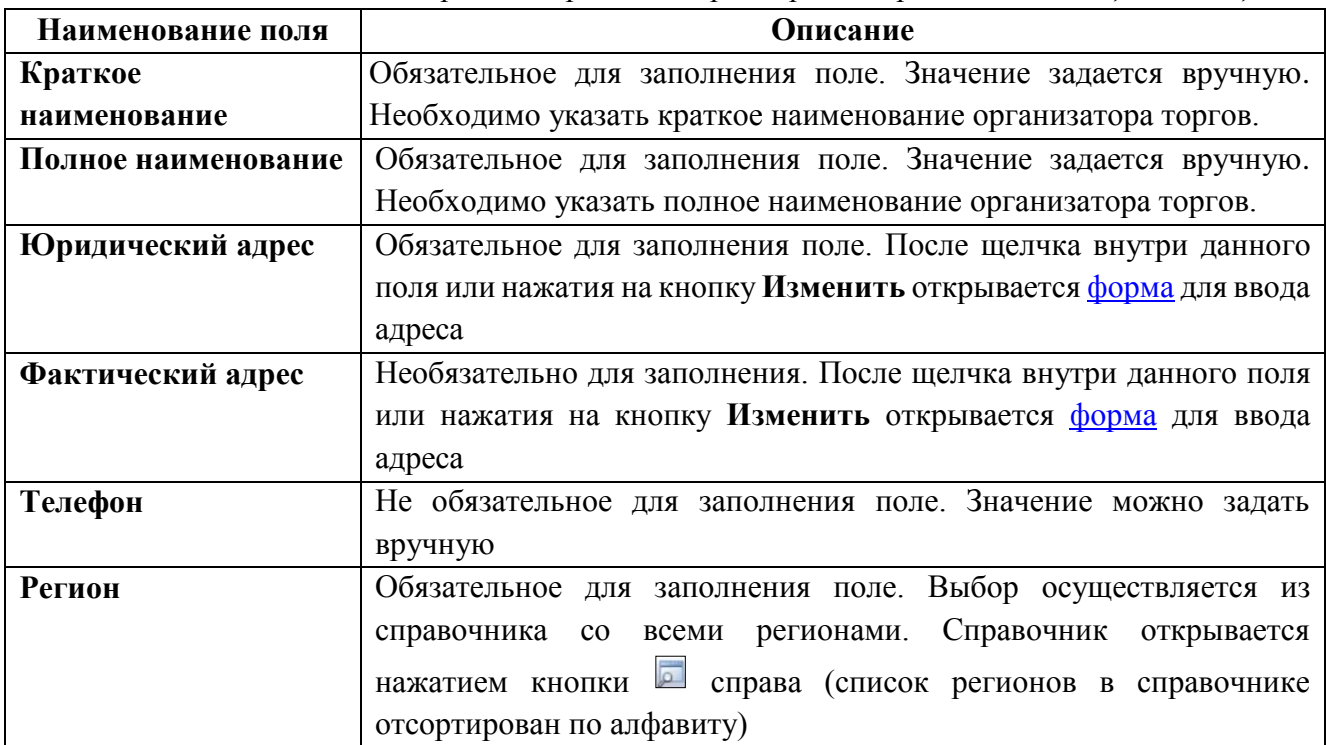

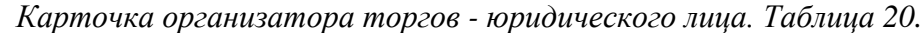

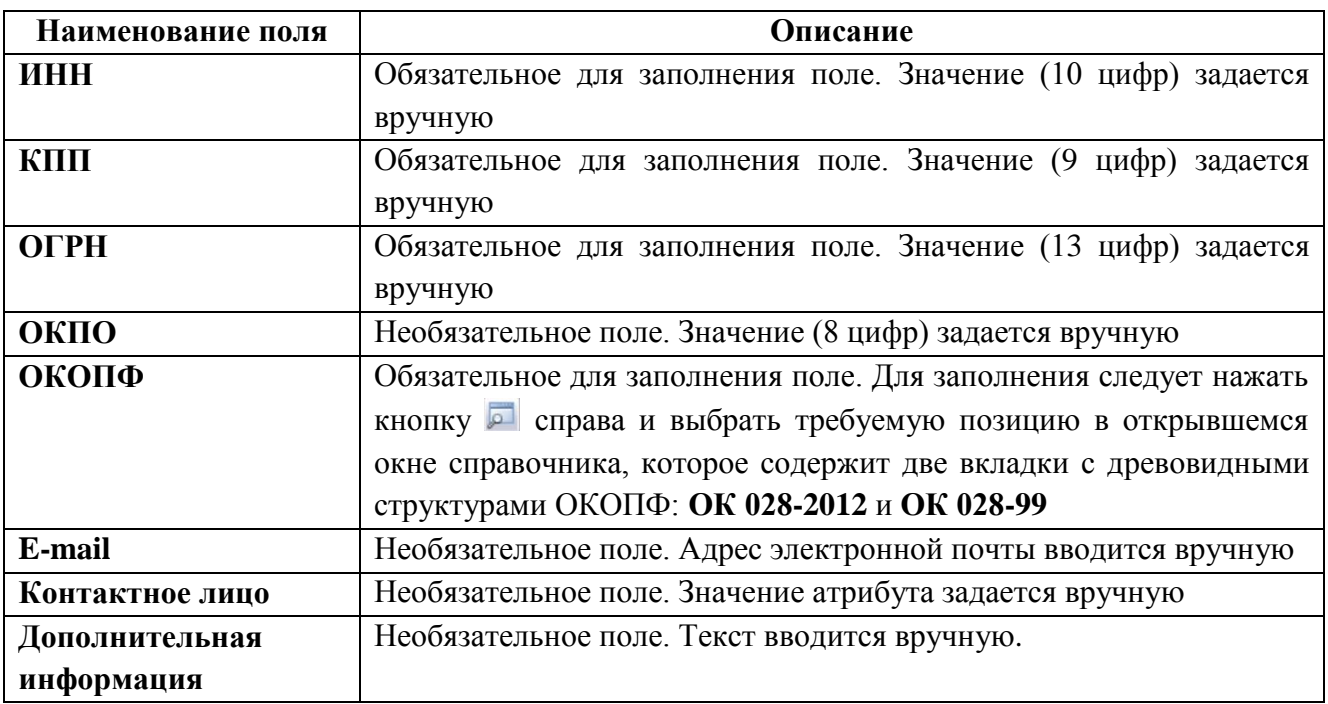

После заполнения требуемых полей карточки следует нажать кнопку **Подписать и сохранить**. Откроется окно выбора сертификата для электронной подписи. Выберите сертификат и нажмите кнопку **ОК**. После успешного подписания карточки щелкните в открывшейся странице «Результат сохранения» на ссылке **Перейти к карточке организатора торгов**.

После успешного подписания карточки в ней добавляется вкладка «**Аккредитация в СРО**». Внизу вкладки «**Информация о компании**» добавляется ссылка **Добавить представителя**, вверху– ссылка **История изменений** (см. Рис. 50).

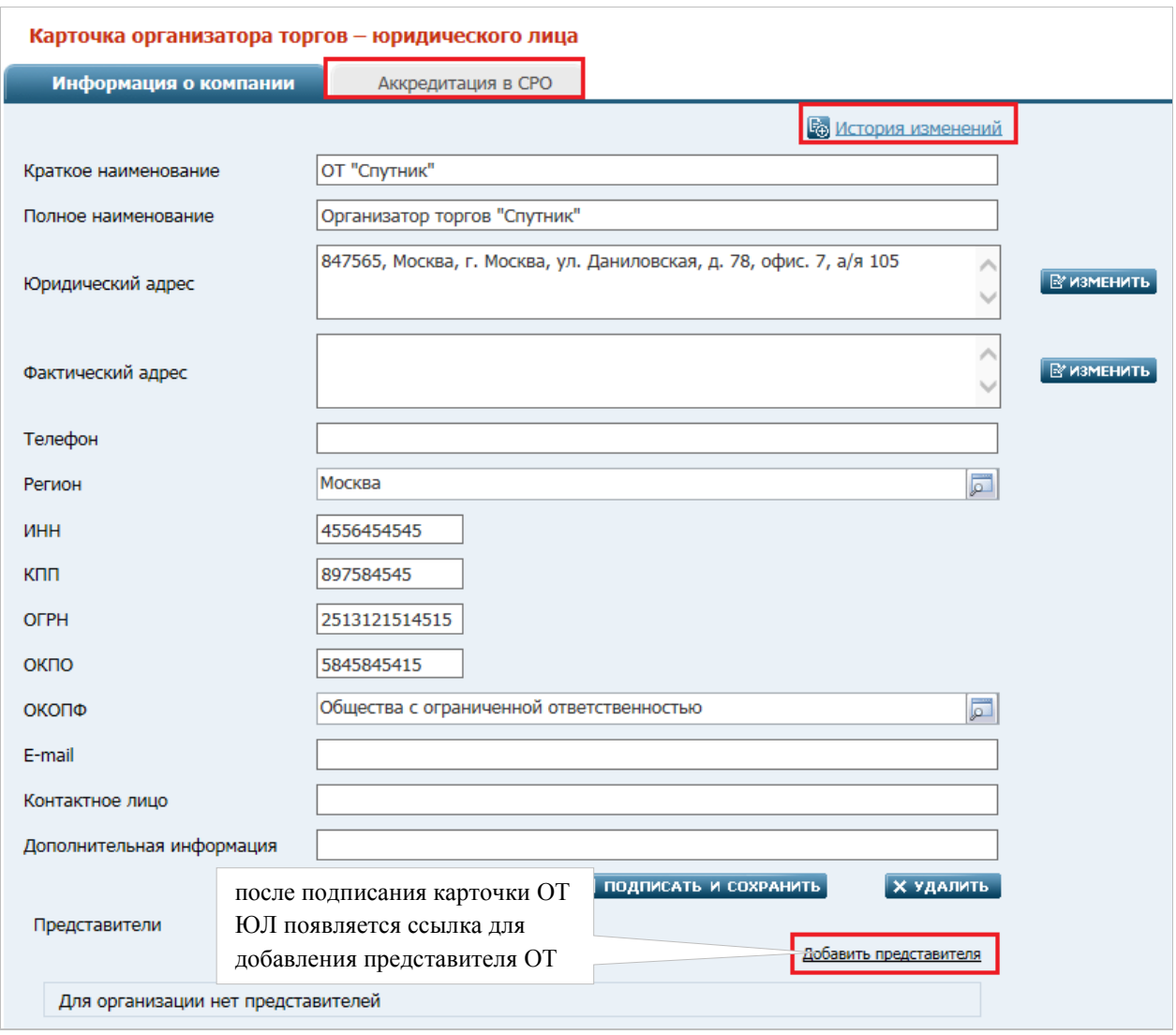

*Подписанная карточка организатора торгов. Рис. 50*

## **4.7.3.1 Добавление представителя организатора торгов - юридического лица**

Для добавления представителя организатора торгов - юридического лица щелкните в карточке организатора на ссылке **Добавить представителя** (см. Рис. 50). Откроется пустая карточка представителя (см. Рис. 51).

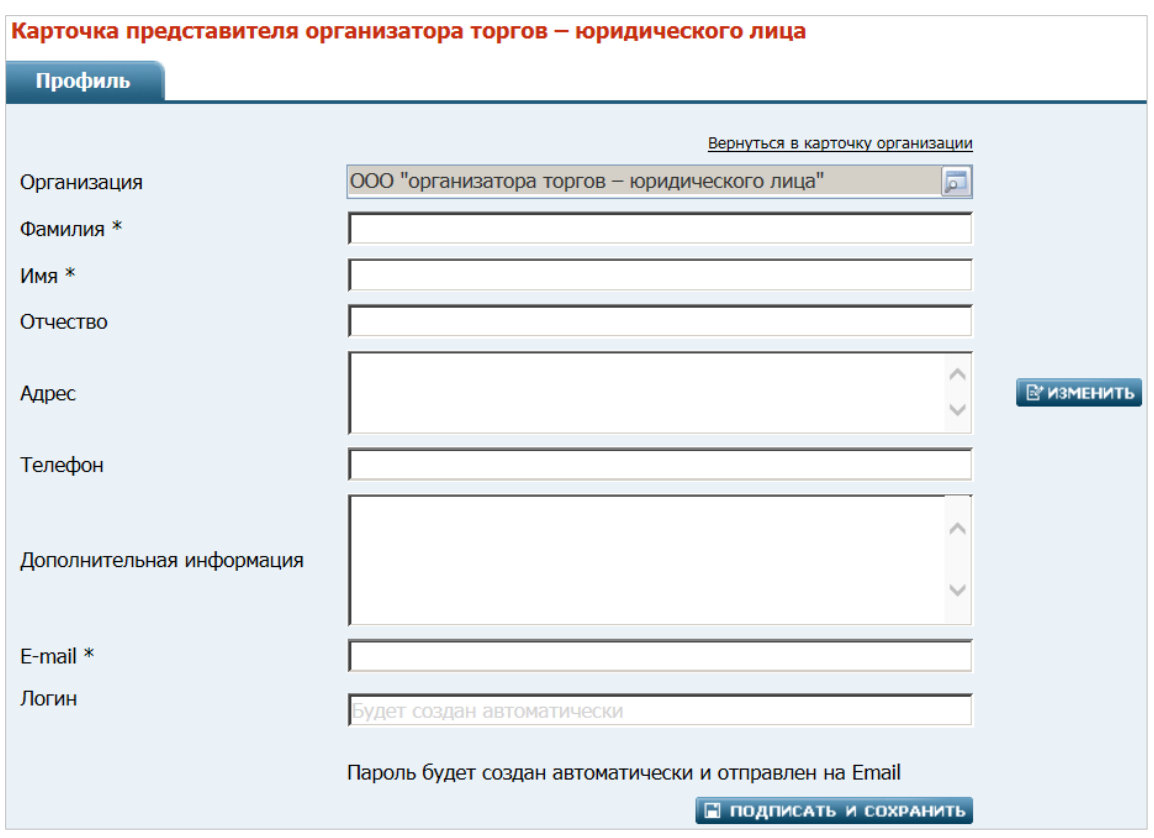

*Карточка представителя организатора торгов - юридического лица. Рис. 51*

Поля карточки представителя описаны в таблице 21.

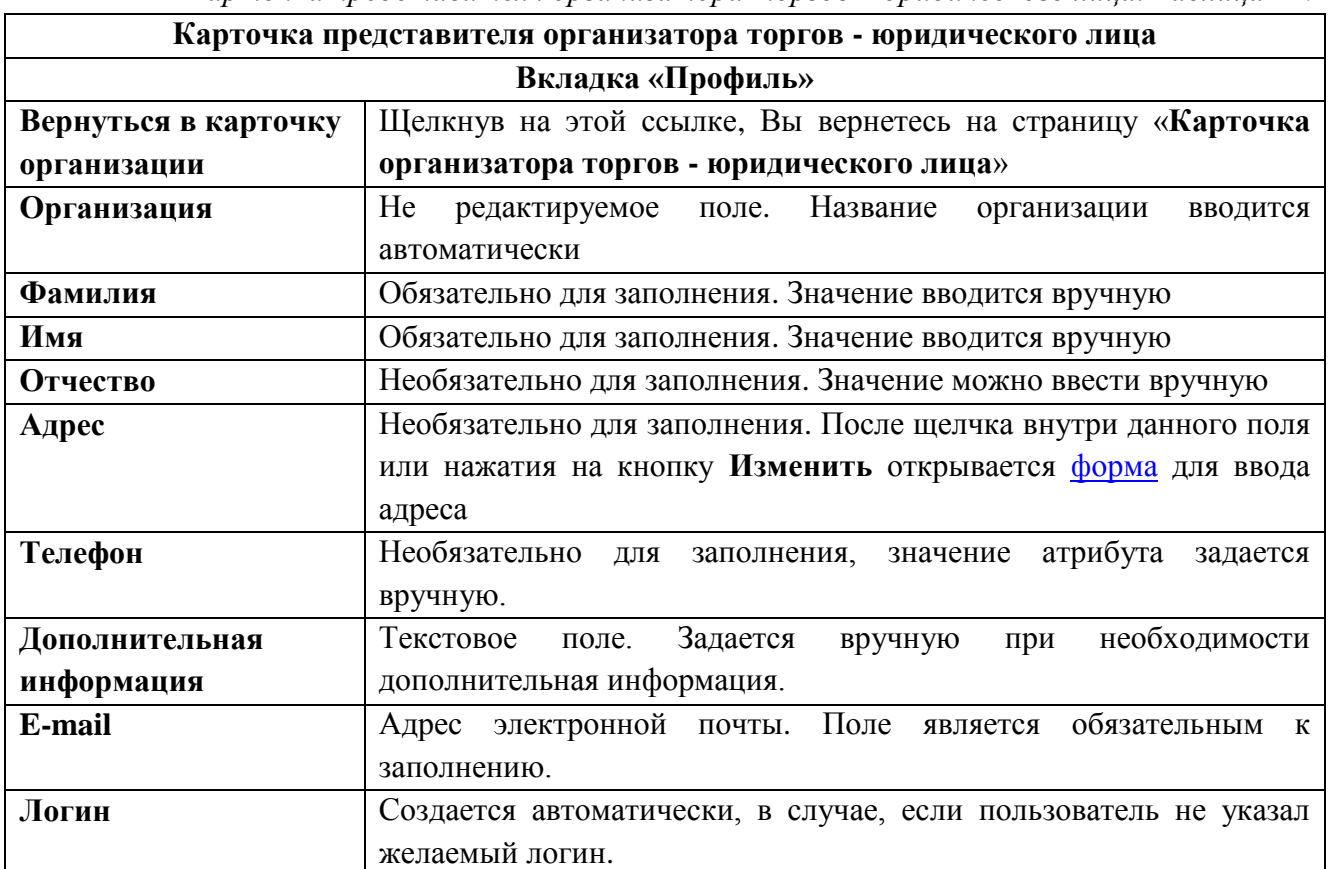

*Карточка представителя организатора торгов - юридического лица. Таблица 21.*

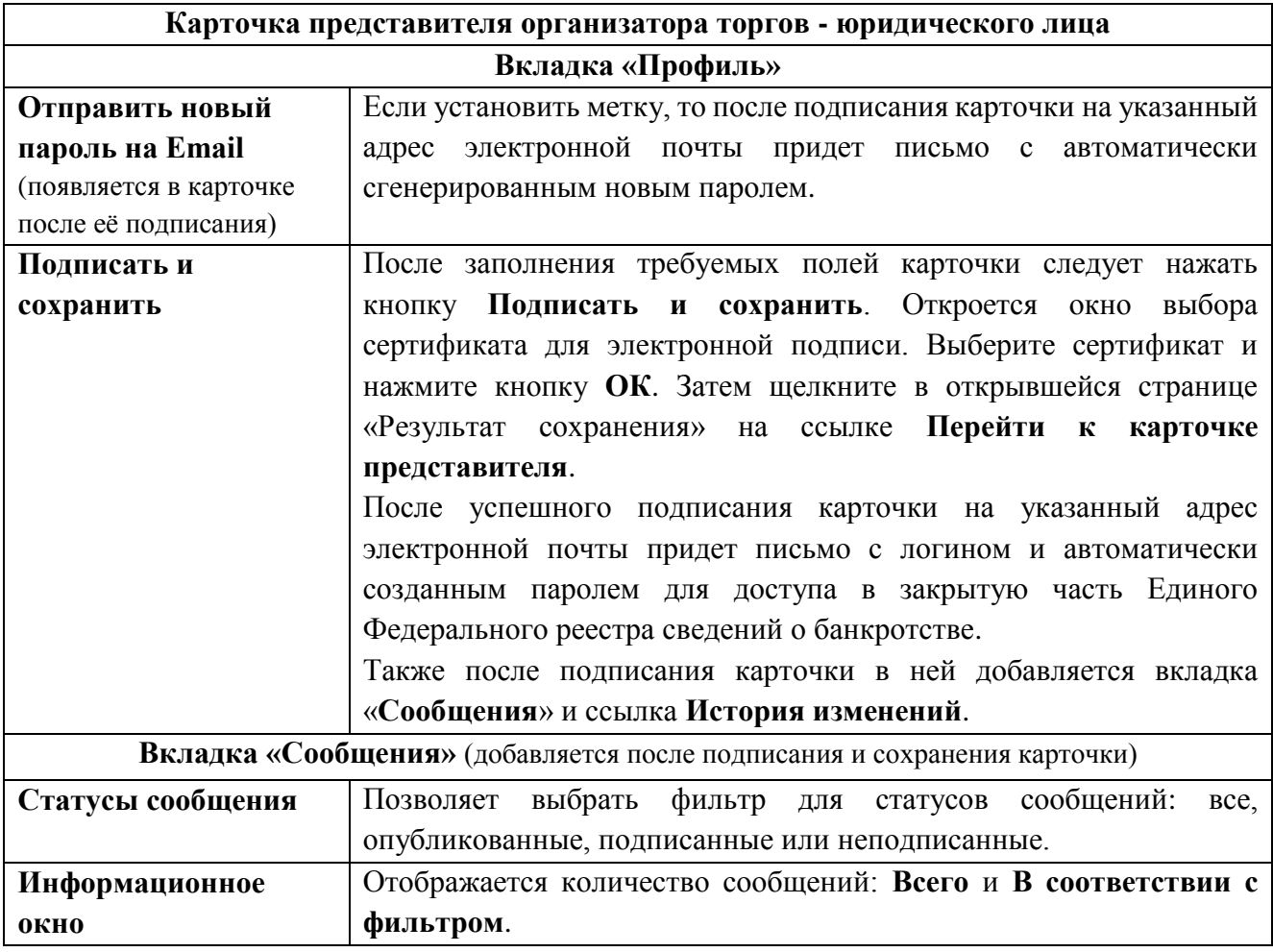

**Обратите внимание**. Карточка представителя доступна Вам для редактирования только в случае, если данный организатор торгов имеет аккредитацию в Вашей СРО.

## **4.7.4. Вкладка «Аккредитация в СРО»**

На вкладке «**Аккредитация в СРО**» подписанной карточки организатора торгов (см. Рис. 52) отображается список СРО, в которых аккредитован данный организатор торгов. При этом организатор торгов может быть аккредитован в нескольких СРО.

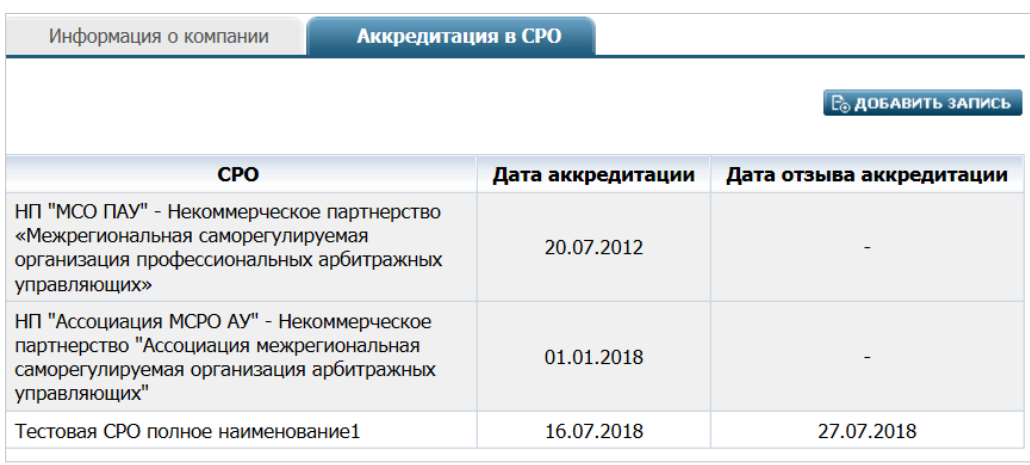

*Вкладка «Аккредитация в СРО». Рис. 52*

**Примечание**. Организатор торгов может публиковать сообщения только для тех должников, дела которых ведут арбитражные управляющие из СРО, в которых он аккредитован на дату публикации сообщения.

В отображаемом списке СРО для редактирования доступны только записи, относящиеся к Вашей СРО. Остальные записи выделяются серым фоном и недоступны для редактирования.

Для создания новой записи об аккредитации в СРО следует нажать кнопку **Добавить запись** в правом верхнем углу вкладки (см. Рис. 52). На экране появится окно «**Аккредитация СРО**» (см. Рис. 53)

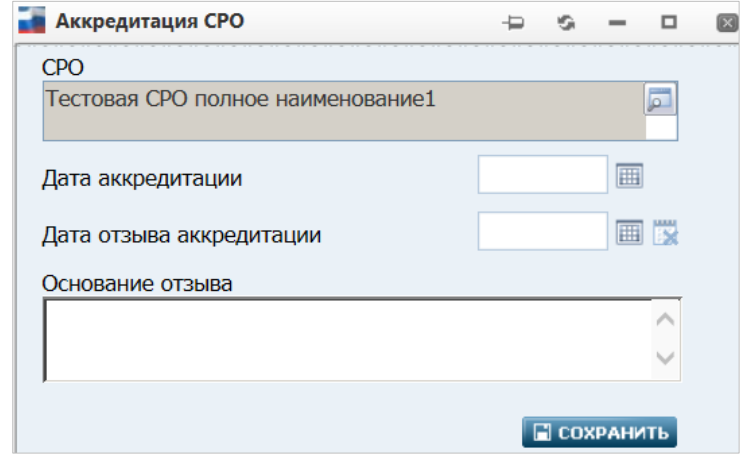

*Окно «Аккредитация СРО». Рис. 53*

<span id="page-61-0"></span>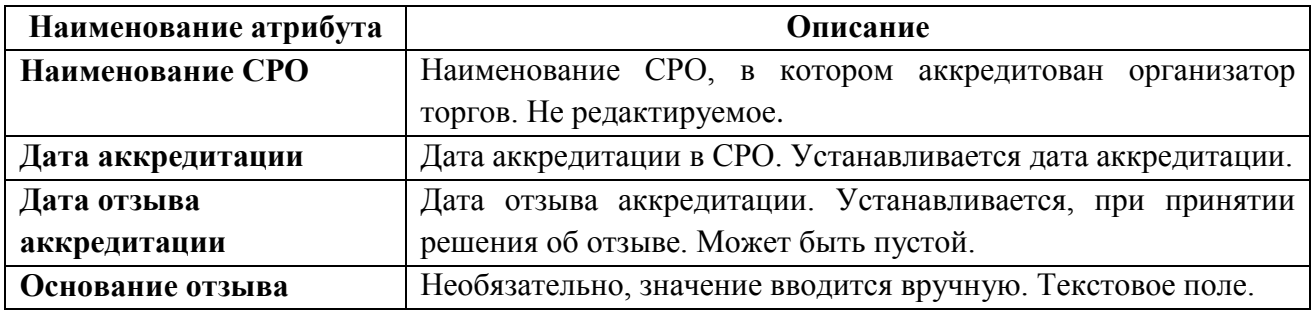

#### **4.7.6. Добавление организатора торгов - физического лица**

Оператор СРО может добавить карточку организатора торгов - физического лица.

Для этого в главном меню следует выбрать пункт: **РЕЕСТРЫ** => **Организаторы торгов**. Затем на открывшейся странице «**Организаторы торгов**» щелкнуть на ссылке **Добавить организатора торгов - физическое лицо**. Откроется пустая карточка со вкладкой «**Профиль**»:

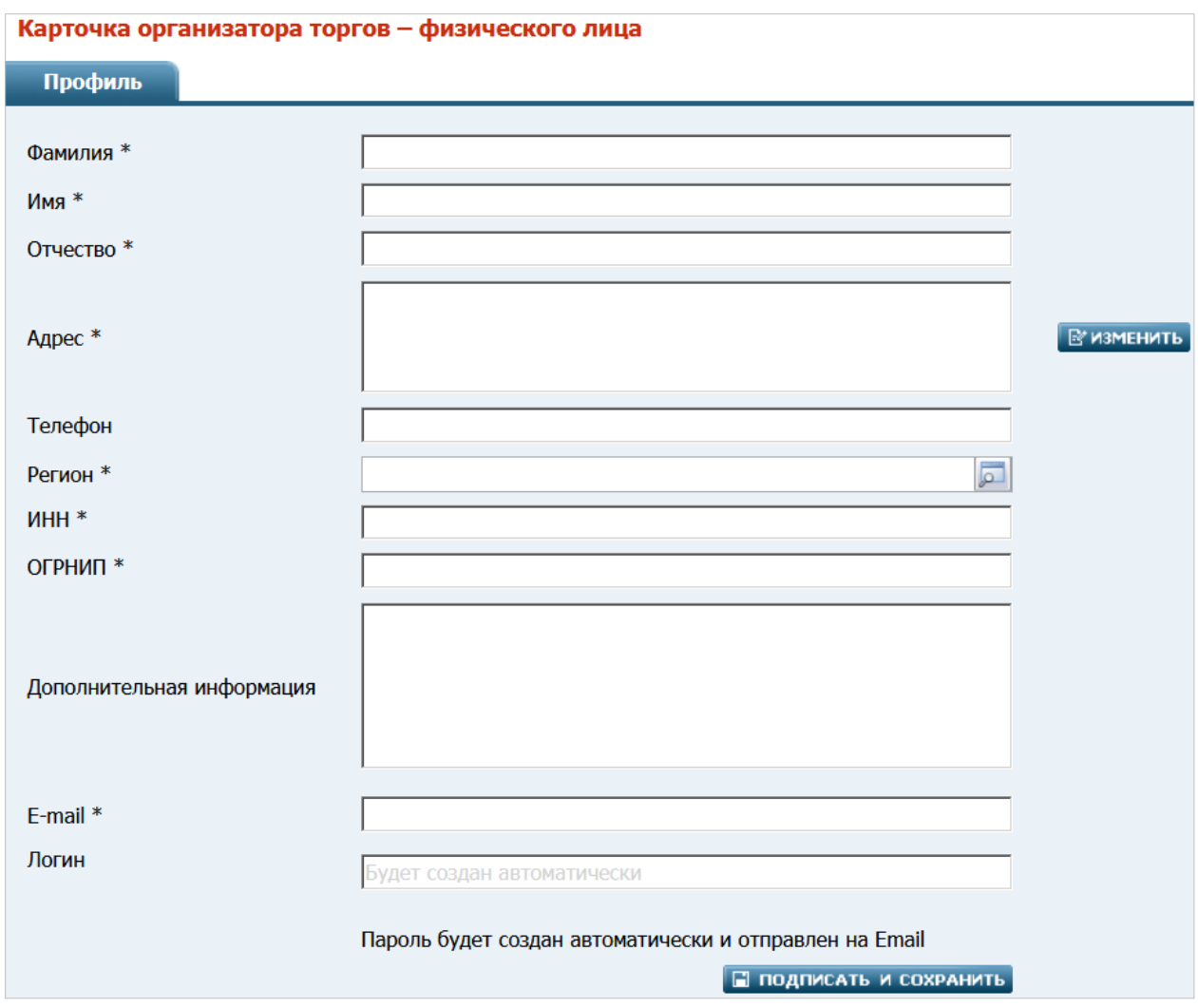

*Карточка организатора торгов - физического лица. Рис. 55*

| Наименование      | Описание                                                                 |  |  |  |
|-------------------|--------------------------------------------------------------------------|--|--|--|
| поля              |                                                                          |  |  |  |
| Вкладка «Профиль» |                                                                          |  |  |  |
| Фамилия           | Обязательное для заполнения поле. Значение задается вручную.             |  |  |  |
| Имя               | Обязательное для заполнения поле. Значение задается вручную.             |  |  |  |
| <b>Отчество</b>   | Обязательное для заполнения поле. Значение задается вручную.             |  |  |  |
| Адрес             | Обязательно для заполнения. После щелчка внутри данного поля или         |  |  |  |
|                   | нажатия на кнопку Изменить открывается форма ввода адреса.               |  |  |  |
| Телефон           | Не обязательное для заполнения поле. Значение можно задать вручную.      |  |  |  |
| Регион            | Выбор<br>Обязательное<br>осуществляется<br>заполнения поле.<br>ДЛЯ<br>И3 |  |  |  |
|                   | справочника со всеми регионами. Справочник открывается нажатием          |  |  |  |
|                   | кнопки <b>о справа</b> (список регионов в справочнике отсортирован по    |  |  |  |
|                   | алфавиту).                                                               |  |  |  |
| ИНН               | Обязательное для заполнения поле. Значение (12 цифр) задается вручную.   |  |  |  |
| ОГРНИП            | Обязательное для заполнения поле. Значение (15 цифр) задается вручную.   |  |  |  |
| Дополнительная    | Необязательное поле. Текст вводится вручную. Допустимое количество       |  |  |  |
| информация        | символов - 500.                                                          |  |  |  |
| E-mail            | Обязательное поле. Адрес электронной почты вводится вручную.             |  |  |  |
|                   |                                                                          |  |  |  |

*Карточка организатора торгов - физического лица. Таблица 23.*

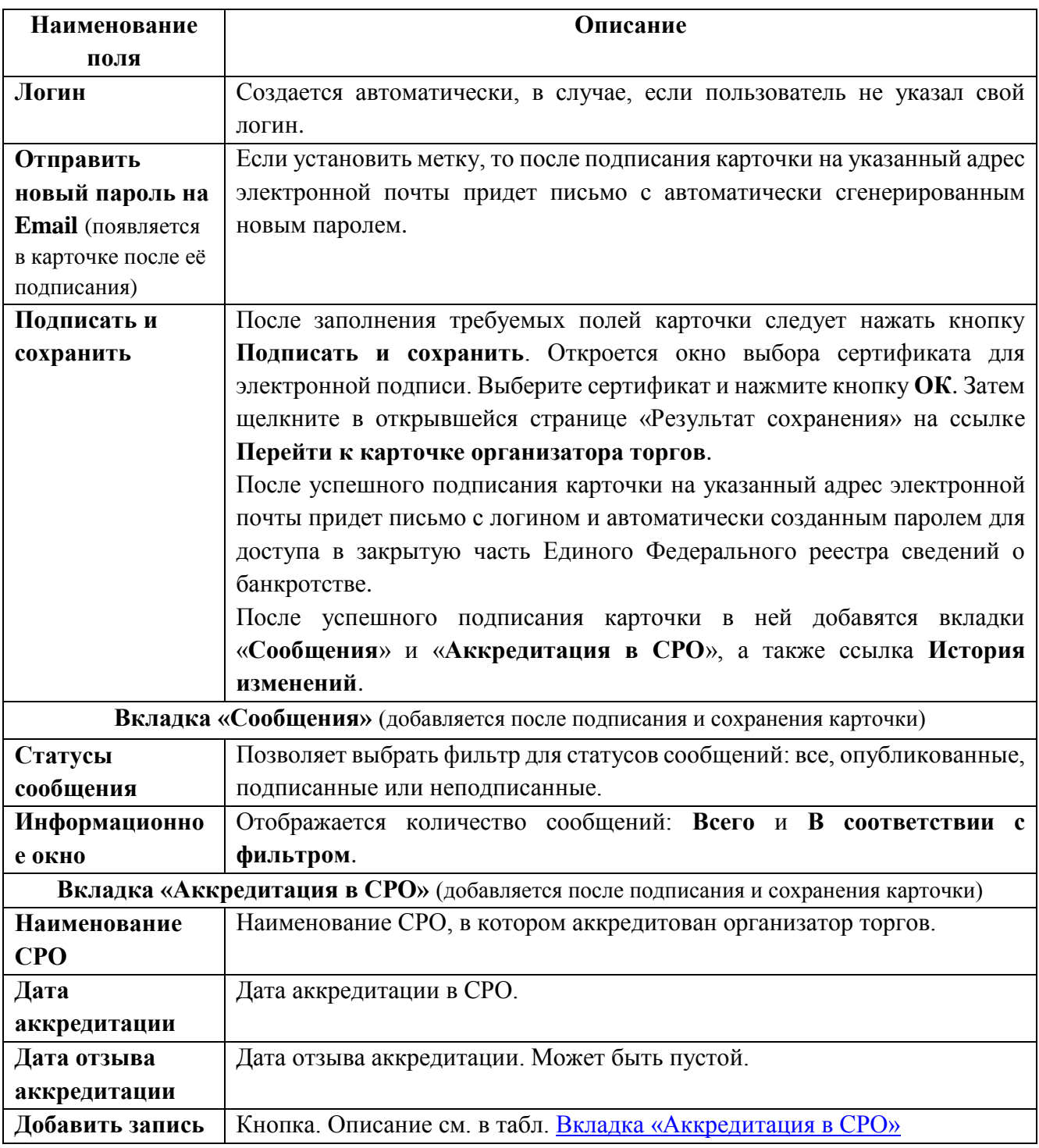

# **4.8. Страница «Торговые площадки»**

Страница «Торговые площадки» обеспечивает возможность работы с реестром ЭТП (см. Рис. 56). Открыть её можно выбрав в главном меню АРМ пункт **РЕЕСТРЫ** => **Торговые площадки**.

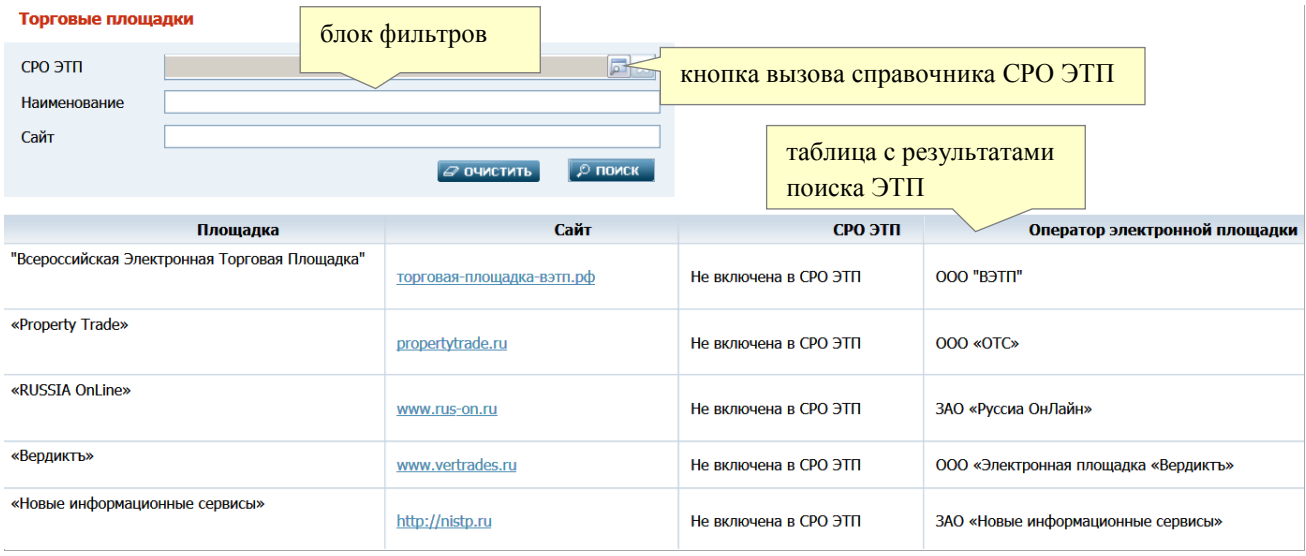

*Рис.56. Страница «Торговые площадки».*

Вверху страницы отображается блок фильтров, облегчающих поиск нужных торговых площадок. Ниже – результаты поиска торговых площадок в виде таблицы.

Торговые площадки можно искать с помощью следующих фильтров:

- **СРО ЭТП** выберите требуемую СРО из справочника, который открывается нажатием кнопки **о справа**, тогда в результатах поиска будет выведен список ЭТП, включенных в эту СРО
- **Наименование**  название ЭТП. При задании этого фильтра в результатах поиска будет выведен список площадок, в названиях которых встречается введенный набор символов
- **Сайт**  веб-адрес сайта ЭТП. При задании фильтра в результатах поиска будет выведен список площадок, в адресах сайтов которых встречается введенный набор символов.

Для осуществления поиска площадки (площадок) нажмите кнопку **ПОИСК**.

Результаты поиска ЭТП выводятся в форме таблицы со следующими столбцами (сортировка записей таблицы выполняется в алфавитном порядке по названиям ЭТП):

- **Площадка** название торговой площадки
- **Сайт** гиперссылка перехода на сайт торговой площадки, при щелчке на которой сайт площадки открывается в новой вкладке
- **СРО ЭТП** полное наименование СРО ЭТП, в которую включена данная торговая площадка. Если площадка не включена в СРО, то отображается текст «Не включена в СРО ЭТП»
- **Оператор электронной площадки** наименование или Ф.И.О. оператора торговой площадки.

Щелкнув на записи в таблице с результатами поиска, Вы откроете карточку соответствующей торговой площадки (см. Рис.57).

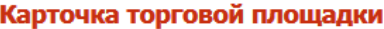

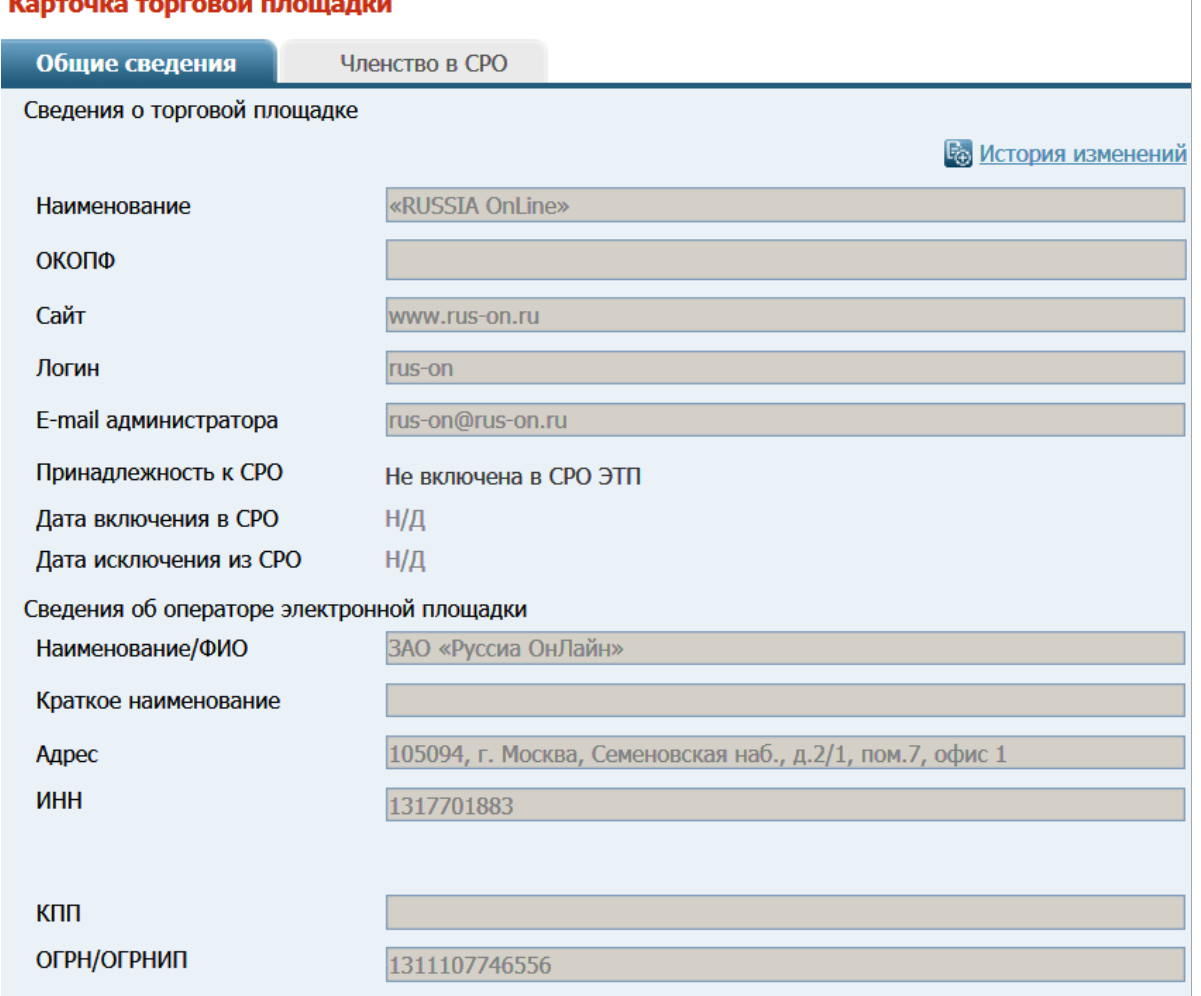

*Рис.57. Страница «Торговые площадки».*

Карточка торговой площадки содержит две вкладки: **Общие сведения** и **Членство в СРО**. Вкладка **Общие сведения** содержит следующие поля:

#### **Сведения о торговой площадке**

- **Наименование** название ЭТП
- **ОКОПФ** ОКОПФ площадки
- **Сайт** веб-адрес сайта ЭТП
- **Логин** логин площадки
- **E-mail администратора** адрес электронной почты администратора СРО ЭТП
- **Принадлежность к СРО** отображается гиперссылка на карточку СРО, в которую включена данная ЭТП, или текст «Не включена в СРО ЭТП»
- **Дата включения в СРО** отображается дата включения торговой площадки в СРО ЭТП или значение «Н/Д» (если площадка не включена в СРО)
- **Дата исключения из СРО** отображается дата исключения или значение «Н/Д» (если площадка не исключалась из СРО)

#### **Сведения об операторе электронной площадки**

 **Наименование/ФИО** – Ф.И.О. собственника – для физических лиц или наименование организации для юридических лиц

- **Краткое наименование**  краткое наименование организации (заполняется только для юридических лиц)
- **Адрес** адрес собственника
- **ИНН**  ИНН собственника
- **КПП** КПП собственника
- **ОГРН/ОГРНИП** ОГРН или ОГРНИП собственника.

На вкладке **Членство в СРО** отображается список включений/исключений данной ЭТП в/из СРО, либо текст «Нет информации о членстве в СРО».

Вы можете просмотреть историю изменений, вносившихся в карточку СРО ЭТП. Для этого щелкните в правом верхнем углу вкладки **Общие сведения** на гиперссылке **История изменений**. Откроется окно «**История изменения записи**»:

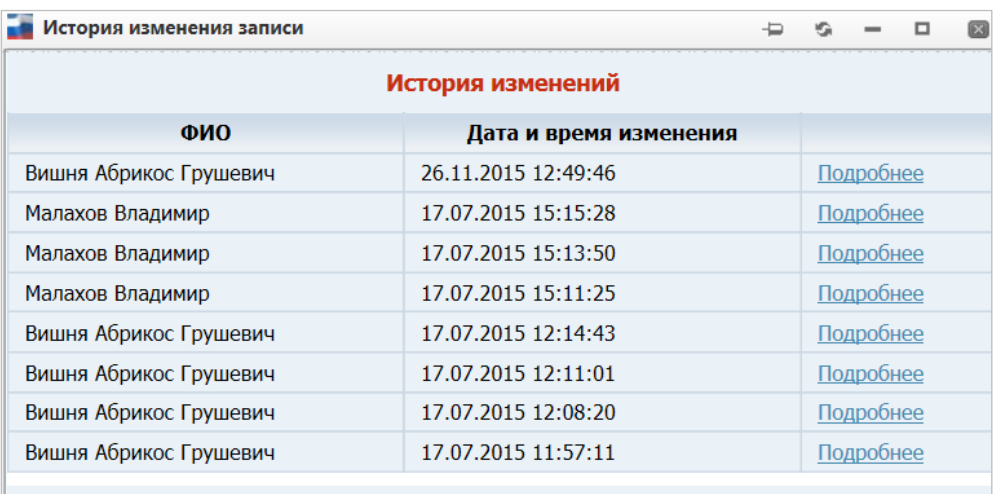

В этом окне информация по истории изменений данных карточки, представлена в виде таблицы со следующими столбцами:

- **ФИО** фамилия и инициалы пользователя, который вносил изменения в карточку
- **Дата и время изменения**  дата/время внесения изменений
- **Подробнее** ссылка на более подробную информацию об изменении, при щелчке на которой открывается окно «**Просмотр истории изменения записи**»:

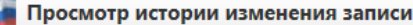

#### Изменения в карточке СРО ЭТП

Изменения внес: Малахов В. Дата и время изменений: 03.02.2016 14:39:42

#### таблица для сравнения предыдущих и новых значений

þ мß,  $\Box$ 

O

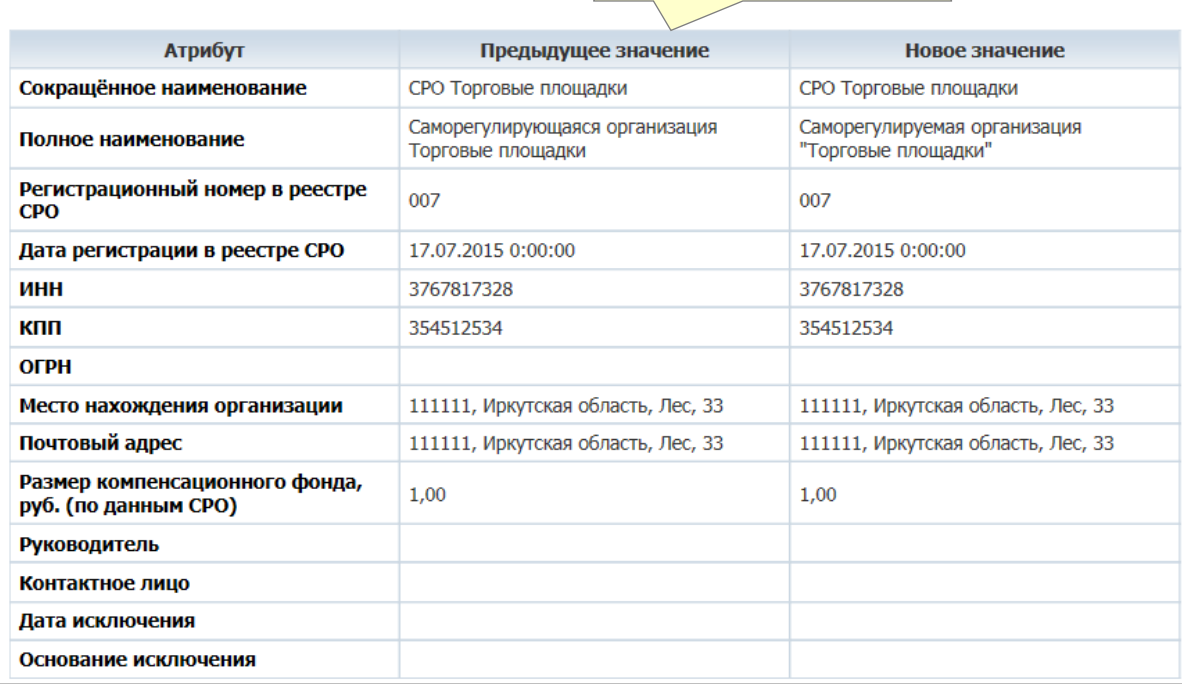

Подробная информация об изменении также представлена в виде таблицы. Таблица состоит из следующих столбцов:

- **Изменения внес** фамилия и инициалы пользователя, внесшего изменения
- **Дата и время изменения**  дата/время внесения изменений
- таблица с полями из карточки СРО ЭТП, в которой представляются для сравнения данные с предыдущими и новыми значениями.

#### **4.9. Страница «Действия ФНС»**

На странице «Действия ФНС» отображается фильтр поиска действий Федеральной налоговой службы. В главном меню следует выбрать пункт **Действия ФНС**.

На странице «Действия ФНС» возможно: Выполнить поиск событий по СРО, просмотреть события по СРО.

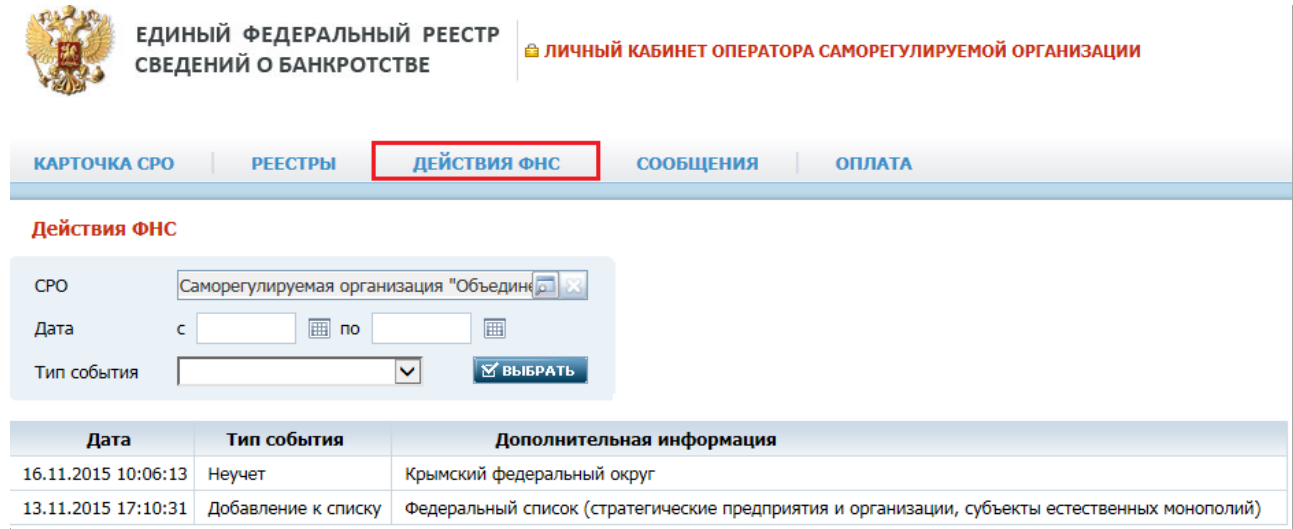

*Действия ФНС. Рис. 59*

Через фильтр поиска возможно найти действия ФНС в отношении выбранной СРО. По умолчанию выбрано текущее СРО, а в результатах поиска отображаются записи событий. Каждая запись является ссылкой к переходу подробной информации по действию ФНС.

| Наименование атрибута | Описание                                                        |
|-----------------------|-----------------------------------------------------------------|
| <b>CPO</b>            | По умолчанию выбрано текущее СРО. Для выбора                    |
|                       | другого СРО кликните левой кнопкой мыши по полю,                |
|                       | откроется окно «Выбор СРО», содержащее следующие                |
|                       | необязательные для заполнения атрибуты для поиска               |
|                       | CPO:                                                            |
|                       | Название. Текстовое поле, вводится вручную, поиск               |
|                       | происходит по совпадению указанного значения в<br>названии СРО. |
|                       | Регистрационный номер. Текстовое поле, вводится<br>$\bullet$    |
|                       | вручную, поиск происходит по совпадению                         |
|                       | указанного значения в регистрационном номере                    |
|                       | CPO.                                                            |
|                       | Очистить. Кнопка, очищает введенные значения в<br>٠             |
|                       | фильтре.                                                        |
|                       | Поиск. Кнопка, инициирует поиск по введенным                    |
|                       | значениям в фильтре.                                            |
|                       | Кликните по нужной СРО в результатах поиска, система            |
|                       | выполнит возврат к странице «Действия ФНС», где по              |
|                       | атрибуту «СРО» будет заполнено значение.                        |
| Дата                  | Для поиска действия за определенный период возможно             |
|                       | указать дату начала поиска «с» и дату окончания поиска          |
|                       | «по». Даты вводятся вручную или с помощью выбора                |
|                       | даты в сплывающем календаре.                                    |
| Тип события           | Поиск события возможен по типу события. В                       |
|                       | сплывающем справочнике выберите нужный тип                      |
|                       | события:                                                        |
|                       | Добавление к списку                                             |
|                       | Неучет                                                          |
|                       | Выбор для заявления                                             |
|                       | По умолчанию выставлено пустое значение.                        |
| Выбрать               | Кнопка. Инициирует поиск по заданным параметрам в               |
|                       | фильтре поиска.                                                 |

*Фильтр поиска действий ФНС. Таблица 26.*

Оператор СРО может просмотреть информацию по добавлению СРО к списку открыв на просмотр «Участие СРО в списке»:

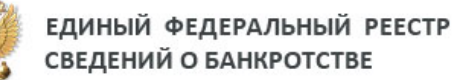

 **АЛИЧНЫЙ КАБИНЕТ ОПЕРАТОРА САМОРЕГУЛИРУЕМОЙ ОРГАНИЗАЦИИ** 

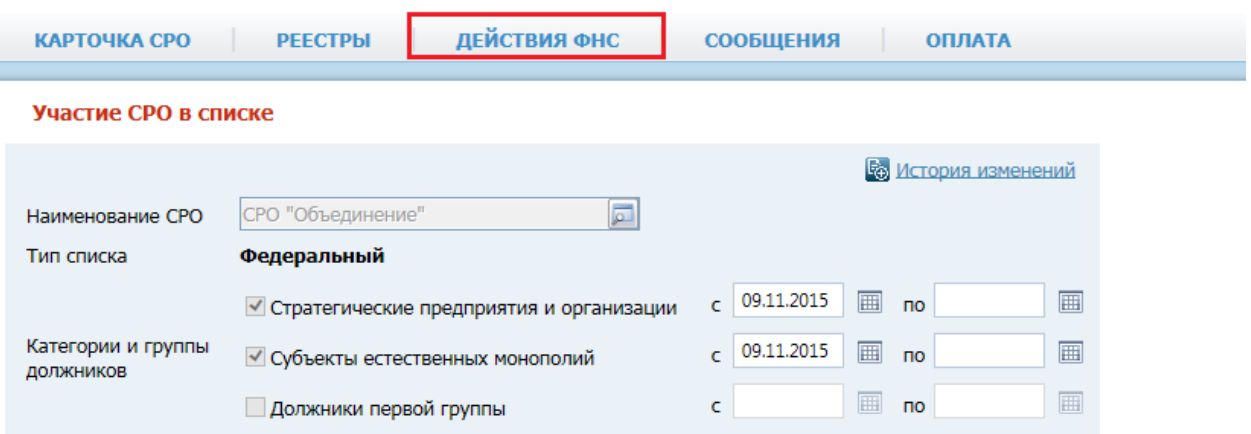

# *Добавление к списку. Рис. 60*

# *Участие СРО в списке. Таблица 27.*

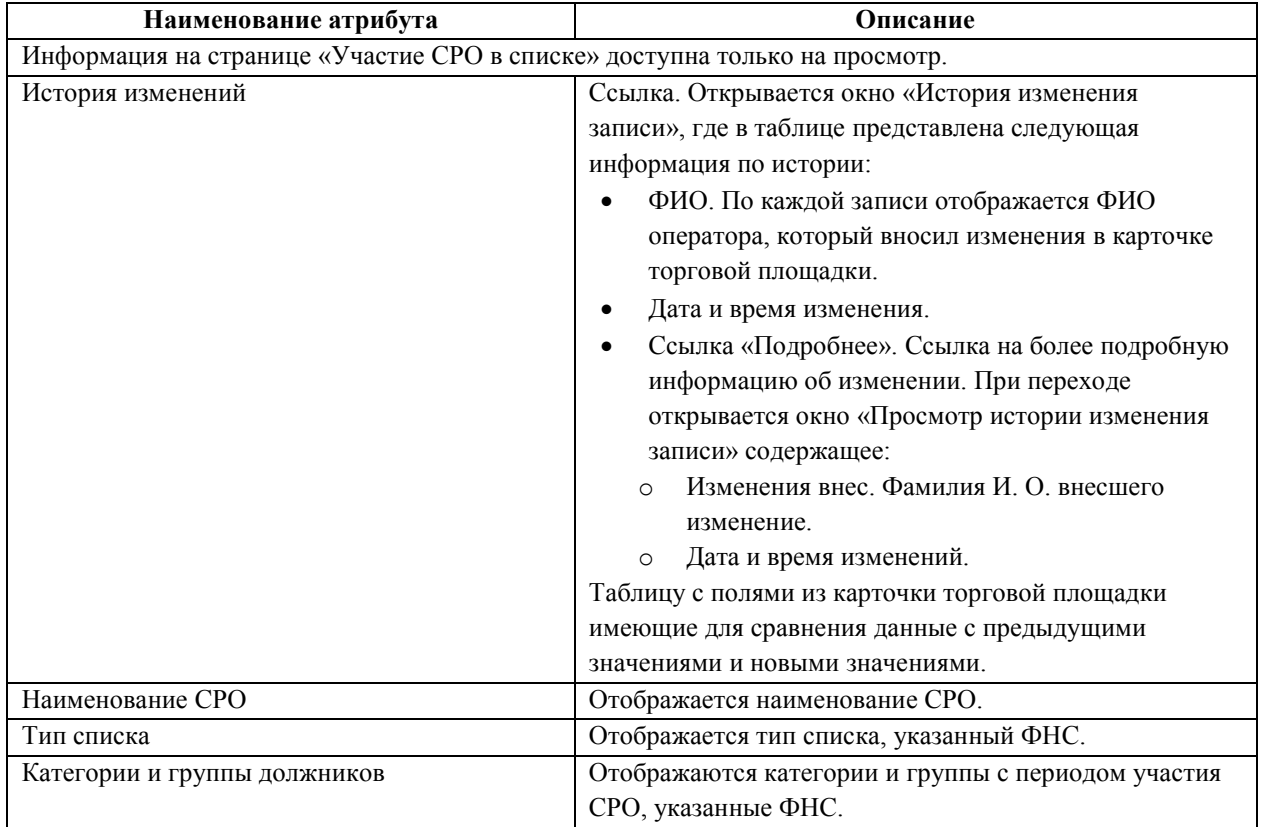

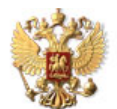

ЕДИНЫЙ ФЕДЕРАЛЬНЫЙ РЕЕСТР<br>СВЕДЕНИЙ О БАНКРОТСТВЕ

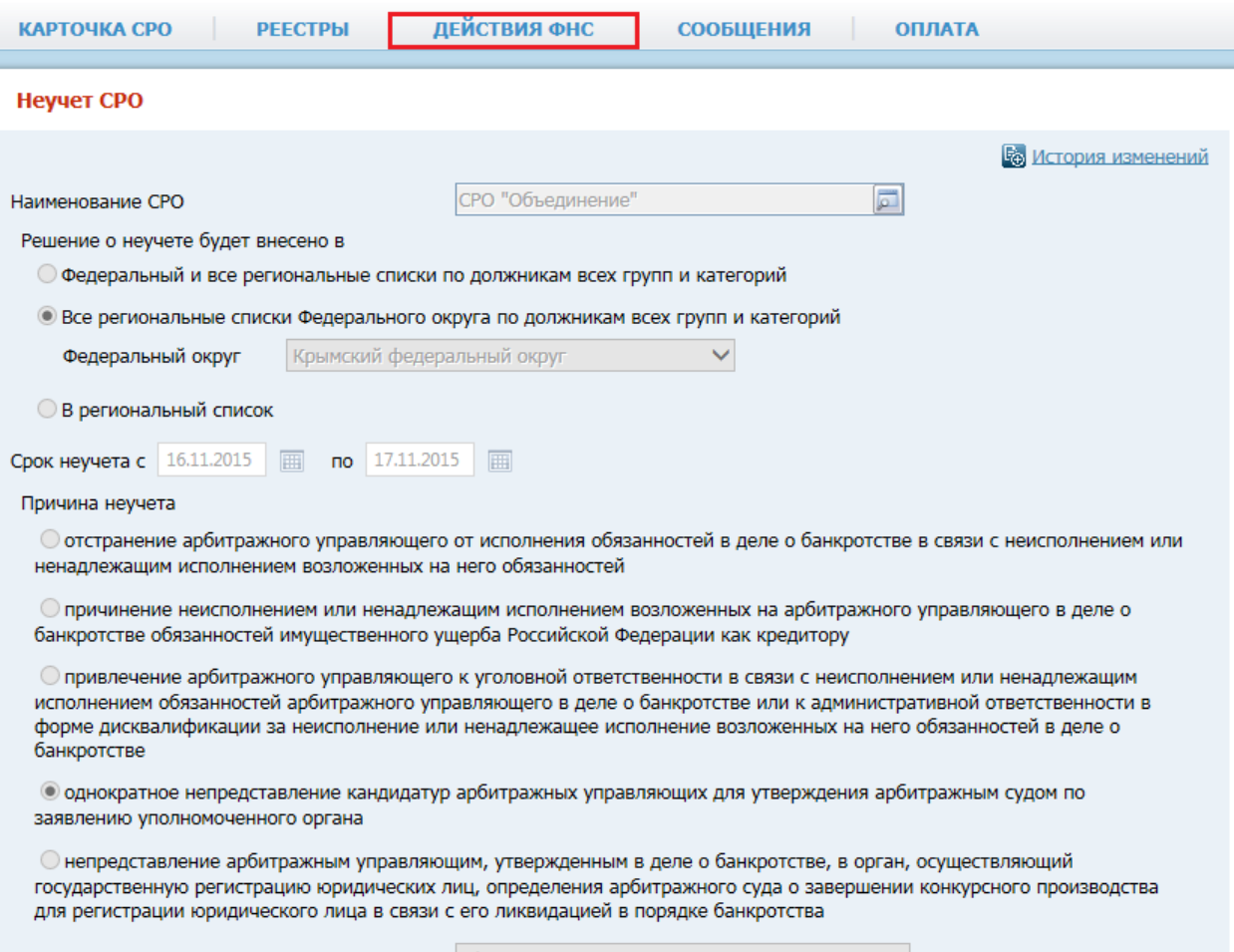

Дата и номер протокола

 $A/108$ 

# *Неучет СРО. Рис. 61*

*Неучет СРО. Таблица 28.*

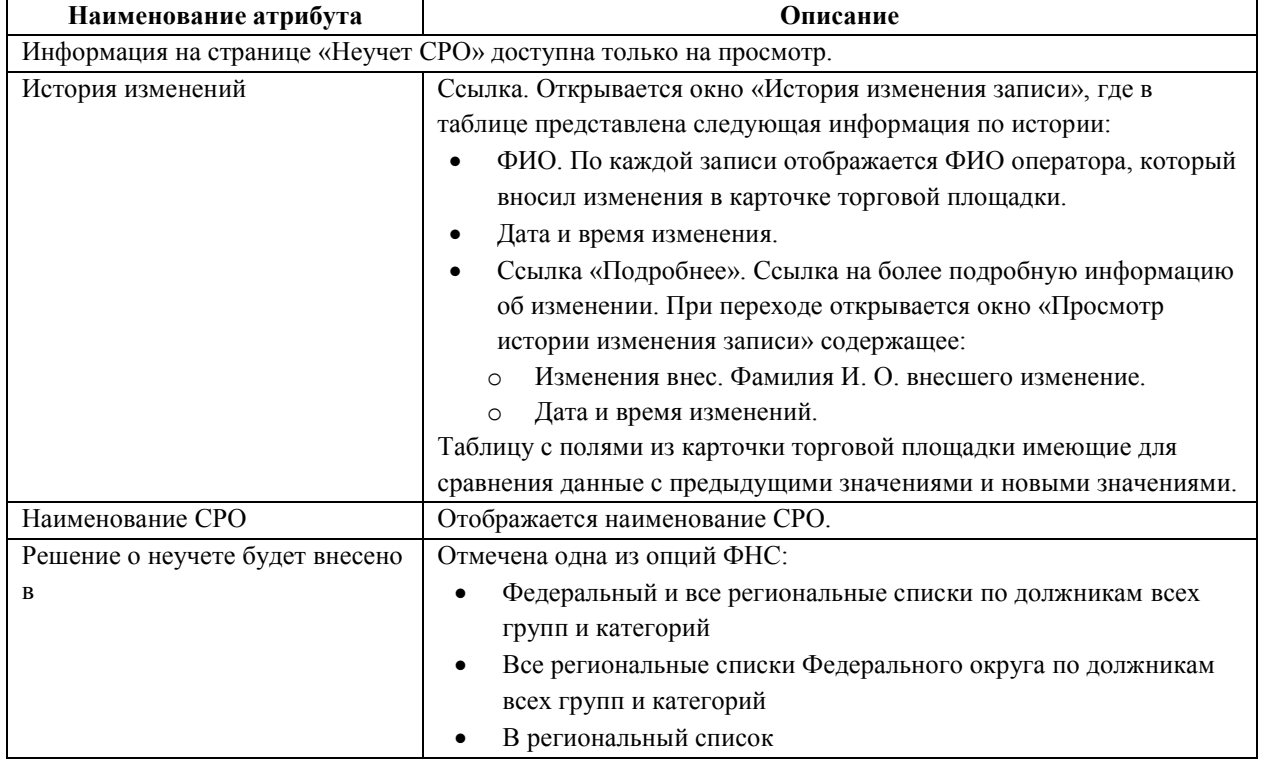

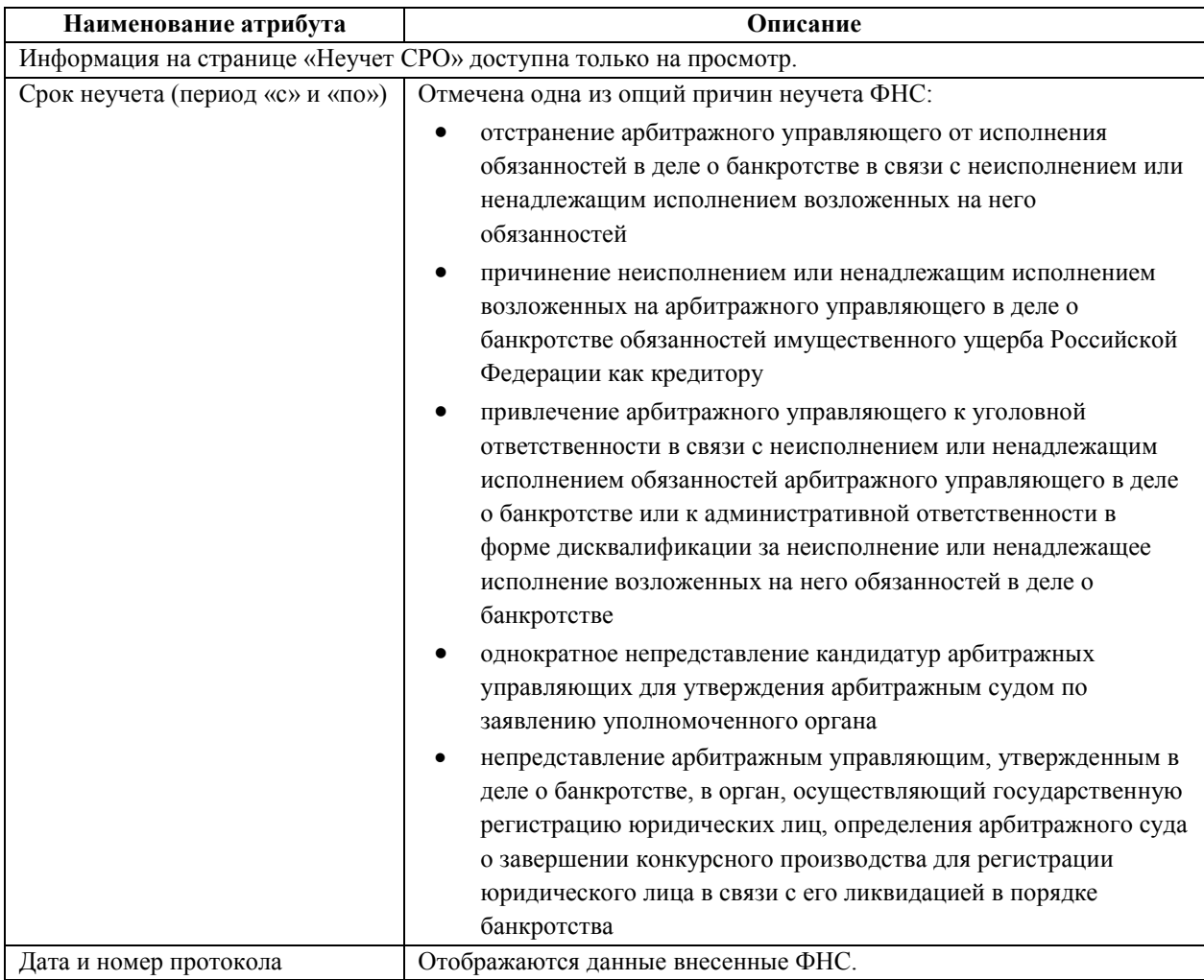
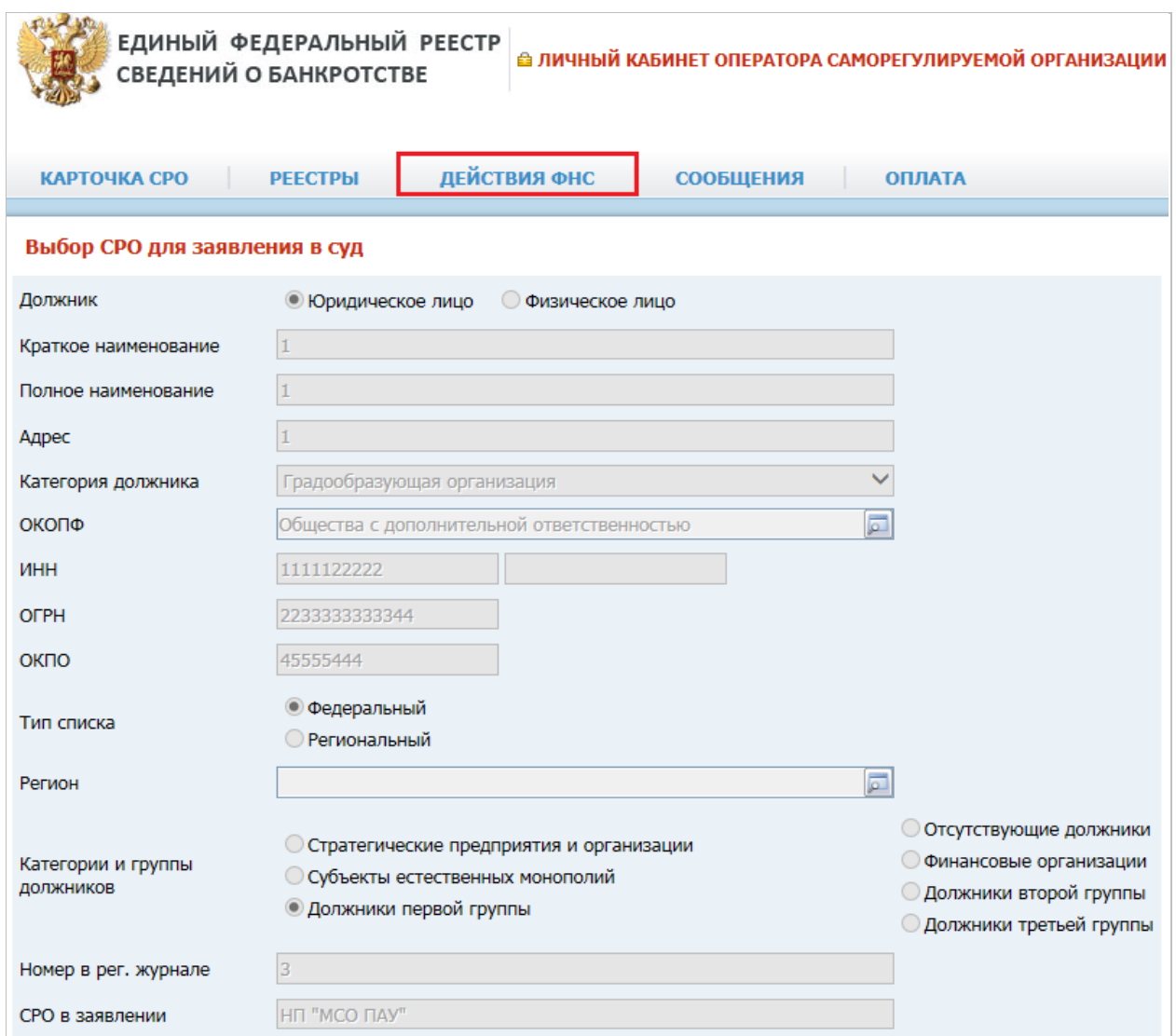

## *Выбор СРО для заявления в суд. Рис. 62*

# *Выбор СРО для заявления в суд. Таблица 29.*

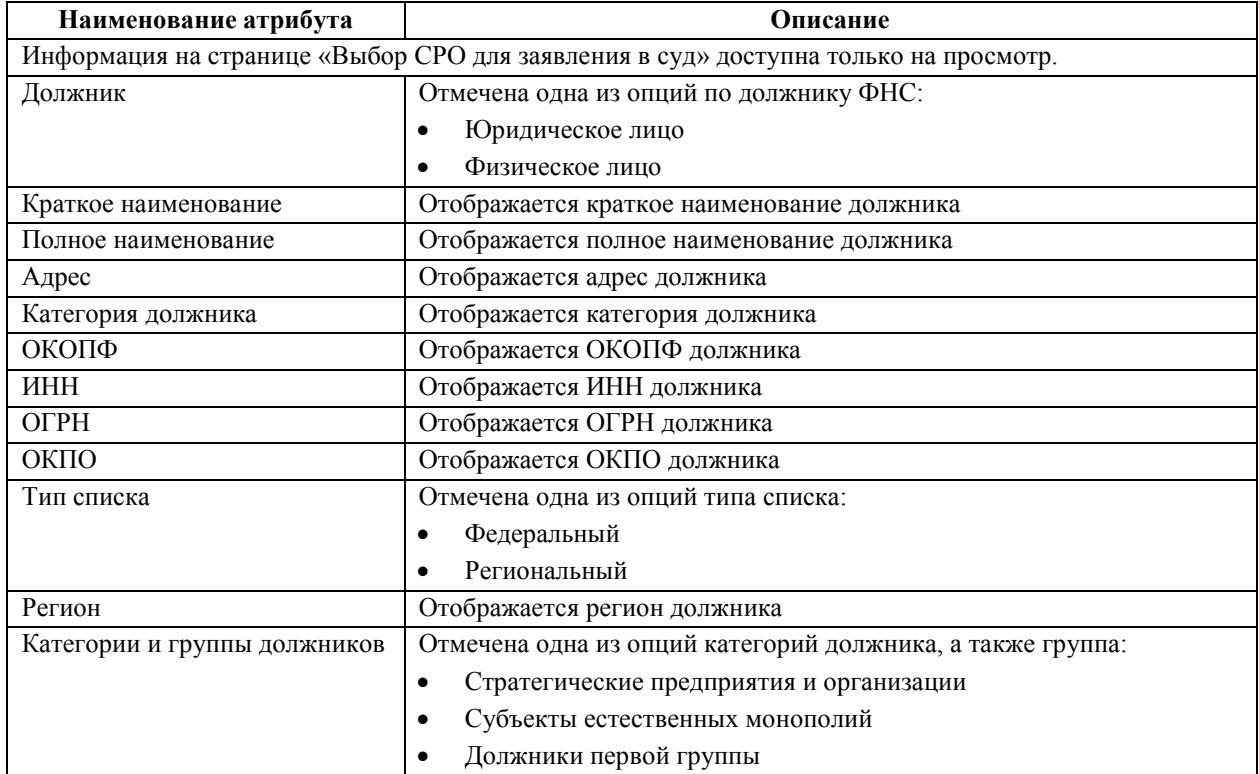

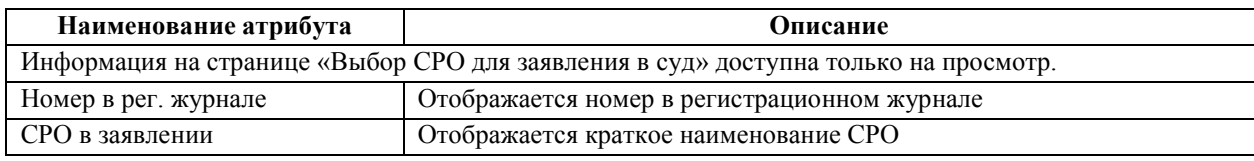

## <span id="page-73-1"></span>**4.10. Страница «Сообщения»**

Работа с сообщениями в АРМ ведется через страницу «Сообщения» (см*.* Рис. 63).

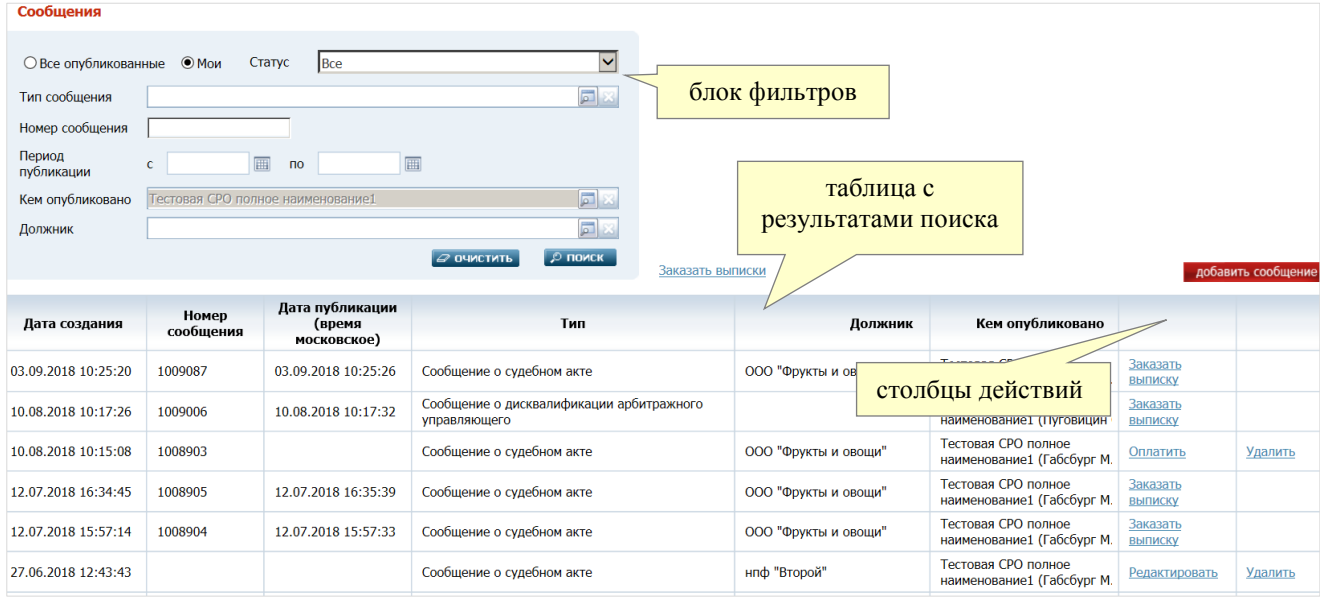

## *Страница «Сообщения». Рис. 63*

Вверху страницы отображается блок фильтров, облегчающих поиск нужных сообщений. Ниже – результаты поиска сообщений в виде таблицы.

С помощью данной страницы можно просмотреть или отредактировать сообщение (щелкнув на соответствующей записи в таблице), создать сообщение с помощью кнопки **добавить сообщение** (см. п. 4.10.2), подписать сообщение ЭП, оплатить публикацию сообщения, заказать выписку о публикации сообщения и удалить неопубликованное сообщение.

## <span id="page-73-0"></span>**4.10.1. Поиск сообщений**

Для просмотра или редактирования сообщения его нужно найти в **таблице с результатами поиска**, расположенной на странице «Сообщения» (см*.* Рис. 63). Для поиска сообщения можно использовать фильтры, расположенные в **блоке фильтров** в левом верхнем углу страницы. Применяемые фильтры описаны ниже:

 **Все опубликованные**. Если установить метку **Все опубликованные**, значение фильтра **Статус** автоматически меняется на «Опубликованные» (без возможности выбора другого значения), а фильтр **Кем опубликовано** сбрасывается.

**Примечание**. Поиск по чужим сообщениям нужен для того, чтобы можно было заказать выписку по сообщениям/отчетам других арбитражных управляющих или организаторов торгов.

- **Мои**. Если установить метку **Мои**, значение фильтра **Статус** автоматически меняется на «**Все**», а в значении фильтра **Кем опубликовано** отображается наименование СРО, под логином которого Вы авторизовались в АРМ.
- **Статус**. В раскрывающемся списке можно выбрать статус искомых сообщений:

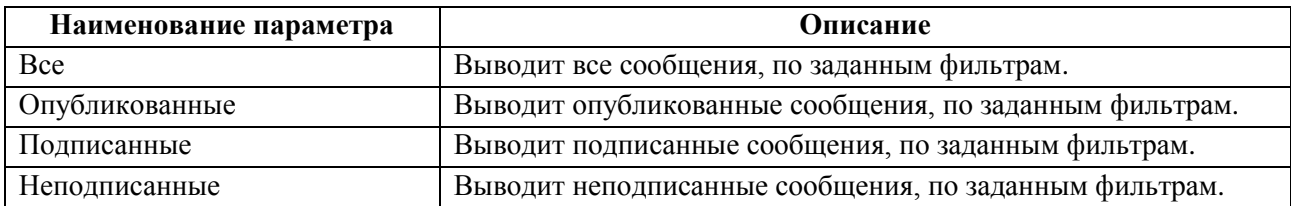

**Тип сообщения**. Требуемый тип сообщений можно выбрать в окне классификатора,

нажав кнопку справа. При этом если была установлена метка **Мои**, то в окне классификатора отображаются только те типы, которые доступны Вам для публикации. Если была установлена метка **Все опубликованные** − все типы сообщений, определенные в Системе.

**Примечание**. Большинство типов сообщений в классификаторе объединены в логические группы. Для раскрытия и просмотра группы необходимо щелкнуть на значке . Также в окне классификатора реализован сервис для облегчения поиска требуемого типа сообщения. Для этого необходимо ввести искомое слово или словосочетание в строку **Тип сообщения** и нажать справа кнопку **ПОИСК**.

 $\bullet$ 

- **Номер сообщения**. Поиск сообщения возможен по его номеру.
- **Период публикации**. Можно задать период поиска. В значение атрибута «**с**» необходимо при помощи календаря указать дату, с которой начинать поиск сообщения. В значение атрибута «**по**» необходимо при помощи календаря указать дату, по которую необходимо выводить сообщения.
- **Кем опубликовано**. При установке верхнего переключателя в позицию «**Мои**», в значении фильтра **Кем опубликовано** отображается наименование СРО, под логином которого Вы вошли в АРМ.

В случае если переключатель был установлен в позицию «**Все опубликованные**», в фильтре **Кем опубликовано** можно указать необходимого публикатора сообщения.

Нажатием кнопки справа вызывается окно поиска с набором вкладок: «**Арбитражный управляющий**», «**Организатор торгов – юридическое лицо**», «**Организатор торгов – физическое лицо**», «**СРО АУ**», «**Прочие**».

Вкладка «**Арбитражные управляющие**».

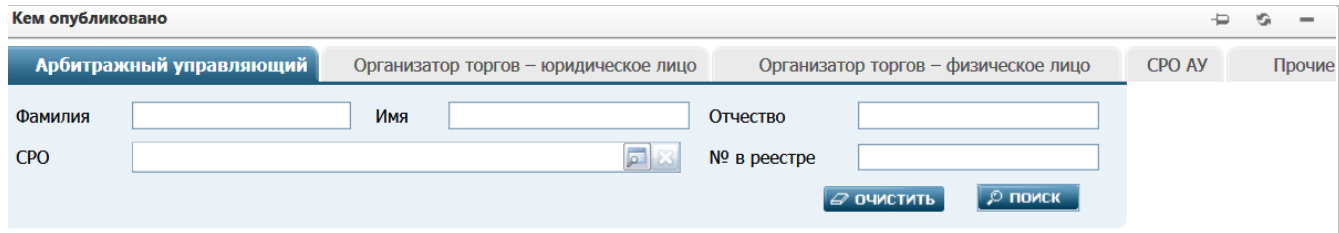

#### *Вкладка «Арбитражный управляющий». Рис.64*

На данной вкладке расположены следующие фильтры поиска:

*Фильтры поиска. Таблица 31.*

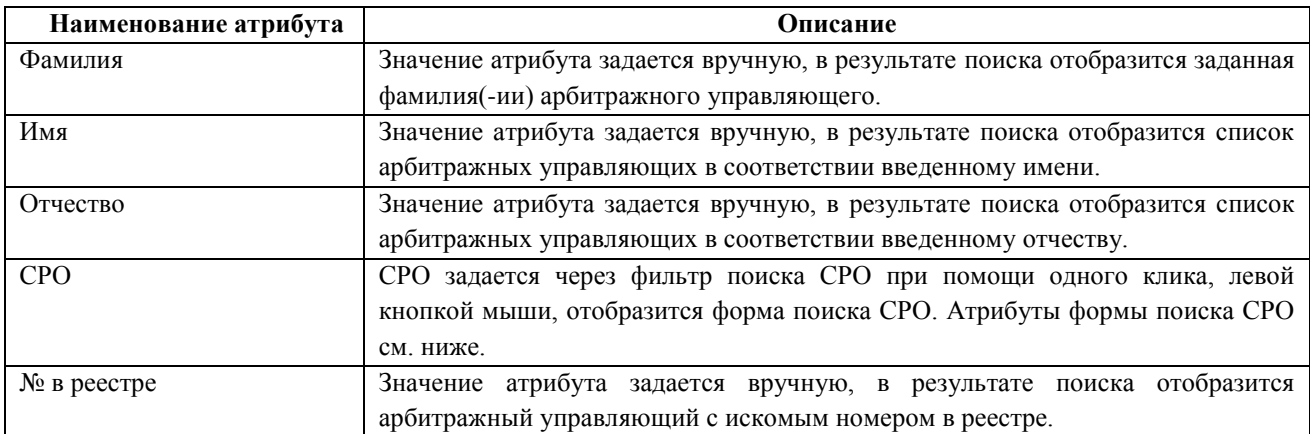

## *Фильтры в форме поиска СРО. Таблица 32.*

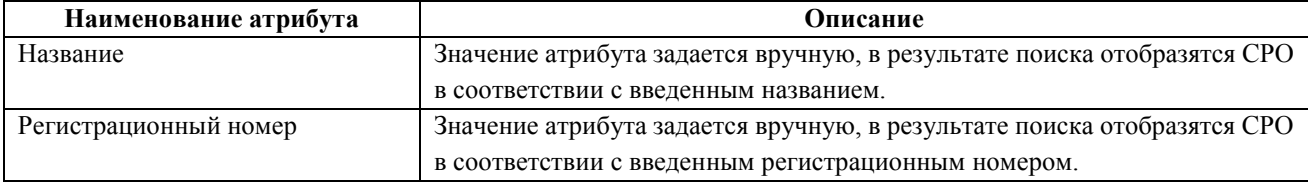

#### Вкладка «**Организатор торгов – юридическое лицо**».

На данной вкладке расположены следующие фильтры поиска:

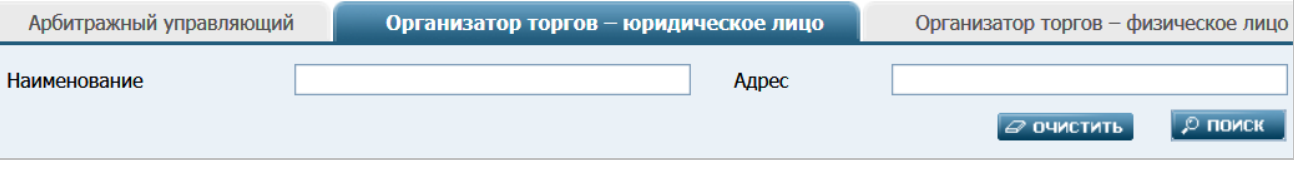

*Вкладка «Организатор торгов – юридическое лицо». Рис.65*

*Фильтры поиска. Таблица 33.*

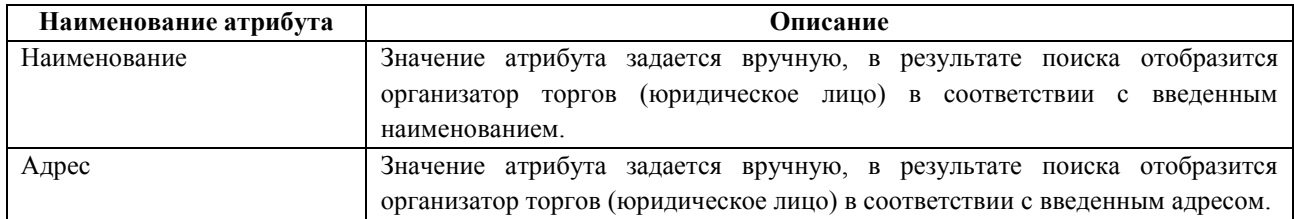

## Вкладка «**Организатор торгов – физическое лицо**».

На данной вкладке расположены следующие фильтры поиска:

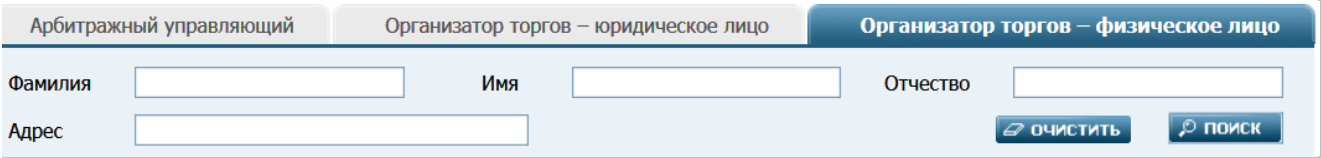

## *Вкладка «Организатор торгов – физическое лицо». Рис. 66*

*Фильтры поиска. Таблица 34.*

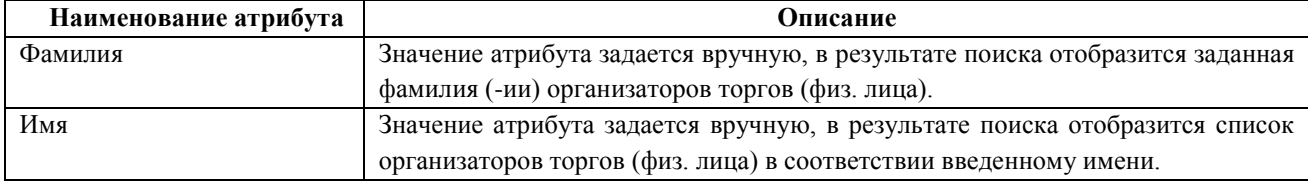

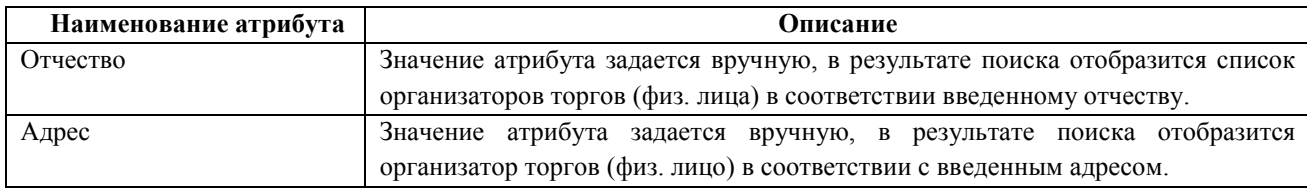

#### Вкладка «**СРО АУ**».

На данной вкладке расположены следующие фильтры поиска:

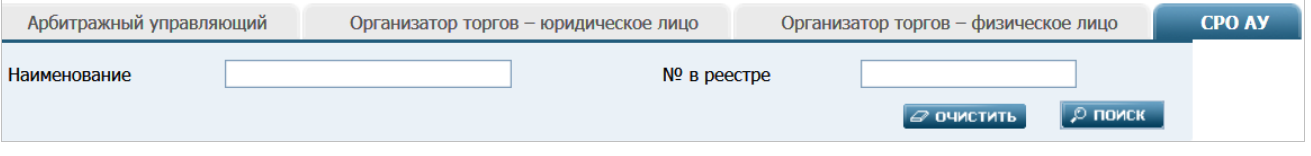

*Вкладка «СРО АУ». Рис. 67*

*Фильтры поиска. Таблица 35.*

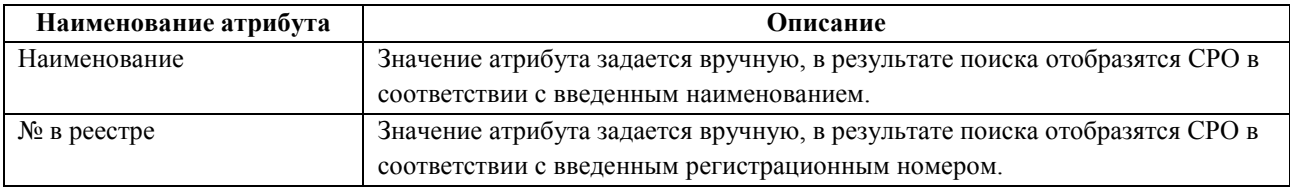

#### Вкладка «**Прочие**».

На данной вкладке расположен список для выбора значения в фильтр **Кем опубликовано**. Для выбора следует щелкнуть на требуемой записи в списке.

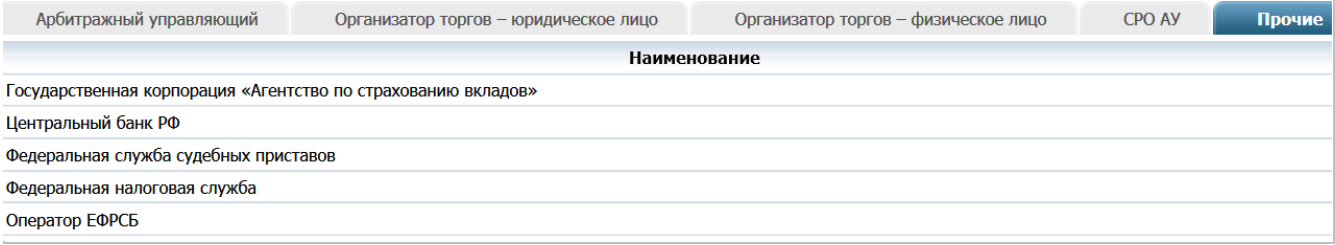

*Вкладка «Прочие». Рис. 68*

 **Должник**. Значение данного фильтра выбирается из справочника должников, вызываемого нажатием кнопки **следа** справа. В справочнике расположены две вкладки: «**Юр**. **лица**» и «**Физ**. **лица**».

**Выбор должника** 

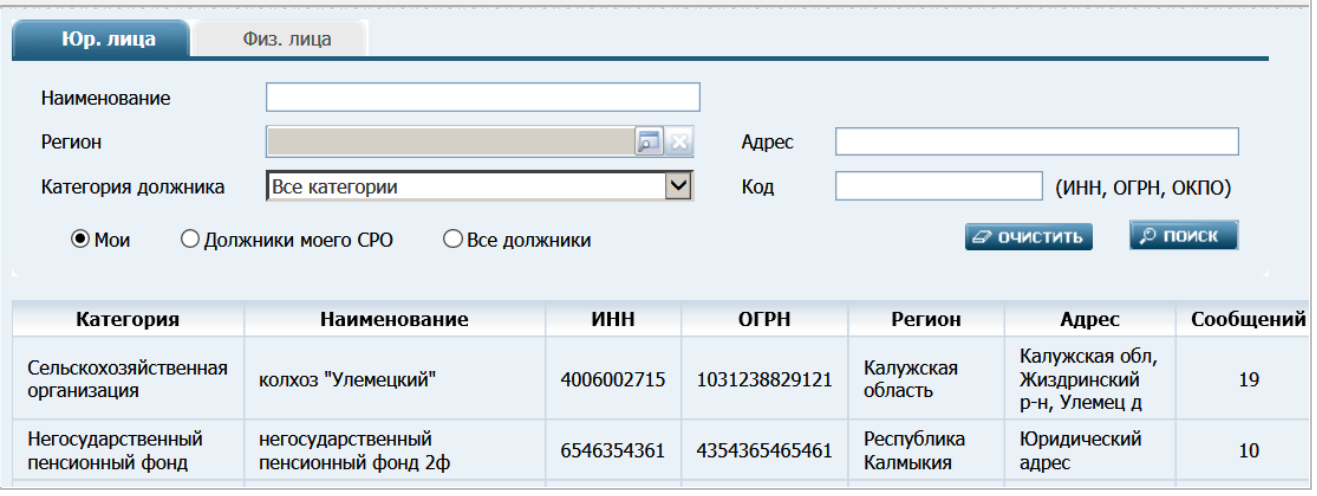

*Выбор должника. Вкладка «Юр. лица». Рис. 69*

 $\Rightarrow$   $\circ$   $\Rightarrow$   $\Box$ 

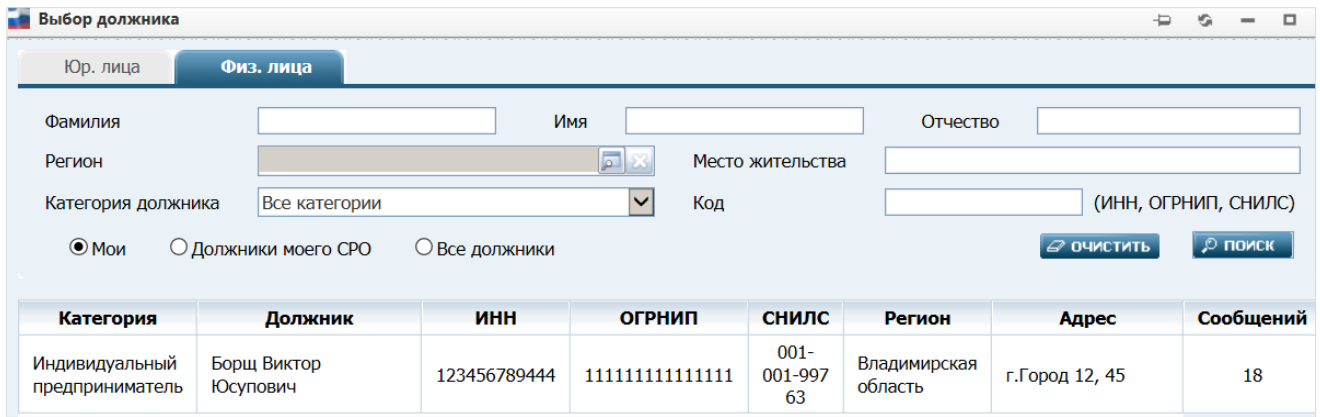

## *Вкладка «Физ. лица». Рис. 70*

## *Фильтры для выбора должника. Таблица 36.*

<span id="page-77-0"></span>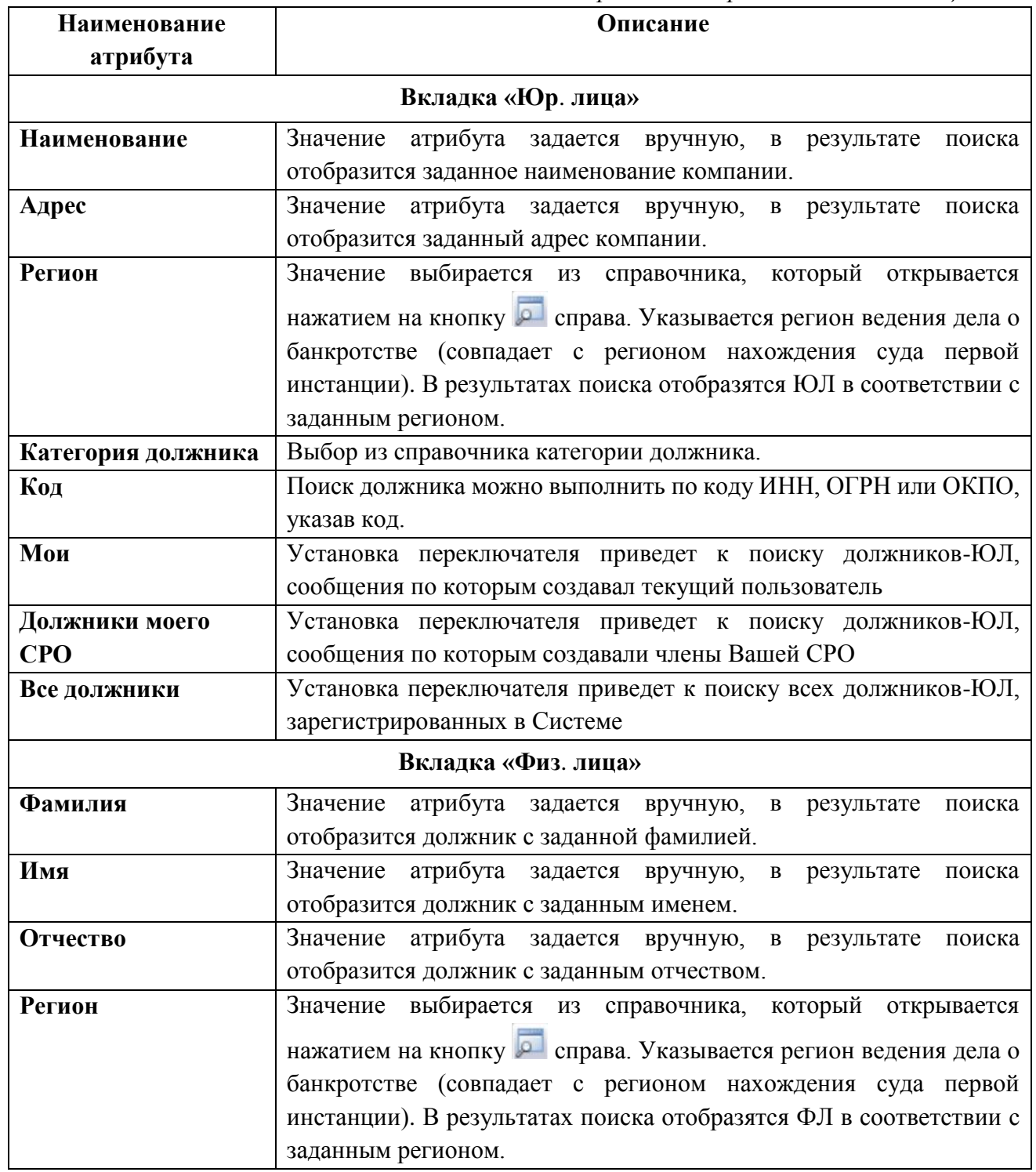

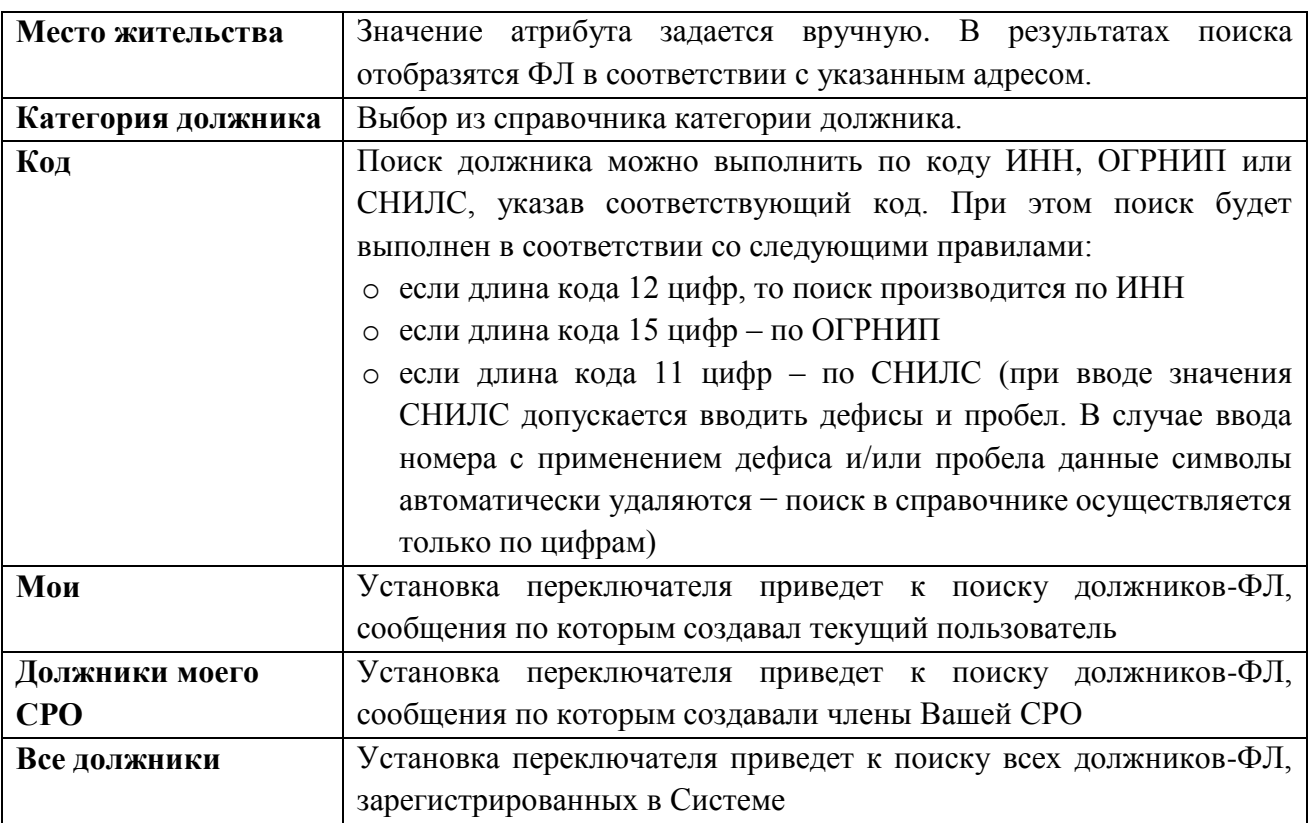

*Пример поиска сообщений* по юридическому лицу (ИКБ "Инвесткомбанк БЭЛКОМ"):

- 1. Выберем требуемое юридическое лицо.
	- 1.1. Установим в блоке фильтров на странице «Сообщения» (см. Рис.63) верхний переключатель в позицию **Все опубликованные**.
	- 1.2. В фильтре **Должник** нажмем кнопку − откроется окно **Выбор должника** (см. Рис. 69).
	- 1.3. На вкладке «**Юр**. **лица**» установим нижний переключатель в позицию **Все должники**, а затем в фильтре **Наименование** введем «БЭЛКОМ».
	- 1.4. Осуществим поиск, нажав кнопку **ПОИСК**.
	- 1.5. В результатах поиска выберем нужное юридическое лицо, щелкнув в таблице на соответствующей записи.
	- 1.6. В фильтре **Должник** на странице «Сообщения» отобразится выбранное юридическое лицо.
- 2. Для поиска сообщений по выбранному юридическому лицу нажмем кнопку **ПОИСК**  на странице «Сообщения». Результаты поиска сообщений отобразятся в таблице, имеющей вид как на рисунке ниже:

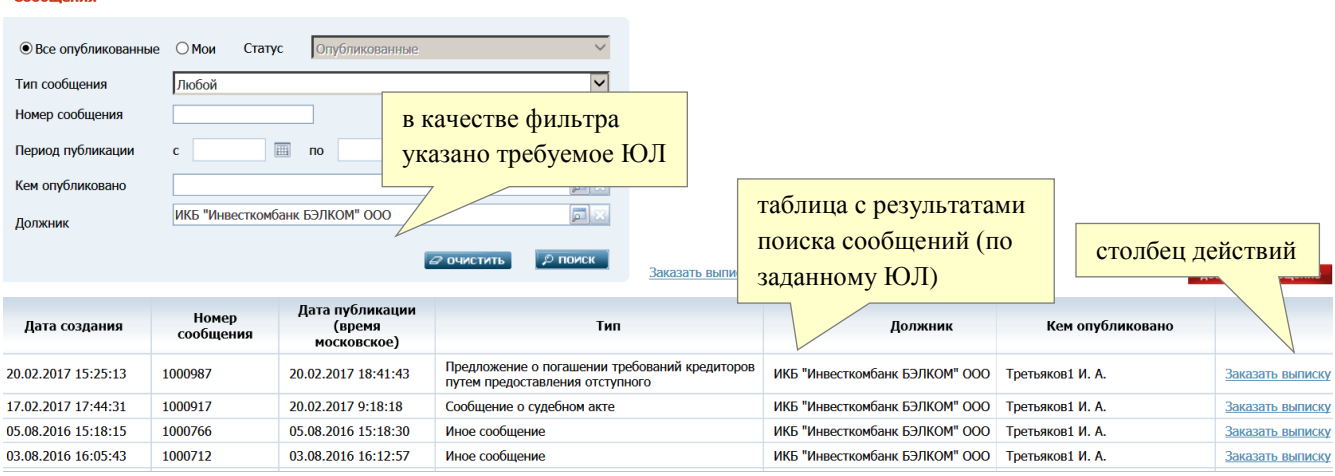

Таблица с результатами поиска имеет следующую структуру:

- **Дата создания** дата и время создания сообщения
- **Номер сообщения** уникальный номер сообщения в Системе
- **Дата публикации (время московское)** дата и время (московское) публикации сообщения
- **Тип** тип сообщения

Coofuur

- **Должник**  наименование ЮЛ или Ф.И.О. физического лица
- **Кем опубликовано**  Ф.И.О. или наименование публикатора
- **Столбец действий**  содержит гиперссылки для выполнения действий, зависящих от статуса сообщения:
	- o для неподписанных сообщений **Редактировать** и **Удалить**
	- o для подписанных сообщений **Оплатить** позволяет создать счет на оплату публикации сообщения или списать денежные средства с лицевого счета (см. п. [«4.11. Оплата публикации сообщений и выписок о публикации»](#page-91-0)) и **Удалить**
	- o для опубликованных сообщений **Заказать выписку** позволяет получить выписку со счета (см. п. «4.11.5 [Заказ выписок о публикации сообщений»](#page-95-0)).

Вы можете открыть страницу просмотра требуемого сообщения, щелкнув на соответствующей записи в таблице с результатами поиска.

Некоторые сообщения могут быть заблокированы оператором КО. В таком случае, пользователь в окне просмотра сообщения вместо текста сообщения увидит причину его блокировки. Файлы, прикрепленные к такому сообщению, не отображаются.

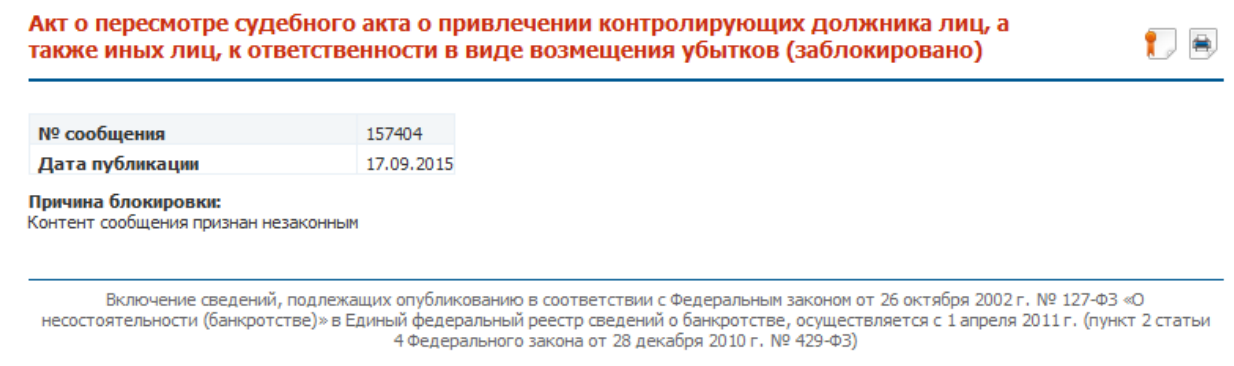

## *Просмотр заблокированного сообщения. Рис. 72*

#### <span id="page-80-0"></span>**4.10.2. Создание сообщения**

Для создания сообщения необходимо выполнить следующие действия:

- 1. Зайти на страницу «Сообщения» (см. п. «4.10.2. Создание [сообщения»](#page-80-0)).
- 2. Нажать справа кнопку **Добавить сообщение**. Откроется страница выбора параметров создаваемого сообщения (см. Рис. 73).

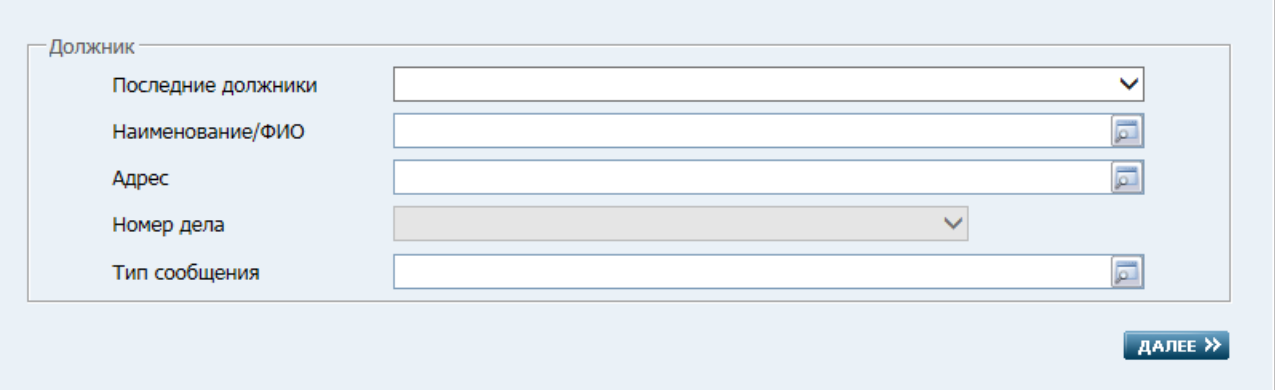

*Страница выбора параметров создаваемого сообщения. Рис. 73*

На данной странице можно выбрать следующие параметры создаваемого сообщения:

 **Последние должники** − должника из раскрывающегося списка, отображающего краткие наименования или Ф.И.О. последних десяти должников, по которым данный пользователь ранее подписывал сообщения с помощью ЭП. При выборе должника автоматически заполняются значения атрибутов **Наименование/ФИО** и **Адрес**.

В случае отсутствия в раскрывающемся списке требуемого должника необходимо перейти к заполнению следующего атрибута.

- **Наименование/ФИО** должника из справочника должников, открывающегося нажатием кнопки **следа** справа (см. [«Фильтры для выбора должника»\)](#page-77-0). Если должник выбран в справочнике, то в данном поле отобразится его краткое наименование или Ф.И.О., а в поле **Адрес** ниже – адрес выбранного должника. Данный параметр – обязательный
- **Адрес** − должника по его адресу из справочника должников, открывающегося нажатием кнопки справа. При заполнении поля **Наименование/ФИО** данное поле заполняется автоматически. Параметр – обязательный.
- **Номер дела** номера судебного дела из раскрывающегося списка дел по выбранному должнику. Кроме того, можно добавить новое дело, щелкнув справа на гиперссылке **Добавить дело** (при этом откроется карточка судебного дела, о заполнении которой см. в п. [«4.6.7. Добавление судебного дела»](#page-49-0)).
- **Тип сообщения** − тип сообщения (параметр обязательный) из соответствующего классификатора, открывающегося нажатием кнопки справа. Вверху окна классификатора расположено поле для поиска нужного типа сообщения. Для этого необходимо ввести искомое слово или словосочетание в поисковую строку **Тип сообщения** и нажать справа кнопку **ПОИСК**.

Для оператора СРО возможна публикация следующих типов сообщений:

- o Сообщение о судебном акте: определение (постановление) об освобождении или отстранении арбитражного управляющего, акт о признании действий (бездействий) арбитражного управляющего незаконными, акт о взыскании с арбитражного управляющего убытков в связи с неисполнением или ненадлежащим исполнением обязанностей
- o Аннулирование ранее опубликованного сообщения
- o Опровержение по решению суда опубликованных ранее сведений (для выбора данного типа следует в классификаторе раскрыть группу **Решение арбитражного суда**, щелкнув на значке ).

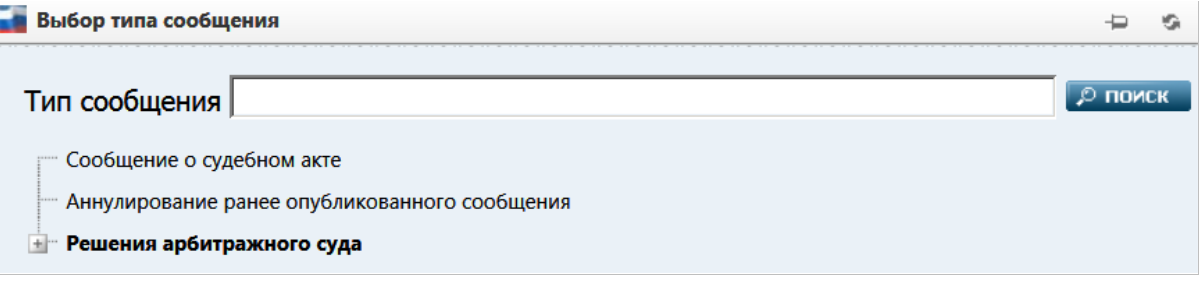

## *Выбор типа сообщения. Рис. 74*

- 3. Задать все нужные параметры создаваемого сообщения и нажать кнопку **ДАЛЕЕ**.
- 4. В полях открывшейся страницы ввода сообщения заполнить атрибуты, присущие сообщению данного типа. На Рис. 75 приведен пример для сообщения о судебном акте.

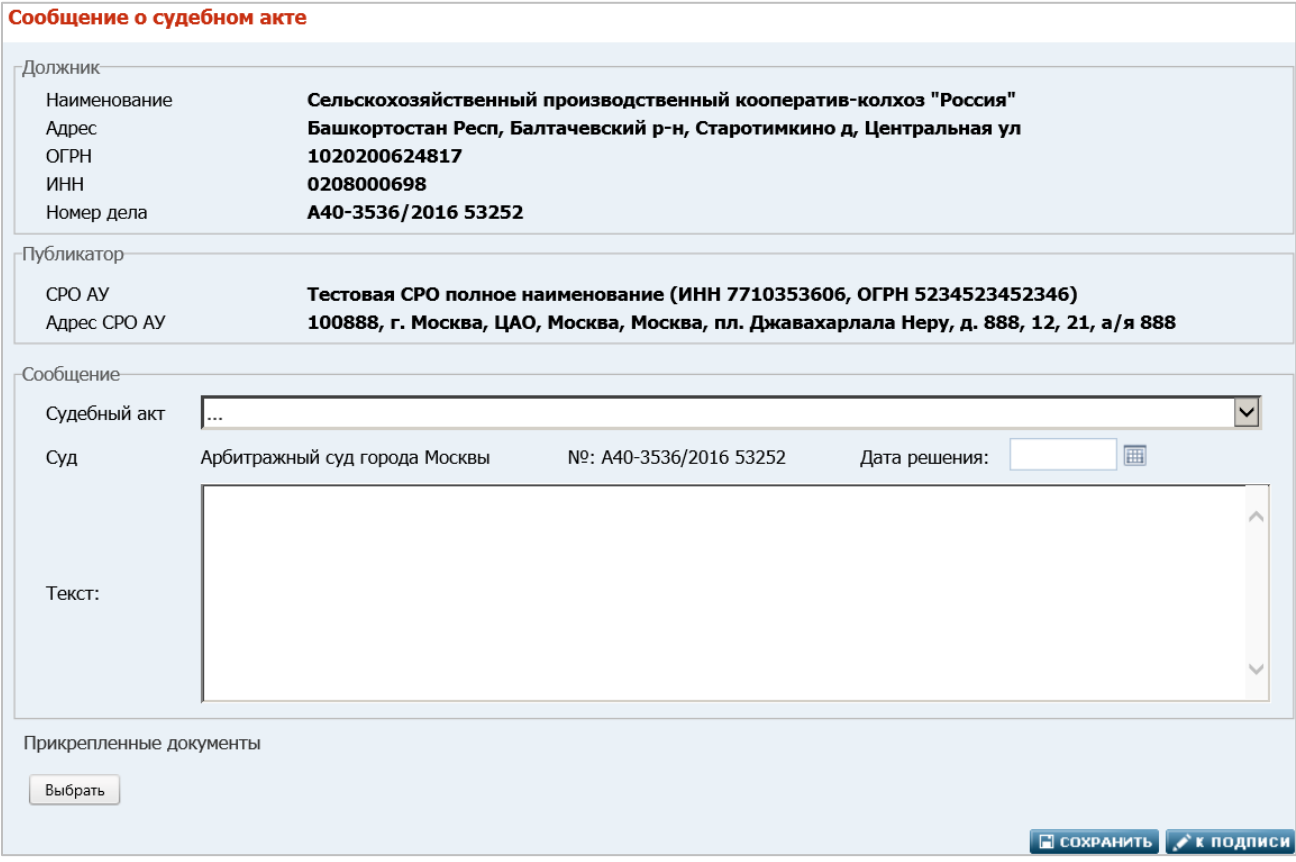

*Страница ввода сообщения (пример для сообщения о судебном акте). Рис. 75*

<span id="page-81-0"></span>5. Нажав в блоке **Прикрепленные документы** (в правом нижнем углу страницы) кнопку **Выбрать**, можно с помощью стандартного окна диалога прикрепить любой требуемый файл, относящийся к данному сообщению.

**Обратите внимание**. В случае, если к сообщению прикреплен файл документа, то при успешном подписании сообщения ЭП, также подписываются сведения о прикрепленном файле. Сведения о файле генерируются в результате выполнения хэш-функции по алгоритму ГОСТ Р 34.11-2012 «Информационная технология. Криптографическая защита информации. Функция хэширования». Полученные сведения включаются во внутреннюю структуру данных сообщения, подписанных ЭП.

**Примечание**. Максимально допустимый суммарный размер прикрепляемых к сообщению файлов, задается в конфигурационном файле Системы. При попытке загрузки файла, размер которого (непосредственно загружаемого файла или в сумме с размерами ранее прикрепленных файлов) превышает заданное значение, выдается соответствующее уведомление. В уведомлении приводится максимально допустимое значение суммарного размера файлов:

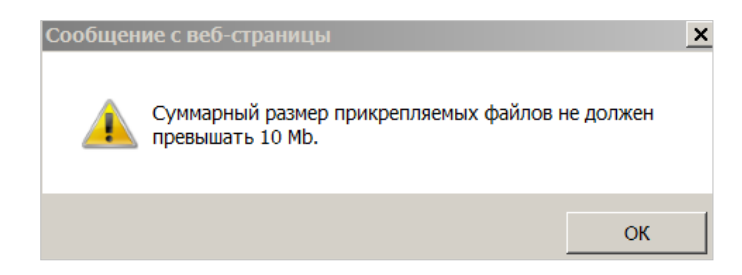

- 6. Сохранить сообщение без подписания (нажав в правом нижнем углу страницы кнопку **СОХРАНИТЬ**), либо с подписанием (нажав кнопку **К ПОДПИСИ**):
- o при нажатии кнопки **Сохранить** сообщение получает статус «Неподписанное». При этом можно продолжить внесение данных или изменить ранее внесенные данные
- o при нажатии кнопки **К ПОДПИСИ** сообщение также будет сохранено. Одновременно будет выполнен переход на страницу просмотра сообщения, отображающую данное сообщение в том виде, как оно будет выглядеть при публикации. С этой страницы сообщение можно подписать с помощью ЭП (см. п. [«4.10.3. Подпись сообщения»](#page-87-0)).

**Обратите внимание!** Для электронной подписи сообщения на компьютере пользователя должно быть установлено специальное программное обеспечение (см. п. [3.1\)](#page-9-0). При переходе на страницу ввода сообщения производится автоматическая проверка – установлено ли данное ПО. Если проверка возвращает отрицательный результат, то кнопка **К ПОДПИСИ** не отображается, а под кнопкой **СОХРАНИТЬ** отображается соответствующее уведомление:

Вы не сможете подписать и опубликовать созданные сообщения и отчеты, так как не установлено необходимое программное обеспечение. Инструкция по установке программного обеспечения, реализующего подпись с помощью ЭЦП находится по адресу:

**Примечание**. О способах оплаты публикации сообщения см. п. [«4.11. Оплата](#page-91-0)  [публикации сообщений и выписок о публикации»](#page-91-0). Заказ выписки о публикации сообщения в Системе рассмотрен в п. «4**.11.5 [Заказ выписок о публикации](#page-95-0)  [сообщений](#page-95-0)**».

#### <span id="page-82-0"></span>**4.10.2.1. Общие для всех типов сообщений атрибуты**

Все сообщения имеют следующие общие атрибуты:

Тип сообщения

- блок **Должник** − описание блока см. в п. [«4.10.2.2. Сообщение](#page-83-0) о судебном акте»
- блок **Публикатор** − описание блока см. в п. [«4.10.2.2. Сообщение](#page-83-0) о судебном акте»
- **Текст сообщения** является текстовым полем
- блок **Прикрепленный документ** − описание работы с блоком см. в п. «4.10.2. [Создание](#page-80-0) [сообщения»](#page-80-0), шаге 5.

Кроме того, каждый тип сообщений имеет дополнительные атрибуты, описанные в пунктах, приведенных ниже.

## <span id="page-83-0"></span>**4.10.2.2. Сообщение о судебном акте**

Вид страницы для ввода сообщения представлен на Рис. 75.

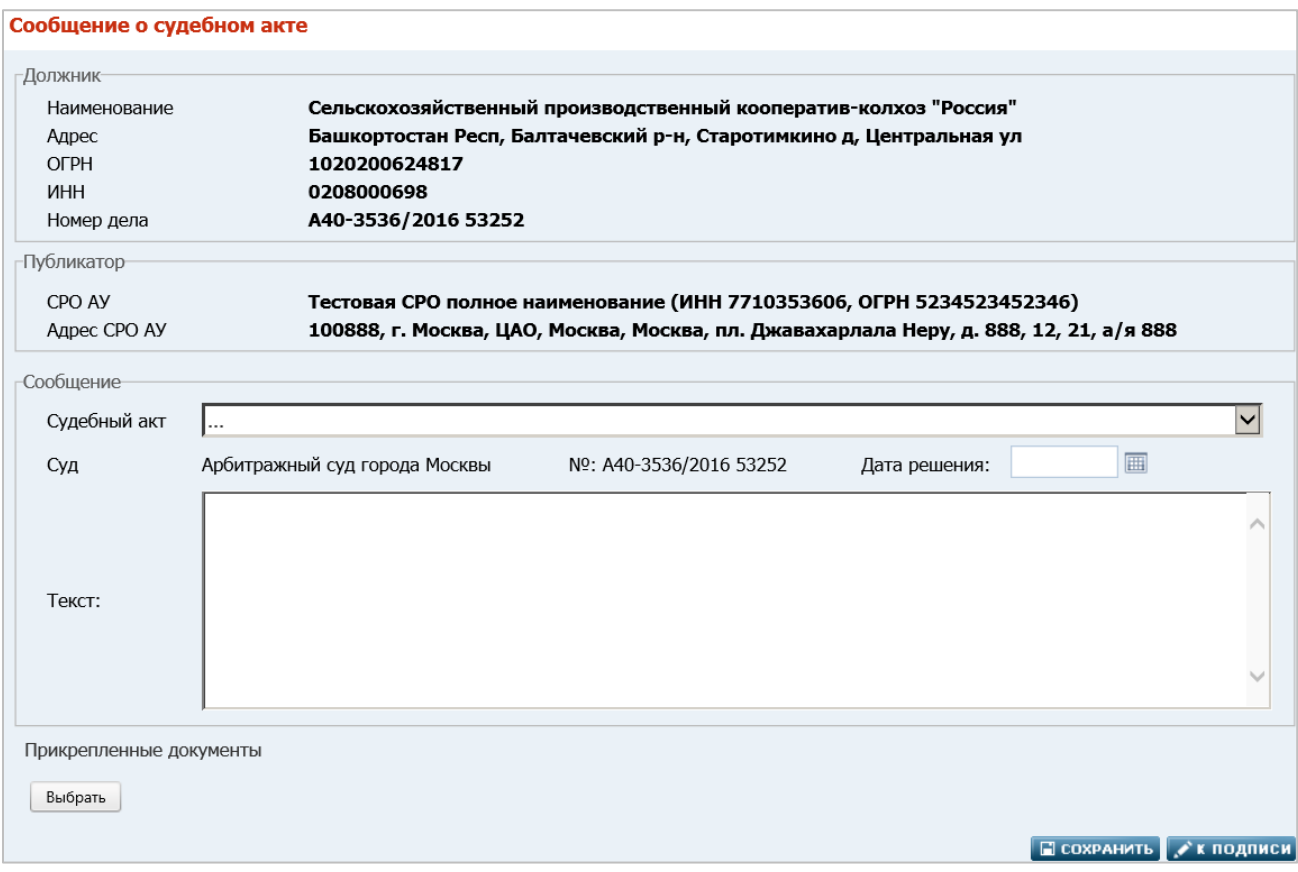

*Создание сообщения о судебном акте. Рис. 75*

Кроме атрибутов, общих для всех типов сообщений (см. п. [«4.10.2.1. Общие для всех типов](#page-82-0)  [сообщений](#page-82-0) атрибуты»), данное сообщение включает в себя следующие атрибуты и элементы:

 Блок «**Должник**» (все атрибуты данного блока автоматически заполняются данными из карточки должника)

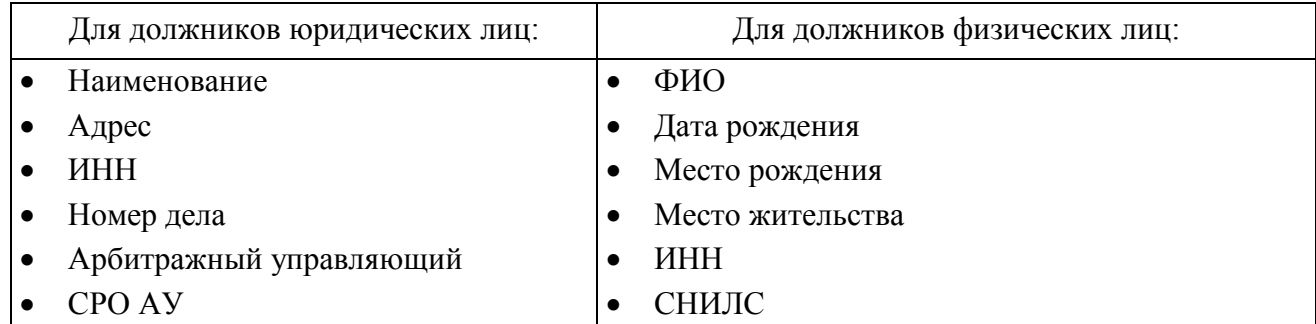

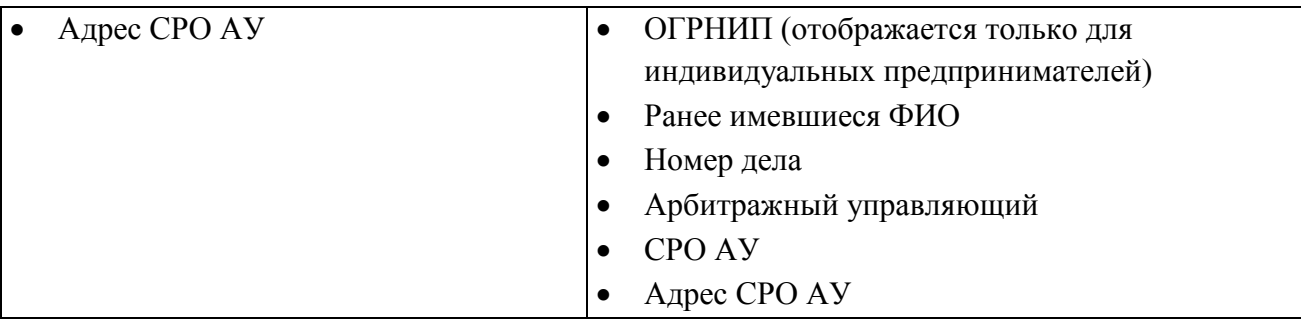

Блок «**Публикатор**»

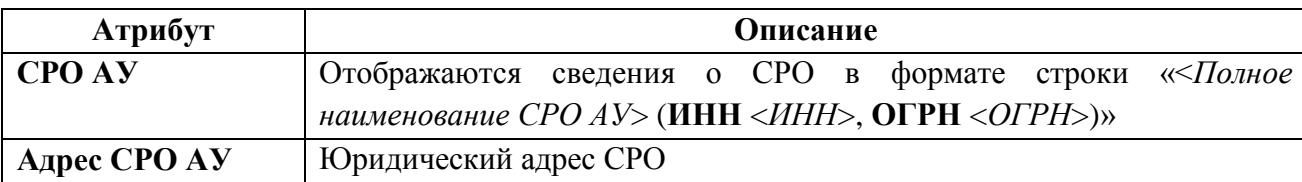

Блок «**Сообщение**»

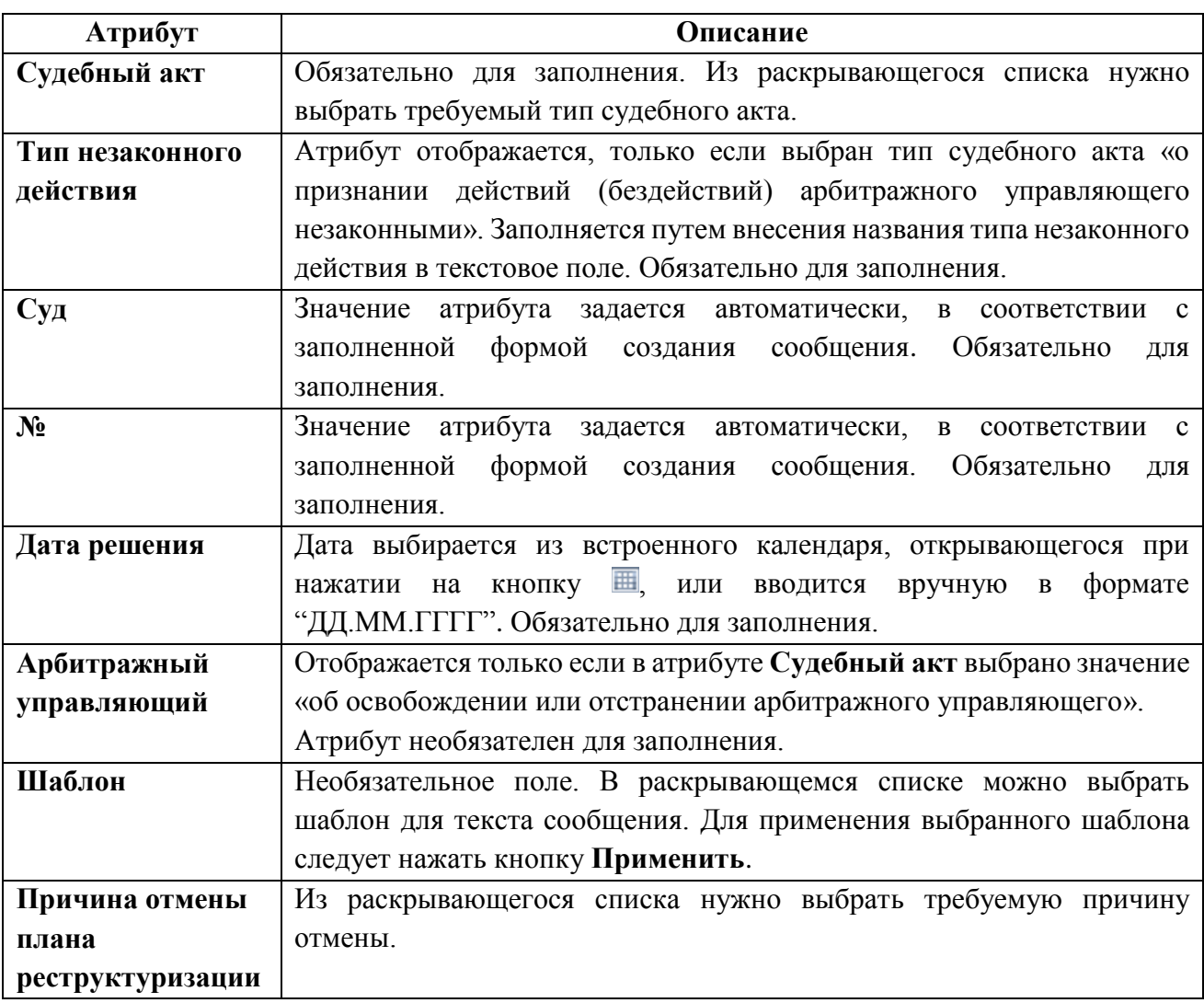

 Блок «**Прикрепленные документы**» − описание работы с данным блоком см. в п. «4.10.2. Создание [сообщения»](#page-80-0), шаге 5.

Для сохранения сообщения необходимо нажать кнопку **СОХРАНИТЬ**.

Для перехода к подписи сообщения следует нажать кнопку **К ПОДПИСИ**. Если Вы хотите отложить подписание сообщения, то просто сохраните его. При последующем подписании следуйте шагам, описанным в пункте [«4.10.3. Подпись сообщения»](#page-87-0).

## **4.10.2.3. Аннулирование ранее опубликованного сообщения**

Вид страницы для ввода сообщения представлен на Рис. 79.

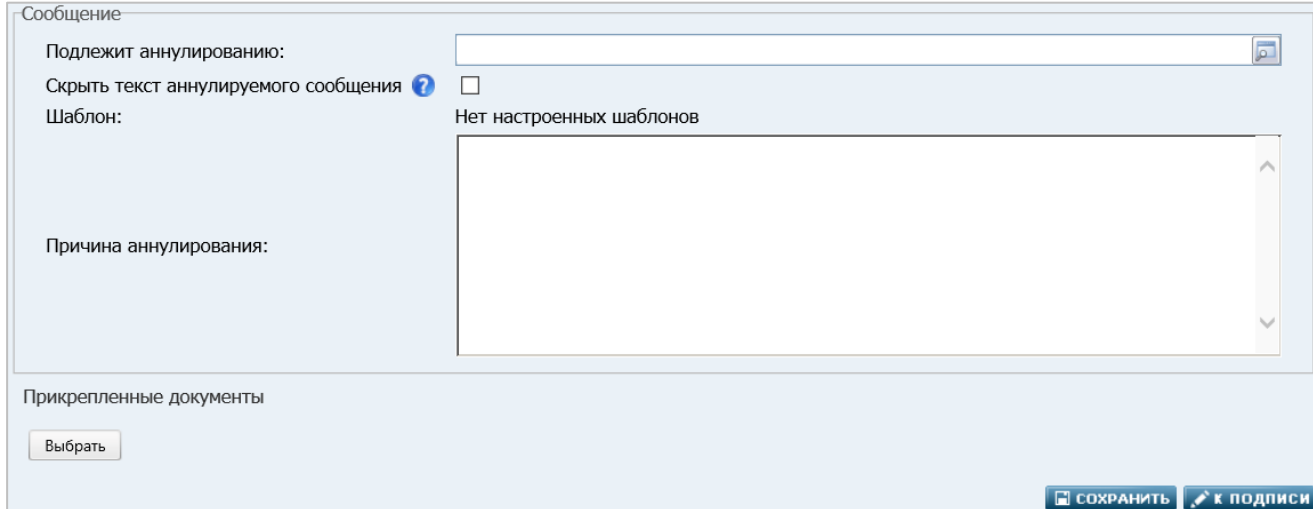

*Создание сообщения «Аннулирование ранее опубликованного сообщения». Рис. 79*

Кроме атрибутов, общих для всех типов сообщений (см. п. [«4.10.2.1. Общие для всех типов](#page-82-0)  [сообщений](#page-82-0) атрибуты»), данное сообщение включает в себя следующие атрибуты и элементы:

Блок «**Сообщение**».

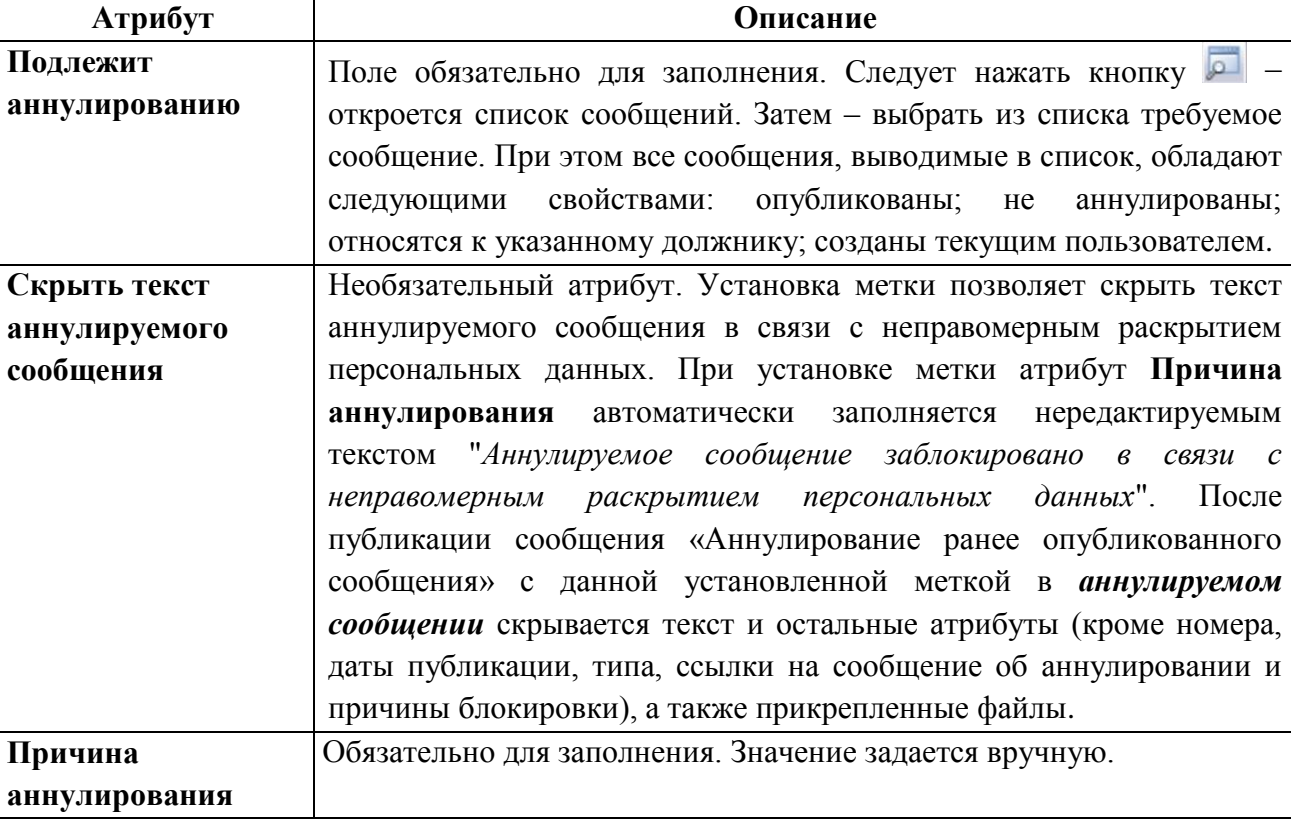

*Атрибуты блока «Сообщение». Таблица 41.*

 Блок «**Прикрепленные документы**» − описание работы с данным блоком см. в п. «4.10.2. Создание [сообщения»](#page-80-0), шаге 5.

Для сохранения сообщения необходимо нажать кнопку **СОХРАНИТЬ**.

Для перехода к подписи сообщения следует нажать кнопку **К ПОДПИСИ**. Если Вы хотите отложить подписание сообщения, то просто сохраните его. При последующем подписании следуйте шагам, описанным в пункте [«4.10.3. Подпись сообщения»](#page-87-0).

#### **4.10.2.4. Опровержение по решению суда опубликованных ранее сведений**

Кроме атрибутов, общих для всех типов сообщений (см. п. [«4.10.2.1. Общие для всех типов](#page-82-0)  [сообщений](#page-82-0) атрибуты»), данное сообщение имеет следующие дополнительные атрибуты:

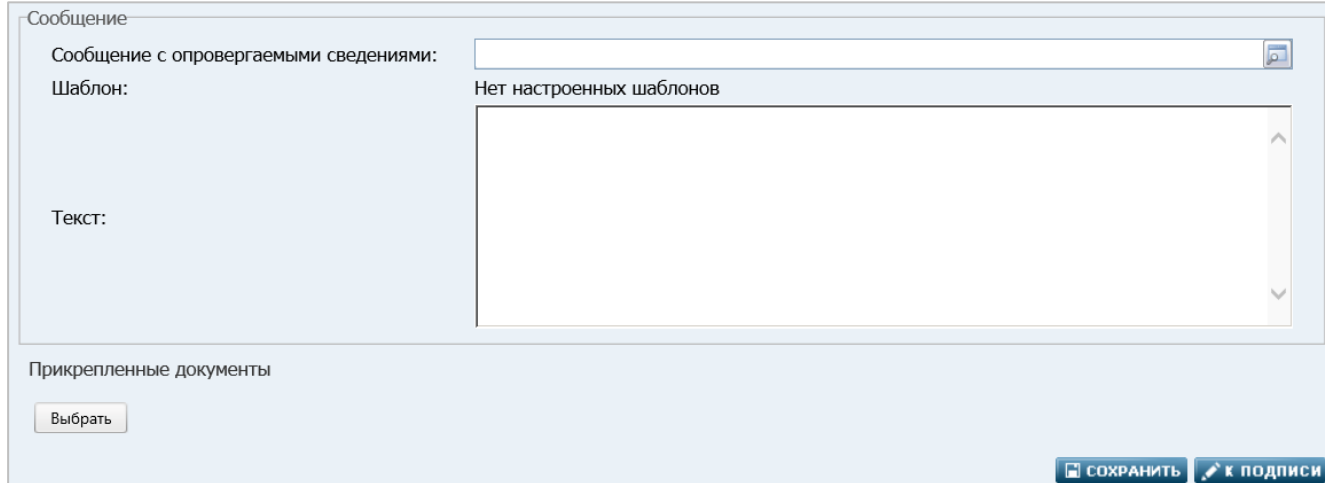

 **Сообщение с опровергаемыми сведениями** – обязательное для заполнения поле. Заполняется строкой вида «<*номер опровергаемого сообщения*> опубликовано <*датавремя публикации опровергаемого сообщения* >». После нажатия справа кнопки открывается окно для выбора опровергаемого сообщения. Выбор сообщения осуществляется в списке, имеющем табличный вид. В таблицу выводятся ранее опубликованные не аннулированные сообщения, которые созданы текущим пользователем и относятся к выбранному должнику.

После публикации «Опровержения по решению суда опубликованных ранее сведений» в сообщении, выбранном для опровержения, автоматически добавляется **признак того**, **что оно опровергнуто**, а также гиперссылка на страницу просмотра опровергающего сообщения.

Пример:

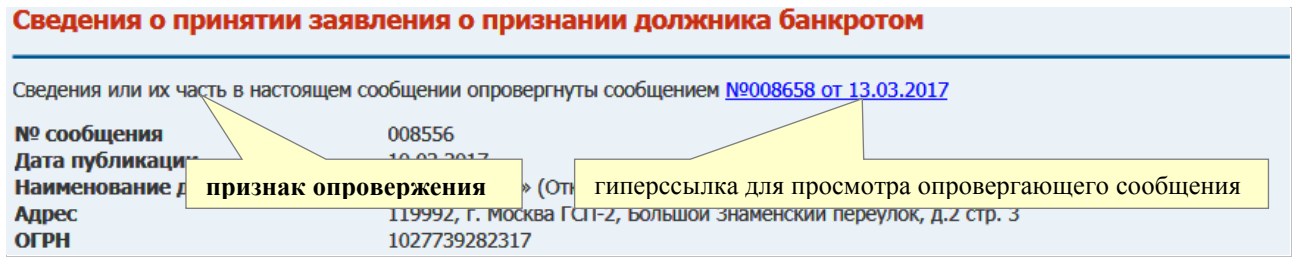

 Блок «**Прикрепленные документы**» − описание работы с данным блоком см. в п. «4.10.2. Создание [сообщения»](#page-80-0), шаге 5.

Для сохранения сообщения необходимо нажать кнопку **СОХРАНИТЬ**.

Для перехода к подписи сообщения следует нажать кнопку **К ПОДПИСИ**. Если Вы хотите отложить подписание сообщения, то просто сохраните его. При последующем подписании следуйте шагам, описанным в пункте [«4.10.3. Подпись сообщения»](#page-87-0).

#### **4.10.2.5. Сообщение о дисквалификации арбитражного управляющего**

Для создания сообщения о дисквалификации арбитражного управляющего следует выполнить шаги 1 и 2, описанные в п. «4.10.2. Создание [сообщения»](#page-80-0). При этом задание значений на странице выбора параметров создаваемого сообщения имеет свои особенности. В данном случае необходимо заполнить только поле **Тип сообщения**. Если другие поля были заполнены, то после выбора типа «Сообщение о дисквалификации АУ» они автоматически очищаются.

На странице ввода сообщения (на шаге 4) кроме атрибутов, общих для всех типов сообщений (см. п. [«4.10.2.1. Общие для всех типов сообщений](#page-82-0) атрибуты»), для данного сообщения отображаются следующие дополнительные атрибуты:

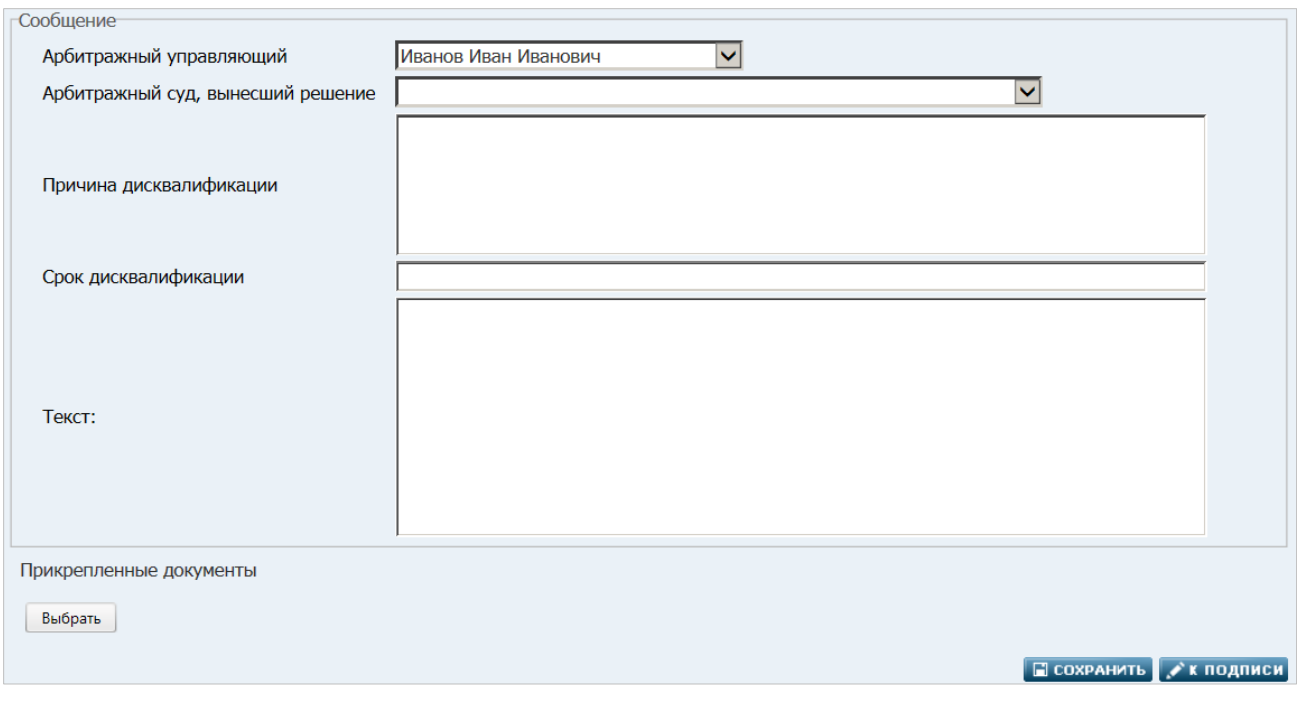

- **Арбитражный управляющий**  раскрывающейся список АУ, являющихся членами Вашей СРО. Следует выбрать требуемого АУ
- **Арбитражный суд**, **вынесший решение** необязательный атрибут. Из раскрывающегося списка можно выбрать требуемый арбитражный суд субъекта РФ
- **Причина дисквалификации** необязательный атрибут. Можно ввести многострочный текст описания (до 1024 символов)
- **Срок дисквалификации** обязательный атрибут. Следует ввести описание срока, на который производится дисквалификация АУ.

#### <span id="page-87-0"></span>**4.10.3. Подпись сообщения**

Неподписанное сообщение для обеспечения возможности его публикации следует подписать с помощью ЭП.

**Примечание**. Для подписи сообщений с помощью ЭП на компьютере пользователя должно быть установлено и настроено специальное программное обеспечение для создания ЭП, а также доступна актуальная ЭП, полученная в Удостоверяющем центре. Если на компьютере не был установлен ActiveX-компонент подписи, Система не позволит подписать сообщение (будет выдано соответствующее уведомление).

Найдите в списке требуемое сообщение со статусом «Неподписанное» (см. п. [«4.10.1. Поиск](#page-73-0)  [сообщений»](#page-73-0)) и щелкните в **таблице с результатами поиска** в столбце действий на ссылке **Редактировать**. Откроется [страница ввода сообщения.](#page-81-0)

**Примечание**. Для электронной подписи сообщения на компьютере пользователя должно быть установлено специальное программное обеспечение (см. п. [3.1\)](#page-9-0). При переходе на [страницу ввода сообщения](#page-81-0) производится автоматическая проверка – установлено ли данное ПО. Если проверка возвращает отрицательный результат, то кнопка **К ПОДПИСИ** не отображается, а под кнопкой **СОХРАНИТЬ** отображается соответствующее уведомление:

Вы не сможете подписать и опубликовать созданные сообщения и отчеты, так как не установлено необходимое программное обеспечение. Инструкция по установке программного обеспечения, реализующего подпись с помощью ЭЦП находится по адресу:

Внимательно проверьте значения атрибутов сообщения и, при необходимости, отредактируйте их. Затем нажмите кнопку **К ПОДПИСИ** – будет выполнен переход на страницу просмотра сообщения (см. Рис. 80 ниже).

**Примечание**. Нажать кнопку **К ПОДПИСИ** и перейти на страницу просмотра сообщения также можно в процессе создания сообщения.

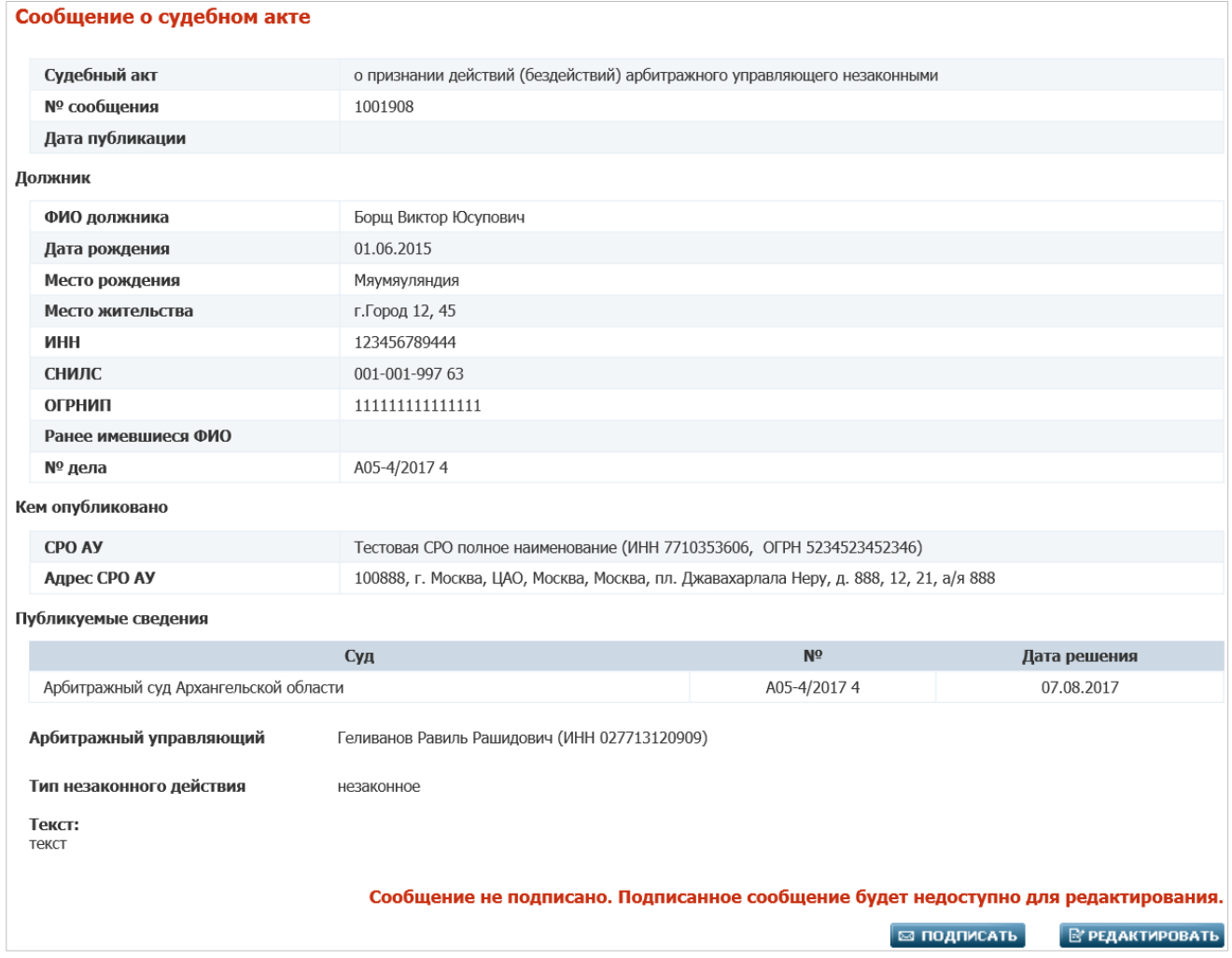

*Страница просмотра сообщения. Рис. 80*

Нажмите кнопку **ПОДПИСАТЬ** в правом нижнем углу страницы. Откроется окно выбора сертификата для электронной подписи:

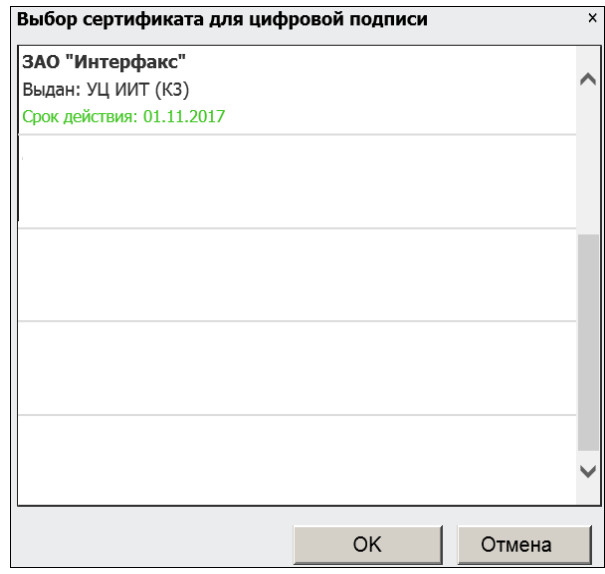

*Окно выбора сертификата для электронной подписи. Рис. 81*

Выберите сертификат, которым будете подписывать сообщение, и нажмите кнопку **ОК**. Появится окно диалога, уведомляющее о том, что ЭП создана. Нажмите в нем кнопку **ОК**.

Система вернет Вас на страницу просмотра сообщения (см. Рис. 80). Теперь в его правом нижнем углу будет располагаться кнопка **Сохранить**. Нажмите её.

*Если сертификат выбран правильно* (прошел проверку на сервере, ЭП корректна), Система подпишет сообщение, присвоив ему статус «Подписанное». Откроется страница с уведомлением «Сообщение подписано»:

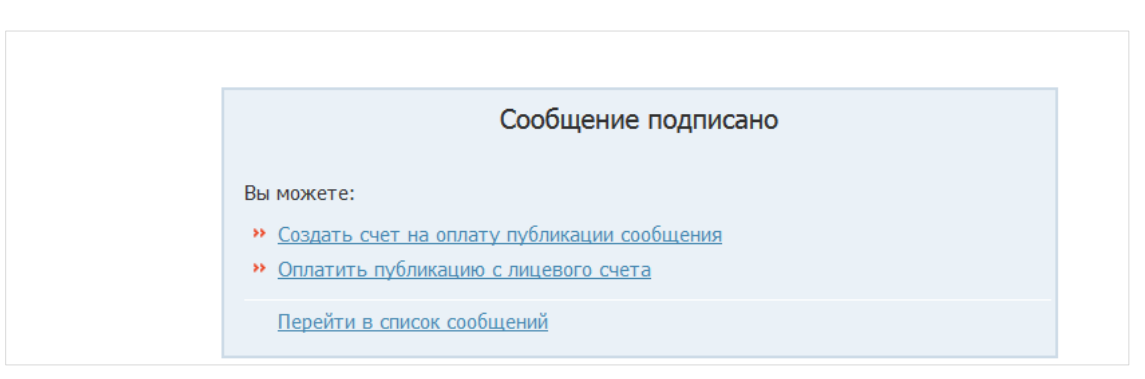

**Обратите внимание**. В случае, если к сообщению прикреплен файл документа, то при успешном подписании сообщения ЭП, также подписываются сведения о прикрепленном файле. Сведения о файле генерируются в результате выполнения хэш-функции по алгоритму ГОСТ Р 34.11-2012 «Информационная технология. Криптографическая защита информации. Функция хэширования». Полученные сведения включаются во внутреннюю структуру данных сообщения, подписанных ЭП.

Гиперссылки, расположенные в блоке «**Вы можете**», предоставляют следующие возможности:

 **Создать счет на оплату публикации сообщения** – оплатить публикацию сообщения через создание счета (см. п. «4.11.2. [Оплата банковским переводом»](#page-92-0))

**Оплатить публикацию с лицевого счета** – оплатить публикацию сообщения с лицевого счета (см. п. «4.11.1. [Оплата с лицевого счета»](#page-91-1))

 **Перейти в список сообщений** – вернуться на страницу «Сообщения», не проводя оплату публикации.

*Если сертификат выбран неправильно* (не прошел проверку на сервере, ЭП некорректна), сообщение не будет подписано. Появится уведомление «Ошибка при подписании сообщения»:

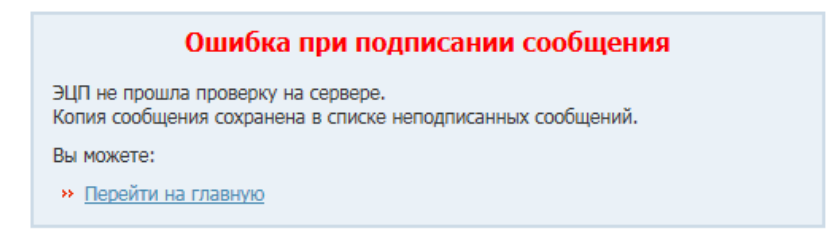

#### **4.10.4. Дополнительные атрибуты в окне опубликованного сообщения**

В верхней части окна опубликованного сообщения, которое было аннулировано, опровергнуто или заблокировано, отображается соответствующая пометка.

Также во всех перечисленных случаях кроме блокирования следом за текстовой пометкой отображается ссылка для просмотра сообщения, связанного с данным (например, сообщения об аннулировании для аннулированного).

*Пример* для аннулированного сообщения:

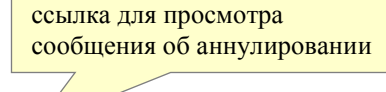

Настоящее сообщение аннулировано сообщением №1001211 от 24.04.2017

При этом в окне сообщения об аннулировании отображается ссылка на аннулированное сообщение:

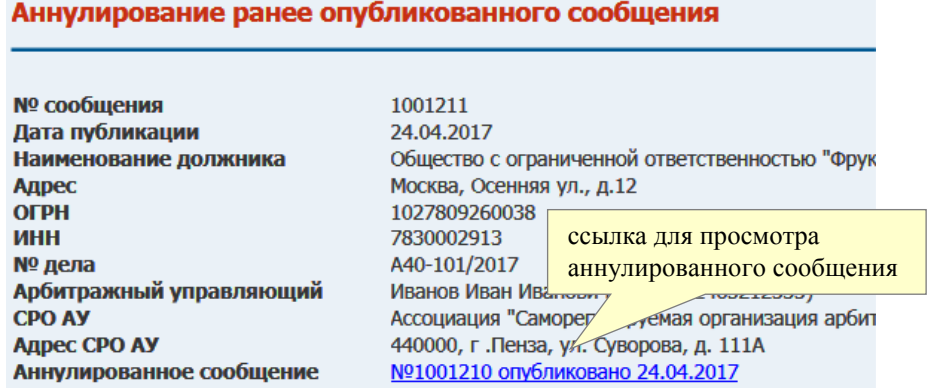

#### *Пример* для опровергнутого сообщения:

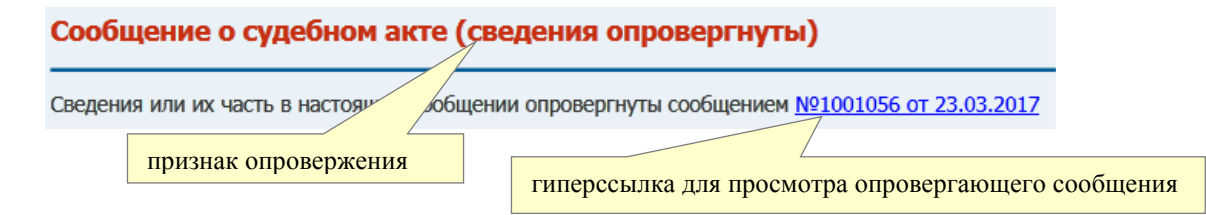

*Пример* для заблокированного сообщения:

Сообщение о судебном акте (заблокировано)

#### <span id="page-91-0"></span>**4.11. Оплата публикации сообщений и выписок о публикации**

Для осуществления публикации сообщения на открытом сайте Системы она должна быть оплачена.

**ВНИМАНИЕ**! При публикации сообщения Система автоматически выполняет контроль утвержденных Федеральным законом №127-ФЗ "О несостоятельности (банкротстве)" сроков публикации с учетом нерабочих (выходных, праздничных и перенесенных) дней.

Оплату публикации подписанного сообщения можно произвести различными способами: списанием денежных средств с лицевого счета (при наличии на нем денежных средств), банковским переводом (через создание счета на оплату).

При оплате с лицевого счета сообщение сразу будет опубликовано на открытом сайте Системы. При создании счета на оплату – после поступления денежных средств на счет Компании-оператора.

Для оплаты публикации сообщения в Системе нужно выполнить следующие действия:

- 1. На странице «Сообщения» осуществить поиск подписанного сообщения, оплату которого необходимости произвести (см. п. [«4.10. Страница «Сообщения»»](#page-73-1)). Для удобства поиска сообщения в **блоке фильтров** на странице «Сообщения» можно в фильтре **Статус** задать значение «Подписанные».
- 2. В соответствующей строке **таблицы с результатами поиска** в столбце действий щелкнуть на гиперссылке **Оплатить**.
- 3. Во всплывающем меню выбрать способ оплаты: **С лицевого счета** (о дальнейших действиях см. п. «4.11.2. [Оплата банковским переводом»](#page-92-0)), **Банковским переводом** (о дальнейших действиях см. п. «4.11.2. [Оплата банковским переводом»](#page-92-0)).

**Примечание**. Способ оплаты «Банковским переводом» недоступен для выбора, если для данного сообщения уже был создан счет на оплату. Проверить это можно, просмотрев список счетов (см. п. [«4.12. Страница «Счета»»](#page-100-0)).

 $\bullet$ 

#### <span id="page-91-1"></span>**4.11.1. Оплата с лицевого счета**

При выборе способа оплаты публикации сообщения «С лицевого счета» (или щелчке на гиперссылке **Оплатить публикацию с лицевого счета** после успешной публикации сообщения) открывается окно «**Оплата сообщения с лицевого счета**», отображающее нередактируемые атрибуты:

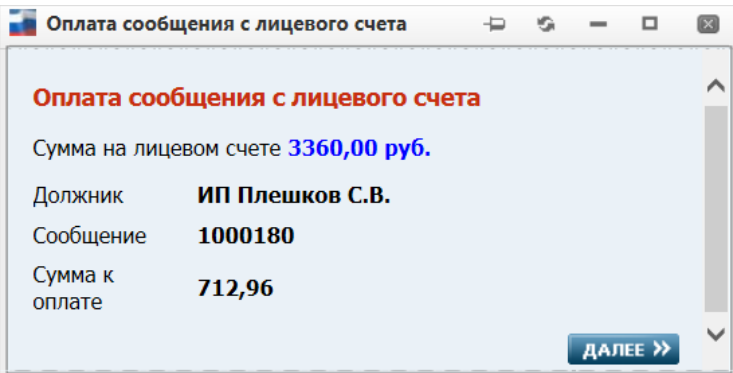

Если сумма на лицевом счете достаточна для оплаты, то в окне отображается кнопка **ДАЛЕЕ**. Следует подтвердить оплату с лицевого счета, нажав на эту кнопку.

Появится окно «**Оплата публикации с лицевого счета**», позволяющее возможность выбора платежей:

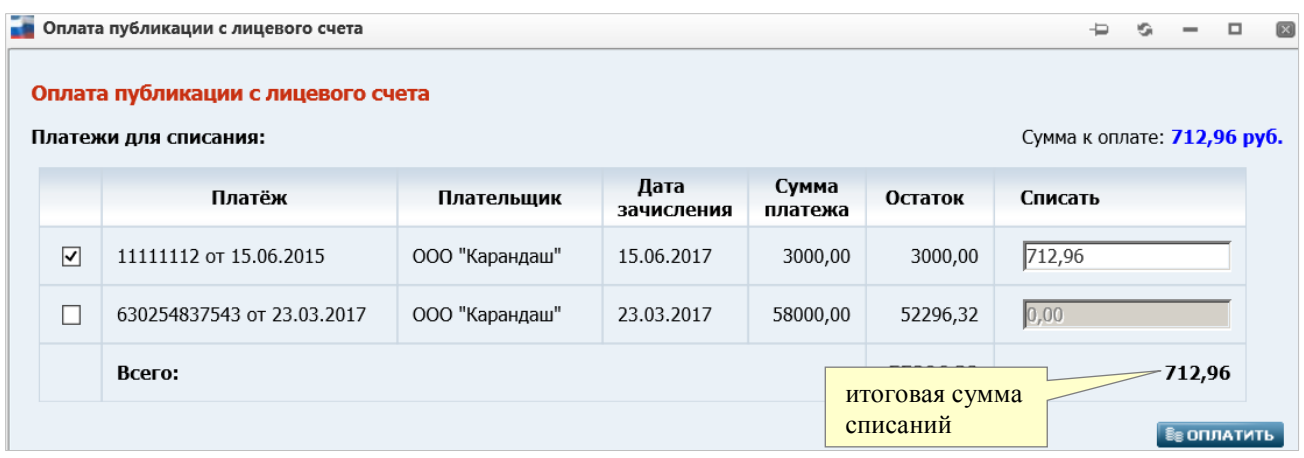

В табличной части данного окна выводится список платежей, по которым есть неизрасходованный остаток.

Платежи, у которых в опциях (первый столбец таблицы) установлены метки, выбраны для списания. В полях столбца **Списать** автоматически проставляются суммы списаний для оплаты текущего счета. Вы можете вручную изменить суммы списаний по конкретным платежам. Для этого следует устанавливать метки в опции  $\Box$  и редактировать значения в полях **Списать**. Итоговая сумма списаний (отображается в строке **Всего**) должна оказаться равной сумме счета (поле **Сумма к оплате** в правом верхнем углу окна). Если это выполняется, то в окне отображается кнопка **ОПЛАТИТЬ**.

**Примечание**. Пока сумма списаний не равна сумме счета, сумма в строке **Всего** отображается в красном цвете, а кнопка **ОПЛАТИТЬ** не отображается.

Оплатите счет, нажав кнопку **ОПЛАТИТЬ** – Система спишет указанную сумму с выбранных платежей, сформирует счета-фактуры на реализацию и опубликует сообщение.

Информацию о движении денежных средств на лицевом счете, можно получить через страницу «Движение средств» (см. п. [«4.13. Страница «Движение средств»»](#page-102-0)).

#### <span id="page-92-1"></span><span id="page-92-0"></span>**4.11.2. Оплата банковским переводом**

При выборе способа оплаты публикации сообщения **Банковским переводом** (или щелчке на гиперссылке **Создать счет на оплату публикации сообщения** после успешной публикации сообщения) открывается страница «Создание счета»:

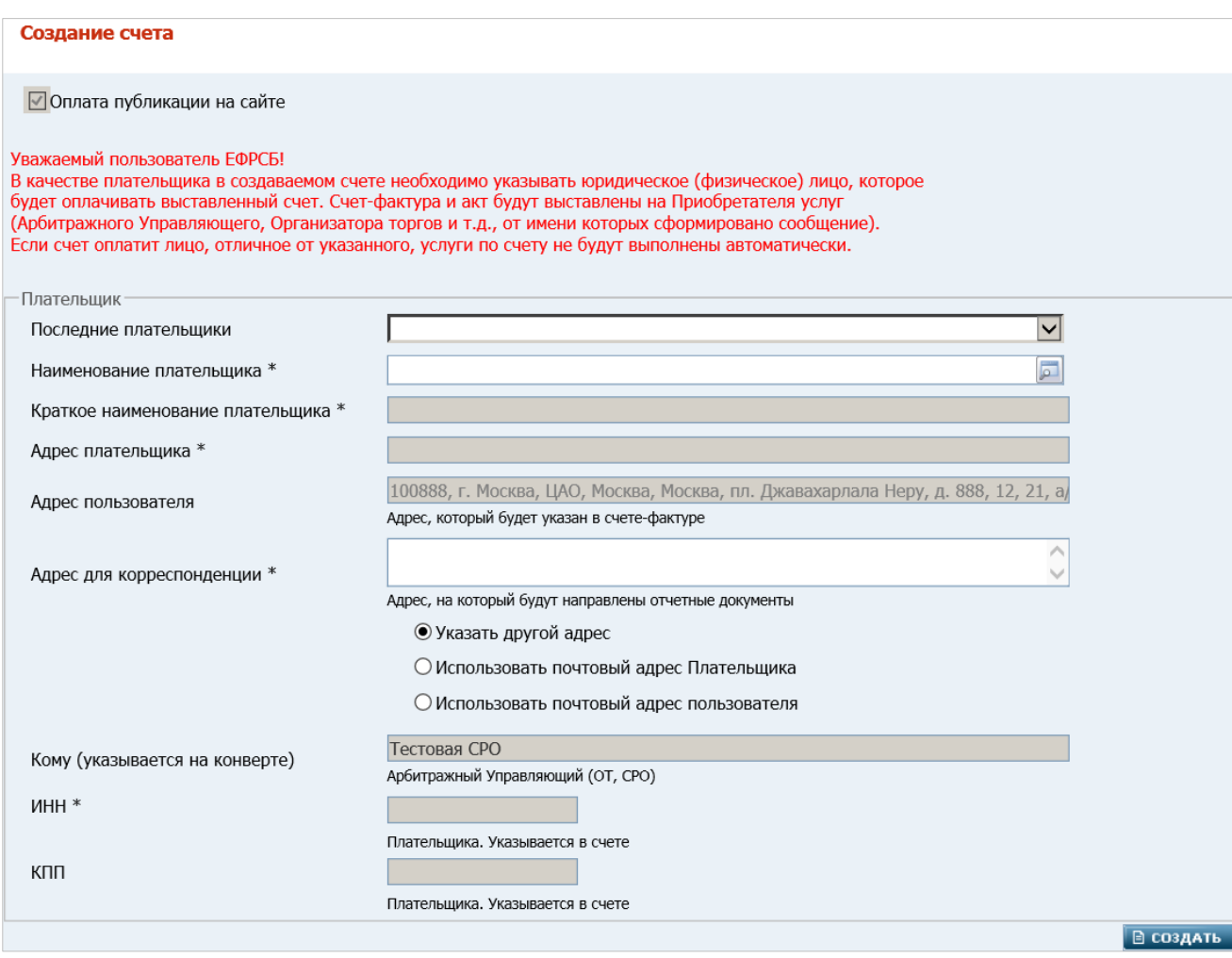

На данной странице необходимо выполнить следующие действия:

- 1. Заполнить требуемые атрибуты в блоке **Плательщик**:
- **Последние плательщики** выбор наименования плательщика из раскрывающегося списка последних десяти уникальных плательщиков, с которыми пользователь ранее уже создавал счета. Список автоматически сортируется по убыванию дат создания счета. При выборе плательщика из списка все остальные атрибуты счета (описаны ниже) заполняются автоматически
- **Наименование плательщика** обязательный атрибут. Заполняется выбором наименования / Ф.И.О. плательщика из справочника плательщиков. При выборе плательщика из справочника все остальные атрибуты счета также будут автоматически заполнены.

Перечислим атрибуты, автоматически заполняемые значениями (заданными в справочнике) соответствующих атрибутов выбранного плательщика:

----------------------------------------------------------------------------------------------

- **Краткое наименование плательщика** обязательный атрибут
- **Адрес плательщика** из справочника автоматически копируются атрибуты адреса плательщика. При выборе плательщика-ФЛ подставляется его почтовый адрес, при выборе плательщика-ЮЛ − юридический адрес
- **ИНН**  автоматически копируется из справочника

**КПП** – автоматически копируется из справочника

------------------------------------------------------------------------------------------------

- **Адрес пользователя** юридический адрес СРО
- **Адрес для корреспонденции** обязательный атрибут. Адрес, на который будут направлены отчетные документы. После щелчка в данном поле открывается форма ввода структурированного адреса. Посредством установки переключателя в одну из расположенных ниже позиций можно задействовать адрес, введенный ранее:
	- o **Использовать почтовый адрес Плательщика** поле **Адрес для корреспонденции** заполнится почтовым адресом выбранного плательщика. Если на странице не задано значение для атрибута **Наименование плательщика**, то при попытке установить переключатель в данную позицию, выводится окно с уведомлением «Необходимо сначала указать плательщика для счета», а переключатель остается в прежнем положении

**Примечание**. В случае если в Системе адрес данного плательщика задан в некорректном формате, справа от переключателя отобразится ссылка **Исправить**:

© Использовать почтовый адрес АУ (ОТ, СРО) Неверный формат адреса Исправить

Следует щелкнуть на данной ссылке. Затем − заполнить поля в открывшейся [форме](#page-107-0)  [ввода адреса.](#page-107-0)

o **Использовать почтовый адрес пользователя** – автоматически скопируется значение атрибута **Адрес пользователя**

**Примечание**. В случае если в Системе адрес данного лица (АУ, ОТ или СРО АУ) задан в некорректном формате, справа от переключателя отобразится ссылка **Исправить**. Следует щелкнуть на данной ссылке, а затем заполнить поля в открывшейся [форме ввода адреса.](#page-107-0)

- o **Указать другой адрес** атрибут **Адрес для корреспонденции** открывается для ручного ввода. В эту позицию переключатель устанавливается по умолчанию или переводится в неё автоматически в случае, если была выбрана позиция **Использовать почтовый адрес Плательщика**, а затем пользователь выбрал первую (пустую) строку в раскрывающемся списке **Последние плательщики**
- **Кому (указывается на конверте)** нередактируемый атрибут. Отображается краткое наименование СРО
	- 2. Нажать кнопку **СОЗДАТЬ**. Система создаст счет, содержащий позицию «Публикация сообщения на сайте». Откроется страница уведомления «Счет успешно сохранен»:

#### Счет успешно сохранен

Вы можете:

- Распечатать квитанцию
- **>>** Распечатать счет
- Перейти к счету

Перейти в раздел "Счета"

Гиперссылки, расположенные в блоке **Вы можете**, предоставляют следующие возможности:

- **Распечатать квитанцию**  распечатать квитанцию для оплаты сообщения банковским переводом
- **Распечатать счет** распечатать сам счет
- **Перейти к счету** перейти на карточку счета, на которой можно просмотреть атрибуты созданного счета, а также использовать функции печати счета и/или квитанции
- **Перейти в раздел "Счета"** перейти на страницу «Счета» (см. п. [«4.12. Страница](#page-100-0)  [«Счета»»](#page-100-0)).

#### <span id="page-95-0"></span>**4.11.5 Заказ выписок о публикации сообщений**

Для каждого опубликованного сообщения можно заказать выписку о факте публикации сообщения в ЕФРСБ. Выписка может быть самостоятельно получена в офисе КО или отправлена по почте. В последнем случае, в счет будет включена дополнительная позиция «Доставка». При этом стоимость доставки добавляется в общую стоимость заказа.

Заказ выписок осуществляется в АРМ двумя методами:

- по одному сообщению (см. п.  $\ll 4.11.5.1$  Заказ выписки по одному сообщению»)
- по нескольким сообщениям (см. п. [«4.11.5.2 Заказ выписки сразу по нескольким](#page-99-0)  [сообщениям»](#page-99-0)).

#### <span id="page-95-1"></span>**4.11.5.1 Заказ выписки по одному сообщению**

Для заказа выписки по одному требуемому сообщению необходимо выполнить следующие действия:

- 1. Осуществить поиск опубликованного сообщения, выписку о публикации которого необходимости получить. Для удобства поиска сообщения в **блоке фильтров** на странице «Сообщения» можно в фильтре «**Статус**» задать значение «Опубликованные»
- 2. В соответствующей строке **таблицы с результатами поиска** (на странице «Сообщения») в столбце действий щелкнуть на гиперссылке **Заказать выписку**. Во всплывающем меню выбрать способ оплаты: **С лицевого счета** [\(см. п. «Оплата](#page-97-0)  [выписки с лицевого счета»\)](#page-97-0), **Банковским переводом** (о дальнейших действиях [см. п.](#page-95-2)  [«Оплата выписки банковским переводом»\)](#page-95-2).

#### <span id="page-95-2"></span>**Оплата выписки банковским переводом**

При выборе способа оплаты «**Банковским переводом**» открывается страница заказа выписки:

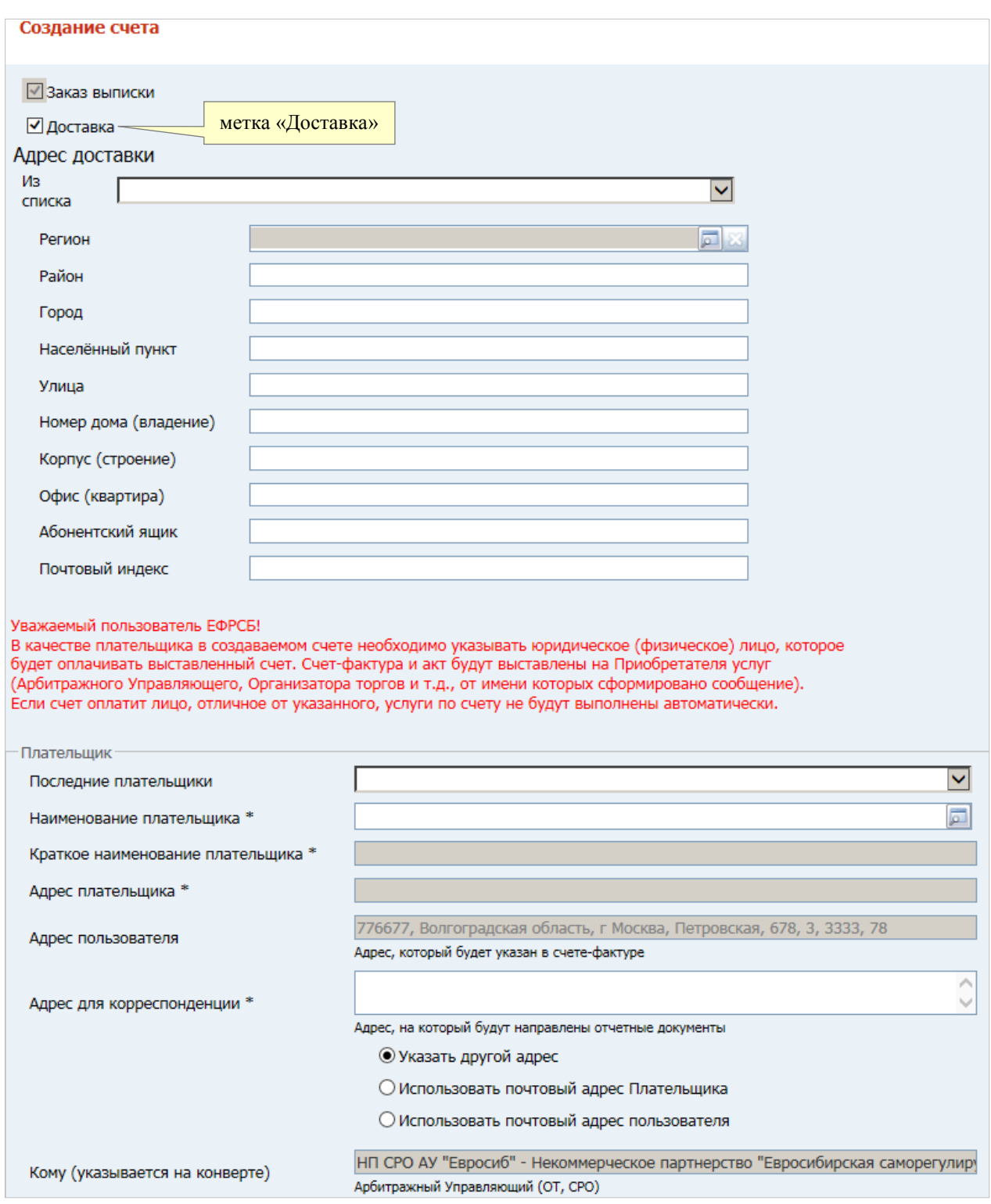

На данной странице необходимо выполнить следующие действия:

1. Заполнить требуемые атрибуты в блоках **Адрес доставки** и **Плательщик**:

**Примечание**. Блок **Адрес доставки**, в котором указывается адрес доставки платежных документов и почтовый индекс, доступен только если в левом верхнем углу страницы установлена метка **Доставка**.

 Элемент **Из списка** вверху блока **Адрес доставки** обеспечивает возможность выбора из раскрывающегося списка почтовых адресов текущего пользователя. При выборе

адреса из данного списка атрибуты структурированного адреса доставки будут заполнены автоматически

**Примечание**. Для того чтобы адрес доставки выписок можно было выбрать из раскрывающегося списка, его необходимо добавить через страницу «**Почтовые адреса**»

- блок **Плательщик** заполнение атрибутов данного блока выполняется аналогично описанному в п. «4.11.2. [Оплата банковским переводом»](#page-92-0).
- 2. Нажать кнопку **СОЗДАТЬ**. Система создаст счет, содержащий позиции «Выписка о подтверждении публикации сообщения» и «Доставка». На экране появится страница уведомления «Счет успешно сохранен».

При этом гиперссылки, расположенные в блоке **Вы можете** страницы уведомления, предоставляют следующие возможности:

- **Распечатать квитанцию**  распечатать квитанцию для оплаты сообщения банковским переводом
- **Распечатать счет** распечатать сам счет
- **Перейти к счету** перейти на карточку счета, на которой можно просмотреть атрибуты созданного счета, а также использовать функции печати счета и/или квитанции
- **Перейти в раздел "Счета"** перейти на страницу со списком счетов (см. п. [«4.12.](#page-100-0)  [Страница «Счета»»](#page-100-0)).

#### **Оплата выписки с лицевого счета**

<span id="page-97-0"></span>При выборе способа оплаты «**С лицевого счета**» открывается окно для оплаты с лицевого счета. В данном случае исходно в этом окне установлена метка **Включить доставку** и отображается блок **Адрес доставки**:

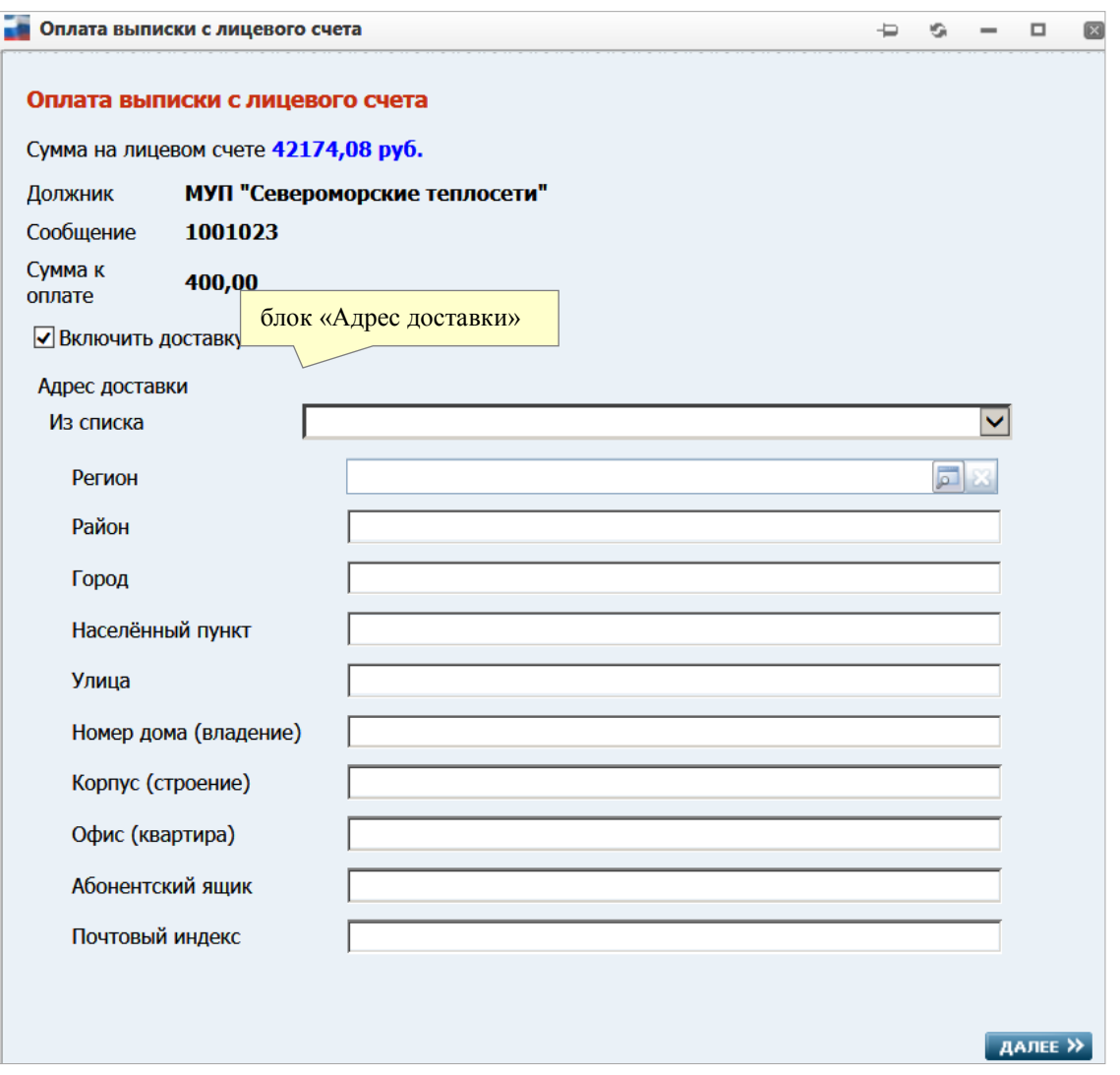

**Примечание**. Блок **Адрес доставки**, в котором указывается адрес доставки платежных документов и почтовый индекс, доступен только если на странице установлена метка **Доставка**.

Для заполнения атрибутов блока **Адрес доставки** следует выбрать адрес из раскрывающегося списка **Из списка**. При выборе адреса из данного списка атрибуты структурированного адреса доставки будут заполнены автоматически.

Затем нужно подтвердить оплату через списание денежных средств с лицевого счета, нажав кнопку **ДАЛЕЕ**. Появится окно «**Оплата выписки с лицевого счета**»:

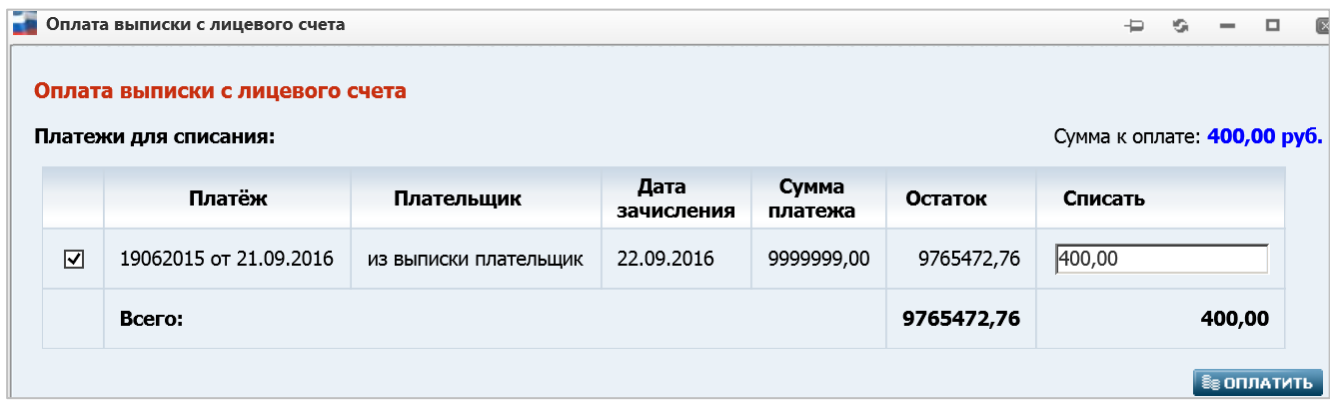

В табличной части данного окна выводится список платежей, по которым есть неизрасходованный остаток.

Платежи, у которых в опциях  $\Box$  (первый столбец таблицы) установлены метки, выбраны для списания. В полях столбца **Списать** автоматически проставляются суммы списаний для оплаты текущего счета. Вы можете вручную изменить суммы списаний по конкретным платежам. Для этого следует устанавливать метки в опции  $\Box$  и редактировать значения в полях **Списать**. Итоговая сумма списаний (отображается в строке **Всего**) должна оказаться равной сумме счета (поле **Сумма к оплате** в правом верхнем углу окна). Если это выполняется, то в окне отображается кнопка **ОПЛАТИТЬ**.

**Примечание**. Пока сумма списаний не равна сумме счета, сумма в строке **Всего** отображается в красном цвете, а кнопка **ОПЛАТИТЬ** не отображается.

Оплатите счет, нажав кнопку **ОПЛАТИТЬ** – Система спишет указанную сумму с выбранных платежей, сформирует счета-фактуры на реализацию и опубликует сообщение.

Информацию о движении денежных средств на лицевом счете, можно получить через страницу «Движение средств» (см. п. [«4.13. Страница «Движение средств»»](#page-102-0)).

#### <span id="page-99-0"></span>**4.11.5.2 Заказ выписки сразу по нескольким сообщениям**

Для заказа выписки сразу по нескольким сообщениям необходимо выполнить следующие шаги:

- 1. В **блоке фильтров** на странице «Сообщения» задать условия отбора сообщений, выписку по которым требуется получить и нажать кнопку **ПОИСК**
- 2. Щелкнуть справа от **блока фильтров** на гиперссылке **Заказать выписки**. Страница «Сообщения» примет следующий вид:

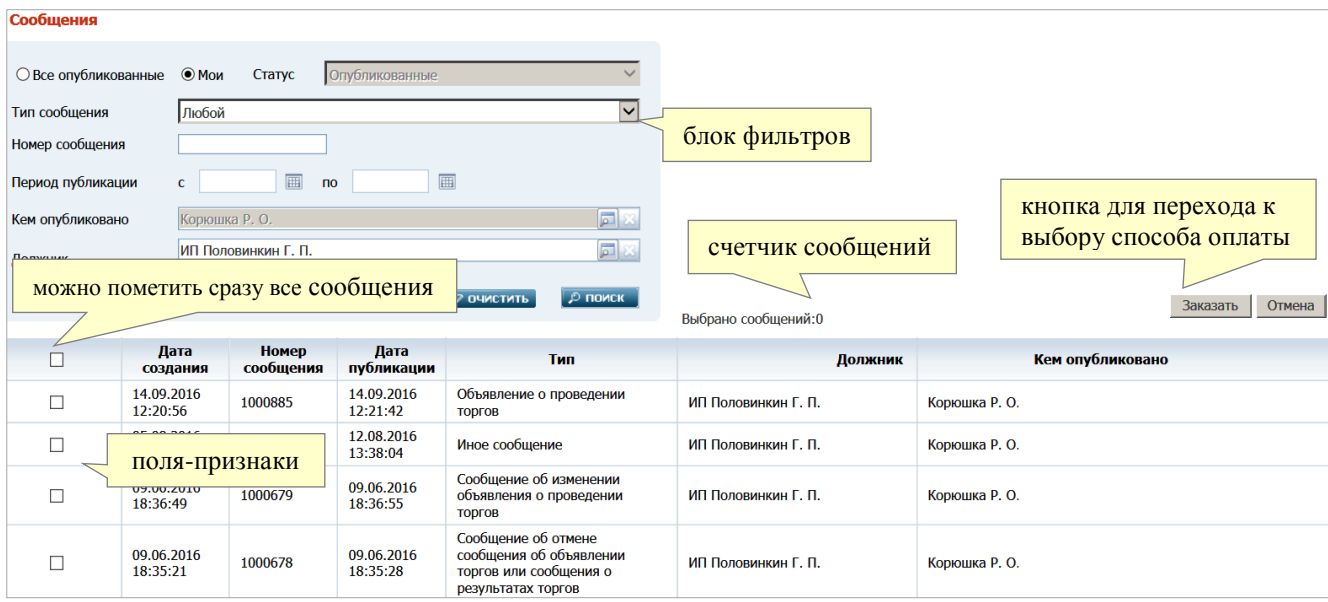

- 3. От обычного своего вида страница «Сообщения» в режиме заказа выписок отличается следующими элементами:
- фильтр **Статус** установлен в позицию «Опубликованные», изменение которой заблокировано (для остальных фильтров по умолчанию сохраняются значения, заданные на шаге 1)
- в первом столбце **таблицы с результатами поиска** отображаются поля-признаки, предназначение которых – выбор сообщений для «включения» в заказываемую выписку (посредством установки меток)
- в правом нижнем углу **блока фильтров** расположен счетчик сообщений, выбранных для «включения» в выписку (**Выбрано сообщений**)
- в правой части страницы расположены кнопки для перехода к выбору способа оплаты или отмены заказа выписки
- 4. в поля-признаки первого столбца установить метки в строках, соответствующих требуемым сообщениям (после каждой установки/снятия метки значение счетчика **Выбрано сообщений** изменяется). Установить можно не более 20 меток
- 5. нажать кнопку **Заказать** откроется окно «**Выбор способа оплаты выписок**»:

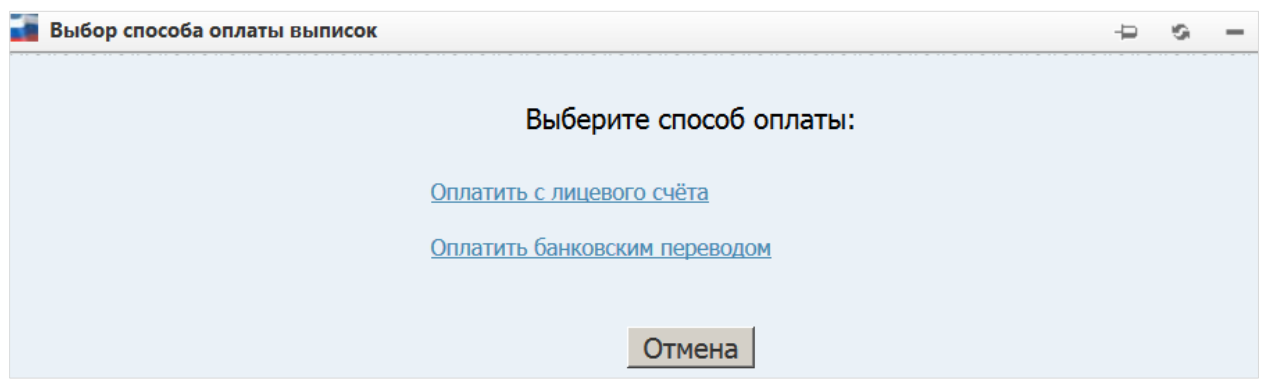

6. в зависимости от выбранного способа оплаты щелкните на одной из отображаемых гиперссылок. Таким образом, Вы перейдете к [оплате выписки с лицевого счета,](#page-97-0) [оплате выписки банковским переводом.](#page-95-2)

## <span id="page-100-0"></span>**4.12. Страница «Счета»**

На странице «Счета» для пользователя автоматически выводится список его счетов на оплату публикации сообщений/отчетов, на пополнение лицевого счета и на формирование выписок.

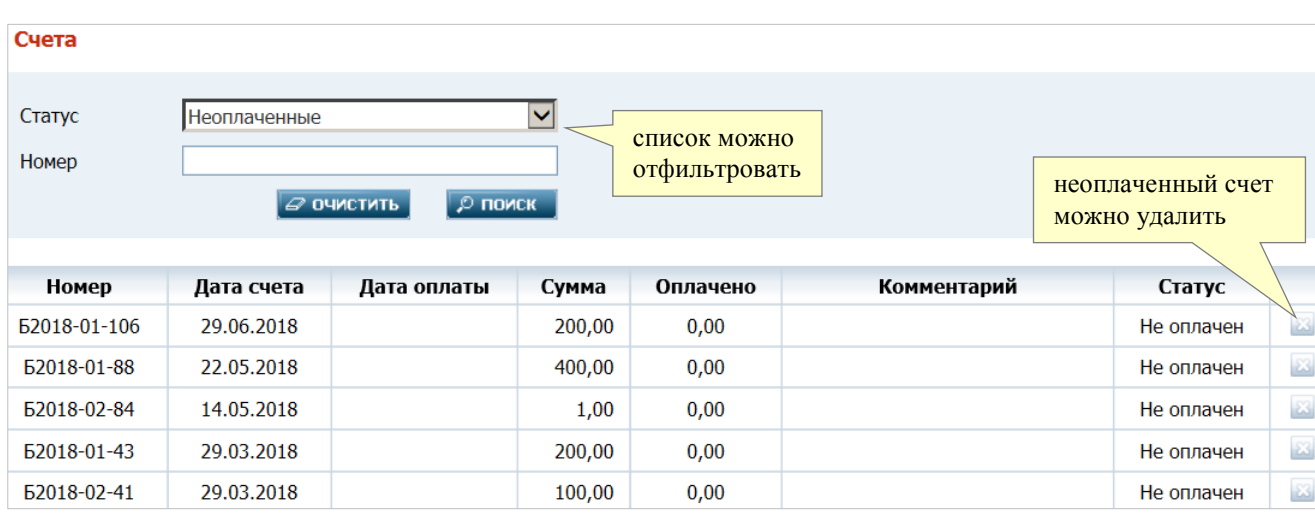

Список счетов отображается в виде таблицы (см. Рис. 89).

Вверху страницы расположен **блоке фильтров**, облегчающих поиск нужного счета. Блок включает в себя два фильтра:

*Страница «Счета». Рис. 89*

- **Статус** можно отобрать счета с определенным статусом: «оплаченные», «неоплаченные» или все счета сразу
- **Номер** − можно найти счет по его номеру.

После задания выбранного фильтра следует нажать кнопку **ПОИСК**.

Ниже **блока фильтров** отображается список найденных счетов в виде таблицы со следующими столбцами (атрибутами):

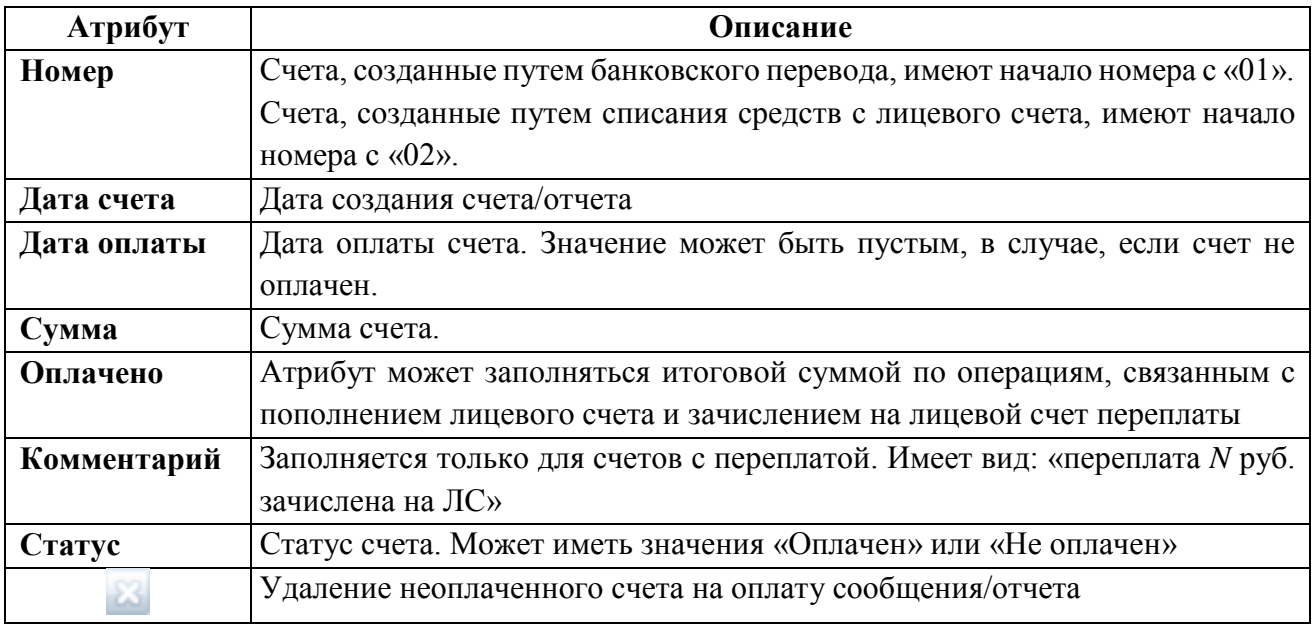

Щелкнув в списке на номере счета, Вы откроете страницу для просмотра соответствующего счета (см. Рис. 85).

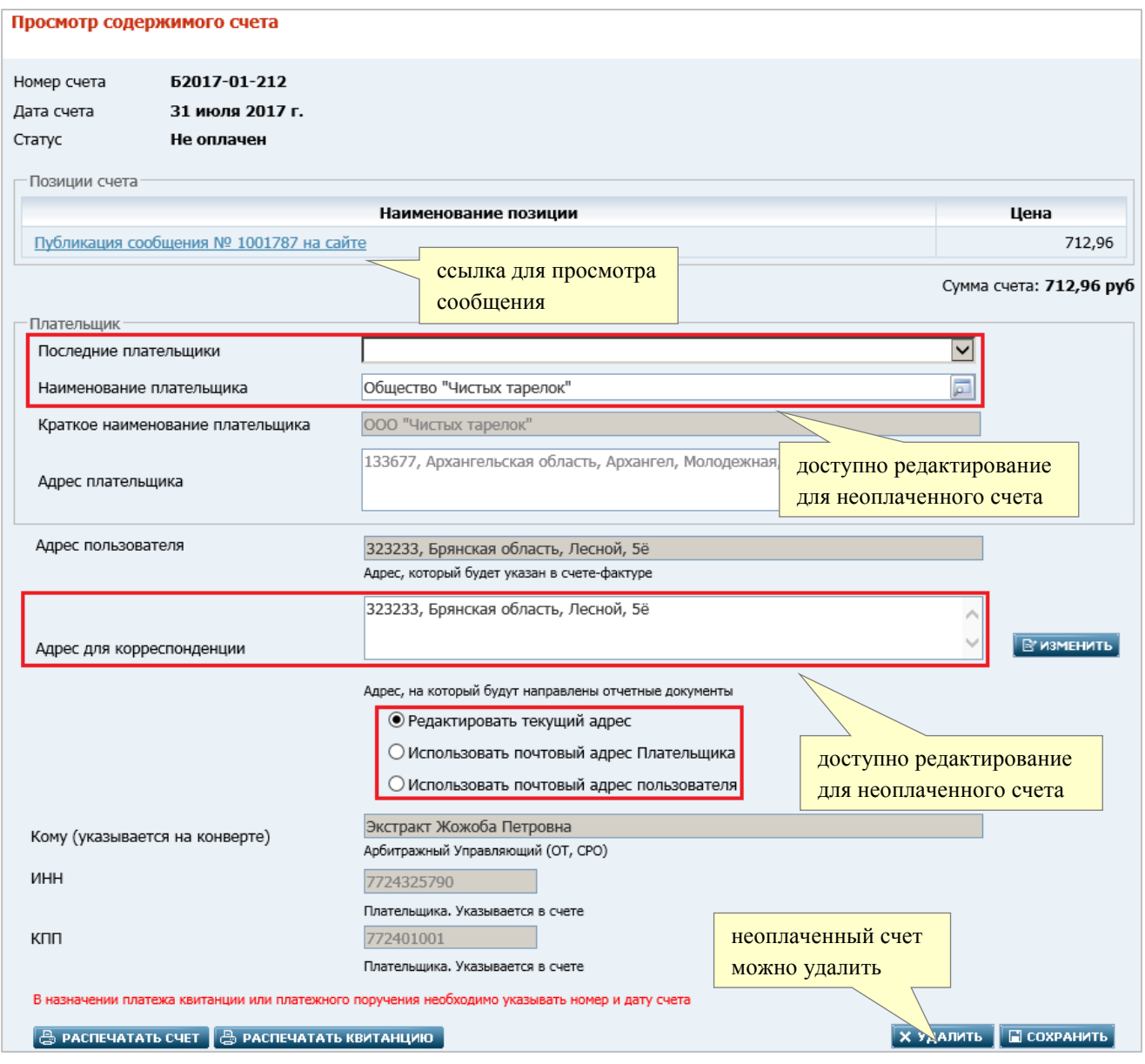

*Просмотр содержимого счета. Рис. 85*

Для счетов в статусе «Оплачен» поля карточки не доступны для редактирования. Для счетов в статусе «Не оплачен» доступны для редактирования поля **Последние плательщики**, **Наименование плательщика**, а также изменение позиции переключателя **Адрес**, **на который будут направлены отчетные документы** (о редактировании этих полей см. п. «4.11.2. [Оплата](#page-92-0)  [банковским переводом»](#page-92-0)). Кроме того, после установки переключателя в позицию **Редактировать текущий адрес** становится доступным для редактирования поле **Адрес для корреспонденции** – после нажатия кнопки **ИЗМЕНИТЬ** открывается [форма ввода адреса.](#page-107-0)

При необходимости неоплаченный счет можно удалить, нажав кнопку **УДАЛИТЬ** внизу карточки.

Если атрибуты карточки неоплаченного счета были отредактированы, то следует сохранить изменения, нажав кнопку **СОХРАНИТЬ**.

Нажав кнопку **РАСПЕЧАТАТЬ СЧЕТ** можно распечатать данный счет. Нажав **РАСПЕЧАТАТЬ КВИТАНЦИЮ** – квитанцию на оплату данного счета.

#### <span id="page-102-0"></span>**4.13. Страница «Движение средств»**

На странице «Движение средств» отображаются все операции по приходу и расходу. Путь от главного меню: **ОПЛАТА** => **Движение средств**.

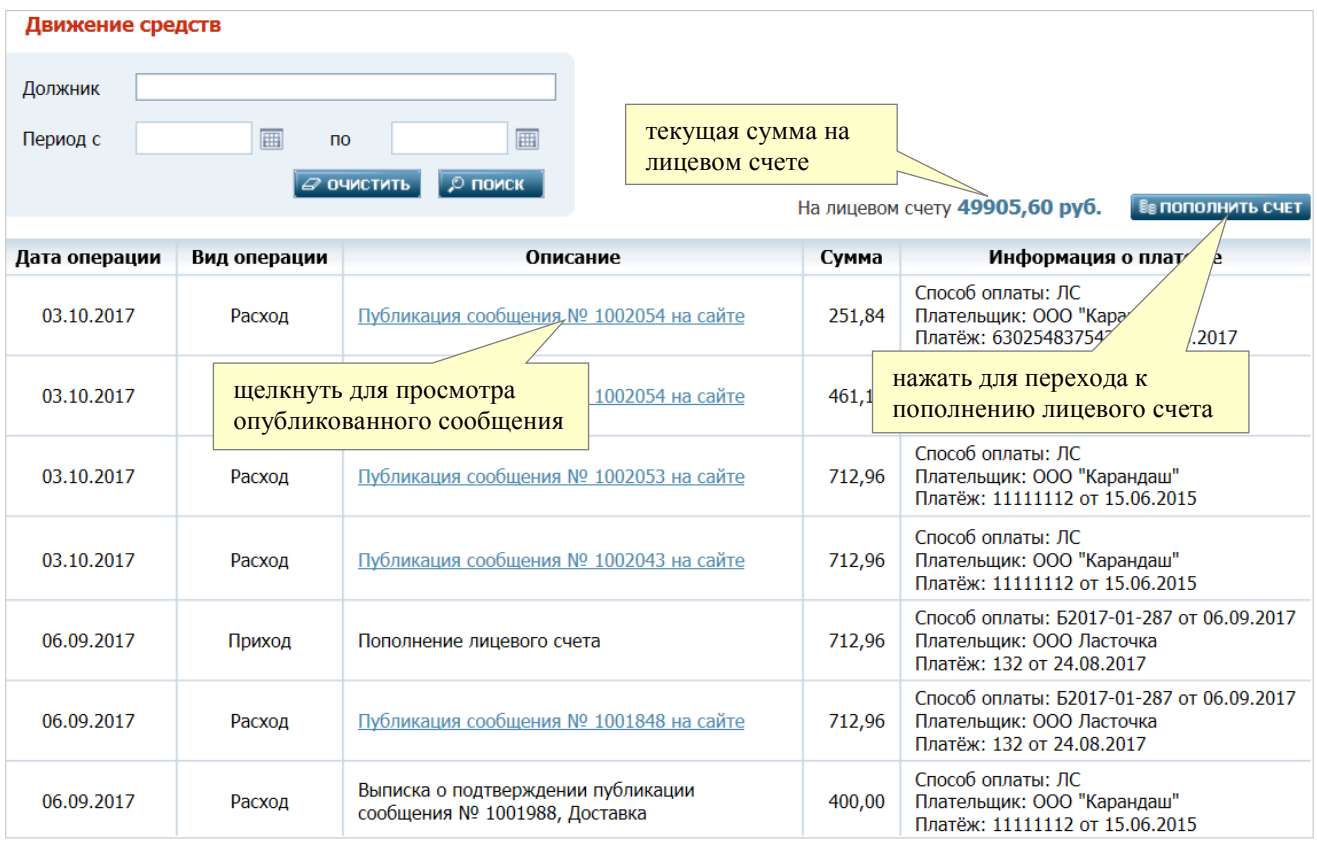

## *Страница «Движение средств». Рис. 87*

Вверху страницы отображается блок фильтров, облегчающих поиск нужных платежных операций. Ниже – список платежных операций. Операции отображаются автоматически по мере прихода денег на лицевой счет и расхода с лицевого счета или оплаты банковским переводом.

Для поиска требуемых платежных операций можно применять следующие фильтры:

- **Должник** обеспечивает поиск частичного вхождения символов, введенных пользователем в данное поле по полному наименованию или Ф.И.О. должника
- **Период с** … **по** в поле **с** можно указать дату операции, с которой следует начинать поиск (фильтрацию). В поле **по** – дату, по которую необходимо выводить операции в список. Можно задать как одну из указанных дат, так и обе.

После задания требуемых фильтров нужно нажать кнопку **ПОИСК**.

Список найденных платежных операций отображается в виде таблицы со следующими столбцами (список отсортирован по убыванию дат проведения операций):

- **Дата операции** дата проведения операции
- **Вид операции** вид проведенной операции:
	- o **Приход**  если было выполнено пополнение
	- o **Расход** если было выполнено списание
- **Описание** в зависимости от позиции заказа отображается гиперссылка на окно просмотра опубликованного сообщения, текст «Пополнение лицевого счета», «Выписка о подтверждении публикации сообщения (отчёта АУ) №», «Зачисление переплаты по счету», «Возврат денежных средств», «Зачисление переплаты на ЛС с нераспознанной суммы» или др.
- **Сумма** сумма по платежной операции

 **Информация о платеже** – сведения о платеже, состав которых зависит от способа выполненной оплаты услуги: по счету, с лицевого счета.

В верхней части страницы отображается информация о сумме средств, которая в настоящий момент есть на лицевом счете пользователя. Нажав кнопку **Пополнить счет**, можно открыть страницу «**Пополнение лицевого счета**»:

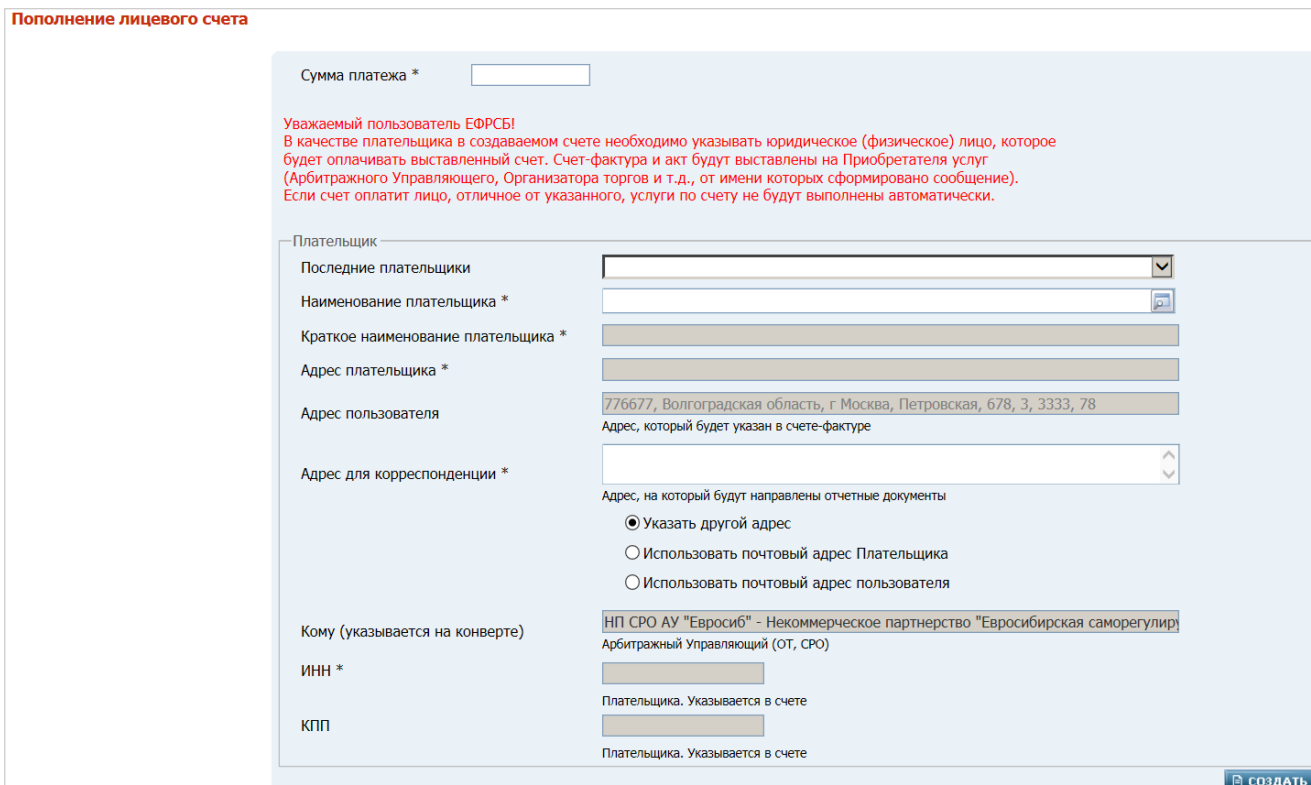

*Пополнение лицевого счета. Рис. 88*

В поле **Сумма платежа** следует ввести сумму, которую необходимо зачислить на лицевой счет. При этом допускается вводить только цифры и разделитель целой и дробной частей: точку или запятую (точка автоматически будет заменена на запятую). Допускается и ввод числа без дробной части.

Описание заполнения остальных полей карточки приведено в [п. 4.5.2.](#page-92-1)

**Примечание**. Лицевой счет будет пополнен после прихода денег на банковский счет Компании-оператора.

#### **4.14. Страница «Платежные реквизиты»**

На странице «Платежные реквизиты» можно просмотреть и создать платежные реквизиты плательщиков за публикацию сообщений/отчетов и другие услуги ЕФРСБ. Сохраненные реквизиты используются при создании счетов на оплату сообщения/отчета или в заказе выписки.

Для *редактирования платежных реквизитов* необходимо выполнить следующие действия:

1. В **главном меню** АРМ выбрать пункт **ОПЛАТА** => **Платежные реквизиты**. Откроется страница «Платежные реквизиты»:

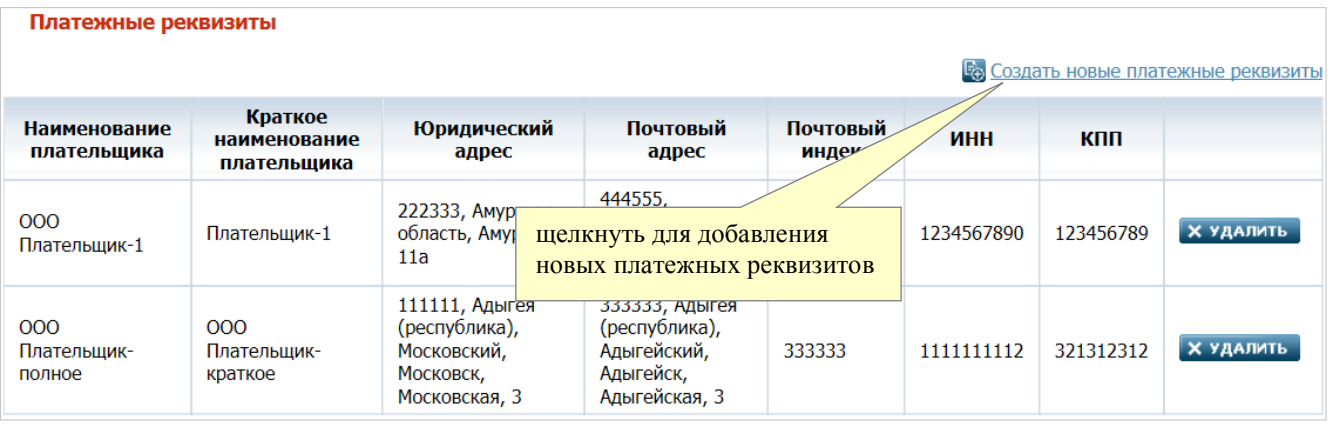

*Страница «Платежные реквизиты». Рис. 89*

Существующие платежные реквизиты, отображаются (если они были добавлены) в виде таблицы со следующими столбцами:

- **Наименование плательщика** обязательный реквизит
- **Краткое наименование плательщика** обязательный реквизит
- **Юридический адрес** для ЮЛ обязательный реквизит, для ФЛ не заполняется
- **Почтовый адрес** обязательный реквизит
- **Почтовый индекс** обязательный реквизит
- **ИНН** обязательный реквизит
- **КПП** для ЮЛ обязательный реквизит, для ФЛ не заполняется
- **ХУДАЛИТЬ** нажав кнопку, можно удалить соответствующий набор платежных реквизитов.
- 2. Щелкнуть в таблице на соответствующей записи. Откроется окно редактирования платежных реквизитов (см. Рис. 90).

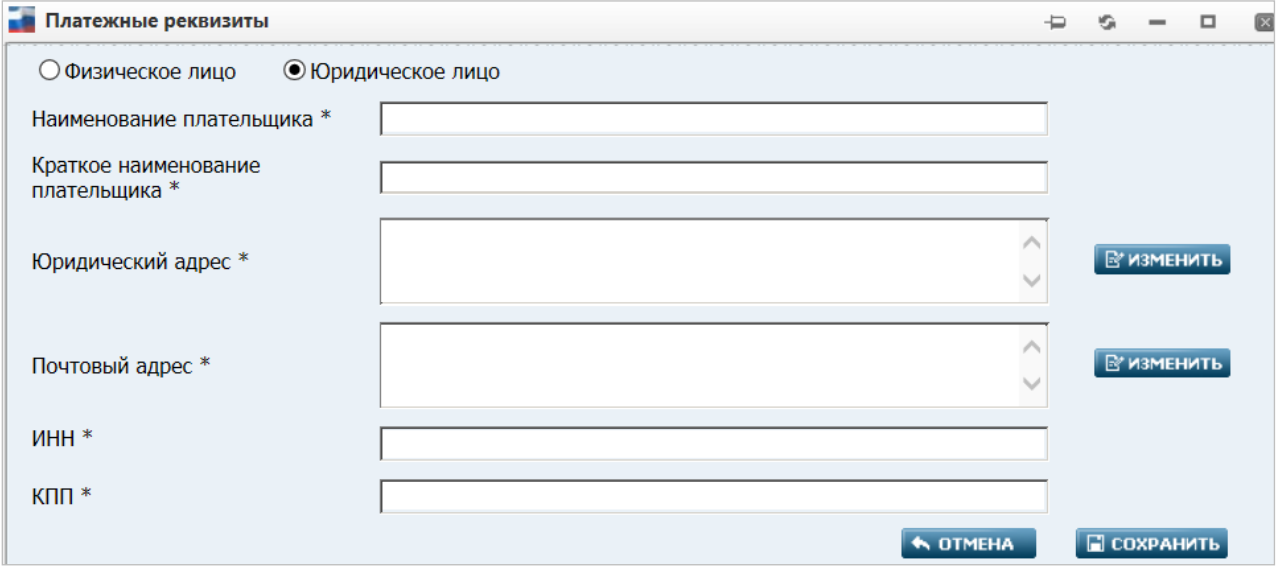

*Окно редактирования платежных реквизитов. Рис. 90*

**Примечание**. Вид окна различается для плательщика-ЮЛ и плательщика-ФЛ (на Рис. 90 приведен пример для плательщика-ЮЛ).

В окне отображаются следующие атрибуты, относящиеся к платежным реквизитам:

- **Физическое лицо** / **юридическое лицо** признак типа плательщика (ФЛ или ЮЛ). Перестановка метки признака изменяет вид (набор атрибутов) данного окна
- **Наименование плательщика** обязательный реквизит. Редактируется непосредственно в текстовом поле
- **Краткое наименование плательщика** обязательный реквизит. Редактируется непосредственно в текстовом поле
- **Юридический адрес**  для ЮЛ обязательный реквизит, для ФЛ отсутствует. Редактируется посредством [формы ввода адреса,](#page-107-0) вызываемой щелчком в поле или нажатием кнопки **ИЗМЕНИТЬ** справа. Если при создании счета на оплату выбран плательщик - юридическое лицо, то в качестве значения поля **Адрес плательщика** на странице «Создание счета» (см. п. «4.11.2. [Оплата банковским переводом»](#page-92-0)) используется юридический адрес
- **Почтовый адрес** обязательный реквизит. Редактируется посредством [формы ввода](#page-107-0)  [адреса,](#page-107-0) вызываемой щелчком в поле или нажатием кнопки **ИЗМЕНИТЬ** справа. Если при создании счета на оплату выбран плательщик - физическое лицо, то в качестве значения поля **Адрес плательщика** на странице «Создание счета» (см. п. «4.11.2. [Оплата](#page-92-0)  [банковским переводом»](#page-92-0)) используется почтовый адрес
- ИНН обязательный реквизит. Редактируется непосредственно в текстовом поле
- **КПП** для ЮЛ обязательный реквизит, для ФЛ не заполняется

Если реквизиты были отредактированы, следует нажать кнопку **СОХРАНИТЬ**.

#### *Создание платежных реквизитов*

При необходимости добавить новый набор платежных реквизитов (плательщика) следует щелкнуть на гиперссылке **Создать новые платежные реквизиты** в правом верхнем углу страницы «Платежные реквизиты» (см. Рис. 89). Откроется окно создания платежных реквизитов, аналогичное окну редактирования платежных реквизитов (см. Рис. 90). Следует указать тип плательщика (ФЛ или ЮЛ), установив переключатель в позицию **Физическое лицо**  или **Юридическое лицо** и заполнить отображаемые в окне атрибуты. Затем – нажать кнопку **СОХРАНИТЬ**.

#### **5. ПРИЛОЖЕНИЕ. Типичные методы заполнения атрибутов**

В настоящем Приложении подробно описаны типичные методы, применяемые в АРМ при заполнении атрибутов.

#### **5.1. Ввод дат. Встроенный календарь**

Заполнение любых полей, содержащих даты, в АРМ всегда осуществляется однотипно.

Вначале нажмите кнопку , расположенную справа от поля. Ниже неё появится встроенный календарь, открытый на текущем месяце-годе. Вид календаря показан на рисунке ниже:

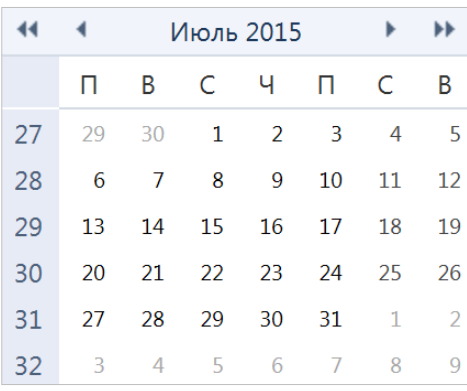

Если требуемая дата, относится к текущему месяцу-году, то наведите на неё в календаре указатель мыши и щелкните левой кнопкой. Выбранная дата будет подставлена в поле, а календарь закроется. Если требуемая дата, относится к иному месяцу-году, то воспользуйтесь кнопками / для перелистывания календаря на месяц назад / вперед или кнопками для перелистывания календаря по кварталам.

#### <span id="page-107-0"></span>**5.2. Форма ввода адреса**

При заполнении на страницах Системы атрибутов, являющихся различными адресами (**Юридический адрес**, **Адрес плательщика**, **Адрес для корреспонденции** и т.п.), используется вызов формы ввода адреса, осуществляемый щелчком в поле этого атрибута или нажатием кнопки **ИЗМЕНИТЬ** справа. Данная форма отображается на странице «Редактирование адреса». Вид формы показан на рисунке ниже:
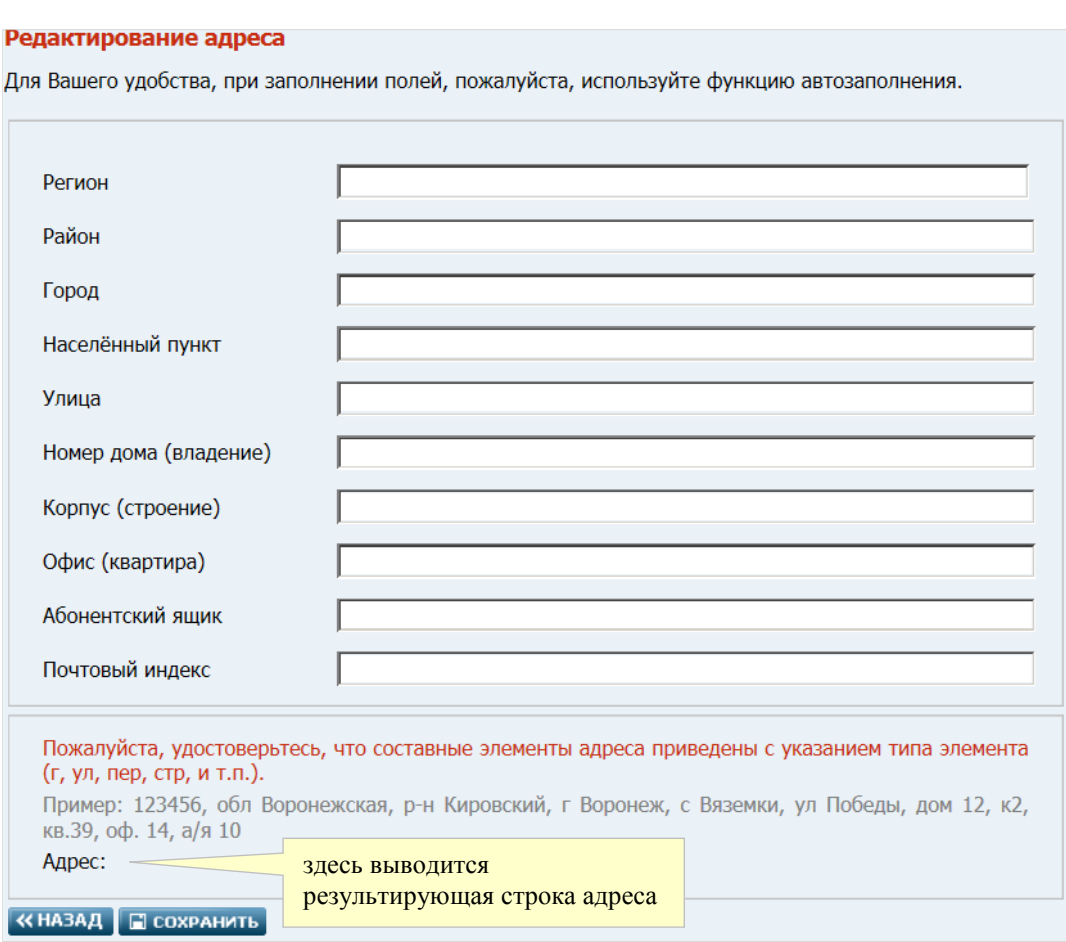

Форма представляет собой набор атрибутов, составляющих адрес ФЛ или ЮЛ (составных элементов адреса). Особенности заполнения атрибутов значениями описаны ниже:

**Обратите внимание**. Для упрощения ввода значений атрибутов можно использовать функцию автозаполнения. Для того чтобы воспользоваться данной функцией, заполните верхний атрибут **Регион**. Затем начните заполнять требуемый атрибут, расположенный ниже. Например, начните вводить название улицы – справа отобразится всплывающая подсказка со списком подходящих улиц:

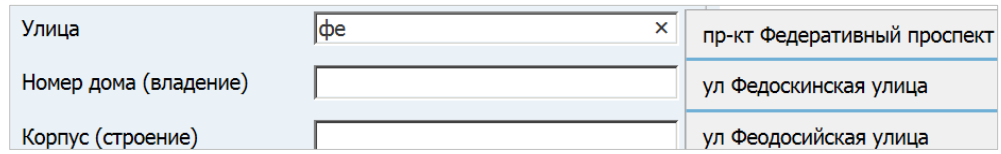

Далее выберите в списке требуемую улицу – в атрибут будет подставлено её наименование с указанием конкретного типа (ул, пер, пр-кт, и т.п.). Например,  $-$  «ул Федоскинская улица».

- **Регион** для заполнения атрибута следует щелкнуть в поле, а затем выбрать регион в раскрывшемся списке. Для облегчения поиска требуемого региона начните вводить его название в данное поле − в списке отобразится соответствующая всплывающая подсказка
- **Район** вводится с клавиатуры (длина текста до 255 символов)
- **Город**  вводится с клавиатуры (длина текста до 255 символов)
- **Населенный пункт** вводится с клавиатуры (длина текста до 255 символов)

**Примечание**. Обязательно следует заполнить атрибут **Город** или **Населенный пункт**.

**Улица** – вводится с клавиатуры (длина текста – до 255 символов)

- **Номер дома (владение)** вводится с клавиатуры (длина текста до 50 символов). Атрибут обязателен для заполнения
- **Корпус (строение)** вводится с клавиатуры (длина текста до 50 символов)
- **Офис (квартира)** вводится с клавиатуры (длина текста до 50 символов)
- **Абонентский ящик**  вводится с клавиатуры (длина текста до 50 символов)
- **Почтовый индекс** с клавиатуры вводится 6 цифр. Атрибут обязателен для заполнения.

## "РУКОВОДСТВО ПОЛЬЗОВАТЕЛЯ. АВТОМАТИЗИРОВАННОЕ РАБОЧЕЕ МЕСТО ОПЕРАТОРА СРО АУ"

## СОСТАВИЛИ:

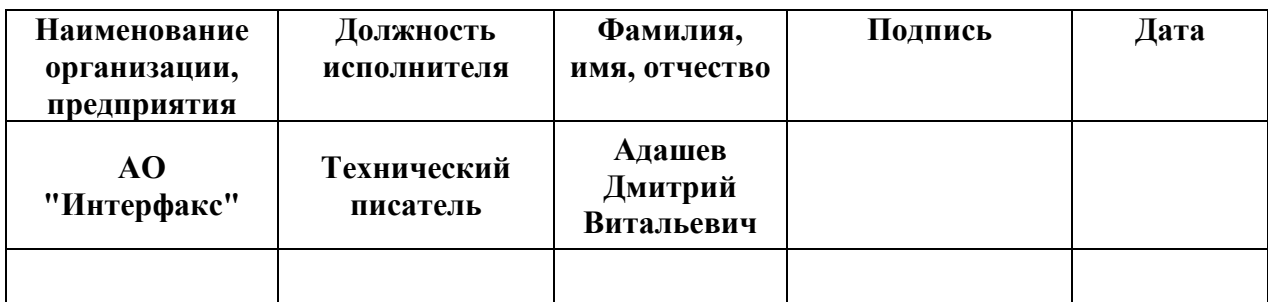

## СОГЛАСОВАНО:

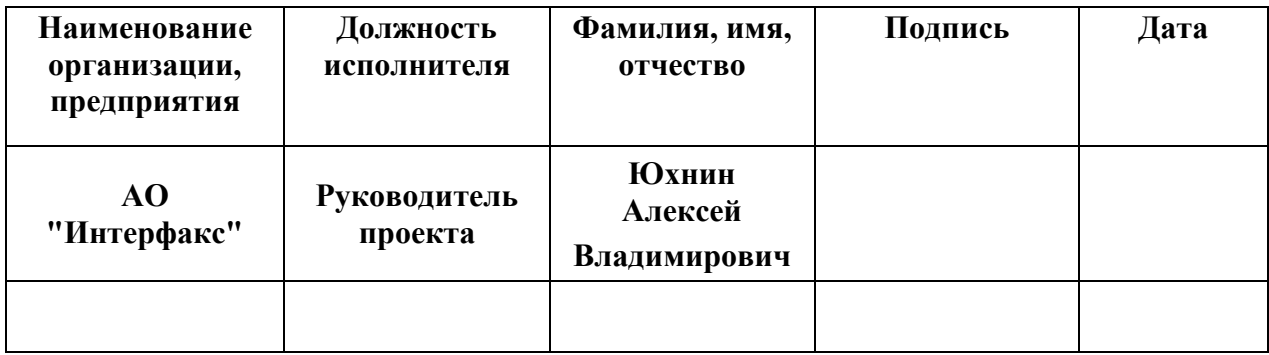